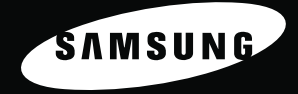

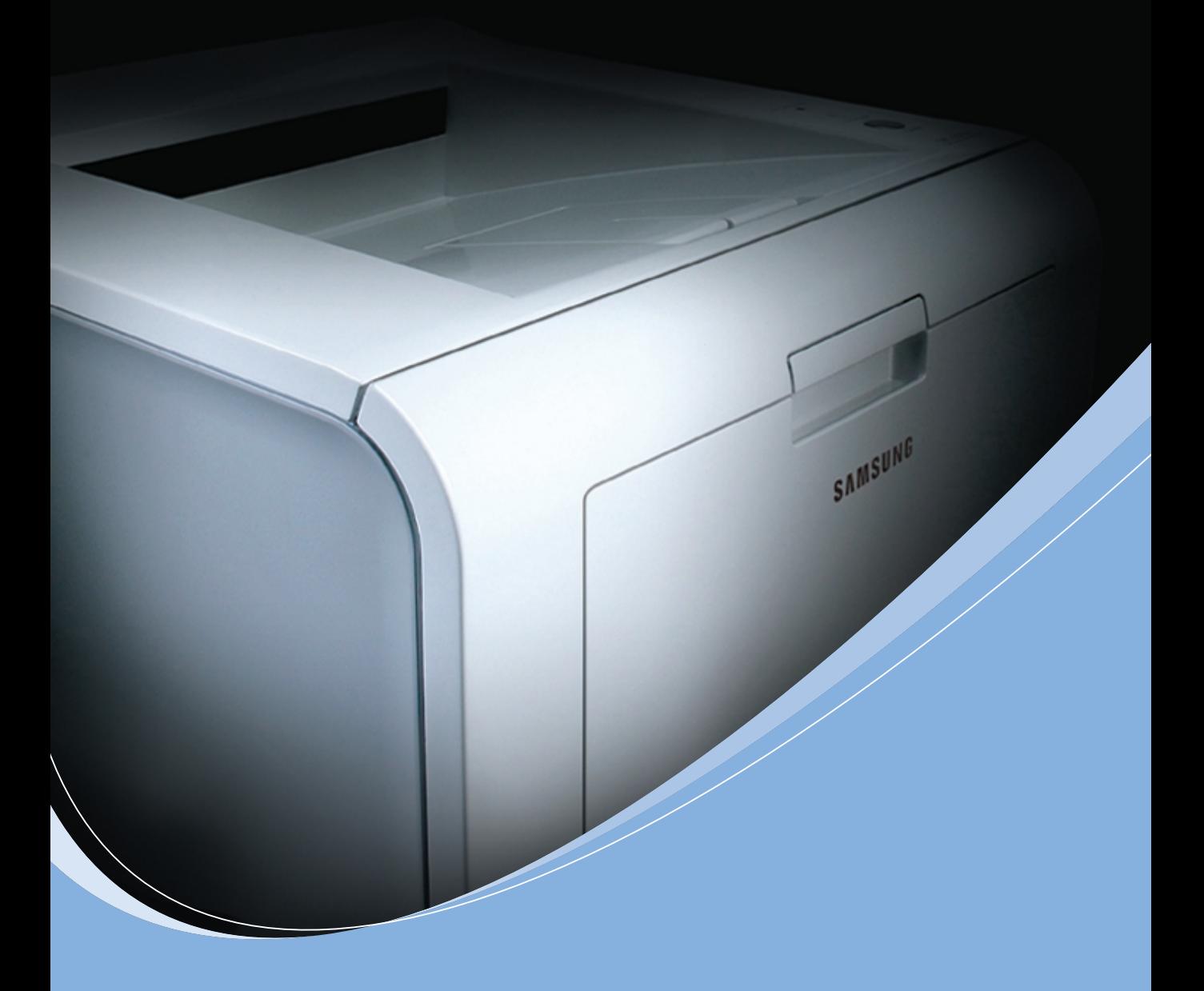

**STAMPANTE LASER SAMSUNG Guida dell'utente** 

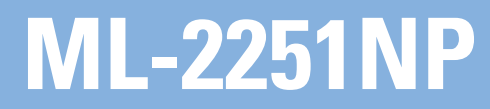

Questa Guida viene fornita solo a scopo informativo. Tutte le informazioni in essa contenute sono soggette a modifiche senza preavviso. Samsung Electronics non è responsabile per eventuali danni, diretti o indiretti, derivanti o relativi all'utilizzo di questa Guida.

© 2004 Samsung Electronics Co., Ltd. Tutti i diritti riservati.

- ML-2251NP e il logo Samsung sono marchi commerciali di Samsung Electronics Co., Ltd.
- PCL e PCL6 sono marchi commerciali di Hewlett-Packard Company.
- IBM e IBM PC sono marchi commerciali di International Business Machines Corporation.
- Apple, AppleTalk, TrueType, Laser Writer e Macintosh sono marchi commerciali di Apple Computer, Inc.
- Microsoft, Windows, Windows 9x, Windows Me, Windows 2000, Windows NT e Windows XP sono marchi registrati di Microsoft Corporation.
- PostScript 3 è un marchio commerciale di Adobe Systems, Inc.
- UFST® e MicroType™ sono marchi registrati della divisione Agfa di Bayer Corp.
- Tutti gli altri marchi o nomi di prodotti sono marchi commerciali delle rispettive società o organizzazioni.

# **SOMMARIO**

### *Capitolo 1:* **[INTRODUZIONE](#page-17-0)**

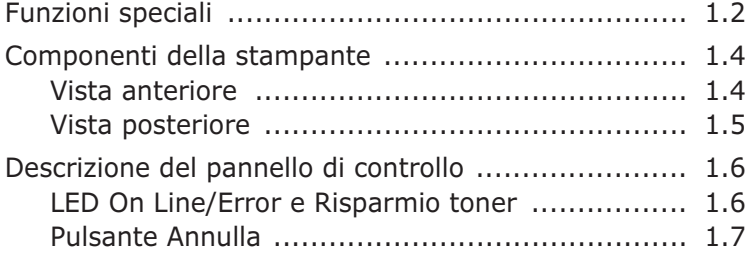

### *Capitolo 2:* **[IMPOSTAZIONE](#page-25-0) DELLA STAMPANTE**

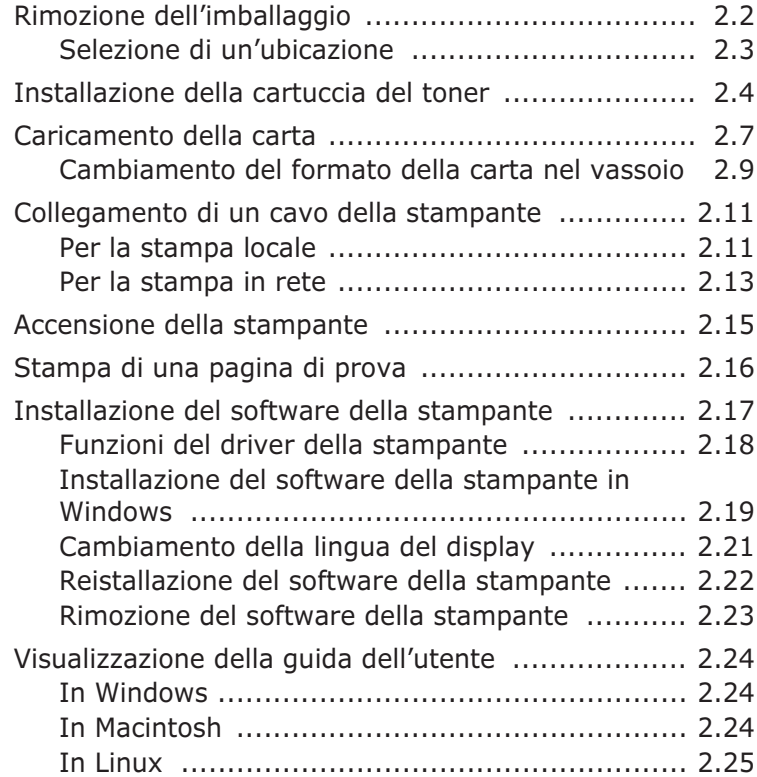

### *Capitolo 3:* **USO DEI [MATERIALI](#page-51-0) DI STAMPA**

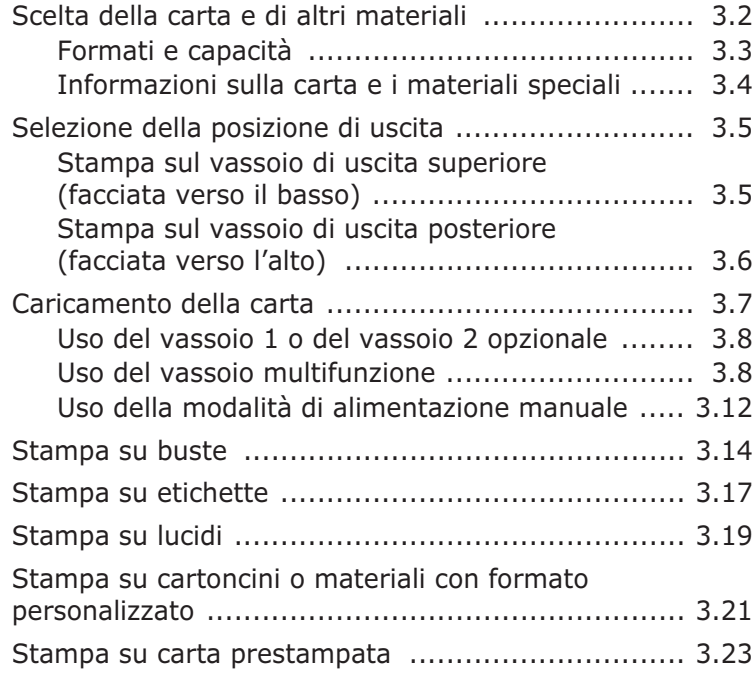

### *Capitolo 4:* **[ATTIVITÀ](#page-75-0) DI STAMPA**

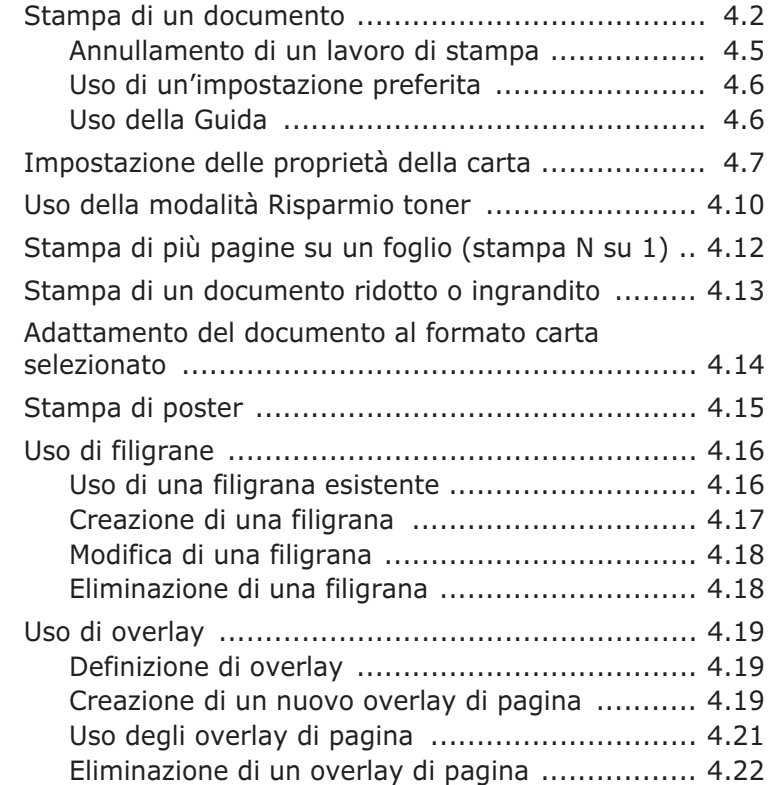

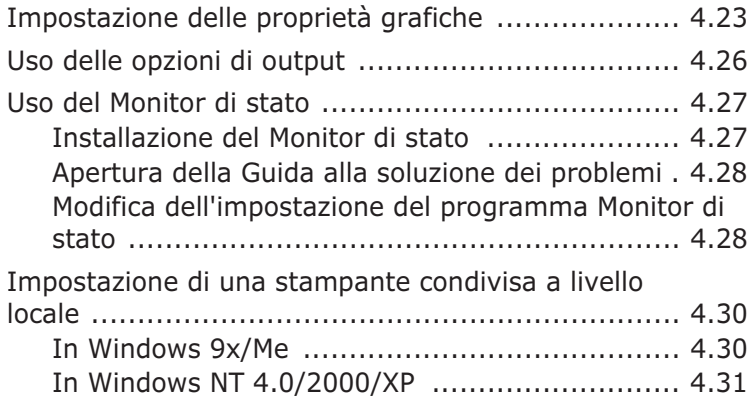

### *Capitolo 5:* **[MANUTENZIONE](#page-107-0) DELLA STAMPANTE**

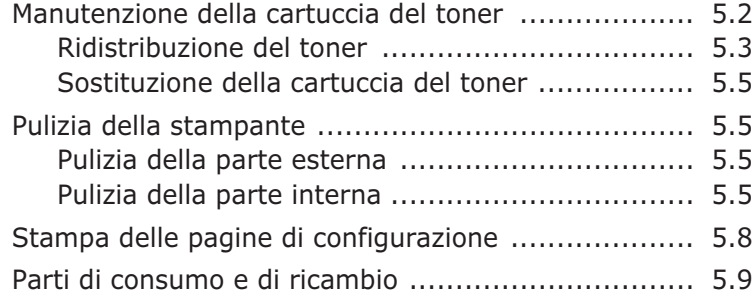

### *Capitolo 6:* **[SOLUZIONE](#page-117-0) DEI PROBLEMI**

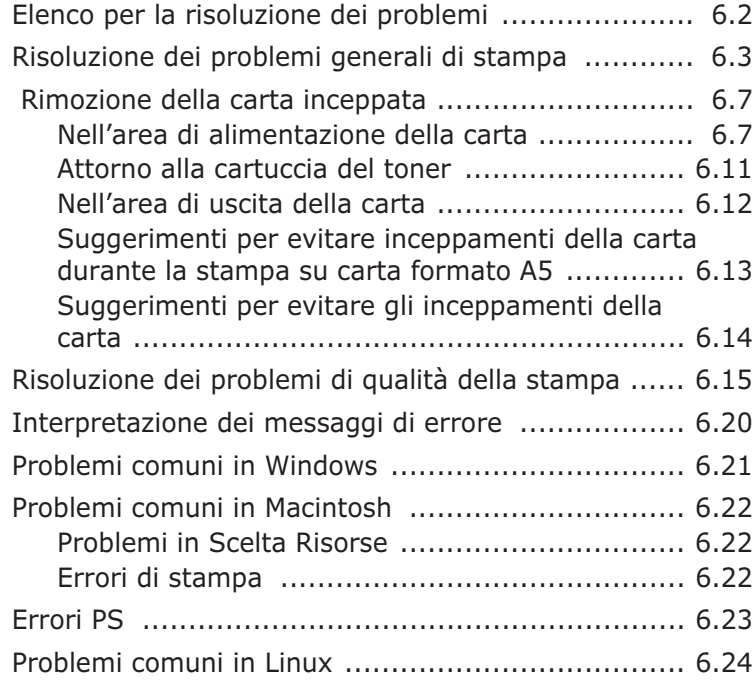

### *Appendice A:* **USO DELLA STAMPANTE CON UN [MACINTOSH](#page-143-0)**

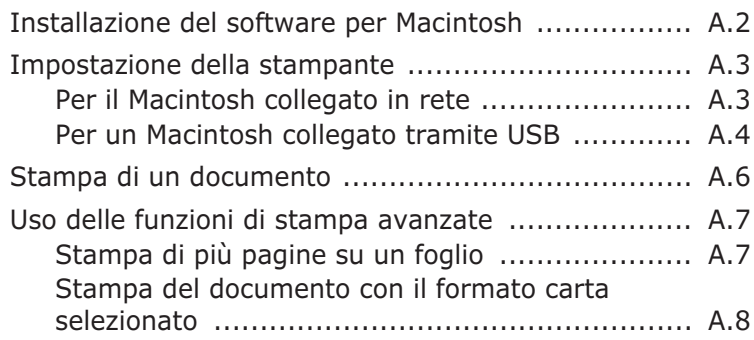

### *Appendice B:* **USO DEL [DRIVER POSTSCRIPT](#page-151-0) PER WINDOWS**

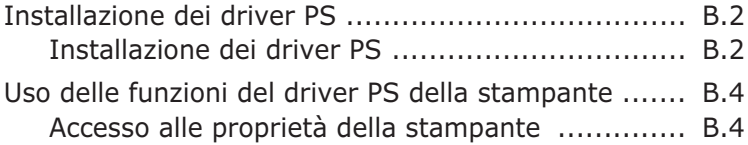

### *Appendice C:* **USO DELLA STAMPANTE [IN LINUX](#page-155-0)**

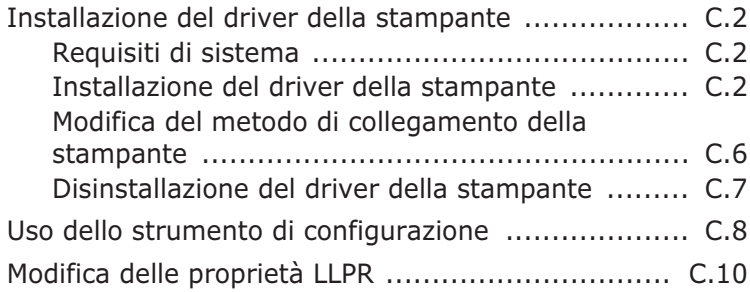

### *Appendice D:* **STAMPA DALLE [APPLICAZIONI DOS](#page-167-0)**

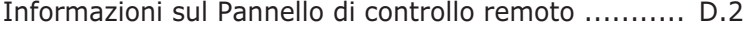

- [Installazione del Pannello di controllo remoto .......... D.2](#page-168-1)
- [Selezione delle impostazioni di stampa ................... D.4](#page-170-0)
	- [Avvio del Pannello di controllo remoto ............... D.4](#page-170-1)
	- [Uso delle schede del Pannello di controllo remoto D.5](#page-171-0)

### *Appendice E:* **[INSTALLAZIONE](#page-179-0) DEI COMPONENTI OPZIONALI DELLA STAMPANTE**

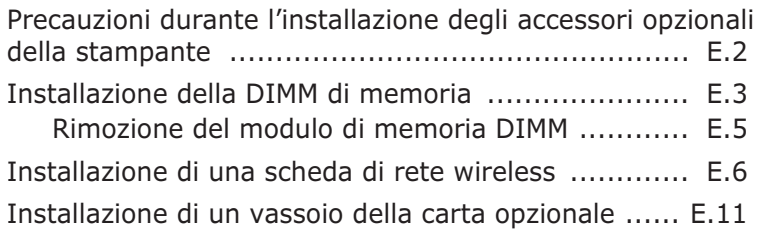

### *Appendice F:* **[SPECIFICHE](#page-191-0)**

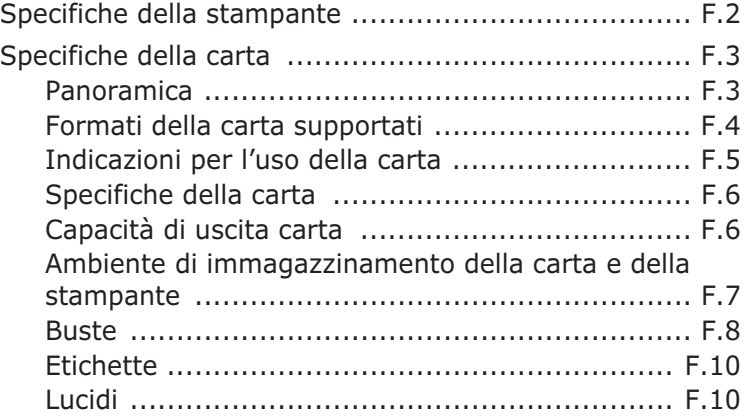

### **Precauzioni importanti e norme di sicurezza**

Quando si utilizza questo apparecchio, per ridurre il rischio di incendio, folgorazione e danni fisici alle persone, seguire sempre le precauzioni riportate di seguito:

- **1** Leggere e comprendere tutte le istruzioni.
- **2** Ogni volta che si manipolano apparecchi elettrici usare la massima cautela.
- **3** Seguire tutte le avvertenze e le istruzioni riportate sull'apparecchio e la relativa documentazione.
- **4** Se un'istruzione d'uso sembra essere in conflitto con le norme di sicurezza, prevale la norma di sicurezza, in quanto è possibile che l'istruzione d'uso sia stata male interpretata. Se non si riesce a risolvere il conflitto, rivolgersi al proprio rappresentante alle vendite o al servizio di assistenza tecnica.
- **5** Scollegare la macchina dalla presa di corrente a muro prima di procedere alle operazioni di pulizia. Non utilizzare prodotti di pulizia liquidi o ad aerosol. Per le operazioni di pulizia, usare solo un panno umido.
- **6** Non collocare l'apparecchio su un carrello, supporto o tavolo instabile. Potrebbe cadere e provocare gravi danni.
- **7** L'apparecchio non va mai collocato, sopra, vicino o al di sopra di radiatori, stufe, condizionatori d'aria o griglie di ventilazione.
- **8** Non appoggiare alcun oggetto sul cavo di alimentazione. Non posizionare l'apparecchio in luoghi in cui i cavi verrebbero calpestati da altre persone.
- **9** Non sovraccaricare le prese a muro e i cavi di prolunga. Così facendo le prestazioni dell'apparecchio verrebbero compromesse e si potrebbe correre il rischio di incendi o folgorazione.
- **10** Non consentire ad animali di mordere i cavi d'alimentazione e delle interfacce del PC.
- **11** Evitare di spingere oggetti di qualsiasi tipo all'interno dell'apparecchio o attaverso le aperture dello chassis. Gli oggetti potrebbero entrare a contatto con punti di tensione pericolosi, provocando il rischio di incendio o folgorazione. Non versare mai liquidi di alcun tipo sopra o all'interno dell'apparecchio.
- **12** Per ridurre il rischio di folgorazione, non smontare l'apparecchio. Quando è necessario eseguire i lavori di riparazione, affidarsi a un tecnico qualificato. L'apertura o la rimozione dei coperchi può provocare l'esposizione a zone ad alta tensione o ad altri rischi. Se l'apparecchio non viene rimontato in modo corretto, si rischia di venire folgorati al prossimo utilizzo
- **13** Scollegare la macchina dal PC e dalla presa di corrente a muro rimettendo le operazioni di manutenzione a personale d'assistenza qualificato alle condizioni riportate di seguito:
	- Quando una qualsiasi parte del cavo di alimentazione, della spina o del cavo di collegamento è danneggiata o logora.
	- Se all'interno dell'apparecchio è stato rovesciato un liquido.
	- Se l'apparecchio è stato esposto a pioggia o acqua.
	- Se l'apparecchio non funziona correttamente pur avendo seguito le istruzioni.
	- Se l'apparecchio è caduto a terra o lo chassis sembra essersi danneggiato.
	- Se si nota un cambiamento notevole e improvviso nelle prestazioni dell'apparecchio.
- **14** Regolare solo i controlli trattati nelle istruzioni per l'uso. La regolazione scorretta degli altri controlli potrebbe determinare il danneggiamento e rendere necessario l'intervento di un tecnico qualificato per riportare l'apparecchio alle normali funzioni operative.
- **15** Evitare di utilizzare l'apparecchio se sono in corso temporali con fulmini. In questi casi si corre il rischio (seppur remoto) di folgorazione in seguito alla caduta di fulmini. Se possibile scollegare l'alimentazione elettrica per la tutta la durata di eventuali temporali con fulmini.
- **16** Se si stampano più pagine continuamente, la superficie del cassetto di uscita potrebbe surriscaldarsi. Fare attenzione a non toccare la superficie e tenere lontani i bambini.
- **17** CONSERVARE QUESTE ISTRUZIONI.

### **Considerazioni ambientali e sulla sicurezza**

### **Dichiarazione di sicurezza del laser**

La stampante è stata certificata negli USA come rispondente ai requisiti del DHHS (Department of Health and Human Services) 21 CFR, capitolo 1, sezione J per i prodotti laser di Classe I (1) e altrove è stata certificata conforme ai requisiti IEC 825.

I prodotti laser di Classe I non sono considerati pericolosi. Il sistema laser e la stampante sono stati progettati in modo da evitare qualsiasi esposizione umana diretta alle radiazioni laser superiori al livello di Classe I durante il normale funzionamento, la manutenzione o gli interventi di riparazione.

#### **AVVERTENZA**

Evitare di fare funzionare la stampante o di eseguire interventi di manutenzione quando il coperchio di protezione è stato rimosso dal gruppo Laser/Scanner. Il raggio riflesso, anche se invisibile, può arrecare danni alla vista. Quando si utilizza questo prodotto, per ridurre il rischio di incendio, folgorazione e danni fisici, seguire sempre le precauzioni riportate di seguito:

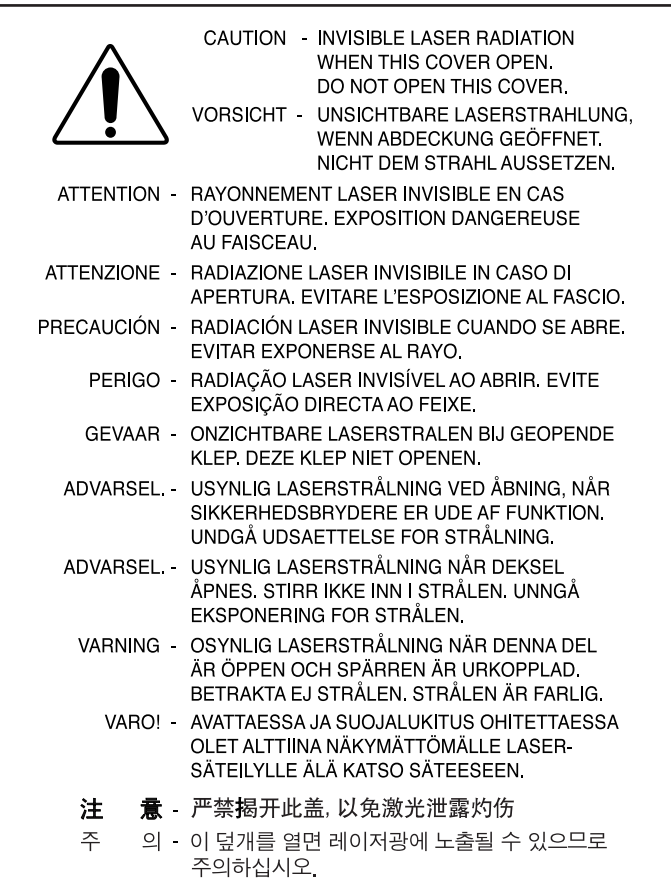

#### **Dichiarazione sull'ozono**

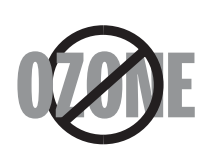

Durante il normale funzionamento, la stampante produce ozono. L'ozono prodotto non costituisce un pericolo per l'operatore. Si consiglia tuttavia di fare funzionare l'apparecchio in un ambiente ben ventilato.

Per ulteriori informazioni sull'ozono, contattare il più vicino rivenditore Samsung.

#### **Risparmio energetico**

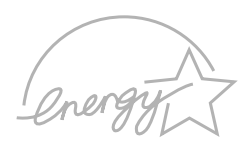

Questa stampante si avvale di una tecnologia avanzata di risparmio energetico che riduce il consumo di corrente nei periodi di inutilizzo.

Quando la stampante non riceve i dati per un periodo di tempo prolungato, il consumo di corrente si riduce automaticamente.

Il marchio Energy Star non rappresenta l'omologazione di alcun prodotto o servizio da parte dell'EPA (Environment Protection Agency).

#### **Riciclaggio**

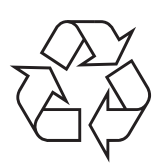

Riciclare o smaltire il materiale di imballaggio per questo prodotto nel pieno rispetto dell'ambiente.

#### **Emissioni in radiofrequenza**

#### **Norme FCC**

Questa apparecchiatura è stata provata ed è risultata conforme ai limiti per i dispositivi digitali di Classe B, secondo le specifiche della Sezione 15 delle norme FCC. Questi limiti sono intesi a fornire adeguata protezione contro le interferenze in una installazione residenziale. Questa apparecchiatura genera, utilizza e può irradiare energia a radiofrequenza e, se non è installata e utilizzata in conformità con le istruzioni, può provocare interferenze dannose alle radiocomunicazioni. In ogni caso, non c'è garanzia che tale interferenza non si verifichi in una particolare installazione. Se questa apparecchiatura provoca interferenze alla ricezione radiotelevisiva (per stabilire e riaccendere l'apparecchiatura), l'utente è invitato a cercare di correggere l'interferenza stessa ricorrendo a uno o più dei seguenti rimedi:medi:

- 1. Ruotare o cambiare la posizione dell'antenna ricevente.
- 2. Allontanare l'apparecchiatura dal ricevitore.
- 3. Collegare l'apparecchiatura a una presa posizionata su un circuito diverso da quello del ricevitore.
- 4. Consultare il rivenditore o un tecnico radio/televisivo esperto per ulteriori suggerimenti.

**ATTENZIONE:** i cambiamenti o le modifiche apportati a questa apparecchiatura non espressamente approvati dal produttore responsabile delle conformità alle norme potrebbero rendere nullo il diritto dell'utente a utilizzare l'apparecchiatura.

#### **Norme canadesi sulle interferenze radiofoniche**

Questo apparecchio digitale rispetta i limiti di Classe B, riguardanti le emissioni di disturbi radioelettrici da apparecchi digitali prescritti nella normativa sulle apparecchiature che generano interferenze, intitolata "Apparecchi digitali", ICES-003 della Industry and Science Canada.

Cet appareil numérique respecte les limites de bruits radioélectriques applicables aux appareils numériques de Classe B prescrites dans la norme sur le matériel brouilleur: "Appareils Numériques", ICES-003 édictée par l'Industrie et Sciences Canada.

#### **Stati Uniti d'America**

#### **Federal Communications Commission (FCC)**

*Emettitore intenzionale per le norme FCC Parte 15*

I dispositivi radio LAN a bassa potenza, (dispositivi di comunicazione wireless a radiofrequenza (RF)), che operano con banda a 2,4 GHz, possono essere presenti (incorporati) nel sistema della stampante. Le informazioni contenute nella presente sezione sono applicabili solo se sono presenti questi dispositivi. Per verificare la presenza di dispositivi wireless, controllare l'etichetta del sistema.

Se un numero di identificazione FCC è riportato sull'etichetta del sistema, i dispositivi wireless presenti nel sistema sono destinati al solo uso negli Stati Uniti d'America.

La FCC, come regola generale, ha fissato a 20 cm la distanza tra il dispositivo e il corpo umano, relativamente all'utilizzo di un dispositivo wireless vicino al corpo (escluse le estremità). Questo dispositivo va utilizzato a più di 20 cm dal corpo, quando i dispositivi wireless sono accesi. L'uscita di potenza del dispositivo (o dei dispositivi) wireless, che potrebbe essere incorporato nella stampante, è ben al di sotto dei limiti di esposizione definiti dalla FCC.

Questo trasmettitore non deve essere installato né utilizzato congiuntamente a nessun'altra antenna o trasmettitore.

L'utilizzo di questo dispositivo è soggetto alle due seguenti condizioni: (1) Questo dispositivo non può causare interferenze dannose, e (2) Questo dispositivo deve accettare qualsiasi interferenza ricevuta, incluse le interferenze che possono causare un funzionamento indesiderato del dispositivo.

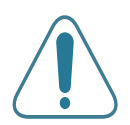

I dispositivi wireless non possono essere riparati dall'utente. Non modificarli in alcun modo. La modifica di un dispositivo wireless renderà nulla l'autorizzazione a usarlo. Per le riparazioni, rivolgersi al produttore.

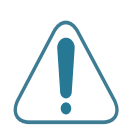

#### **Dichiarazione FCC per l'utilizzo di una LAN wireless:**

"Durante l'installazione e l'uso combinato del trasmettitore e dell'antenna, il limite di esposizione a radiofrequenze di 1 mW/cm<sup>2</sup> potrebbe venire superato alle distanze vicine all'antenna installata. Pertanto, l'utente deve mantenere in qualsiasi momento una distanza minima di 20 cm dall'antenna. Questo dispositivo non può essere installato insieme a un trasmettitore e a un'antenna trasmittente."

#### **Dichiarazione di conformità (Paesi europei)**

#### **Approvazioni e certificazioni**

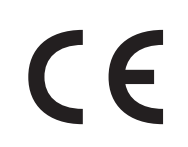

Il marchio CE applicato a questo prodotto rappresenta la Dichiarazione di conformità di Samsung Electronics Co., Ltd. alle seguenti Direttive applicabili dell'Unione Europea 93/68/EEC, relative alle date indicate:

1 gennaio 1995: Direttiva del Consiglio 73/23/EEC, approssimazione delle leggi degli Stati Membri relative alle apparecchiature a bassa tensione.

1 gennaio 1996: Direttiva del Consiglio 89/336/EEC (92/31/EEC), approssimazione delle leggi degli Stati Membri relative alla compatibilità elettromagnetica.

9 marzo 1999: Direttiva del consiglio 1999/5/EC sulle apparecchiature radio e sulle apparecchiature di terminale di telecomunicazioni e il riconoscimento reciproco della loro conformità.

Una dichiarazione completa, che definisce le direttive pertinenti e gli standard di riferimento può essere richiesta al rappresentante di Samsung Electronics Co., Ltd.

#### **Certificazione CE**

#### **Certificazione in base alla Direttiva sulle apparecchiature terminali per apparecchi radio e per telecomunicazioni (FAX) 1999/5/EC**

Questo prodotto Samsung è stato certificato da Samsung per una connessione a terminale singolo paneuropea alla rete pubblica commutata (PSTN) conformemente alla Direttiva 1999/5/EC. Il prodotto è stato progettato per funzionare con i centralini PSTN nazionali ed essere compatibile con i PBX dei Paesi europei.

Per qualsiasi problema, contattare prima il laboratorio del controllo qualità europeo di Samsung Electronics Co., Ltd.

Il prodotto è stato provato rispetto allo standard TBR21 e/o TBR 38. Per utilizzare in modo ottimale l'apparecchiatura terminale conforme a questo standard, l'istituto europeo per gli standard delle telecomunicazioni (European Telecommunication Standards Institute, ETSI) ha emanato un documento informativo (EG 201 121) che contiene note e ulteriori requisiti per garantire la compatibilità di rete dei terminali TBR21. Questo prodotto è stato progettato ed è pienamente conforme alle note informative applicabili contenute in questo documento.

#### **Informazioni sull'autorizzazione radio europea (per i prodotti muniti di dispositivi radio omologati dall'UE)**

Questo Prodotto è una stampante; i dispositivi radio LAN a bassa potenza, (dispositivi di comunicazione wireless a radiofrequenza (RF)), che operano nella banda a 2,4 GHz, potrebbero essere presenti (incorporati) nel sistema della stampante, che è destinato all'uso domestico o in ufficio.

I dispositivi wireless eventualmente presenti nel sistema sono destinati al solo utilizzo nell'Unione Europea o nelle aree ad essa collegate se sull'etichetta del sistema è riportato il marchio CE con  $\mathsf{CE}$  un Numero di registrazione di corpo notificato e il simbolo di avviso.

L'uscita di potenza del dispositivo o dei dispositivi wireless, che potrebbe essere incorporato nella stampante, è ben al di sotto dei limiti di esposizione definiti dalla Commissione Europea nella direttiva R&TTE.

#### **Stati europei soggetti alle omologazioni wireless:**

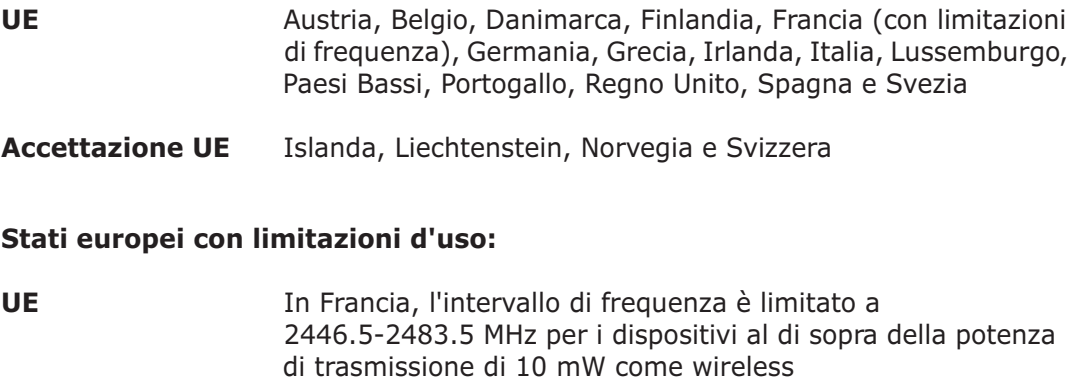

**Accettazione UE** Nessuna limitazione attuale.

#### **Dichiarazioni di conformità alle norme**

#### **Informazioni sugli standard wireless**

I dispositivi radio LAN a bassa potenza, (dispositivi di comunicazione wireless a radiofrequenza (RF)), che operano con banda a 2,4 GHz, possono essere presenti (incorporati) nel sistema della stampante. Nella sezione seguente viene fornita una panoramica generale sulle informazioni da tenere presenti per l'uso di un dispositivo wireless.

Ulteriori limitazioni, avvertenze e informazioni per paesi specifici sono elencate nelle specifiche sezioni dei paesi (o nelle sezioni dei gruppi di paesi). I dispositivi wireless presenti nel sistema sono destinati all'uso esclusivo nei Paesi identificati dai simboli di omologazione radio riportati sull'etichetta di descrizione del sistema. Se il Paese in cui si utilizzerà il dispositivo wireless non figura nell'elenco, contattare il proprio ente di omologazione radio locale, che fornirà informazioni sui requisiti. I dispositivi wireless sono sottoposti a rigide norme e il loro utilizzo potrebbe non essere consentito.

L'uscita di potenza del dispositivo (o dei dispositivi) wireless, che potrebbe essere incorporato nella stampante, è ben al di sotto dei limiti di esposizione attualmente conosciuti. Poiché i dispositivi wireless (che potrebbero essere incorporati nella stampante) emettono meno energia di quella consentita dagli standard di sicurezza e dalle raccomandazioni in merito alla frequenza radio, il produttore crede che questi dispositivi siano utilizzabili in condizioni di sicurezza. A prescindere dai livelli di potenza, è necessario fare attenzione a ridurre al minimo il contatto umano durante il normale funzionamento.

Come regola generale, una distanza di 20 cm tra il dispositivo wireless e il corpo umano, relativamente all'utilizzo di un dispositivo wireless vicino al corpo (escluse le estremità), è la norma. Questo dispositivo va utilizzato a più di 20 cm dal corpo, quando i dispositivi wireless sono accesi e stanno trasmettendo.

Questo trasmettitore non deve essere installato né utilizzato congiuntamente a nessun'altra antenna o trasmettitore.

Alcune circostanze richiedono limitazioni nei dispositivi wireless. Seguono degli esempi delle limitazioni più comuni:

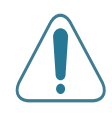

La comunicazione wireless in radio frequenza può interferire con le apparecchiature o gli aerei commerciali. Le attuali leggi sull'aviazione rendono obbligatorio lo spegnimento dei dispositivi wireless durante il volo. I dispositivi di comunicazione 802.11B (noti anche come Ethernet wireless) e Bluetooth sono esempi di dispositivi che forniscono comunicazioni wireless.

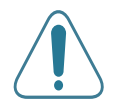

Negli ambienti in cui il rischio di interferenze con altri dispositivi o servizi è dannoso o percepito come dannoso, l'opzione di utilizzare un dispositivo wireless può essere limitata o eliminata. Gli aeroporti, gli ospedali e le atmosfere cariche di ossigeno e gas infiammabili costituiscono alcuni esempi in cui l'utilizzo di dispositivi wireless potrebbe essere limitato o eliminato. Quando ci si trova in ambienti in cui non si è sicuri della sanzione per l'utilizzo di dispositivi wireless, chiedere l'autorizzazione all'autorità competente prima di utilizzare o accendere il dispositivo wireless.

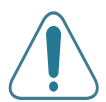

Ciascun Paese ha limitazioni diverse relative all'utilizzo di dispositivi wireless. Poiché il sistema dispone di un dispositivo wireless, quando si viaggia da un Paese all'altro portando con sé il proprio sistema, prima di qualsiasi spostamento o viaggio, consultare le locali autorità responsabili dell'omologazione di apparecchi radio e informarsi su eventuali limitazioni all'utilizzo di dispositivi wireless nel Paese di destinazione.

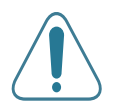

Se il sistema dispone di un dispositivo wireless integrato, non utilizzarlo a meno che tutti i coperchi e le schermature siano al proprio posto e il sistema non sia completamente montato.

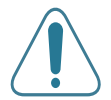

I dispositivi wireless non possono essere riparati dall'utente. Non modificarli in alcun modo. La modifica di un dispositivo wireless renderà nulla l'autorizzazione a usarlo. Per le riparazioni, rivolgersi al produttore.

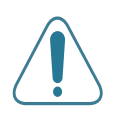

Utilizzare solo driver approvati per il Paese in cui verrà utilizzato il dispositivo. Per ulteriori informazioni, consultare il produttore del kit di ripristino del sistema oppure il servizio di assistenza tecnica.

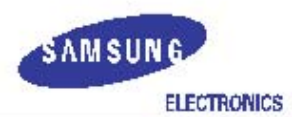

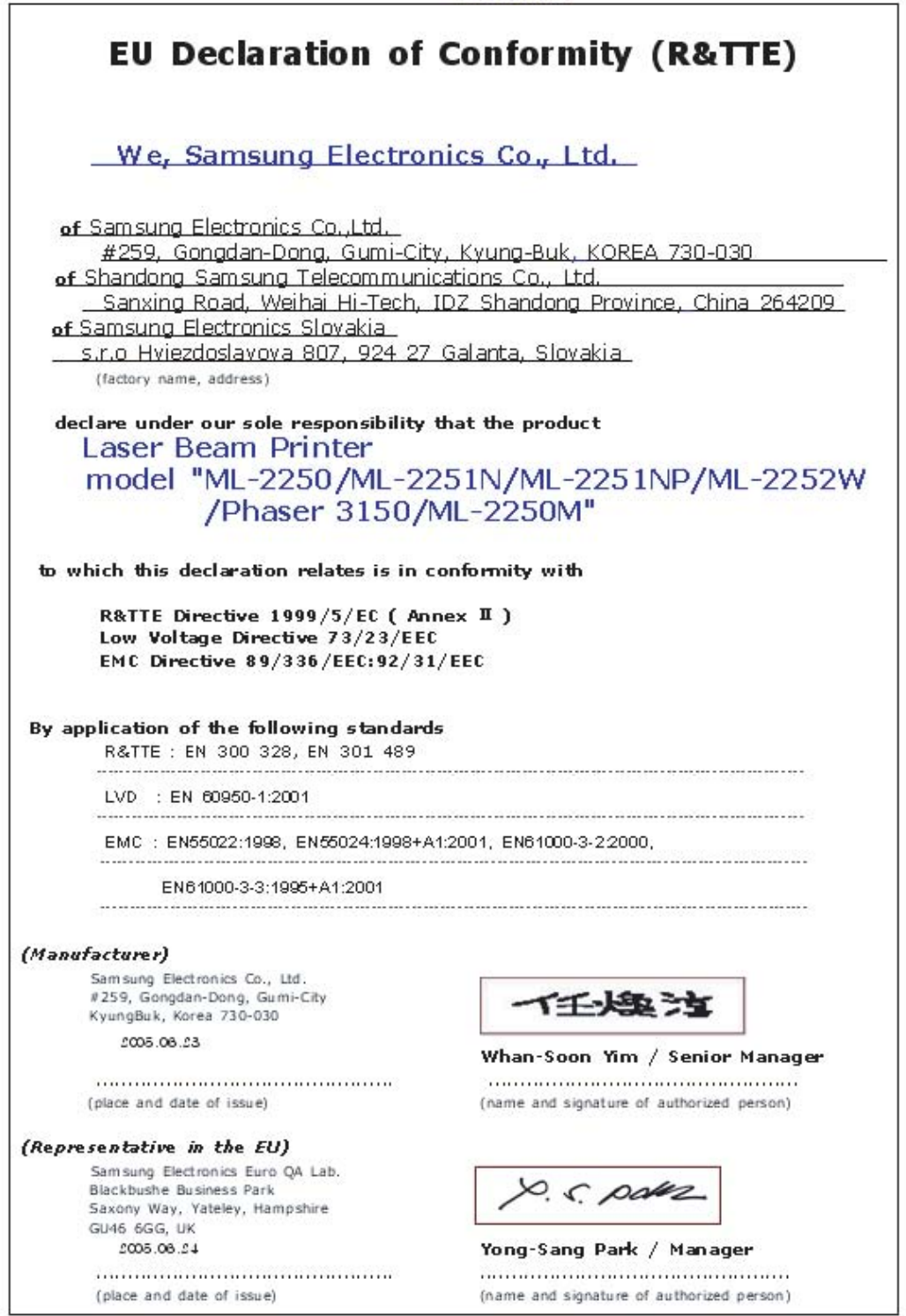

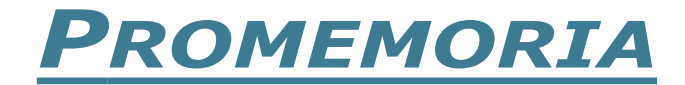

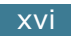

<span id="page-17-0"></span>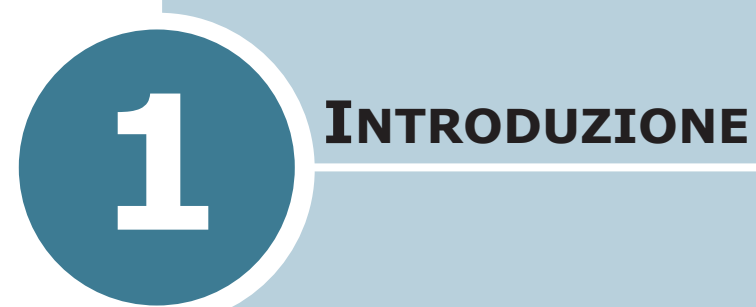

Congratulazioni per l'acquisto della stampante! Questo capitolo tratta i seguenti argomenti:

- **• [Funzioni speciali](#page-18-0)**
- **• [Componenti della stampante](#page-20-0)**
- **• [Descrizione del pannello di controllo](#page-22-0)**

### **Funzioni speciali**

La stampante dispone di funzioni speciali per migliorare la qualità di stampa e fornire all'utente un vantaggio competitivo. È possibile:

<span id="page-18-0"></span>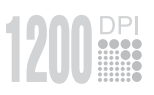

#### **Eseguire stampe di ottima qualità a una velocità sorprendente**

- È possibile stampare fino ad una risoluzione massima effettiva di **1200 dpi**. Vedere [pagina 4.23](#page-97-1).
- La stampante stampa **22 pagine al minuto (formato Lettera)**, **20 pagine al minuto (formato A4)**.

#### **Gestire la carta con flessibilità**

- Un **vassoio multifunzione** da 50 fogli supporta carta intestata, buste, etichette, lucidi, materiali con formati personalizzati, cartoline e carta pesante.
- **Un vassoio di entrata standard da 250 fogli** (vassoio 1) e **un vassoio di entrata opzionale da 250 fogli** (vassoio 2) supportano tutti i formati di carta.
- Due vassoi di uscita; selezionare **il vassoio di uscita superiore (facciata verso il basso)** oppure **il vassoio di uscita posteriore (facciata verso l'alto)** per un accesso più comodo.
- **Funzione di percorso della carta diretto** dal vassoio multifunzione al vassoio di uscita posteriore.

#### **Creare documenti professionali**

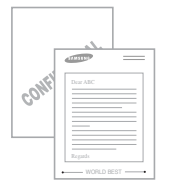

- È possibile personalizzare i documenti grazie alle **filigrane** come ad esempio "Riservato". Vedere [pagina 4.16](#page-90-2).
- Stampare **poster**. Il testo e le immagini di ciascuna pagina del documento vengono ingranditi e stampati sul numero indicato di fogli. Dopo la stampa del documento, ritagliare i bordi bianchi di ciascuna pagina. Attaccare assieme i fogli per formare un poster. Vedere [pagina 4.15](#page-89-1).

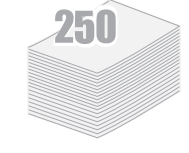

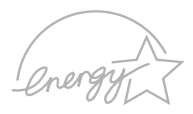

#### **Risparmiare tempo e denaro**

- Questa stampante consente di utilizzare la modalità **Risparmio toner** per consumare meno toner. Vedere [pagina 4.10](#page-84-1).
- È possibile stampare più pagine su un solo foglio per risparmiare carta (**stampa N su 1**). Vedere [pagina 4.12.](#page-86-1)
- I moduli prestampati e la carta intestata possono essere stampati su carta comune. Vedere ["Uso di overlay" a](#page-93-3)  [pagina 4.19](#page-93-3).
- Quando non è operativa, la stampante entra automaticamente nella modalità Risparmio energetico, consentendo di **ridurre il consumo di energia elettrica**.
- Questa stampante è conforme alle direttive **Energy Star** per il risparmio energetico.

#### **Stampare in ambienti diversi**

**Windows**®

- È possibile stampare in **Windows 95/98/Me/NT 4.0/ 2000/XP**.
- La stampante è compatibile con **Linux** e **Macintosh**.
- La stampante supporta interfacce parallele e USB.
- È possibile stampare in un ambiente di rete. La stampante dispone di un'interfaccia di rete incorporata, 10/100 Base TX.
- Un modulo di emulazione PostScript 3 incorporato con 136 font fornisce la funzione di stampa PS.

\* Emulazione PostScript 3

- **ZORAN** (c) Copyright 1998-2003 Zoran Corporation. Tutti i diritti riservati. Zoran, il logo Zoran, IPS/PS3 e OneImage sono marchi commerciali di Zoran Corporation.
- \* 136 font PS3

Contiene i font UFST e MicroType di Agfa Monotype Corporation.

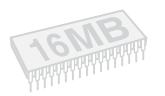

#### **Espandere la capacità della stampante**

- Questa stampante ha 16 MB di memoria espandibili a **144 MB**.
- È possibile aggiungere una scheda di interfaccia di rete wireless opzionale alla stampante.

### **Componenti della stampante**

#### <span id="page-20-1"></span>**Vista anteriore**

<span id="page-20-0"></span>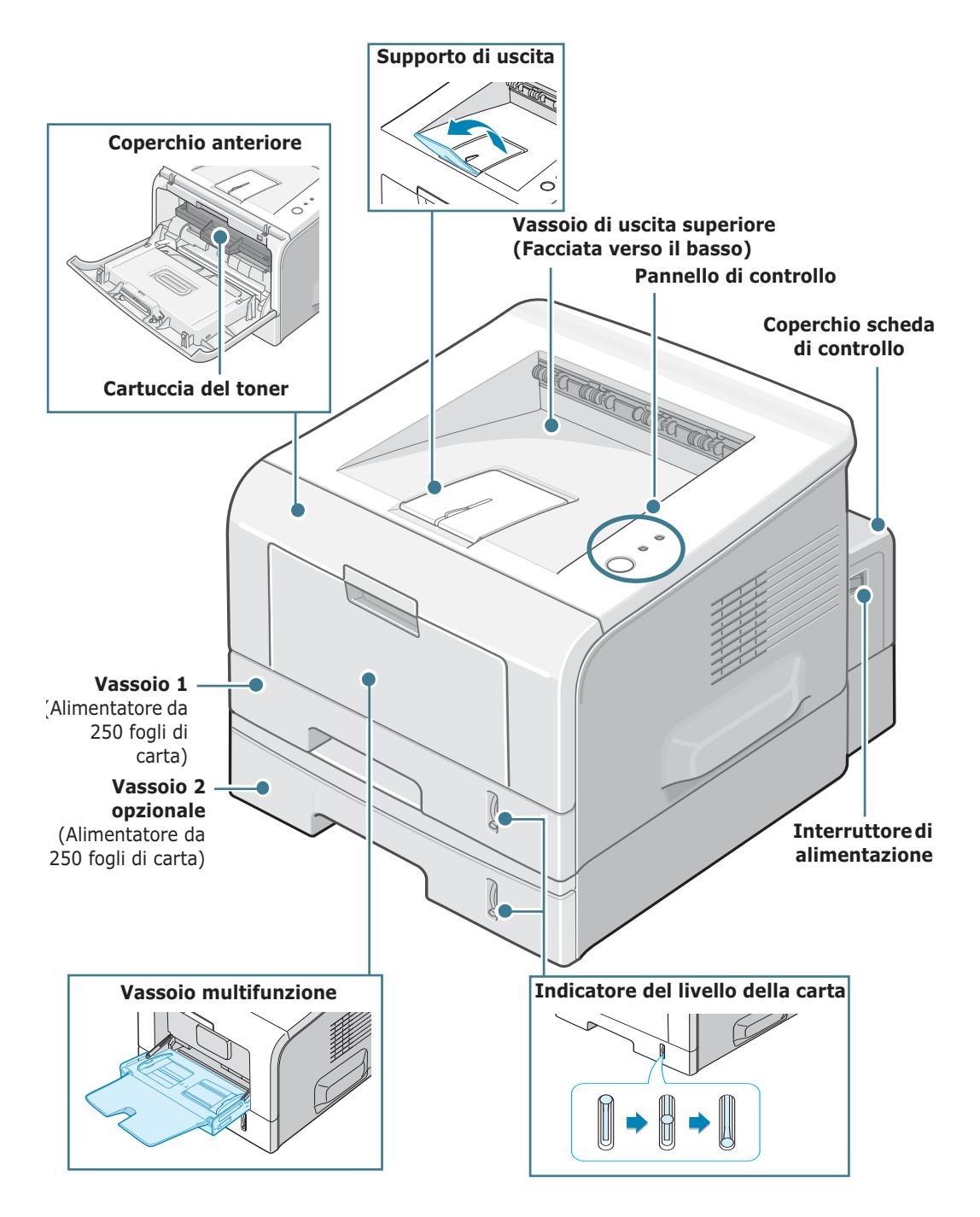

### <span id="page-21-0"></span>**Vista posteriore**

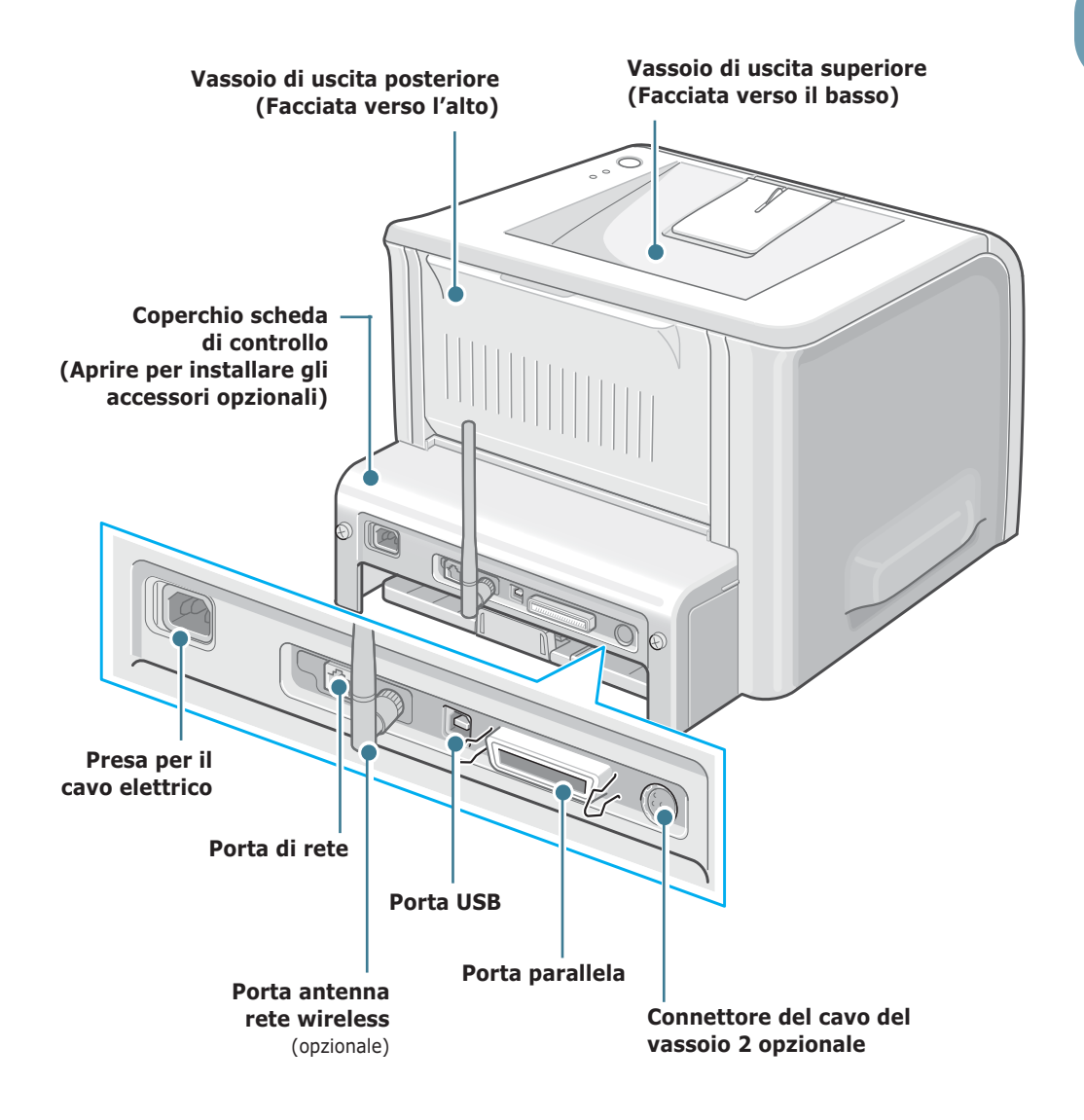

### <span id="page-22-0"></span>**Descrizione del pannello di controllo**

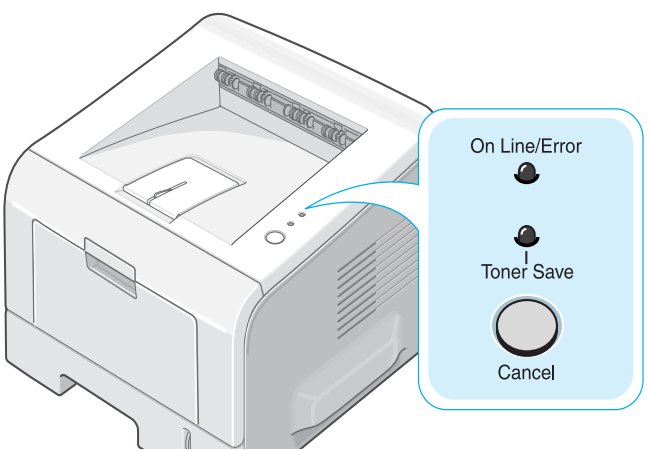

### <span id="page-22-1"></span>**LED On Line/Error e Risparmio toner**

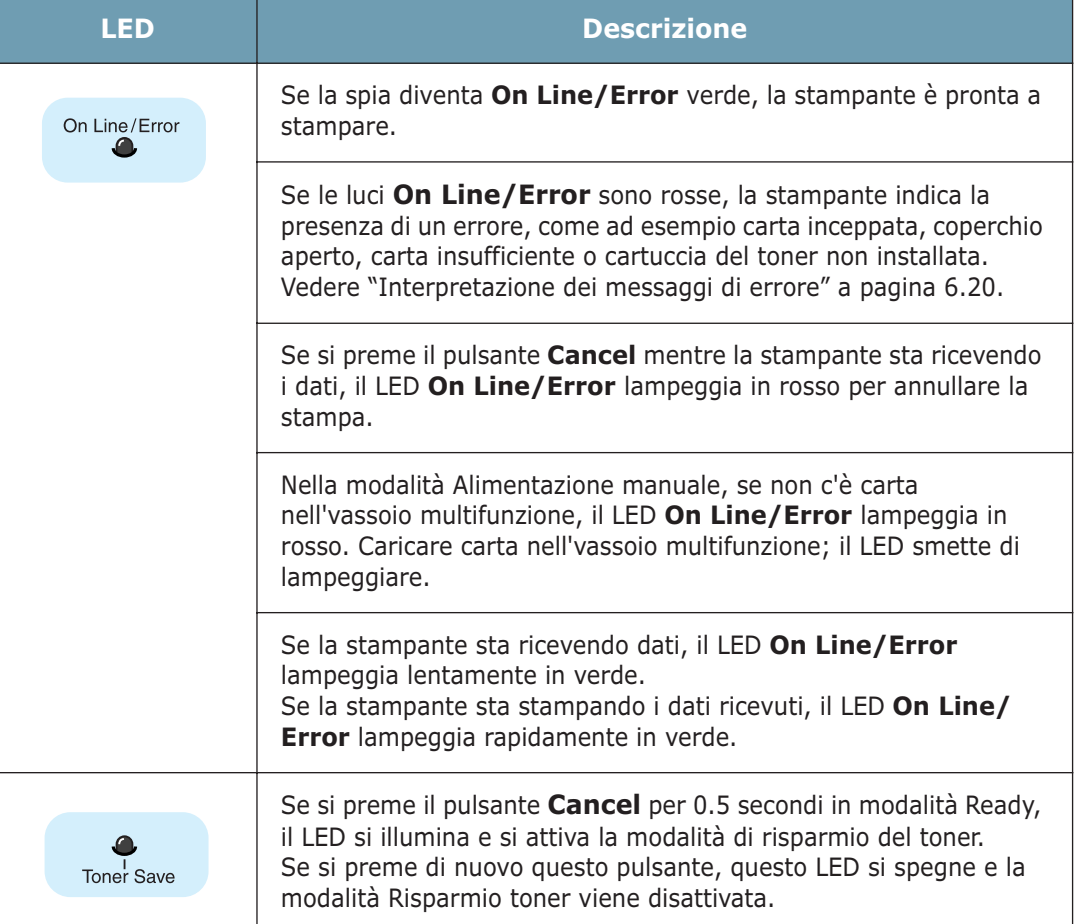

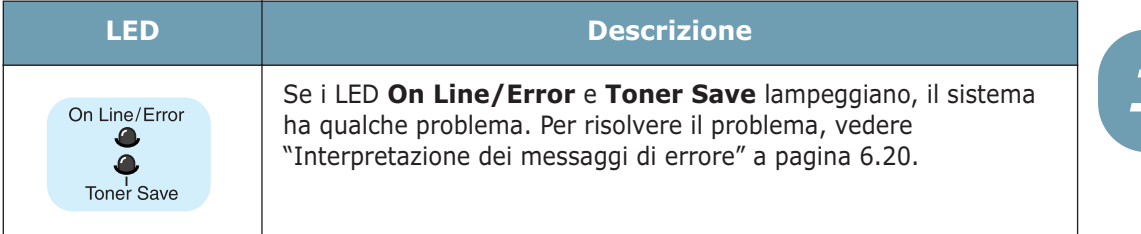

### <span id="page-23-0"></span>**Pulsante Annulla**

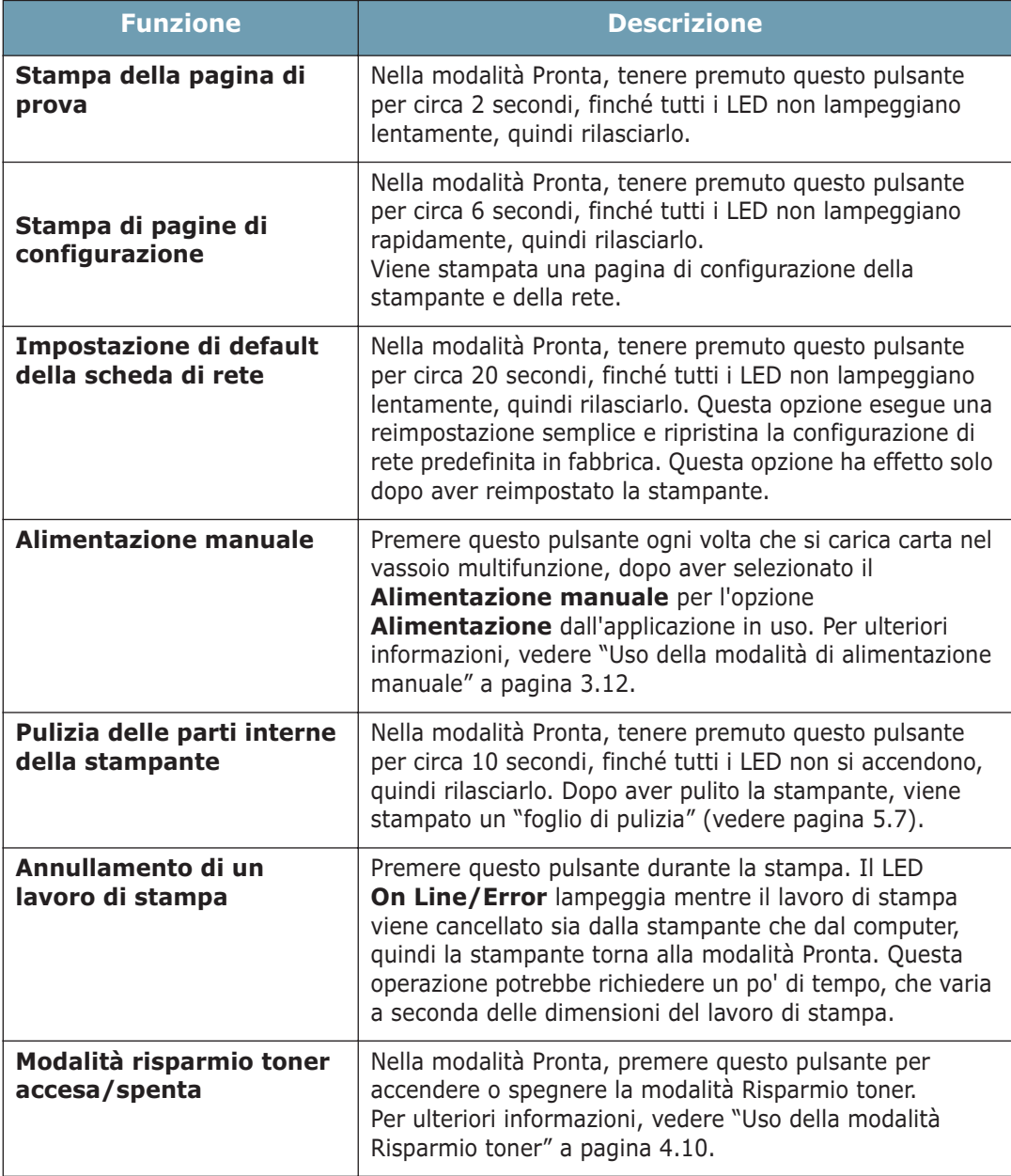

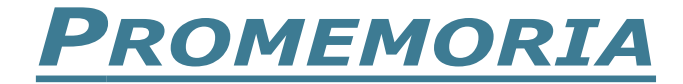

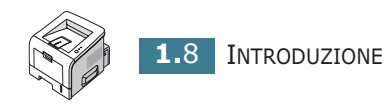

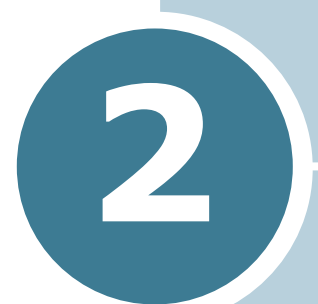

## <span id="page-25-0"></span>**IMPOSTAZIONE DELLA STAMPANTE**

Questo capitolo fornisce informazioni dettagliate sull'impostazione della stampante.

Questo capitolo tratta i seguenti argomenti:

- **• [Rimozione dell'imballaggio](#page-26-0)**
- **• [Installazione della cartuccia del toner](#page-28-0)**
- **• [Caricamento della carta](#page-31-0)**
- **• [Collegamento di un cavo della stampante](#page-35-0)**
- **• [Accensione della stampante](#page-39-0)**
- **• [Stampa di una pagina di prova](#page-40-0)**
- **• [Installazione del software della stampante](#page-41-0)**
- **• [Visualizzazione della guida dell'utente](#page-48-0)**

### <span id="page-26-0"></span>**Rimozione dell'imballaggio**

**1** Rimuovere la stampante e tutti gli accessori dalla scatola di imballaggio. Assicurarsi che la confezione della stampante contenga i seguenti elementi:

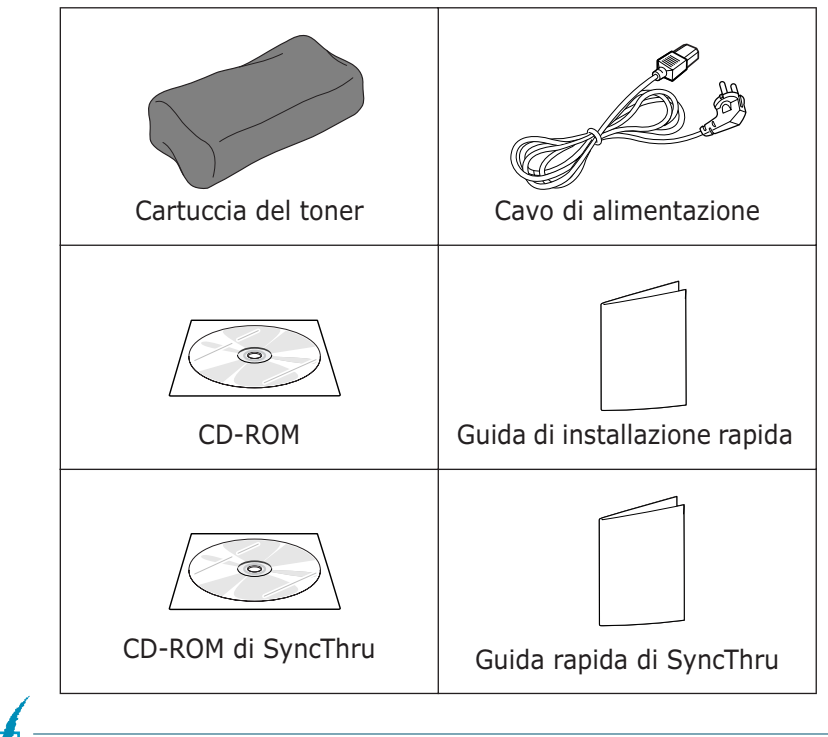

#### **NOTA:**

- Se alcuni elementi risultano mancanti o danneggiati, comunicarlo immediatamente al rivenditore.
- **I componenti possono differire in base al Paese di acquisto**.
- Il CD-ROM contiene il driver della stampante, la Guida dell'utente e il programma Adobe Acrobat Reader.
- **2** Rimuovere con cautela il nastro adesivo dalla stampante.

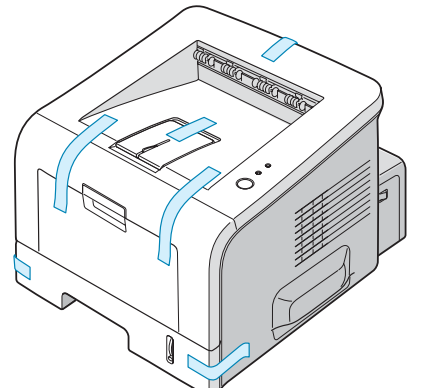

#### <span id="page-27-0"></span>**Selezione di un'ubicazione**

Scegliere una superficie piana e stabile, con uno spazio adeguato per la circolazione dell'aria. Lasciare spazio in più per aprire i coperchi e i vassoi. L'area dovrebbe essere ben ventilata e lontana dalla luce solare diretta o da fonti di calore, freddo e umidità. Per informazioni sullo spazio libero, vedere l'immagine seguente. Non collocare la stampante vicino al bordo del tavolo.

#### **Spazio libero**

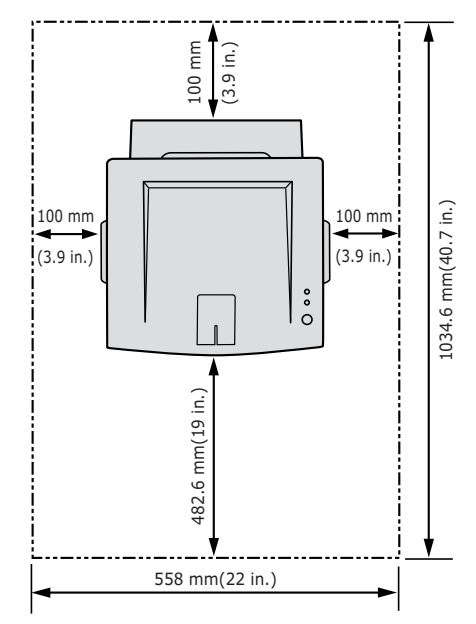

- •**Lato anteriore**: 482,6 mm (spazio sufficiente tale da consentire la rimozione dei vassoi)
- •**Lato posteriore**: 100 mm (spazio sufficiente da consentire l'apertura del coperchio posteriore)
- •**Lato destro**: 100 mm (spazio sufficiente per la ventilazione)
- •**Lato sinistro**: 100 mm

### <span id="page-28-0"></span>**Installazione della cartuccia del toner**

**1** Afferrare il coperchio anteriore e tirarlo verso di sé per aprirlo.

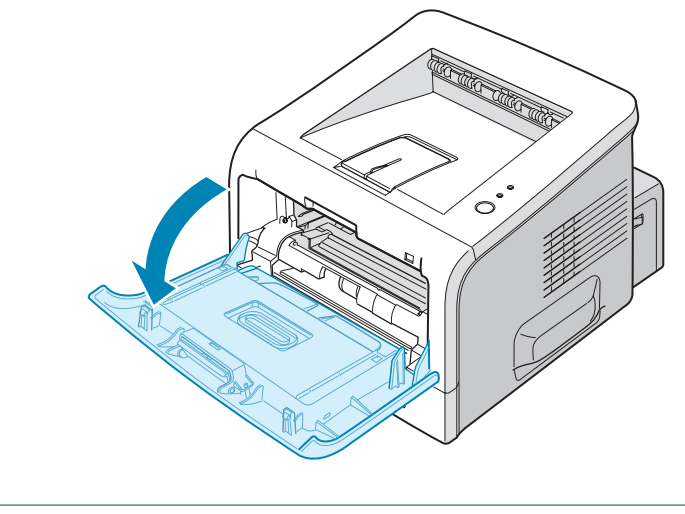

**NOTA:** poiché la stampante è molto leggera, potrebbe spostarsi durante l'uso; ad esempio, quando si apre/chiude il vassoio o si installa/rimuove la cartuccia del toner. Fare attenzione a non spostare la stampante.

**2** Rimuovere la cartuccia del toner dal suo involucro e rimuovere la carta che copre la cartuccia.

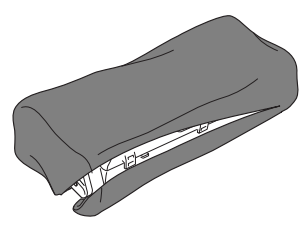

Non servirsi di un coltello o altri oggetti appuntiti che potrebbero graffiare il tamburo della cartuccia.

**3** Scuotere con delicatezza la cartuccia per distribuire uniformemente il toner al suo interno.

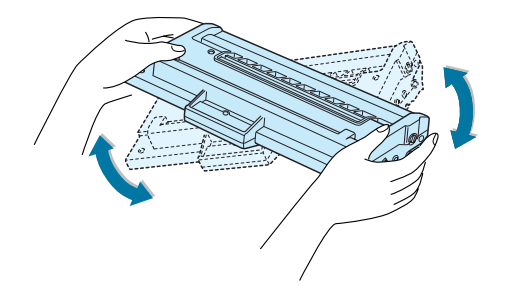

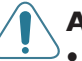

#### **ATTENZIONE:**

- Per evitare danni alla cartuccia del toner, non esporla alla luce per periodi di tempo prolungati. Coprirla con un pezzo di carta qualora si preveda di esporla alla luce per vari minuti e collocarla su una superficie piana e pulita.
- Se ci si sporca i vestiti di toner, pulirli con un panno asciutto e lavarli in acqua fredda. L'acqua calda fissa il toner nei tessuti.
- **4** Individuare gli alloggiamenti delle cartucce all'interno della stampante, uno su ciascun lato.

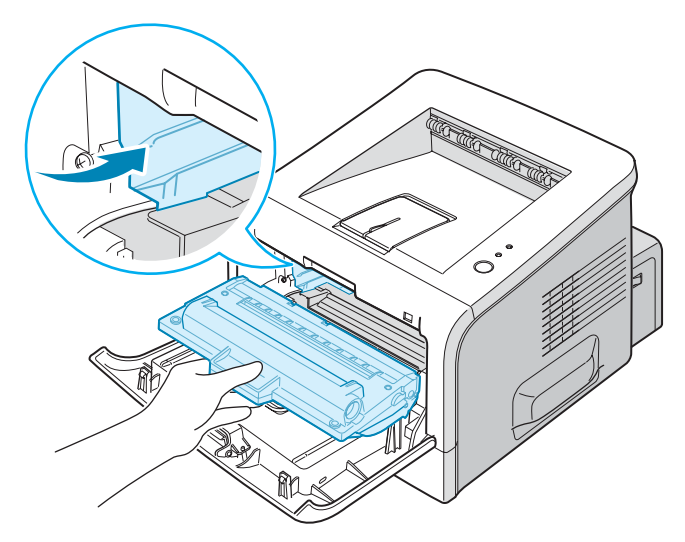

**5** Afferrare la maniglia e inserire completamente la cartuccia nella stampante fino a farla scattare in posizione.

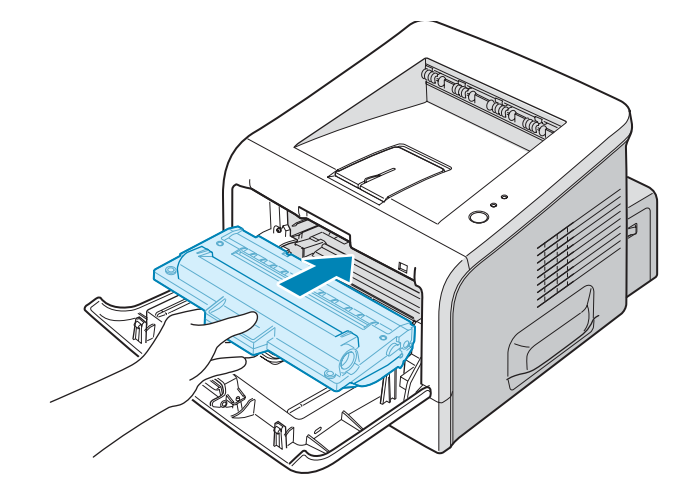

**6** Chiudere il coperchio anteriore. Assicurarsi che il coperchio sia chiuso saldamente.

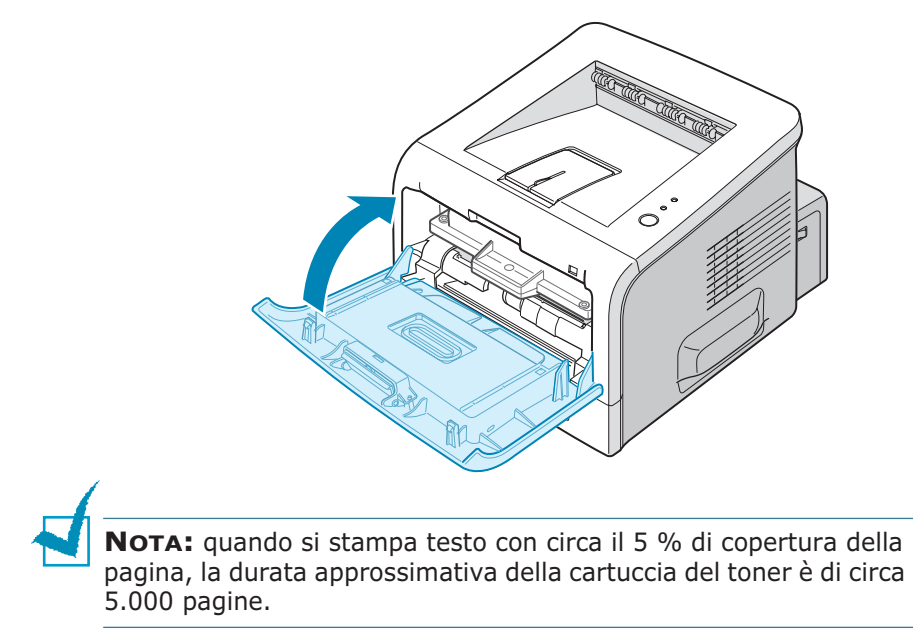

### <span id="page-31-0"></span>**Caricamento della carta**

È possibile caricare circa 250 fogli di carta nel vassoio.

**1** Estrarre il vassoio dalla stampante.

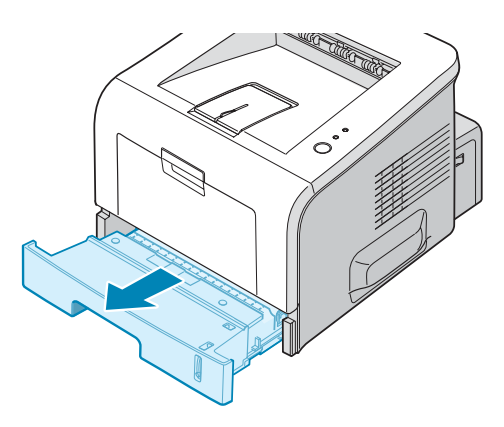

**2** Preparare una risma di carta da caricare piegandola o spiegandola a ventaglio avanti e indietro. Allineare i bordi su una superficie piana.

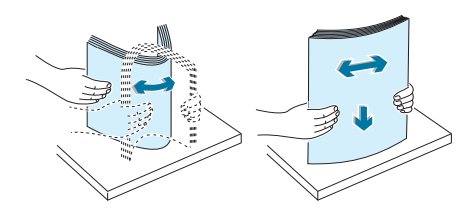

**3** Caricare la carta **con il lato di stampa rivolto verso il basso**.

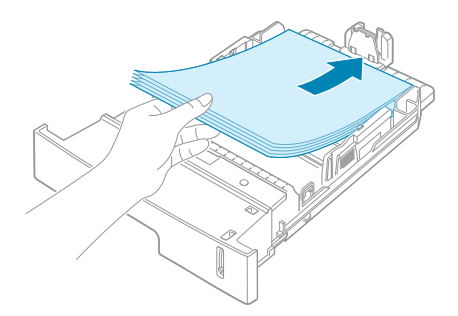

È possibile caricare fogli di carta già stampati. La facciata stampata deve essere rivolta verso l'alto, con un bordo non arricciato nella facciata superiore. In caso di problemi di alimentazione, voltare la carta.

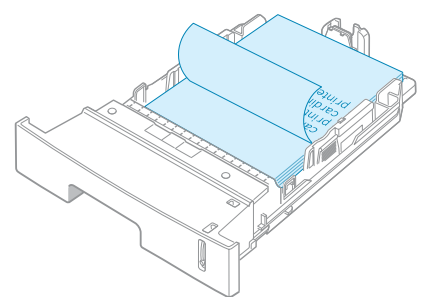

Assicurarsi che tutti e quattro gli angoli siano appoggiati in piano nel vassoio.

**NOTA:** se si desidera cambiare il formato della carta nel vassoio, vedere ["Cambiamento del formato della carta nel vassoio" a](#page-33-0)  [pagina 2.9](#page-33-0).

**4** Prestare attenzione al segno del limite della carta sul lato interno sinistro del vassoio. La carta in eccesso potrebbe causare inceppamenti.

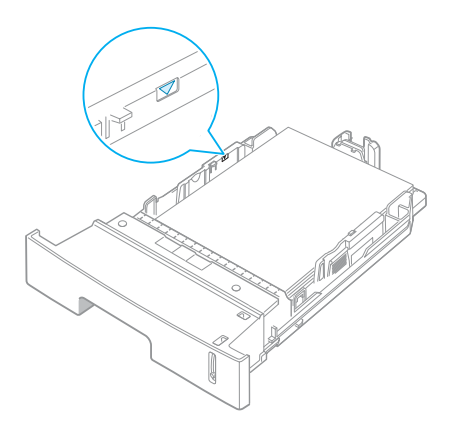

**5** Reinserire il vassoio nella stampante.

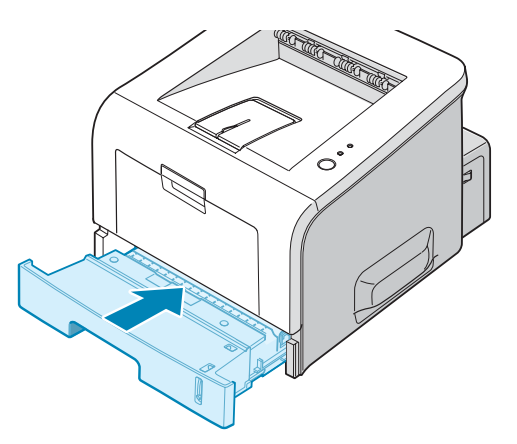

#### <span id="page-33-0"></span>**Cambiamento del formato della carta nel vassoio**

Per caricare carta di formato più lungo è necessario regolare le guide della carta per prolungare il vassoio.

**1** Dopo aver premuto e sganciato il dispositivo di bloccaggio delle guide, estrarre completamente la guida della lunghezza della carta in modo da prolungare al massimo il vassoio della carta.

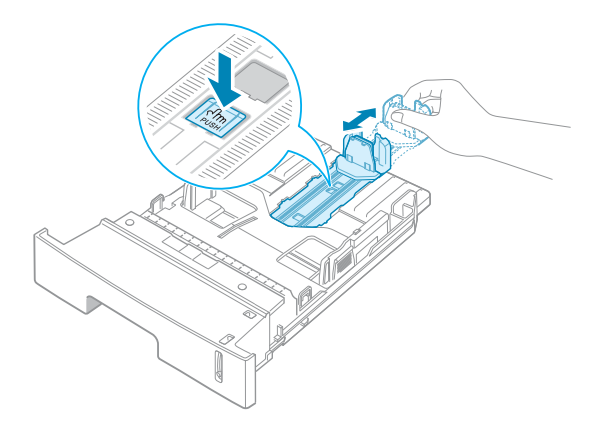

**2** Dopo aver inserito la carta nel vassoio, inserire la guida finché non tocca leggermente l'estremità della risma di carta.

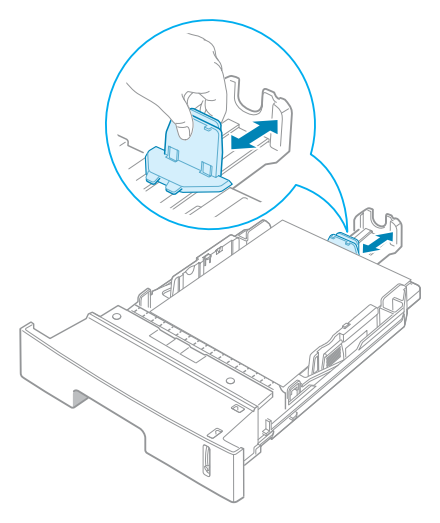

Per la carta di formato più piccolo di Lettera, regolare la guida della lunghezza della carta anteriore.

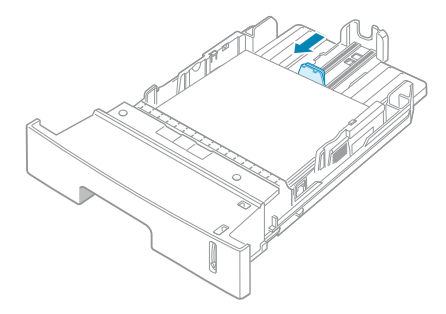

**3** Stringendo la guida della larghezza della carta come mostrato, spostarla verso la risma di carta finché non tocca leggermente il lato della risma.

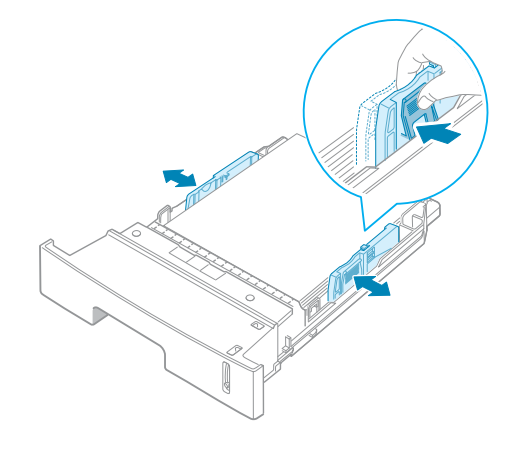

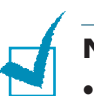

#### **NOTA:**

- Non spingere troppo la guida della larghezza della carta, altrimenti i materiali potrebbero deformarsi.
- Se non si regola la guida della larghezza della carta, potrebbero verificarsi inceppamenti della carta.

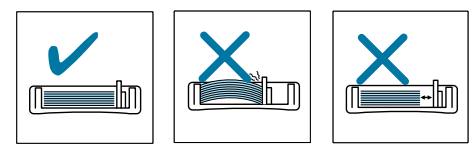

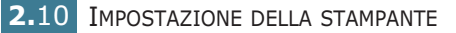

### <span id="page-35-0"></span>**Collegamento di un cavo della stampante**

### <span id="page-35-1"></span>**Per la stampa locale**

Per stampare dal computer in un ambiente locale è necessario collegare la stampante al computer con un cavo di interfaccia parallelo oppure un cavo USB (Universal Serial Bus, bus seriale universale).

Gli utenti Macintosh possono utilizzare solo il cavo USB.

#### **Uso di un cavo parallelo**

**NOTA:** per collegare la stampante alla porta parallela del computer è necessario un cavo parallelo omologato. È necessario acquistare un cavo conforme allo standard IEEE1284.

- **1** Assicurarsi che la stampante e il computer siano spenti.
- **2** Collegare il cavo parallelo della stampante nel connettore posto sul retro della stampante.

Spingere verso il basso le clip metalliche in modo che si inseriscano nelle tacche poste sulla spina del cavo.

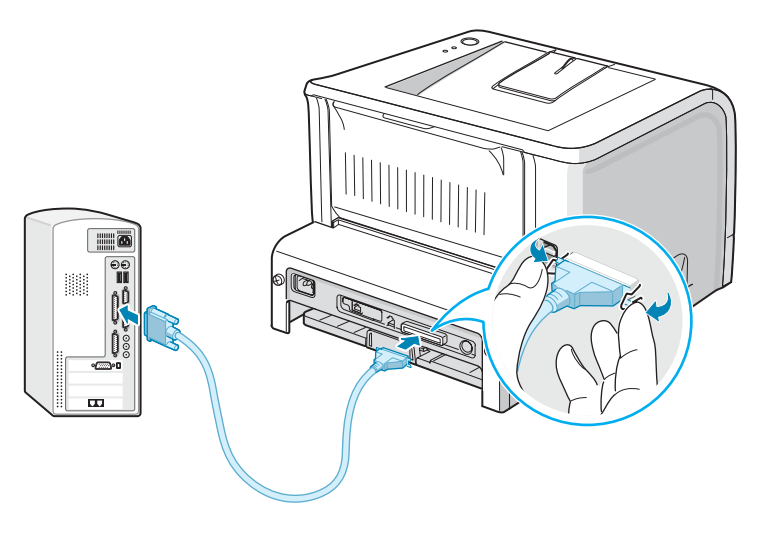

**3** Collegare l'altra estremità del cavo alla porta di interfaccia parallela nel computer e stringere le viti.

Per ulteriori informazioni, consultare la Guida dell'utente del computer.

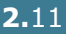
#### **Uso di un cavo USB**

**NOTA:** per il collegamento della stampante alla porta USB del computer è necessario un cavo USB omologato. È necessario acquistare un cavo conforme allo standard USB 2.0 lungo almeno 3 metri.

- **1** Assicurarsi che la stampante e il computer siano spenti.
- **2** Collegare il cavo USB della stampante nel connettore posto sul retro dell'apparecchio.
- **3** Collegare l'altra estremità del cavo alla porta USB del computer.

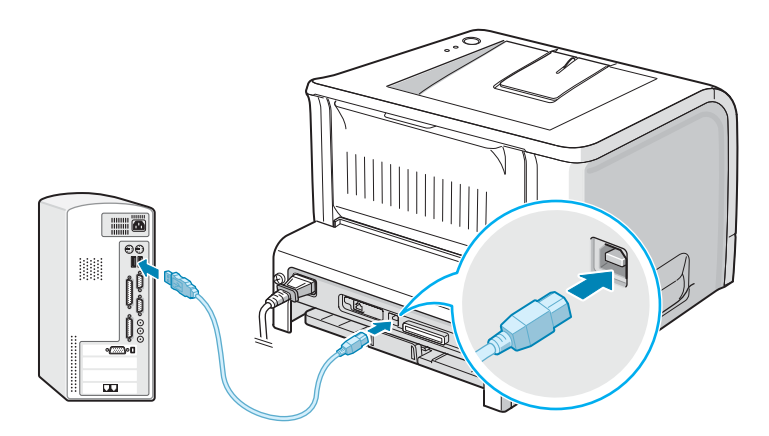

Per ulteriori informazioni, consultare la Guida dell'utente del computer.

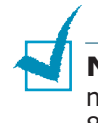

**NOTA:** Per effettuare la stampa utilizzando l'interfaccia USB è necessario disporre di Windows 98/Me/2000/XP o Mac OS  $8.6 \sim 9.2/10.1 \sim 10.3$ .

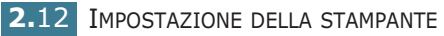

### **Per la stampa in rete**

È possibile collegare la stampante a una rete mediante un cavo Ethernet (cavo UTP con connettore RJ.45).

- **1** Assicurarsi che la stampante e il computer siano spenti.
- **2** Collegare un'estremità del cavo Ethernet nella porta della rete Ethernet della stampante.

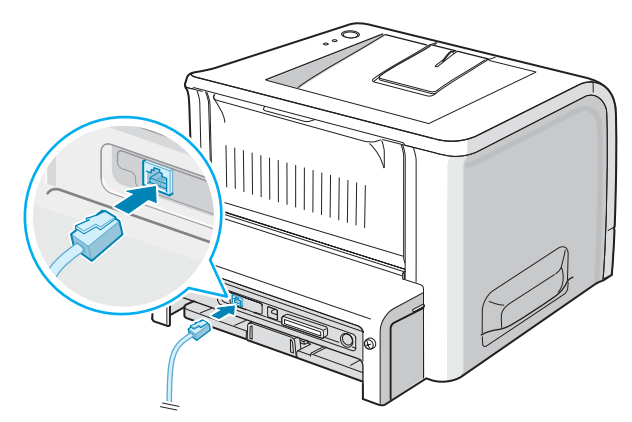

Al collegamento LAN della rete

**3** Inserire l'altra estremità del cavo in un collegamento LAN di rete.

Per ulteriori informazioni, consultare la Guida dell'utente del computer.

#### **Sistemi operativi supportati**

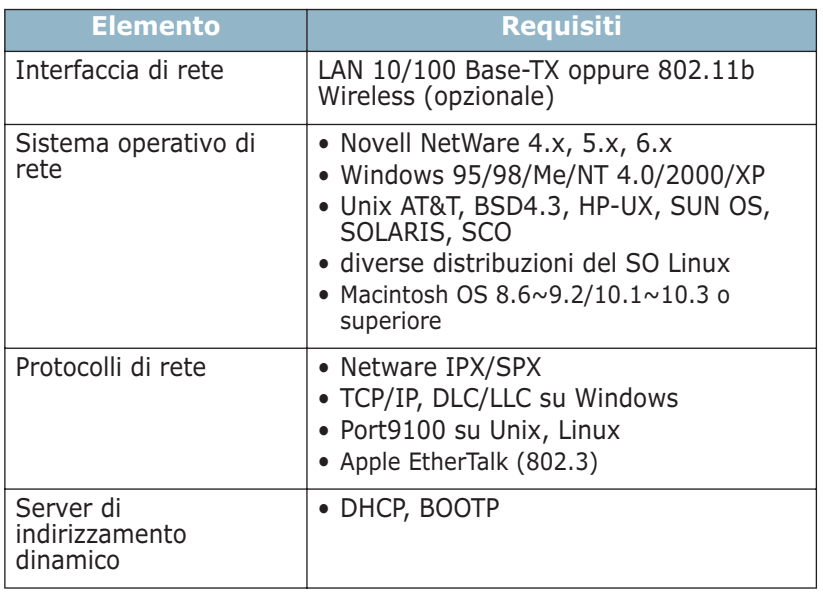

- IPX/SPX: Internet Packet eXchange/Sequenced Packet eXchange (scambio pacchetti Internet/scambio pacchetti in sequenza)
- TCP/IP: Transmission Control Protocol/Internet Protocol (protocollo controllo trasmissione/protocollo Internet)
- DLC/LLC: Data Link Control/Logical Link Control (controllo collegamenti dati/controllo collegamenti logici)
- DHCP: Dynamic Host Configuration Protocol (protocollo configurazione host dinamica)
- BOOTP: Bootstrap Protocol (protocollo bootstrap)

**NOTA:** dopo aver collegato la stampante è necessario configurare i parametri di rete. Per informazioni sulla configurazione e l'uso della stampante in un ambiente di rete, consultare la Guida dell'utente fornita con la scheda di interfaccia di rete.

# **Accensione della stampante**

- **1** Collegare il cavo di alimentazione alla presa sul retro della stampante.
- **2** Collegare l'altra estremità a una presa CA dotata di messa a terra e accendere la stampante usando l'interruttore di alimentazione.

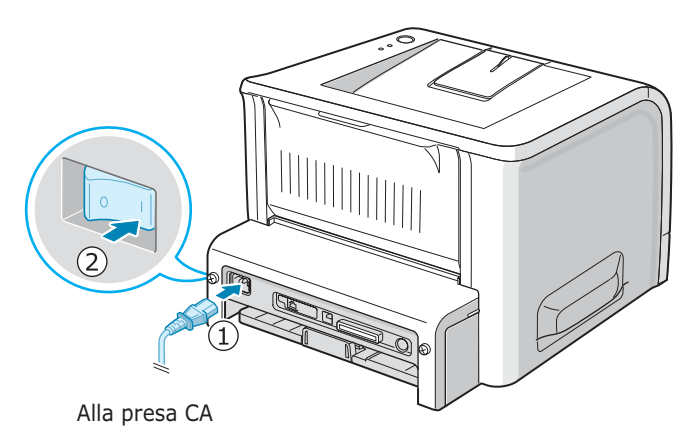

**ATTENZIONE:**

- L'area di fusione sul retro della stampante, all'interno dell'apparecchio, si scalda all'accensione. Fare attenzione a non bruciarsi accedendo a quest'area.
- Non smontare la stampante quando è accesa. Si potrebbe ricevere una scossa elettrica.

IMPOSTAZIONE DELLA STAMPANTE **2.**15

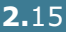

# **Stampa di una pagina di prova**

Stampare una pagina di configurazione per accertarsi che la stampante stia funzionando correttamente.

**1** Per stampare una pagina di prova, tenere premuto il pulsante **Cancel** per circa 2 secondi.

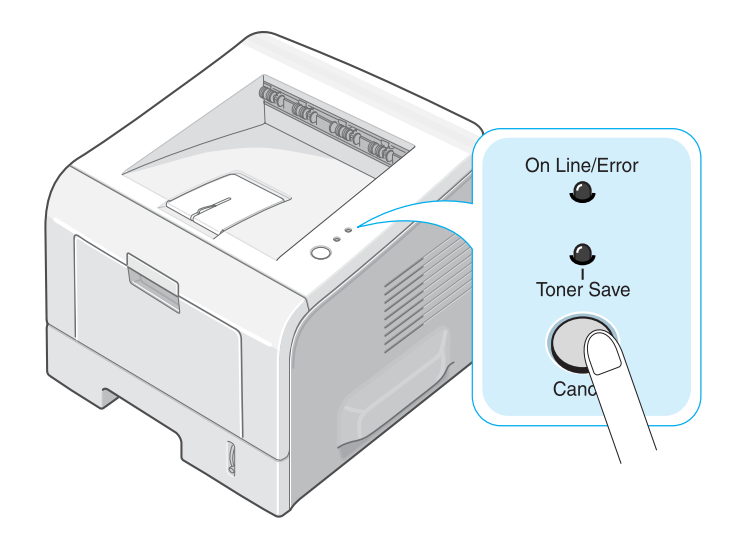

**2** Viene stampata una pagina di configurazione che indica le funzioni della stampante.

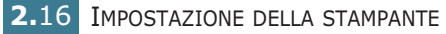

# **Installazione del software della stampante**

Il CD-ROM in dotazione contiene il software di stampa per Windows, Macintosh e Linux, DOS RCP, una Guida dell'utente in linea e Acrobat Reader per visualizzare la Guida dell'utente.

#### **Se si stampa da Windows:**

È possibile installare il seguente software della stampante mediante il CD-ROM.

- **•** File PPD (PostScript Printer Description) **PostScript** per Windows per l'installazione del driver PostScript. Per informazioni sull'installazione del driver PostScript, vedere l'[Appendice B](#page-151-0) della Guida dell'utente.
- **Driver di stampa proprietari Samsung** per Windows. Utilizzare questo driver per sfruttare al meglio tutte le funzioni della stampante. Vedere [pagina 2.19](#page-43-0).
- **Il monitor di stato** appare quando si verifica un errore di stampa. Vedere [pagina 4.27](#page-101-0).
- **Pannello di controllo remoto** per le applicazioni DOS. Per informazioni sull'uso del programma, vedere l'[Appendice D](#page-167-0) nella Guida dell'utente.

#### **Se si stampa da Macintosh:**

Per informazioni sull'installazione del software di stampa e sulla stampa da un Macintosh, vedere l'Appendice A nella Guida dell'utente. Per visualizzare la Guida dell'utente, vedere [pagina A.2.](#page-144-0)

#### **Se si stampa in Linux:**

Per informazioni sull'installazione del driver Linux, vedere l'[Appendice C](#page-155-0) della Guida dell'utente. Per visualizzare la Guida dell'utente, vedere [pagina C.2](#page-156-0).

IMPOSTAZIONE DELLA STAMPANTE **2.**17

### **Funzioni del driver della stampante**

I driver della stampante supportano le seguenti funzioni standard:

- Selezione dell'alimentazione della carta
- Formato della carta, orientamento e tipo di supporto
- Numero di copie

La tabella seguente fornisce una panoramica generale delle funzioni supportate dai driver della stampante.

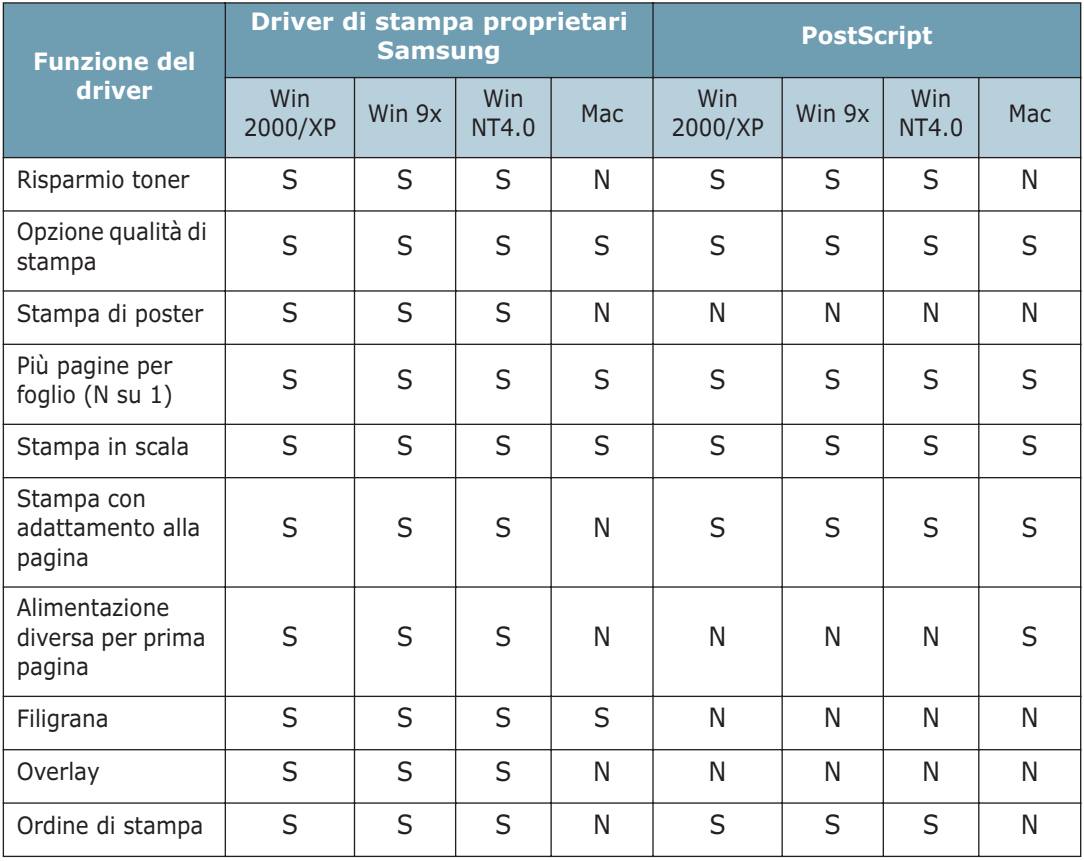

### <span id="page-43-0"></span>**Installazione del software della stampante in Windows**

#### **Requisiti di sistema**

Verificare quanto segue:

- Nel PC devono essere installati almeno **32 MB** (Windows 9x/ Me), **64 MB** (Windows 2000/NT), **128 MB** (Windows XP) o più di RAM.
- Nel PC devono essere disponibili almeno **300 MB** di spazio su disco.
- Prima di iniziare l'installazione, tutte le applicazioni devono essere chiuse.
- Si sta usando Windows 95, Windows 98, Windows Me, Windows NT 4.0, Windows 2000 o Windows XP.
- Si sta usando almeno Internet Explorer 5.0.

#### **Installazione del software della stampante**

Prima di iniziare l'installazione è necessario chiudere tutte le applicazioni.

**NOTA**: chiudere la finestra "Nuovo componente hardware individuato" all'avvio del computer.

**1** Inserire il CD-ROM nella relativa unità. L'installazione inizierà automaticamente.

Se l'unità CD-ROM non si attiva automaticamente:

Selezionare **Esegui** dal menu **Start** e digitare **X:\Setup.exe** nella casella Apri (dove **X** è la lettera dell'unità CD-ROM) e fare clic su **OK**.

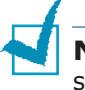

**NOTA:** se l'apparecchio non è collegato al computer, appare la seguente finestra.

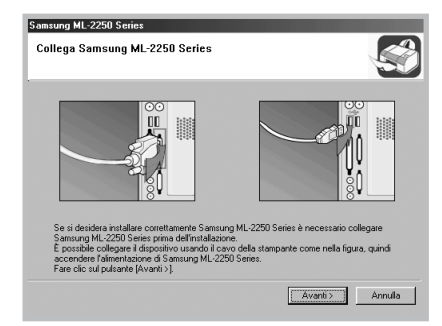

- Dopo aver collegato l'apparecchio, fare clic su **Avanti**.
- Se si desidera ignorare lo stato di collegamento, fare clic su **Avanti** e **No** nella schermata seguente. A quel punto, l'installazione si avvierà e la pagina di prova non verrà stampata alla fine dell'installazione.

*2*

**2** Scegliere il tipo di installazione.

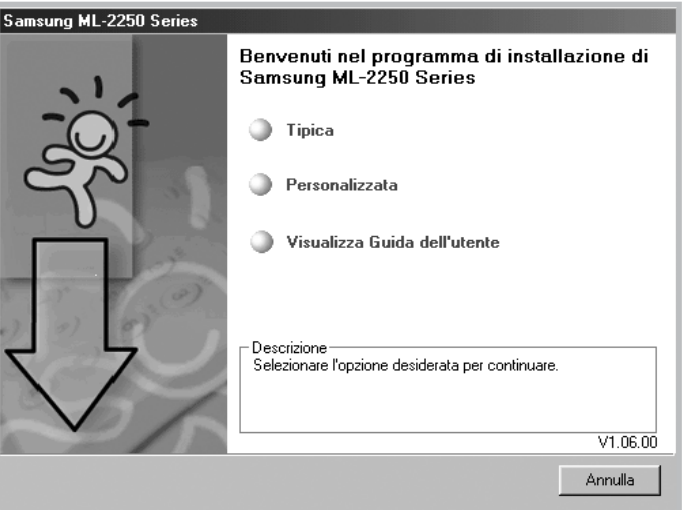

- •**Tipica**: installa il software comune per la stampante, come il driver della stampante e Guida dell'utente. Questa opzione è consigliata per la maggior parte degli utenti.
- •**Personalizzata**: consente di scegliere la lingua del software e i componenti da installare. Dopo aver selezionato la lingua e il(i) componente(i), fare clic su **Avanti**.

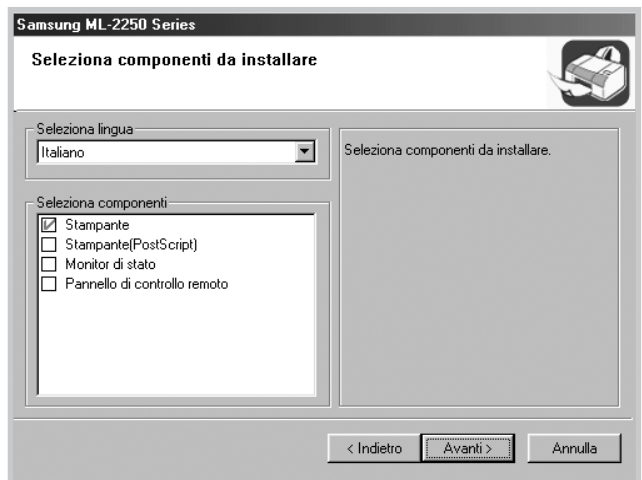

- •**Visualizza Guida dell'utente**: apre la Guida dell'utente della stampante Samsung ML-2250. Se nel computer non è installato Adobe Acrobat, fare clic su questa opzione per installare automaticamente Adobe Acrobat Reader.
- **3** Al termine dell'installazione, appare la finestra di richiesta di stampa di una pagina di prova. Se si desidera stampare una pagina di prova, selezionare la casella di controllo e fare clic su **Avanti**.
- **4** Quando la pagina di prova viene stampata correttamente, fare clic su **Sì**.

In caso contrario, fare clic su **No** per ristamparla.

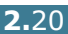

**5** Per registrarsi come utente di stampanti Samsung, selezionare la casella di controllo e fare clic su **Fine**. Adesso si è entrati nel sito web Samsung.

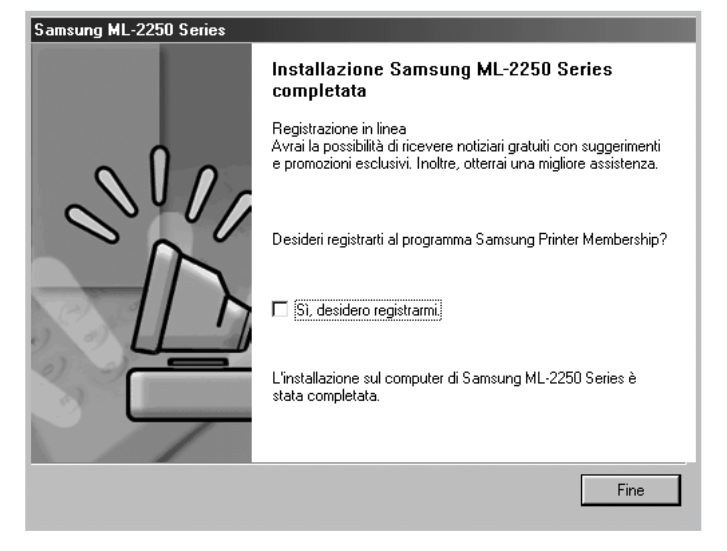

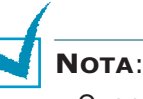

- Quando si desidera usare l'apparecchio con il cavo parallelo, rimuovere il cavo USB e collegare il cavo parallelo. Reinstallare quindi il driver della stampante; selezionare **Start** → **Programmi** → **Samsung ML-2250 Series** → **Manutenzione** → **Ripara** → **Stampante**. Se il cavo parallelo è stato sostituito con il cavo USB, effettuare la stessa operazione per reinstallare il driver.
- Se la stampante non funziona correttamente, reinstallare il driver.

### **Cambiamento della lingua del display**

Dopo l'installazione del software è possibile cambiare la lingua del display.

- **1** Dal menu **Start**, selezionare **Programmi**.
- **2** Selezionare **Samsung ML-2250 Series** e **Selezione lingua**.
- **3** Selezionare la lingua desiderata nella finestra di selezione della lingua e fare clic su **OK**.

### **Reistallazione del software della stampante**

In caso di errore durante l'installazione è possibile reinstallare il software.

**1** Dal menu **Start**, selezionare **Programmi**, **Samsung ML-2250 Series**, quindi **Manutenzione**.

Oppure, inserire il CD-ROM nell'unità CD-ROM.

**2** Selezionare **Ripara**.

**NOTA:** se l'apparecchio non è collegato al computer, appare la seguente finestra.

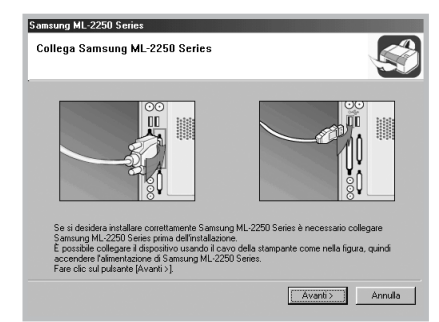

- Dopo aver collegato l'apparecchio, fare clic su **Avanti**.
- Se si desidera ignorare lo stato di collegamento, fare clic su **Avanti** e **No** nella schermata seguente. A quel punto, l'installazione si avvierà e la pagina di prova non verrà stampata alla fine dell'installazione.
- **3** Selezionare i componenti da installare e fare clic su **Avanti**.

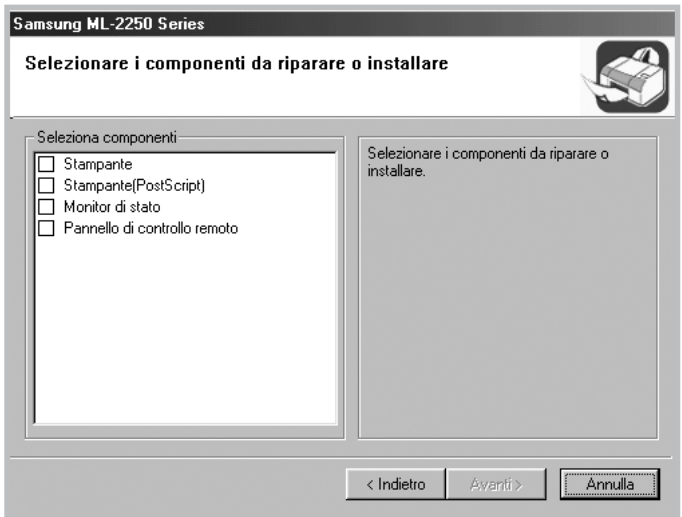

- a. Per stampare una pagina di prova, selezionare la casella di controllo e fare clic su **Avanti**.
- b. Quando la pagina di prova viene stampata correttamente, fare clic su **Sì**. In caso contrario, fare clic su **No** per ristamparla.
- **4** Al termine della procedura di reinstallazione, fare clic su **Fine**.

### **Rimozione del software della stampante**

**1** Dal menu **Start**, selezionare **Programmi**, **Samsung ML-2250 Series**, quindi **Manutenzione.**

Oppure, inserire il CD-ROM nell'unità CD-ROM.

**2** Selezionare **Rimuovi**.

A questo punto comparirà un elenco di componenti che consentirà di rimuoverli tutti individualmente.

Se si desidera disinstallare il driver della stampante, selezionare **Stampante**.

Se si desidera disinstallare il driver della stampante (PostScript), selezionare **Stampante(PostScript)**.

Se si desidera disinstallare il monitor di stato, selezionare **Monitor di stato**.

Se si desidera disinstallare il pannello di controllo remoto, selezionare **Pannello di controllo remoto**.

- **3** Selezionare i componenti da rimuovere e fare quindi clic su **Avanti**.
- **4** Quando viene richiesta conferma della selezione, fare clic su **Sì**.

Il driver selezionato e tutti i suoi componenti vengono rimossi dal computer.

**5** Dopo che il software è stato rimosso, fare clic su **Fine**.

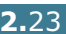

# **Visualizzazione della guida dell'utente**

### **In Windows**

Dopo aver installato il software della stampante, è possibile visualizzare la Guida dell'utente nel formato in qualsiasi momento dal desktop di Windows.

- **1** Dal menu **Start**, selezionare **Programmi**.
- **2** Selezionare **Samsung ML-2250 Series** e **Visualizza Guida dell'utente**.

Adobe Acrobat viene eseguito automaticamente e quindi si apre la Guida dell'utente.

**NOTA**: Se nel computer non è installato Adobe Acrobat, selezionando l'opzione **Visualizza Guida dell'utente**, Adobe Acrobat viene installato automaticamente. Al termine dell'installazione, ripetere le operazioni 1 e 2.

## **In Macintosh**

- **1** Inserire il CD-ROM nella relativa unità.
- **2** Fare doppio clic su **SAMSUNG\_LBP** sul desktop del Macintosh.
- **3** Fare doppio clic sulla cartella **User's Guide**.
- **4** Fare doppio clic su **User's Guide.pdf(lingua)**. Si apre il programma Adobe Acrobat ed è possibile visualizzare la guida dell'utente.

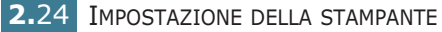

# **In Linux**

- **1** Quando viene visualizzata la finestra di dialogo di login dell'amministratore, digitare "**root**" nel campo di login e inserire la password di sistema.
- **2** Inserire il CD-ROM del software della stampante.
- **3** Fare clic sull'icona **nella** parte inferiore dello schermo. Quando appare la schermata del terminale, digitare: [root@local /root]# **cd/mnt/cdrom** (la directory del CD- $ROM$ )  $\leftarrow$

[root@local cdrom]# **gv manual/EnGuide.pdf**

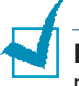

**NOTA**: se la versione di ghostscript è vecchia, il file PDF potrebbe non comparire. Installare quindi Acrobat Reader nel sistema oppure provare a leggere la guida dell'utente su un sistema Windows.

- 1. Fare clic sull'icona  $\Box$  nella parte inferiore dello schermo. Quando appare la schermata del terminale, digitare: [root@local /root]# **cd/mnt/cdrom**(la directory del CD-ROM) [root@local cdrom]# **manual/acrobat4/INSTALL**
- 2. Dopo aver letto il contratto di licenza, digitare **accept** ...
- 3. Quando viene richiesta la directory di installazione, premere il tasto Invio.
- 4. È necessario creare un collegamento simbolico per eseguire Acrobat Reader senza percorso completo: [root@local cdrom]# **ln -s /usr/local/Acrobat4/bin/ acroread /usr/bin/acroread**
- 5. A questo punto è possibile leggere i file PDF con Acrobat Reader. [root@local cdrom]# **acroread /mnt/cdrom/manual/ EnGuide.pdf**

IMPOSTAZIONE DELLA STAMPANTE **2.**25

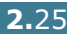

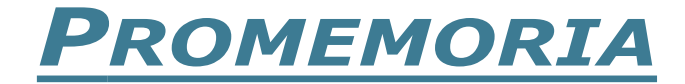

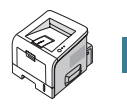

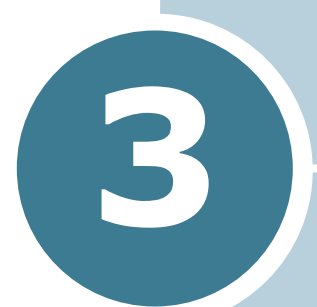

# **USO DEI MATERIALI DI STAMPA**

In questo capitolo vengono descritti i tipi di carta utilizzabili con la stampante e come caricare correttamente la carta nei vari vassoi per ottenere la migliore qualità di stampa possibile.

Questo capitolo tratta i seguenti argomenti:

- **• [Scelta della carta e di altri materiali](#page-52-0)**
- **• [Selezione della posizione di uscita](#page-55-0)**
- **• [Caricamento della carta](#page-57-0)**
- **• [Stampa su buste](#page-64-0)**
- **• [Stampa su etichette](#page-67-0)**
- **• [Stampa su lucidi](#page-69-0)**
- **• [Stampa su cartoncini o materiali con formato](#page-71-0)  [personalizzato](#page-71-0)**
- **• [Stampa su carta prestampata](#page-73-0)**

# <span id="page-52-0"></span>**Scelta della carta e di altri materiali**

È possibile stampare su molti materiali diversi, quali carta normale, buste, etichette, lucidi e così via. Vedere ["Specifiche](#page-193-0)  [della carta" a pagina F.3](#page-193-0). Per ottenere le migliori stampe possibili, utilizzare solo carta per fotocopiatrici di alta qualità.

Nella scelta dei materiali di stampa, prendere in considerazione quanto segue:

- **Risultato desiderato**: la carta scelta deve essere adeguata al progetto.
- **Formato**: si può utilizzare qualsiasi tipo di formato compatibile con le guide regolabili del vassoio carta.
- **Peso**: la stampante supporta carta dei seguenti pesi:
	- carta per scrivere da  $60 \sim 90$  g/m<sup>2</sup> per il vassoio 1 o il vassoio 2 opzionale
	- carta per scrivere da  $60 \sim 163$  g/m<sup>2</sup> per il vassoio multiuso
- **Luminosità**: alcuni tipi di carta sono più chiari di altri e quindi producono immagini più nitide e vive.
- **Ruvidità**: la ruvidità della carta incide sulla nitidezza della stampa.

**ATTENZIONE:** l'uso di un materiale non conforme alle specifiche elencate potrebbe causare problemi. Questo servizio non è coperto né dalla garanzia né dai contratti di assistenza.

# <span id="page-53-0"></span>**Formati e capacità**

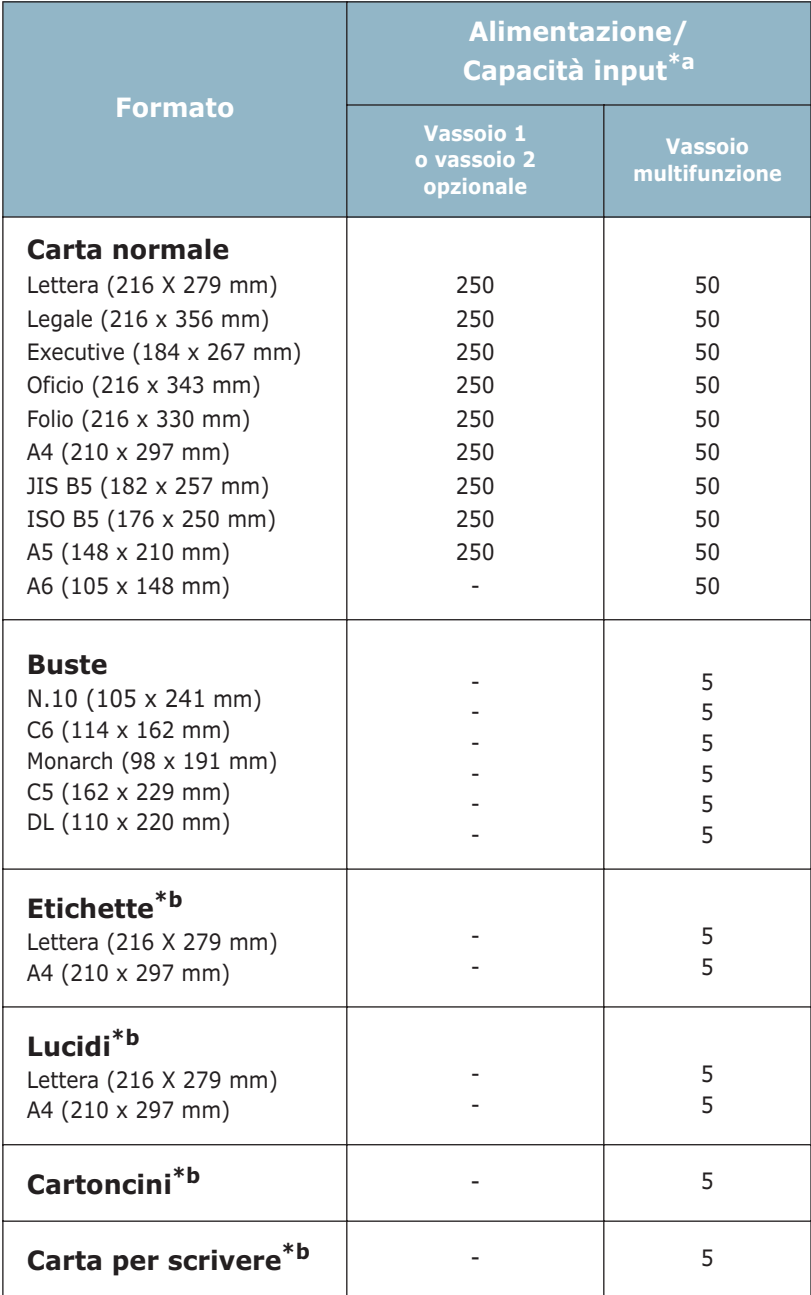

*\*a In base allo spessore della carta, la capacità massima potrebbe risultare ridotta. \*b Se si verificano frequenti inceppamenti, inserire un foglio alla volta nel vassoio multifunzione.*

### **Informazioni sulla carta e i materiali speciali**

Quando si selezionano o caricano carta, buste o altri materiali speciali, tenere presenti le seguenti indicazioni:

- Tentare di stampare su carta umida, piegata, spiegazzata, o consumata può provocare l'inceppamento della carta e una stampa di bassa qualità.
- Utilizzare solo fogli singoli. Non è possibile utilizzare i moduli continui.
- Per ottenere la migliore qualità di stampa, utilizzare solo carta di alta qualità, per fotocopiatrici.
- Non utilizzare carta già stampata o che è stata già inserita in una fotocopiatrice.
- Non utilizzare carta su cui sono presenti, ad esempio, linguette o graffette.
- Non caricare i vassoi durante la stampa e non sovraccaricare mai i vassoi. Potrebbero verificarsi degli inceppamenti.
- Evitare di utilizzare carta con lettere in rilievo, perforazioni o trame che risulti troppo liscia o troppo ruvida.
- La carta colorata deve essere della stessa alta qualità della carta bianca per fotocopie. I pigmenti devono sopportare la temperatura di fusione della stampante 205˚ C per 0,1 secondi senza deteriorarsi. Non utilizzare carta con una patina colorata aggiunta dopo la sua produzione.
- I moduli prestampati devono essere stampati con inchiostri non infiammabili e resistenti al calore che non si sciolgono, vaporizzano o rilasciano emissioni pericolose quando vengono sottoposti alla temperatura di fusione della stampante di circa 205˚ C per 0,1 secondi.
- Conservare le risme di carta nell'apposito imballaggio, fino a quando non giunge il momento di utilizzarle. Collocare le scatole su supporti o scaffali, non sul pavimento.
- Non collocare oggetti pesanti sopra alla carta, sia essa imballata o meno.
- Tenere al riparo da umidità, dalla luce diretta del sole o altre condizioni che potrebbero farla spiegazzare o arricciare.

**NOTA:** non utilizzare carta autocopiante o carta per lucidi. Questi tipi di carta sono instabili alla temperatura di fusione e possono rilasciare fumi o danneggiare la stampante.

# <span id="page-55-0"></span>**Selezione della posizione di uscita**

La stampante dispone di due posizioni di uscita: il vassoio di uscita posteriore e il vassoio di uscita superiore.

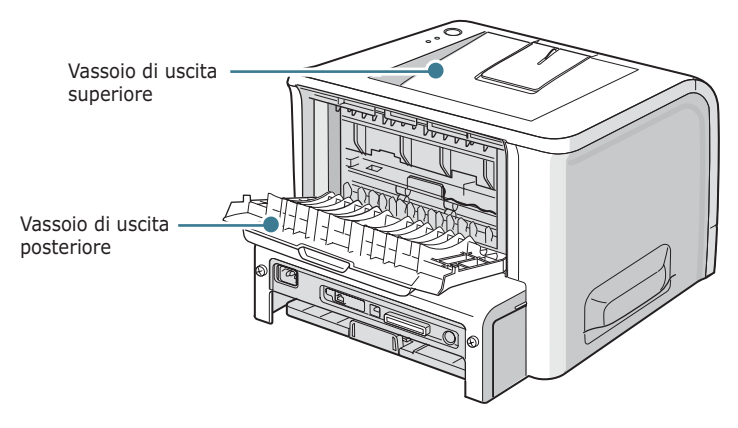

Per utilizzare il vassoio di uscita superiore, assicurarsi che quello posteriore sia chiuso. Per utilizzare il vassoio di uscita posteriore, aprirlo.

*3*

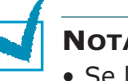

#### **NOTA:**

- Se la carta in uscita dal vassoio di uscita superiore presenta dei problemi, come un'eccessiva arricciatura, provare a stampare dal vassoio di uscita posteriore.
- Per evitare inceppamenti, non aprire o chiudere il vassoio di uscita posteriore mentre la stampante è in funzione.

### **Stampa sul vassoio di uscita superiore**

*(facciata verso il basso)*

Il vassoio di uscita superiore raccoglie la carta con la facciata rivolta verso il basso, nell'ordine in cui è stata stampata. Il vassoio di uscita superiore va utilizzato per la maggior parte dei lavori di stampa.

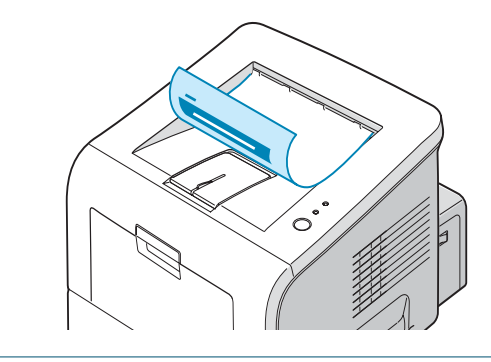

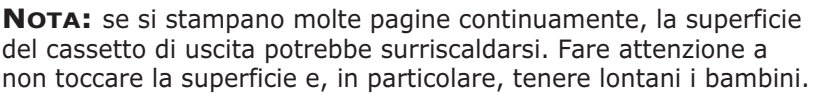

### **Stampa sul vassoio di uscita posteriore**

*(facciata verso l'alto)*

Se aperto, la stampante stampa sempre sul vassoio di uscita posteriore. La carta esce dalla stampante con la facciata di stampa rivolta verso l'alto e, ogni volta che esce un foglio, cade dalla stampante.

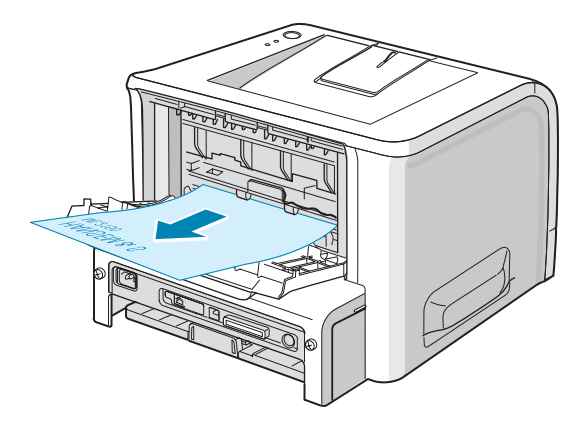

Stampando dal vassoio multifunzione sul vassoio di emissione posteriore si fornisce un **percorso carta diretto**. Aprendo il vassoio di emissione posteriore potrebbe migliorare la qualità di emissione dei seguenti supporti:

- buste
- etichette
- lucidi

#### **Per aprire il vassoio di uscita posteriore:**

**1** Aprire lo sportello posteriore tirandolo verso il basso. Il coperchio funge da vassoio di uscita.

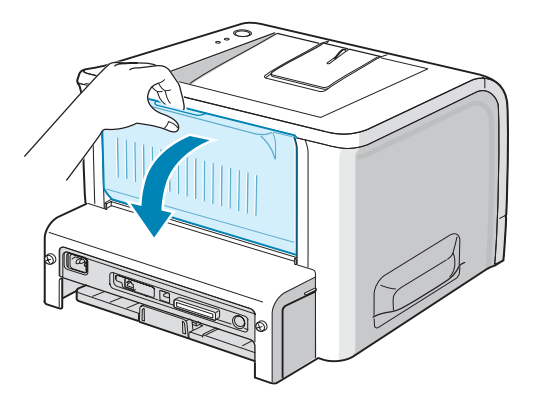

**ATTENZIONE:** l'area di fusione sul retro della stampante, all'interno dell'apparecchio, si scalda all'accensione. Fare attenzione a non bruciarsi accedendo a quest'area.

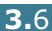

**2** Se non si desidera usare il vassoio di uscita posteriore, chiudere il vassoio. Le pagine vengono impilate nel vassoio di uscita superiore.

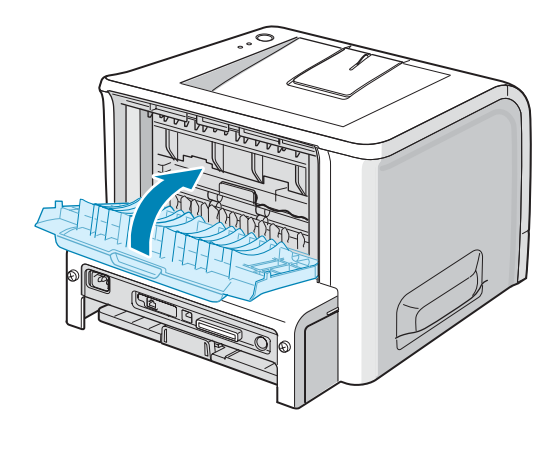

### <span id="page-57-0"></span>**Caricamento della carta**

Un corretto caricamento della carta evita inceppamenti e assicura una stampa senza problemi. Non rimuovere il vassoio della carta durante un lavoro di stampa. Ciò potrebbe causare un inceppamento. Per informazioni sui formati della carta e le capacità di ciascun vassoio, vedere ["Formati e capacità" a](#page-53-0)  [pagina 3.3.](#page-53-0)

La barra del livello della carta posta sul lato anteriore dei vassoi mostra la quantità di carta rimasta nel vassoio. Quando il vassoio è vuoto, l'indicatore scende fino in fondo.

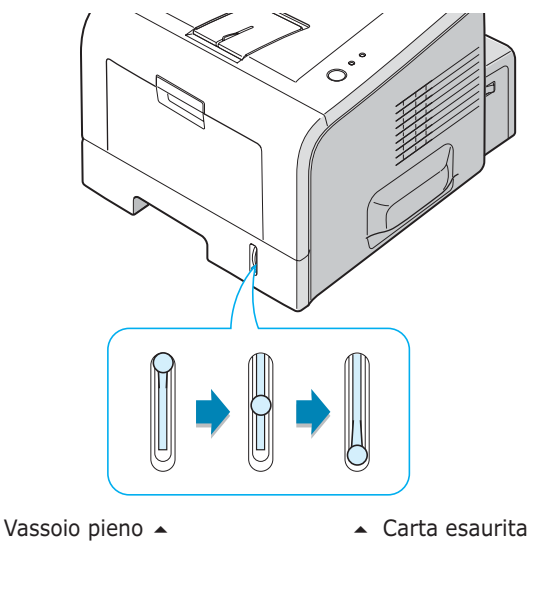

### **Uso del vassoio 1 o del vassoio 2 opzionale**

Il vassoio 1 e il vassoio 2 opzionale possono contenere fino a 250 fogli di carta. Per informazioni sui formati della carta e le capacità di ciascun vassoio, vedere ["Formati e capacità" a](#page-53-0)  [pagina 3.3.](#page-53-0)

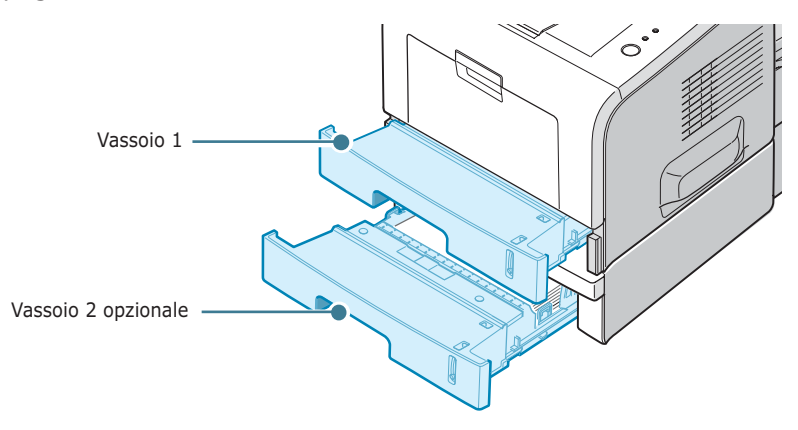

Caricare una risma di fogli nel vassoio e stampare. Per ulteriori informazioni sul caricamento della carta nel vassoio 1 o nel vassoio 2 opzionale, vedere ["Caricamento della carta" a](#page-31-0)  [pagina 2.7.](#page-31-0)

### **Uso del vassoio multifunzione**

Il vassoio multifunzione si trova nella parte anteriore della stampante. Quando non è utilizzato, può essere chiuso per rendere la stampante più compatta.

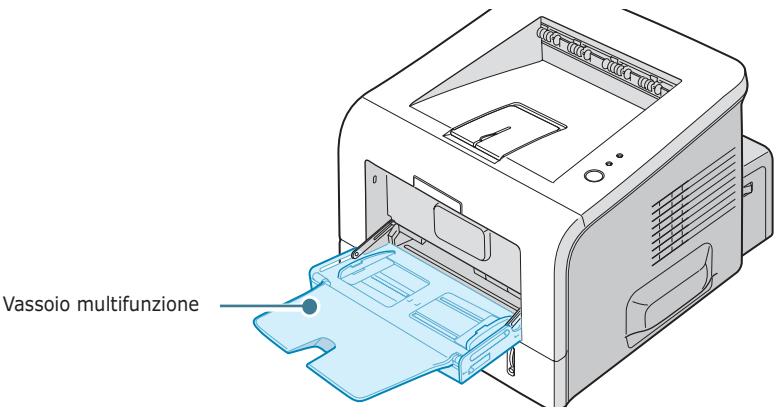

Il vassoio multifunzione può contenere carta di diversi formati e tipi, come trasparenti, cartoncini e buste. È anche possibile utilizzare il vassoio multifunzione per lavori di stampa a pagina singola su carta intestata, carta colorata da utilizzarsi come fogli separatori o altri materiali speciali che in genere non vengono conservati nel vassoio della carta. È possibile caricare circa 50 fogli di carta normale, 5 buste, 5 lucidi, 5 fogli di cartoncini o 5 etichette alla volta.

- Caricare nel vassoio multifunzione solo un formato di supporti di stampa alla volta.
- Per evitare inceppamenti, non aggiungere carta nel vassoio multifunzione se non è esaurita. Ciò è valido anche per gli altri tipi di materiali di stampa.
- I materiali di stampa vanno caricati con la facciata verso l'alto e con il lato superiore inserito prima nel vassoio multifunzione e posizionato al centro del vassoio.
- Non posizionare oggetti sul vassoio multifunzione. Inoltre, non premerlo verso il basso né esercitare una forza eccessiva su di esso. Il vassoio potrebbe cadere dalla stampante.

#### **Per caricare la carta nel vassoio multifunzione.**

**1** Tirare verso di sé il vassoio multifunzione.

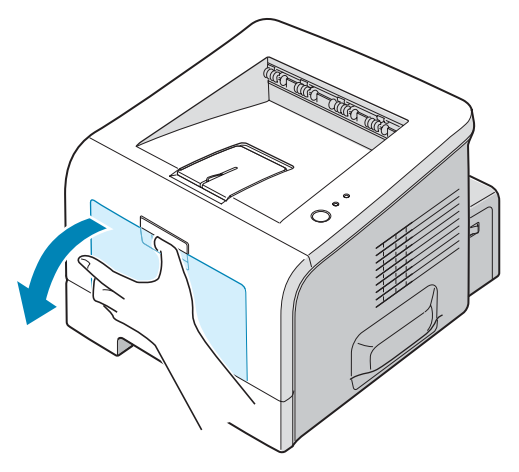

**2** Estrarre la prolunga per allungare il vassoio fino alla lunghezza massima in modo che contenga fogli più lunghi.

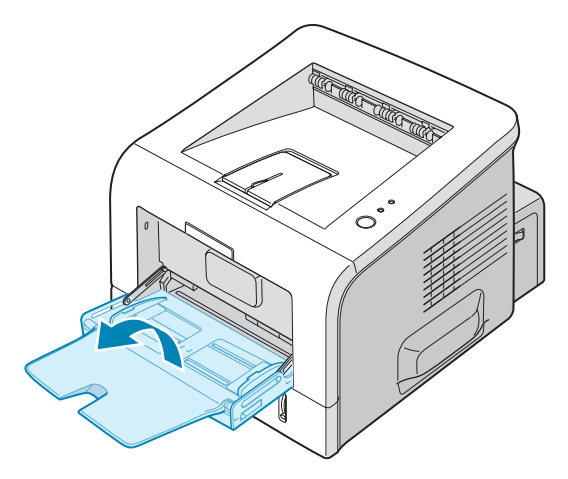

**3** Preparare una risma di carta da caricare piegandola o spiegandola a ventaglio avanti e indietro. Allineare i bordi su una superficie piana.

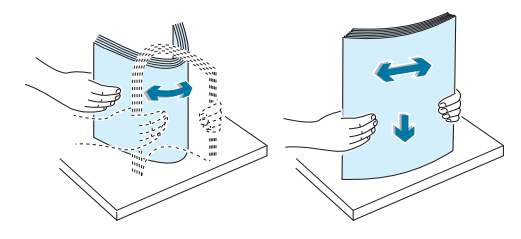

**4** Posizionare la carta al centro del vassoio **con il lato di stampa rivolto verso l'alto**. Prestare attenzione al segno del limite della carta sul lato interno sinistro del vassoio. La carta in eccesso potrebbe causare inceppamenti.

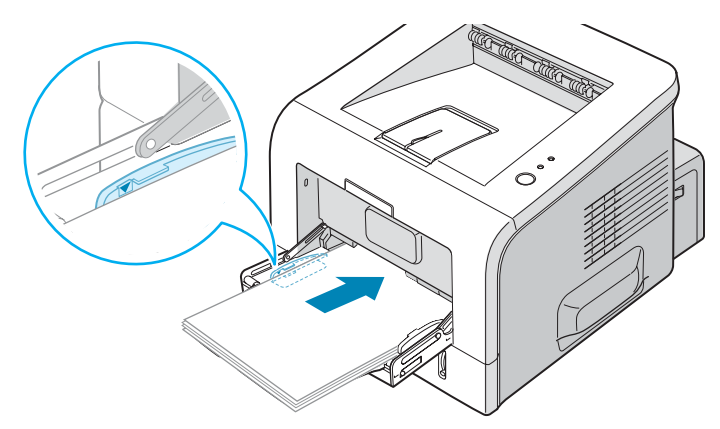

Se si desidera stampare su carta prestampata dal vassoio multifunzione, il lato stampato dovrebbe essere rivolto verso il basso con un bordo non arricciato sulla stampante. In caso di problemi di alimentazione, voltare la carta.

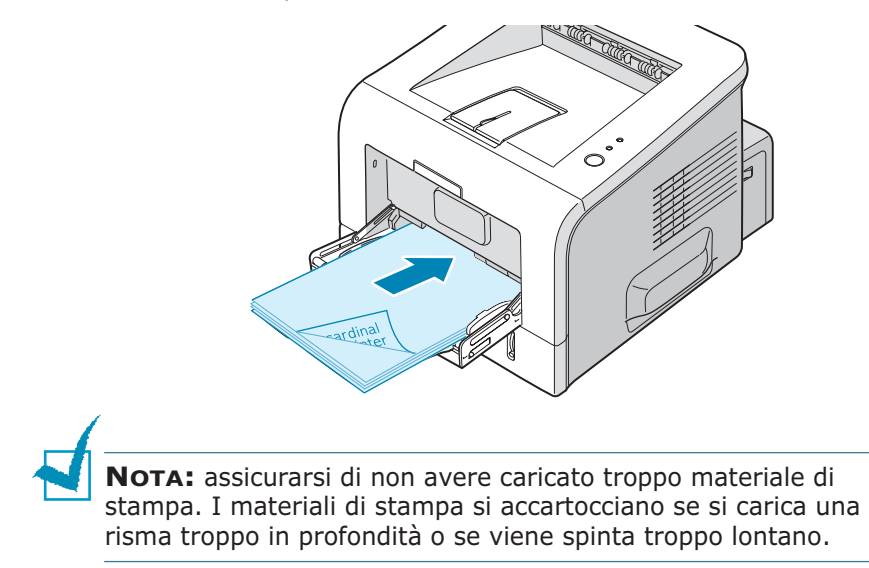

**5** Inserire la guida larghezza della carta e regolarla contro la pila di materiale di stampa senza piegarla.

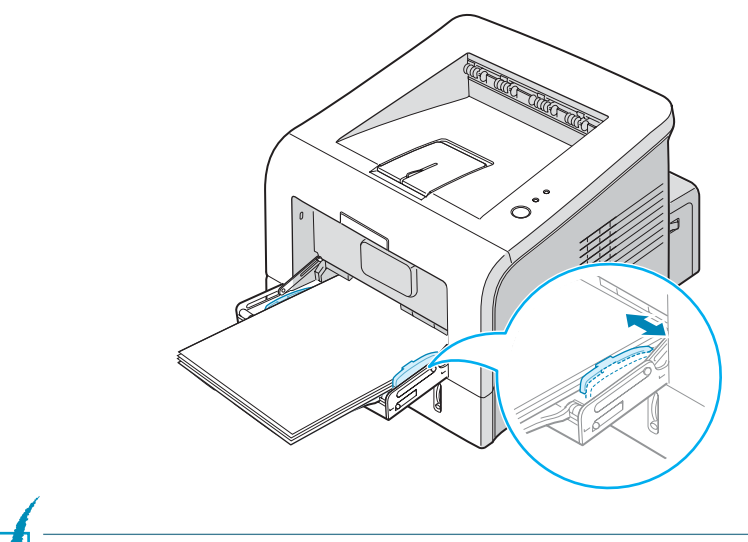

**NOTA:** la stampante non può rilevare automaticamente il formato della carta caricata nel vassoio multifunzione. Caricando il vassoio multifunzione con il formato di carta corretto è possibile selezionare la carta in base al formato invece che all'alimentazione, quando si stampa dall'applicazione. Prima di stampare, non è necessario controllare quale tipo di carta è caricato nel vassoio multifunzione.

**6** Quando si stampa un documento, selezionare l'alimentazione e il tipo di carta nell'applicazione.

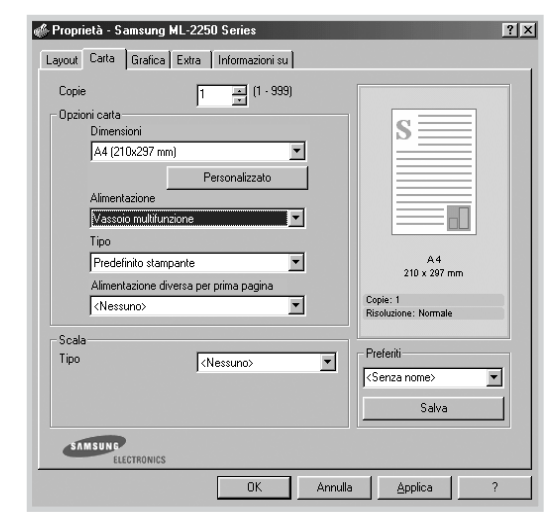

**7** Dopo aver stampato, ricollocare al suo posto la prolunga e chiudere il vassoio multifunzione.

### **Uso della modalità di alimentazione manuale**

Se si seleziona **Alimentazione manuale** nell'opzione **Alimentazione** al momento della modifica delle impostazioni di stampa, è possibile caricare manualmente un foglio di materiale di stampa nel vassoio multifunzione. Il caricamento manuale della carta può risultare utile per controllare la qualità di stampa di ciascuna pagina.

Questa procedura di caricamento è quasi identica alla procedura di caricamento nel vassoio multifunzione, ad eccezione di quando si carica la carta foglio per foglio nel vassoio, si inviano i dati di stampa per stampare la prima pagina e si preme il pulsante **Cancel** sul pannello di controllo per stampare ciascuna pagina seguente.

**1** Caricare un foglio di materiale di stampa al centro del vassoio multifunzione **con il lato di stampa rivolto verso l'alto**.

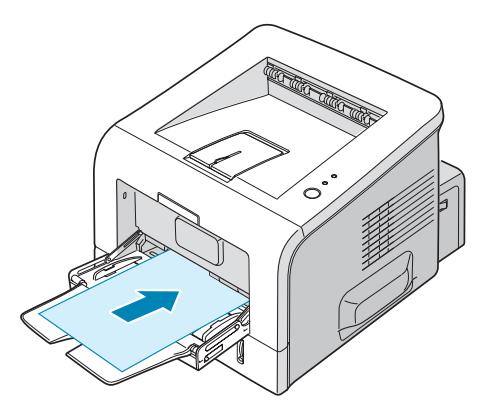

**2** Inserire la guida larghezza della carta e regolarla contro il materiale di stampa senza piegarla.

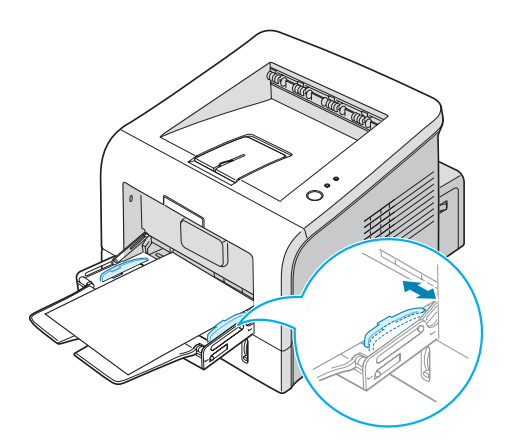

**3** Aprire il vassoio di uscita posteriore.

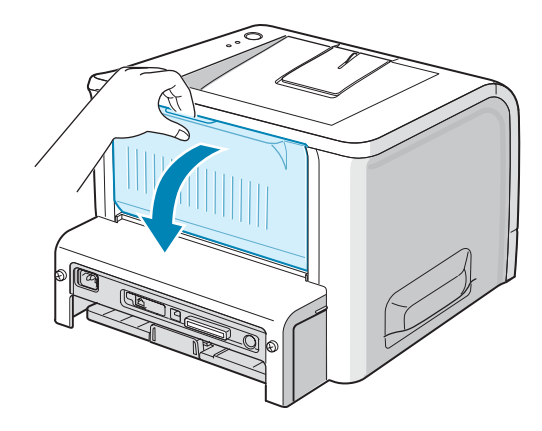

**4** Quando si stampa un documento, è necessario selezionare **Alimentazione manuale** come **Alimentazione** dall'applicazione software e quindi selezionare il formato e il tipo di carta corretti.

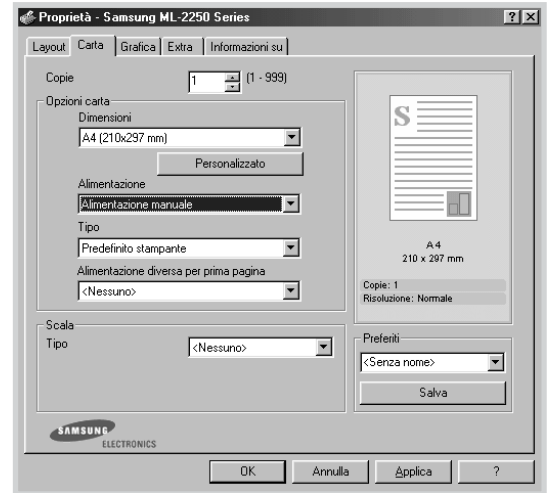

- **5** Premere il pulsante **Cancel** per attivare l'alimentazione.
- **6** Ha inizio la stampa.
- **7** Se si stanno stampando più pagine, caricare il foglio di carta successivo dopo che è stata stampata la prima pagina e premere il pulsante **Cancel**.

Se necessario, ripetere questo passo per ogni pagina da stampare.

# <span id="page-64-0"></span>**Stampa su buste**

#### **Indicazioni**

- Utilizzare solo buste consigliate per le stampanti laser. Prima di caricare le buste nel vassoio multifunzione, assicurarsi che non siano danneggiate o incollate le une alle altre.
- Non inserire buste affrancate.
- Non utilizzare buste con fermagli, molle, finestre, rivestimenti o autoadesivi. Queste buste potrebbero danneggiare seriamente la stampante.
- **1** Aprire il vassoio multifunzione ed estrarre la prolunga fino alla posizione di lunghezza massima.

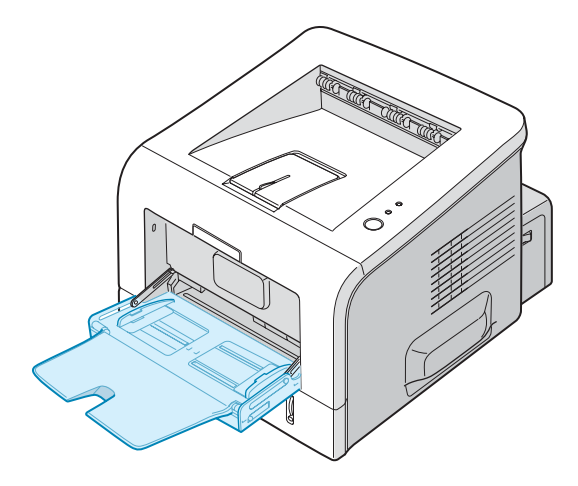

**2** Aprire il vassoio di uscita posteriore.

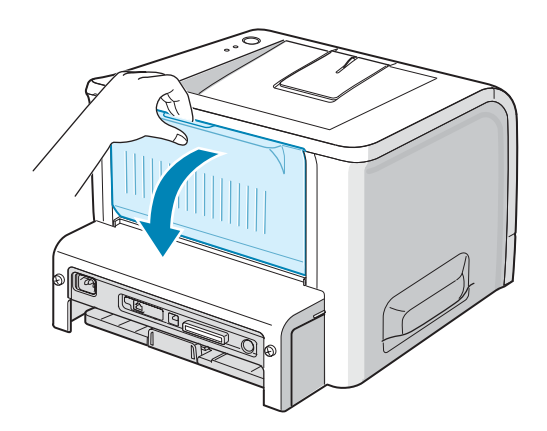

**3** Piegare o spiegare a ventaglio il bordo della risma di buste per separarle prima di caricarle.

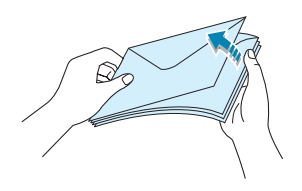

**4** Caricare le buste nel vassoio multifunzione **con il lembo rivolto verso il basso**.

L'area del francobollo si trova **sul lato sinistro** e l'estremità della busta **con l'area del francobollo viene introdotta per prima**.

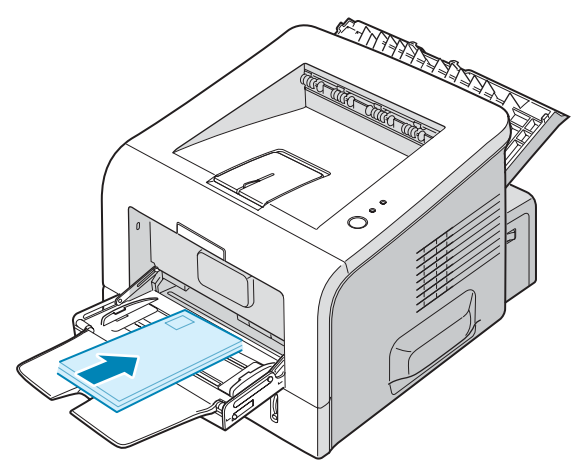

**5** Regolare la guida sul bordo della risma di buste.

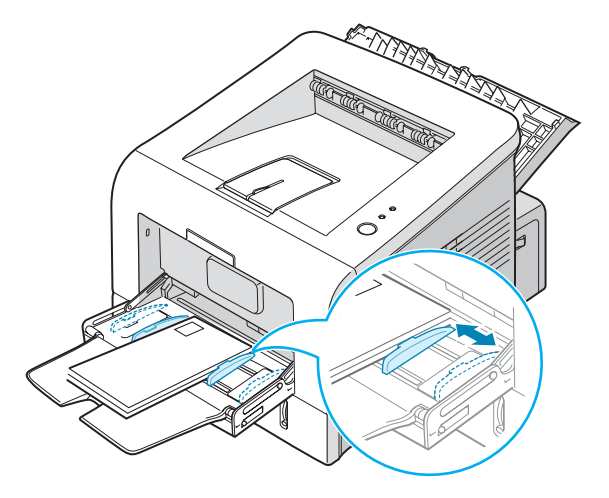

**6** Quando si stampa su buste, selezionare l'alimentazione appropriata, il tipo e il formato nell'applicazione in uso. Per ulteriori informazioni, vedere [pagina 4.7](#page-81-0).

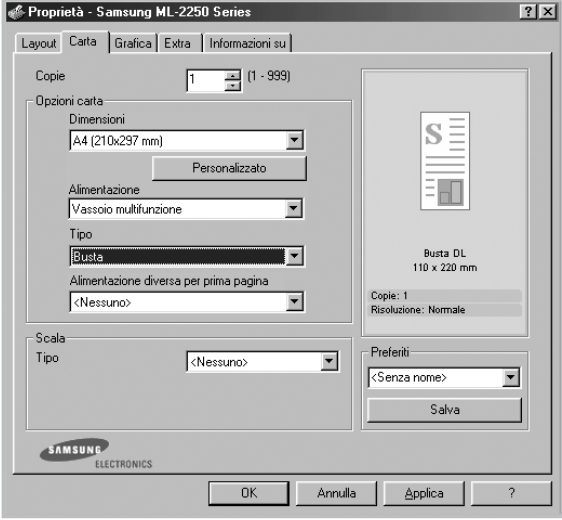

**7** Dopo aver stampato, chiudere il vassoio multifunzione e il vassoio di uscita posteriore.

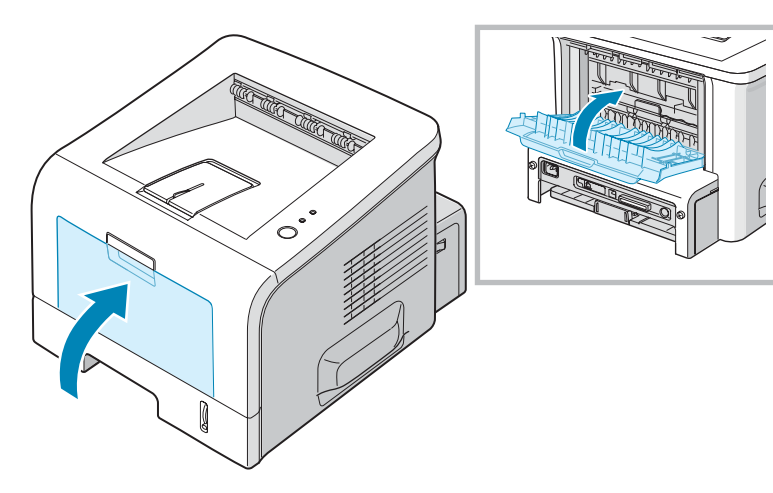

# <span id="page-67-0"></span>**Stampa su etichette**

#### **Indicazioni**

- Utilizzare solo etichette consigliate per le stampanti laser.
- Verificare che il materiale adesivo delle etichette sia in grado di sopportare la temperatura di fusione di 205˚ C per 0,1 secondi.
- Assicurarsi che fra le etichette non vi sia materiale adesivo esposto. Le aree esposte potrebbero causare il distaccamento delle etichette durante la stampa e provocare inceppamenti. Il materiale adesivo esposto potrebbe inoltre danneggiare i componenti della stampante.
- Non inserire un foglio di etichette nella stampante per più di una volta. La parte adesiva è studiata per un solo passaggio nella stampante.
- Non utilizzare etichette che si stanno staccando dal foglio o che sono arricciate, che presentano bolle o che sono comunque danneggiate.
- **1** Aprire il vassoio multifunzione e il vassoio di uscita posteriore.

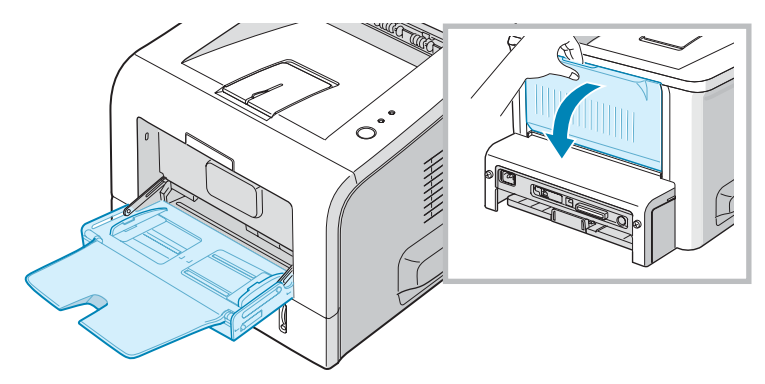

**2** Caricare le etichette **con il lato di stampa rivolto verso l'alto**.

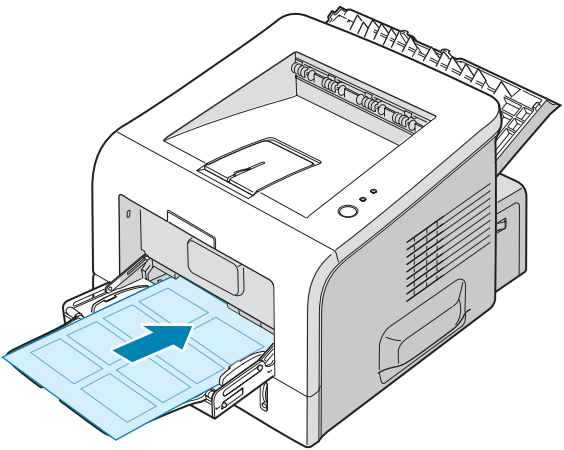

*3*

**3** Regolare la guida in base alla larghezza del foglio di etichette.

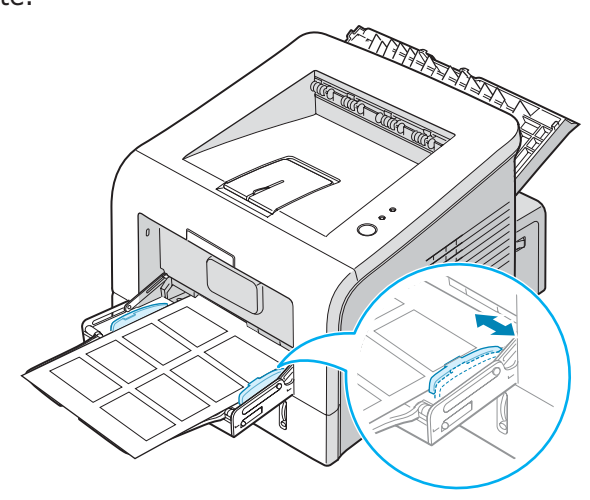

**4** Quando si stampa su etichette, selezionare l'alimentazione appropriata, il tipo e il formato nell'applicazione in uso. Per ulteriori informazioni, vedere [pagina 4.7](#page-81-0).

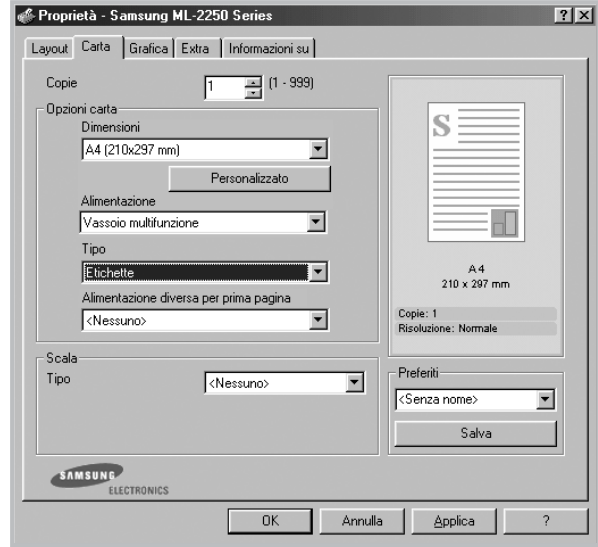

**5** Dopo aver stampato, chiudere il vassoio multifunzione e il vassoio di uscita posteriore.

**NOTA:** per evitare che le etichette si attacchino le une alle altre, man mano che vengono stampate, non lasciare impilati i fogli di etichette.

# <span id="page-69-0"></span>**Stampa su lucidi**

#### **Indicazioni**

- Utilizzare solo lucidi consigliati per le stampanti laser.
- Assicurarsi che i lucidi non siano piegati, spiegazzati o abbiano bordi stracciati.
- Afferrare i lucidi per i bordi ed evitare di toccare il lato di stampa. Il sebo delle dita che si deposita sul lucido può causare problemi di qualità di stampa.
- Fare attenzione a non graffiare o lasciare impronte sul lato di stampa.
- **1** Aprire il vassoio multifunzione e il vassoio di uscita posteriore.

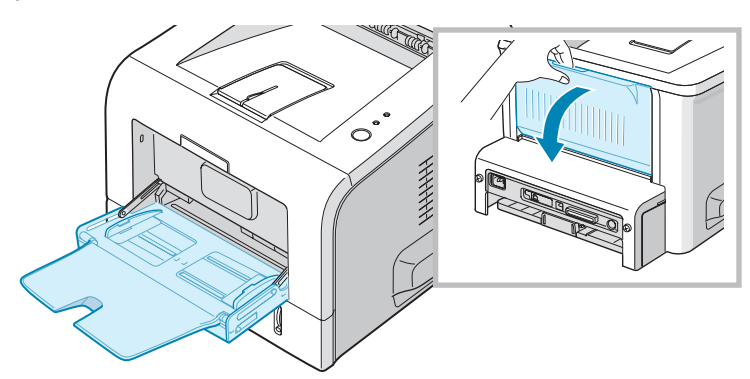

**2** Caricare i lucidi **con il lato di stampa rivolto verso l'alto** e **la parte superiore con la striscia adesiva inserita per prima**.

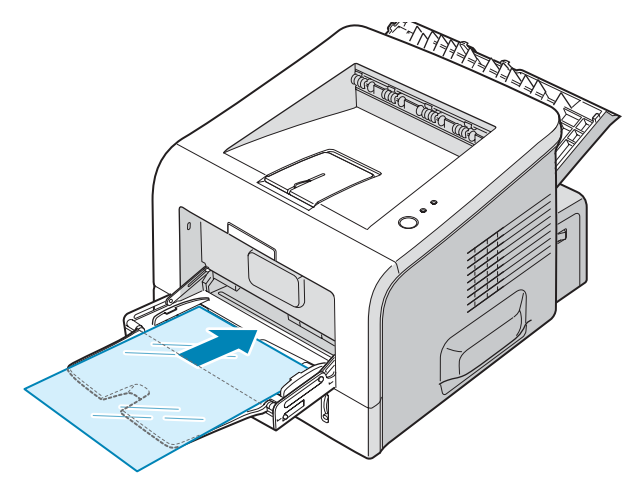

*3*

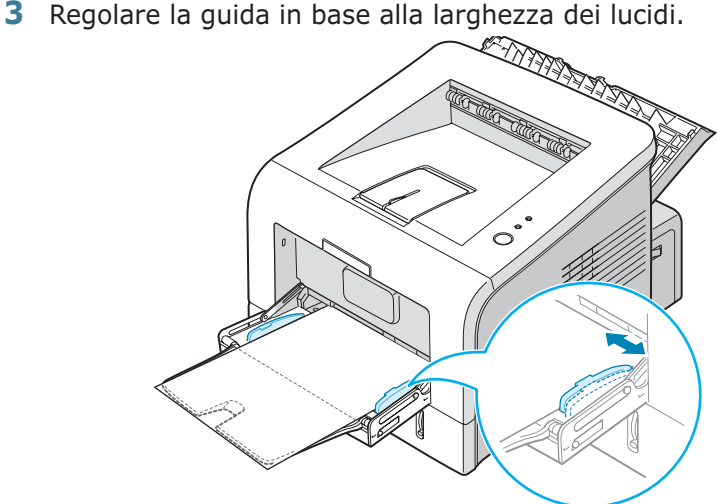

**4** Quando si stampa su lucidi, selezionare l'alimentazione appropriata, il tipo e il formato nell'applicazione in uso. Per ulteriori informazioni, vedere [pagina 4.7](#page-81-0).

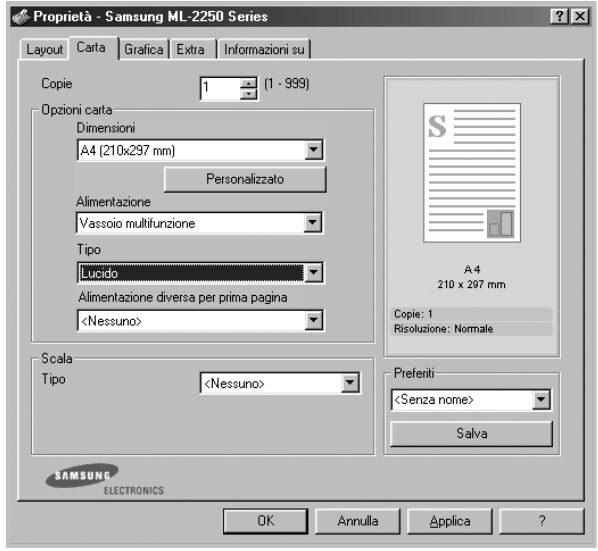

**5** Dopo aver stampato, chiudere il vassoio multifunzione e il vassoio di uscita posteriore.

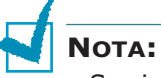

- Se si stampa su lucidi sottili con il vassoio di uscita posteriore, questi possono arricciarsi. In questo caso, usare il vassoio di uscita superiore. Se il problema persiste, controllare che i lucidi soddisfino le specifiche della stampante.
- Per evitare che si attacchino gli uni agli altri, man mano che vengono stampati, non lasciare impilati i fogli di lucidi.
- Posizionare i lucidi su una superficie piatta dopo averli rimossi dalla stampante.

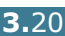

# <span id="page-71-0"></span>**Stampa su cartoncini o materiali con formato personalizzato**

Con la stampante è possibile stampare schede (personalizzate) 88 mm x 147 mm e altri supporti con formati personalizzati. Il formato minimo è 76 x 127 mm e quello massimo è 216 x 356 mm.

#### **Indicazioni**

- Inserire sempre il margine corto per primo nel vassoio multifunzione. Per stampare in modalità Orizzontale, effettuare questa selezione nel software. Inserendo i fogli per il margine lungo si potrebbero causare inceppamenti.
- Non caricare più di 5 schede alla volta nel vassoio multifunzione.
- Non stampare su supporti inferiori a 76 mm di larghezza o a 127 mm di lunghezza.
- Nell'applicazione, impostare i margini ad almeno 6,4 mm dai bordi del materiale.
- **1** Aprire il vassoio multifunzione e il vassoio di uscita posteriore.
- **2** Caricare il materiale di stampa con il lato di stampa rivolto verso l'alto e il lato corto per primo.

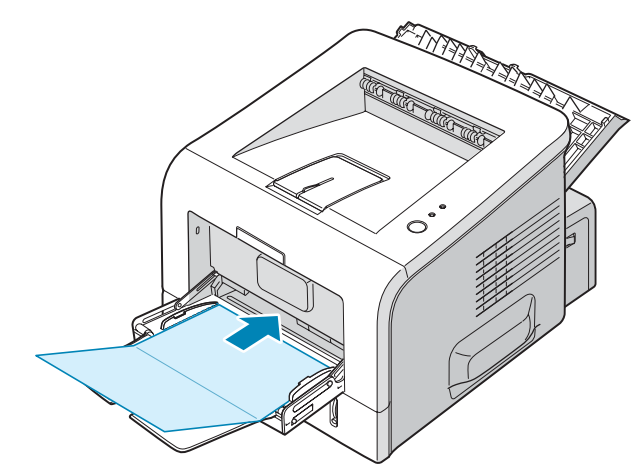
**3** Regolare la guida in base alla larghezza della risma di materiale.

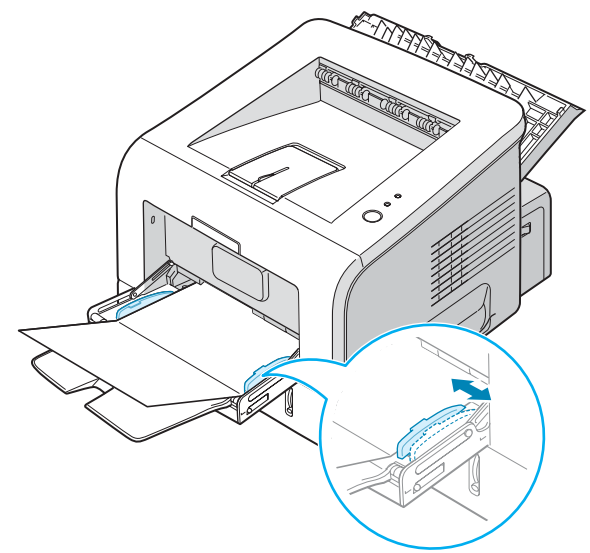

**4** Quando si stampa, selezionare l'alimentazione appropriata, il tipo e il formato nell'applicazione in uso. Per ulteriori informazioni, vedere [pagina 4.7.](#page-81-0)

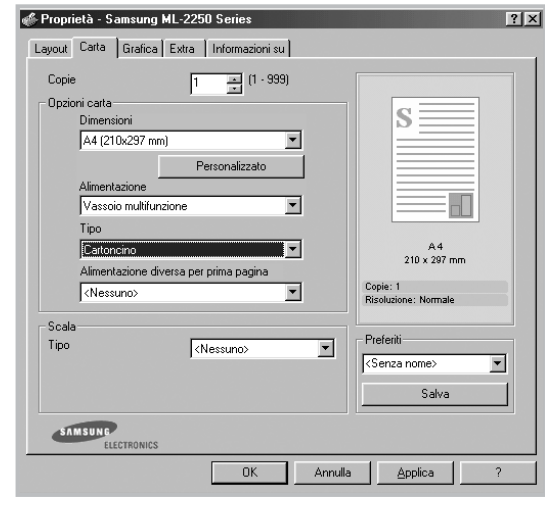

**NOTA:** se il formato del materiale di stampa non è incluso nella casella **Formato** della scheda **Carta** delle proprietà del driver della stampante, fare clic sul pulsante **Personalizzato** e impostare manualmente il formato della carta. Vedere [pagina 4.7](#page-81-0).

**ATTENZIONE:** quando si utilizza carta da 76 mm a 127 mm ed essa è troppo sottile, potrebbe verificarsi un inceppamento. Usare cartoncini di peso superiore a 105 g/m<sup>2</sup>.

**5** Dopo aver stampato, chiudere il vassoio multifunzione e il vassoio di uscita posteriore.

## **Stampa su carta prestampata**

La carta prestampata è un foglio con una parte stampata su di esso prima che venga inviato nella stampante, come una carta intestata con un logo prestampato in cima alla pagina, ad esempio.

#### **Indicazioni**

- La carta intestata deve essere stampata con inchiostro non infiammabile e resistente al calore che non si sciolgono, vaporizzano o rilasciano emissioni pericolose quando sottoposti alla temperatura di fusione della stampante di 205˚ C per 0,1 secondi.
- L'inchiostro sui fogli di carta intestata deve essere non infiammabile e non deve influire negativamente sui rulli della stampante.
- I moduli e la carta intestata devono essere sigillati in una confezione a prova di umidità per evitare modifiche durante l'immagazzinamento.
- Prima di caricare la stampa prestampata come moduli e carta intestata, controllare che l'inchiostro sulla carta sia asciutta. Durante il processo di fusione, l'inchiostro umido potrebbe colare dalla carta prestampata.
- **1** Caricare la carta intestata nel vassoio da utilizzare come mostrato nelle figure seguenti. Regolare le guide in modo che corrispondano alla larghezza della risma.

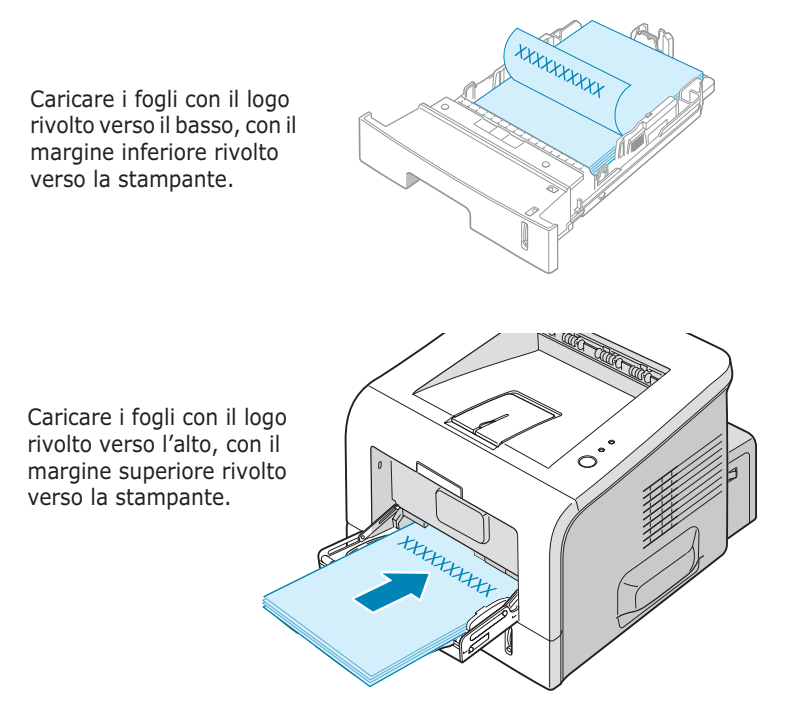

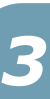

**2** Quando si stampa, selezionare l'alimentazione appropriata, il tipo e il formato nell'applicazione in uso. Per ulteriori informazioni, vedere [pagina 4.7.](#page-81-0)

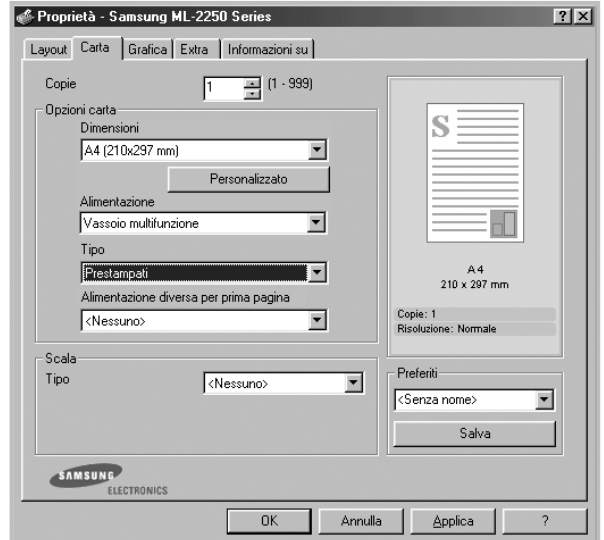

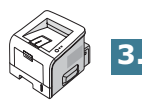

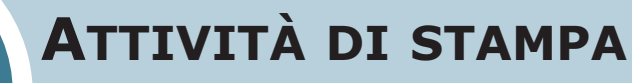

**4**

In questo capitolo vengono spiegate le opzioni di stampa e vengono illustrate le più comuni attività di stampa. Questo capitolo tratta i seguenti argomenti:

- **• [Stampa di un documento](#page-76-0)**
- **• [Impostazione delle proprietà della carta](#page-81-1)**
- **• [Uso della modalità Risparmio toner](#page-84-0)**
- **• [Stampa di più pagine su un foglio \(stampa N su 1\)](#page-86-0)**
- **• [Stampa di un documento ridotto o ingrandito](#page-87-0)**
- **• [Adattamento del documento al formato carta](#page-88-0)  [selezionato](#page-88-0)**
- **• [Stampa di poster](#page-89-0)**
- **• [Uso di filigrane](#page-90-0)**
- **• [Uso di overlay](#page-93-0)**
- **• [Impostazione delle proprietà grafiche](#page-97-0)**
- **• [Uso delle opzioni di output](#page-100-0)**
- **• [Uso del Monitor di stato](#page-101-0)**
- **• [Impostazione di una stampante condivisa a livello](#page-104-0)  [locale](#page-104-0)**

## <span id="page-76-0"></span>**Stampa di un documento**

Questa sezione descrive le procedure generali necessarie per stampare dalle varie applicazioni Windows. Le esatte operazioni necessarie per la stampa dei documenti possono variare a seconda del programma applicativo in uso. Per l'esatta procedura di stampa, consultare la guida dell'utente dell'applicazione utilizzata.

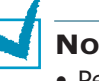

#### **NOTA:**

- Per informazioni dettagliate sulla stampa da un computer Macintosh, vedere [Appendice A, "Uso della stampante con un](#page-143-0)  [Macintosh".](#page-143-0)
- Per informazioni dettagliate sulla stampa da un computer Linux, vedere [Appendice C, "Uso della stampante in Linux".](#page-155-0)
- **1** Aprire il documento da stampare.
- **2** Selezionare **Stampa** dal menu **File**. Viene visualizzata la finestra Stampa (potrebbe avere un aspetto leggermente diverso, a seconda dell'applicazione in uso).

Le impostazioni di stampa di base vengono selezionate nella finestra Stampa. Tali impostazioni includono il numero di copie e l'intervallo di stampa.

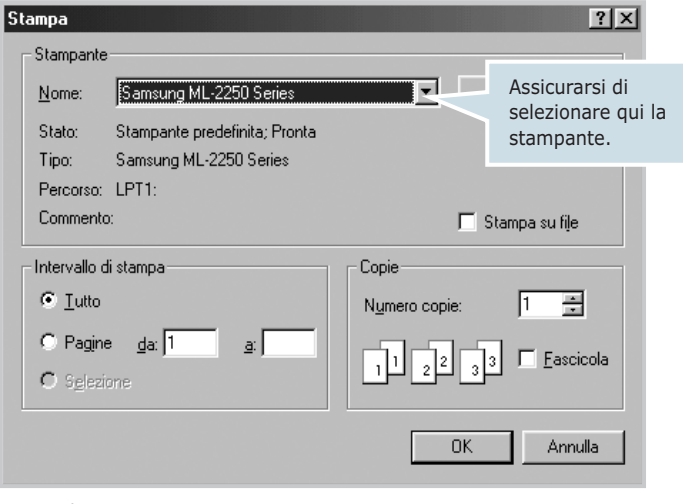

▲ Windows 98

**3** Per sfruttare le funzioni della stampante, fare clic su **Proprietà** nella finestra di stampa dell'applicazione e andare al punto 4.

Se viene visualizzato il pulsante **Imposta**, **Stampante** o **Opzioni**, fare clic su tale pulsante. Fare quindi clic su **Proprietà** nella schermata successiva.

**4** A questo punto viene visualizzata la finestra Proprietà, che consente di accedere a tutte le informazioni necessarie per l'uso della stampante Samsung ML-2250 Series.

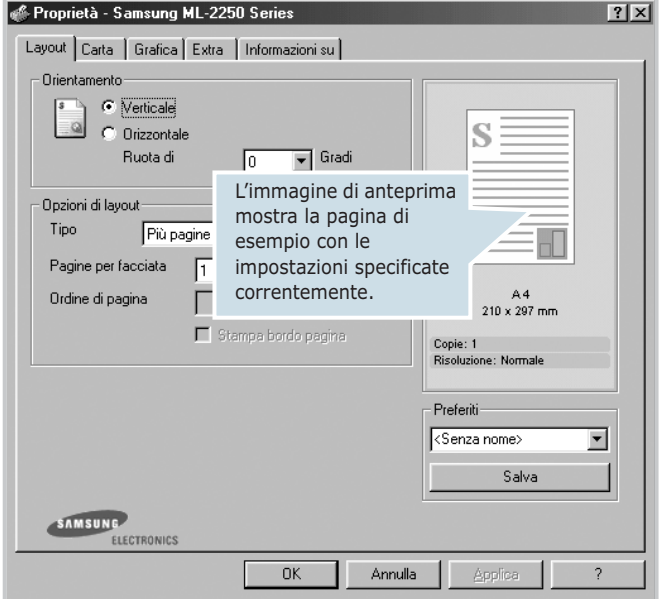

Viene prima visualizzata la scheda **Layout**.

Se necessario, selezionare l'opzione **Orientamento**.

L'opzione **Orientamento** consente di selezionare la direzione in cui verranno stampati i dati sulla pagina.

- **Verticale** stampa sulla larghezza della pagina, in stile lettera.
- **Orizzontale** stampa sulla lunghezza della pagina, in stile foglio elettronico.
- Se si desidera capovolgere la pagina, selezionare **180** dall'elenco a discesa **Ruota di**.

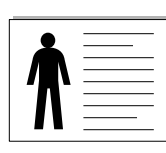

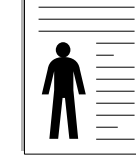

▲ Orizzontale **A** Verticale

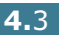

- **5** Dalla scheda **Carta**, selezionare l'alimentazione della carta, le dimensioni e il tipo. Per ulteriori informazioni, vedere [pagina 4.7.](#page-81-1)
- **6** Fare clic sulle altre schede nella parte superiore della finestra di dialogo Samsung ML-2250 Series - Proprietà per accedere alle altre funzioni, se necessario.
- **7** Dopo aver impostato le proprietà, fare clic su **OK** fino a visualizzare la finestra Stampa.
- **8** Fare clic su **OK** per iniziare la stampa.

### **NOTA:**

- Le impostazioni selezionate nella maggior parte delle applicazioni Windows hanno la priorità su quelle specificate nel driver della stampante. Modificare innanzitutto tutte le impostazioni di stampa disponibili nell'applicazione software e quelle restanti nel driver della stampante.
- Le impostazioni modificate restano attive solo finché si utilizza il programma corrente. Per rendere le modifiche permanenti, è necessario apportarle nella cartella **Stampanti**. Seguire questa procedura:
	- 1. Fare clic sul pulsante **Start** di Windows.
	- 2. Per Windows 95/98/Me/NT 4.0/2000, selezionare **Impostazioni** e quindi **Stampanti**. Per Windows XP, selezionare **Stampanti e fax**.
	- 3. Selezionare la stampante **Samsung ML-2250 Series**.
	- 4. Fare clic con il pulsante destro del mouse sull'icona della stampante e:
		- In Windows 95/98/Me, selezionare **Proprietà**.
		- In Windows 2000/XP, selezionare **Preferenze stampa**.
		- In Windows NT 4.0, selezionare **Impostazioni predefinite documento**.
	- 5. Modificare le impostazioni in ciascuna scheda e fare clic su **OK**.

**4.**4 ATTIVITÀ DI STAMPA

## **Annullamento di un lavoro di stampa**

Vi sono due metodi per annullare un lavoro di stampa.

#### **Per interrompere un lavoro di stampa dal pannello di controllo:**

Premere il pulsante **Cancel** sul pannello di controllo.

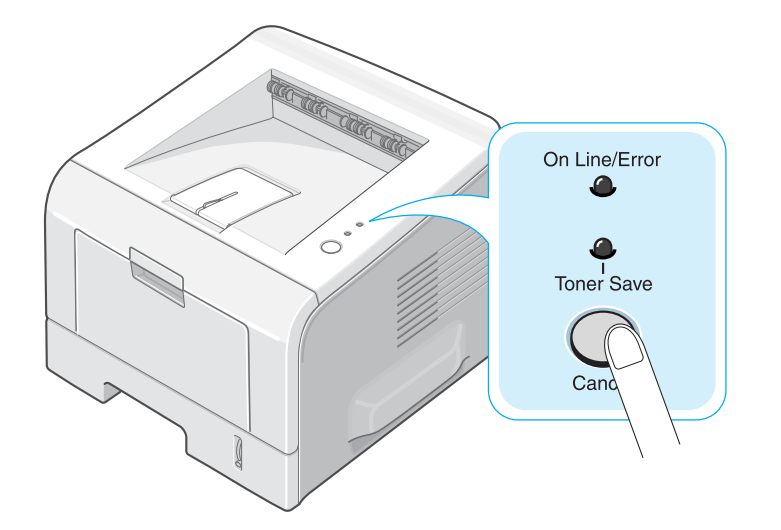

La stampante terminerà la stampa della pagina già inserita ed eliminerà la parte restante del lavoro di stampa. Premendo il pulsante viene annullato solo il lavoro corrente nella stampante. Se la memoria della stampante include più di un lavoro di stampa, è necessario premere una volta il pulsante per ciascun lavoro.

#### **Per interrompere un lavoro di stampa dalla cartella Stampanti**

- **1** Dal menu **Start** di Windows, selezionare **Impostazioni**.
- **2** Selezionare **Stampanti** per aprire la finestra Stampanti e fare doppio clic sull'icona **Samsung ML-2250 Series**.
- **3** Dal menu **Documento**, selezionare **Annulla stampa** (Windows 9x/Me) o **Annulla** (Windows NT 4.0/2000/XP).

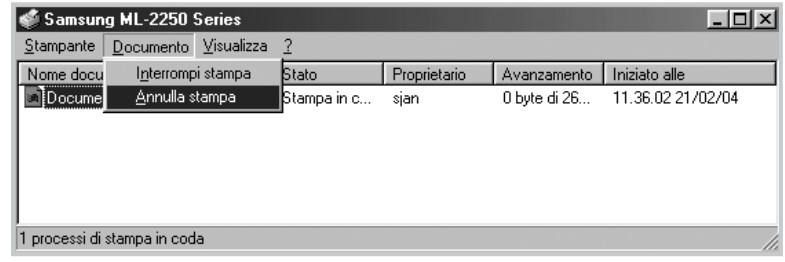

▲ Windows 98

### **Uso di un'impostazione preferita**

L'opzione **Preferiti**, che è visibile in ogni scheda delle proprietà, consente di salvare le impostazioni correnti delle proprietà per uso futuro.

Per salvare una voce di Preferiti:

- **1** Modificare le impostazioni a seconda delle necessità in ciascuna scheda.
- **2** Immettere un nome per la voce nella casella di immissione **Preferiti**.

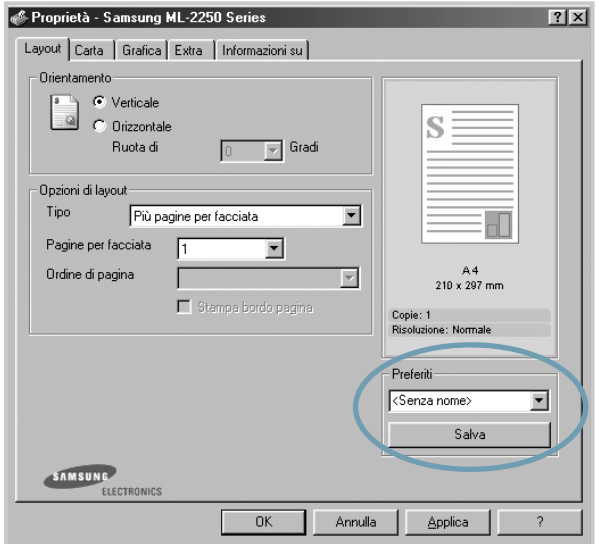

#### **3** Fare clic su **Salva**.

Per usare un'impostazione salvata, selezionare la voce nell'elenco a discesa **Preferiti**.

Per eliminare un'opzione di impostazione preferita, selezionarla nell'elenco e fare clic su **Elimina**.

È inoltre possibile ripristinare le impostazioni predefinite del driver della stampante selezionando **<Predefinito**  stampante> dall'elenco.

### **Uso della Guida**

La stampante dispone di una schermata di Guida attivabile mediante il pulsante **?** della finestra di dialogo Proprietà della stampante. Le schermate della Guida forniscono informazioni dettagliate sulle funzioni della stampante fornite dal driver della stampante.

 $\dot{E}$  anche possibile fare clic su ? | nell'angolo superiore destro e fare quindi clic su qualsiasi impostazione.

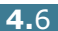

# <span id="page-81-1"></span><span id="page-81-0"></span>**Impostazione delle proprietà della carta**

Utilizzare le seguenti opzioni per definire le impostazioni di base relative alla gestione della carta quando si accede alle proprietà della stampante. Per ulteriori informazioni su come accedere alle proprietà della stampante, vedere [pagina 4.2](#page-76-0).

Fare clic sulla scheda **Carta** per accedere alle varie proprietà della carta.

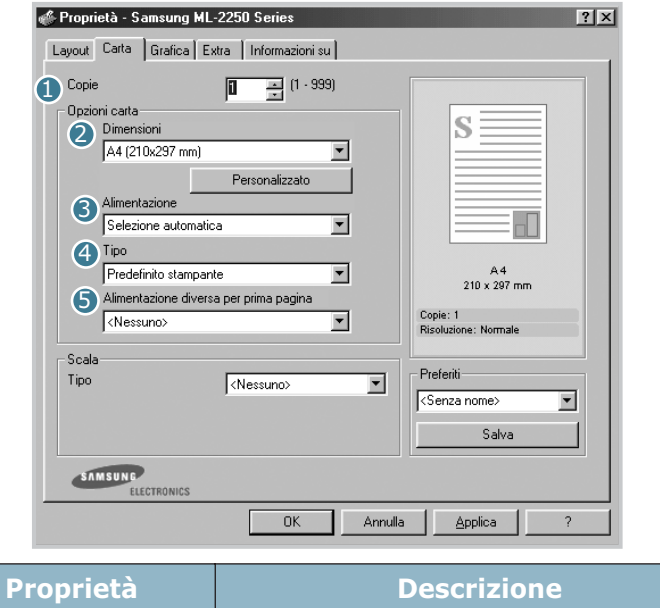

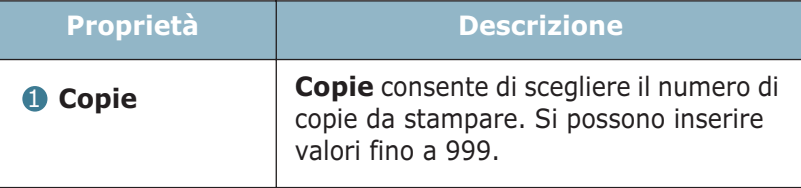

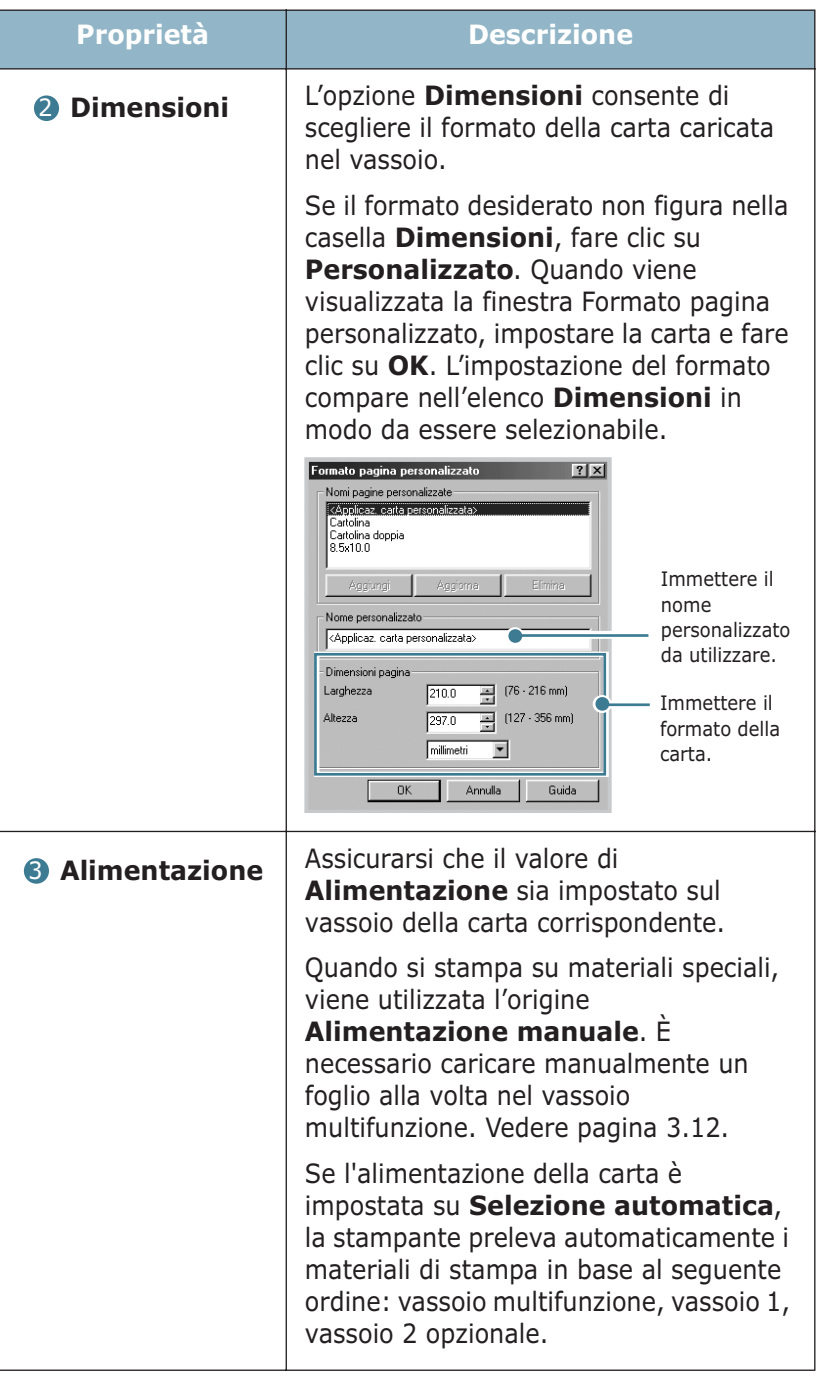

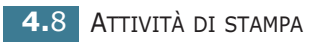

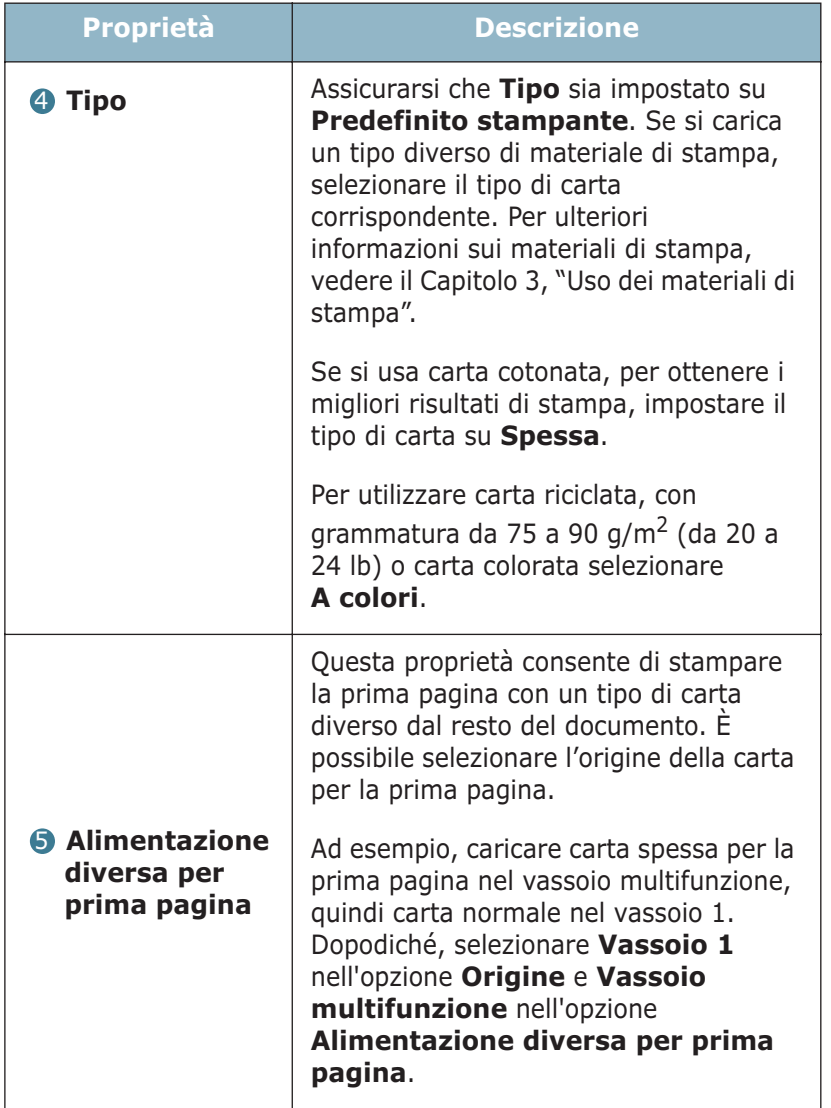

## <span id="page-84-0"></span>**Uso della modalità Risparmio toner**

La modalità Risparmio toner consente alla stampante di utilizzare meno toner nelle pagine. Selezionando questa opzione, si aumenterà la durata della cartuccia del toner e si ridurranno i costi per pagina, ma si abbasserà anche la qualità di stampa. Questa opzione non è disponibile per le impostazioni a 1200 dpi.

Esistono due metodi di attivazione della modalità Risparmio toner:

#### **Dal Pannello di controllo**

Premere il pulsante **Cancel** sul pannello di controllo per 0.5 secondi. La stampante deve essere nella modalità Pronta (LED **On Line/Error** verde acceso).

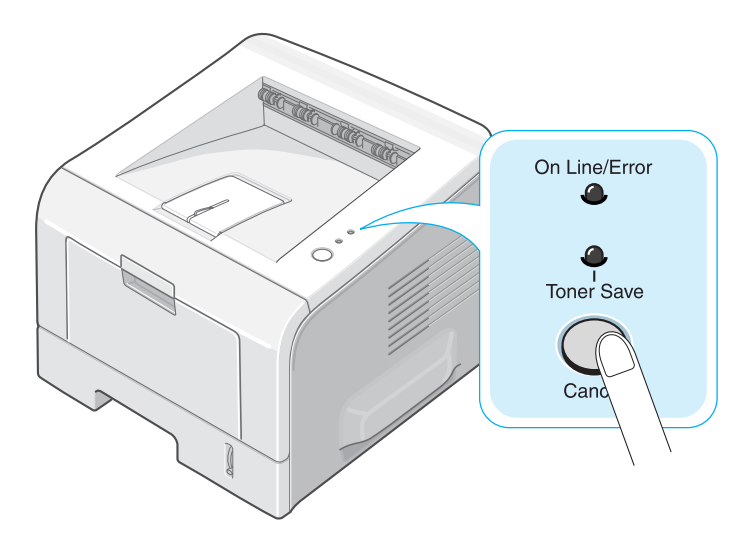

- Se il LED **Toner Save** è illuminato, la modalità è attivata e la stampante utilizza una quantità ridotta di toner per stampare una pagina.
- Se il LED **Toner Save** non è illuminato, la modalità è disattivata e la stampa avviene in modalità normale.

#### **Dall'applicazione software**

- **1** Per modificare questa impostazione di stampa dall'applicazione software, accedere alle proprietà della stampante. Vedere [pagina 4.2](#page-76-0).
- **2** Fare clic sulla scheda **Grafica** e selezionare l'opzione **Risparmio toner**. È possibile effettuare una selezione fra:
	- **Impostazione stampante**: se si seleziona questa opzione, la funzione viene determinata dall'impostazione specificata sul pannello di controllo della stampante.
	- **Attiva**: selezionare questa opzione per consentire alla stampante di utilizzare meno toner nelle pagine.
	- **Disattiva**: selezionare questa opzione se non è necessario risparmiare toner per stampare un documento.

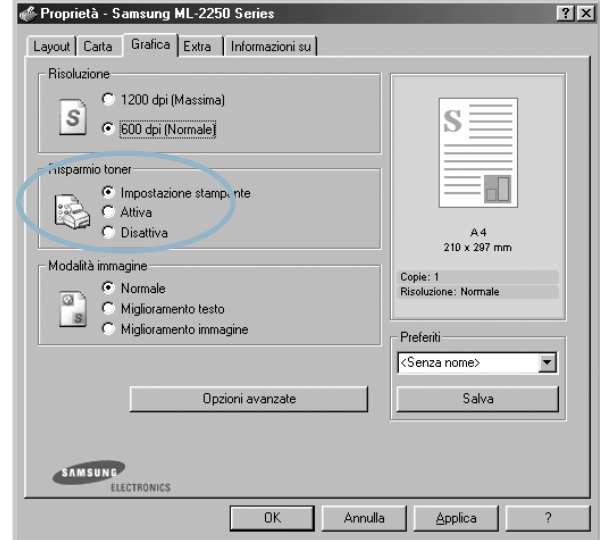

**3** Fare clic su **OK**.

**NOTA:** l'impostazione nell'applicazione annulla quella del pannello di controllo.

## **Stampa di più pagine su un foglio (stampa N su 1)**

<span id="page-86-0"></span>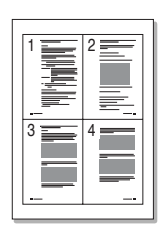

È possibile selezionare il numero delle pagine da stampare su un singolo foglio di carta. Per stampare più di una pagina per foglio, le pagine verranno visualizzate ridotte e disposte sul foglio. Su un foglio è possibile stampare fino a un massimo di 16 pagine.

- **1** Per modificare le impostazioni di stampa dall'applicazione software, accedere alle proprietà della stampante. Vedere [pagina 4.2.](#page-76-0)
- **2** Dalla scheda **Layout**, scegliere **Più pagine per facciata** nell'elenco a discesa **Tipo**.
- **3** Selezionare il numero di pagine da stampare per foglio (1, 2, 4, 9 o 16) nell'elenco a discesa **Pagine per facciata**.

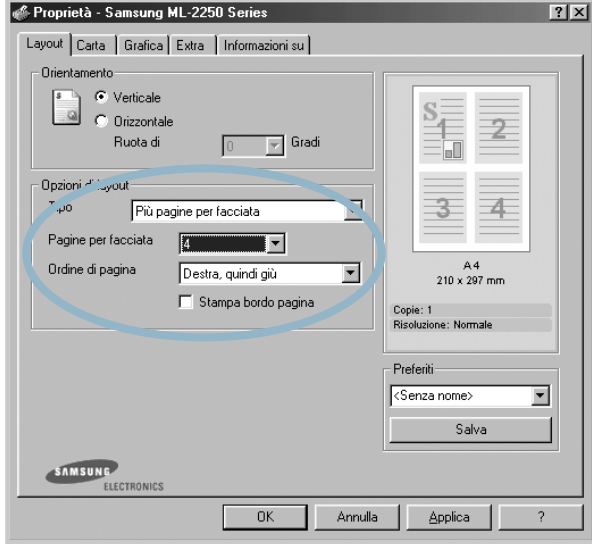

**4** Selezionare l'ordine delle pagine nell'elenco a discesa **Ordine di pagina**, se necessario.

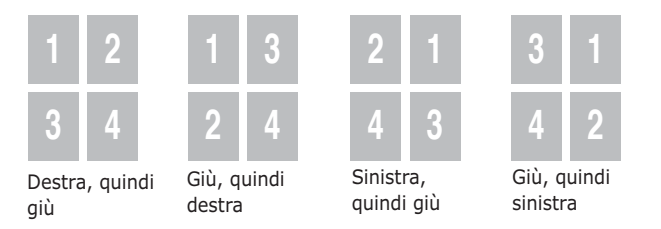

Selezionare **Stampa bordo pagina** per stampare un bordo attorno a ciascuna pagina. **Stampa bordo pagina** è attivato solo se le pagine per foglio sono 2, 4, 9 o 16.

- **5** Fare clic sulla scheda **Carta** e selezionare l'alimentazione, il formato e il tipo di carta.
- **6** Fare clic su **OK** e stampare il documento.

# **Stampa di un documento ridotto o ingrandito**

<span id="page-87-0"></span>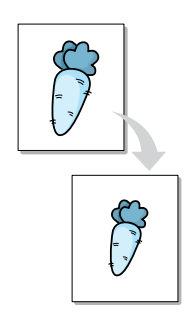

È possibile impostare la scala del lavoro di stampa in una pagina.

- **1** Per modificare questa impostazione di stampa dall'applicazione software, accedere alle proprietà della stampante. Vedere [pagina 4.2](#page-76-0).
- **2** Dalla scheda **Carta**, selezionare **Stampa in scala** dall'elenco a discesa **Tipo**.
- **3** Immettere la percentuale di scala nella casella di immissione **Percentuale**.

E anche possibile fare clic sul pulsante  $\rightarrow$  0  $\rightarrow$ .

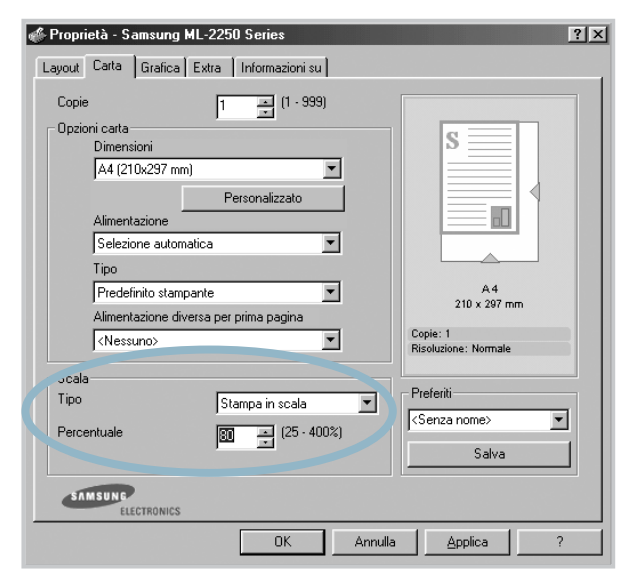

- **4** Selezionare l'alimentazione, le dimensioni e il tipo di carta.
- **5** Fare clic su **OK** e stampare il documento.

# **Adattamento del documento al formato carta selezionato**

<span id="page-88-0"></span>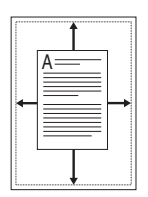

Questa funzione della stampante consente di scalare il lavoro di stampa in base al formato della carta selezionato, a prescindere dalle dimensioni del documento digitale. Ciò risulta utile quando si vogliono controllare i dettagli in un piccolo documento.

- **1** Per modificare le impostazioni di stampa dall'applicazione software, accedere alle proprietà della stampante. Vedere [pagina 4.2.](#page-76-0)
- **2** Dalla scheda **Carta**, selezionare **Adatta alla pagina** nell'elenco a discesa **Tipo**.
- **3** Selezionare il formato corretto dall'elenco a discesa **Carta destinazione**.

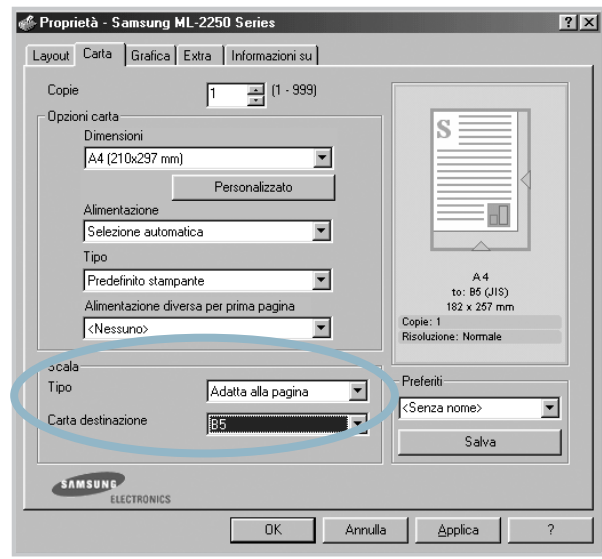

- **4** Selezionare l'alimentazione, le dimensioni e il tipo di carta.
- **5** Fare clic su **OK** e stampare il documento.

## **Stampa di poster**

<span id="page-89-0"></span>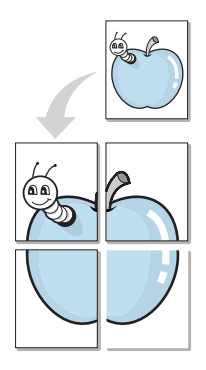

Questa funzione consente di stampare un documento a pagina singola su 4, 9 o 16 fogli di carta, al fine di incollare insieme i fogli per formare un documento con il formato di un poster.

- **1** Per modificare le impostazioni di stampa dall'applicazione software, accedere alle proprietà della stampante. Vedere pagina [pagina 4.2.](#page-76-0)
- **2** Dalla scheda **Layout**, selezionare **Poster** nell'elenco a discesa **Tipo**.

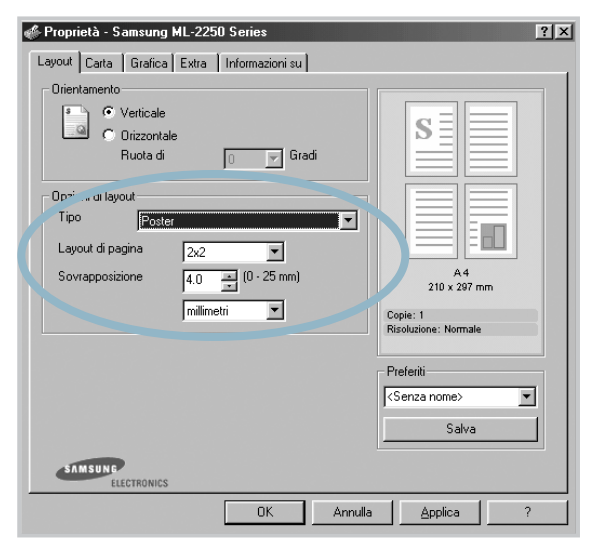

**3** Configurare l'opzione per i poster:

È possibile selezionare il layout di pagina da 2x2, 3x3 o 4x4. Se si seleziona 2x2, la stampa viene allungata automaticamente per coprire 4 pagine fisiche.

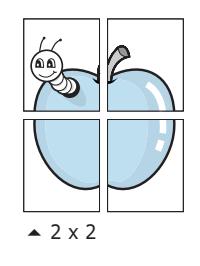

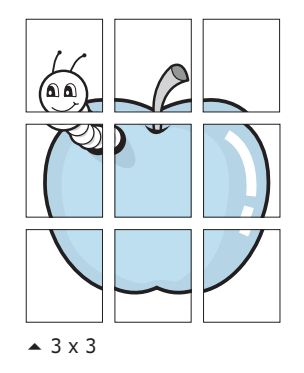

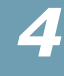

Specificare una sovrapposizione in millimetri o pollici per semplificare la ricostruzione del poster ottenuto.

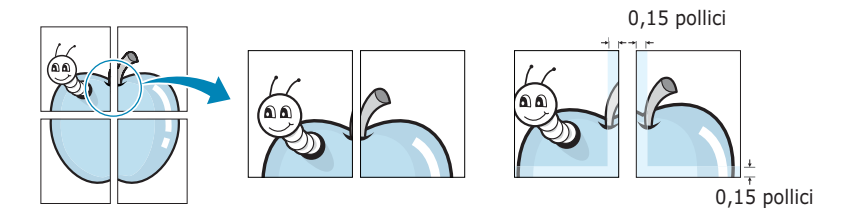

- **4** Fare clic sulla scheda **Carta** e selezionare l'alimentazione, le dimensioni e il tipo di carta.
- **5** Fare clic su **OK** e stampare il documento. È possibile completare il poster ricostruendo le pagine ottenute.

## **Uso di filigrane**

<span id="page-90-0"></span>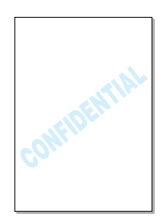

L'opzione Filigrana consente di stampare testo su un documento esistente. Ad esempio, è possibile inserire la parola "BOZZA" o "RISERVATO" scritta con caratteri grigi di grandi dimensioni e stampata diagonalmente sulla prima pagina o su tutte le pagine di un documento.

Sono disponibili varie filigrane predefinite in dotazione con la stampante, che possono essere modificate. In alternativa, è possibile aggiungerne di nuove.

### **Uso di una filigrana esistente**

- **1** Per modificare le impostazioni di stampa dall'applicazione software, accedere alle proprietà della stampante. Vedere [pagina 4.2](#page-76-0).
- **2** Fare clic sulla scheda **Extra** e selezionare la filigrana desiderata dall'elenco a discesa **Filigrana**. Nell'immagine di anteprima verrà visualizzata la filigrana selezionata.

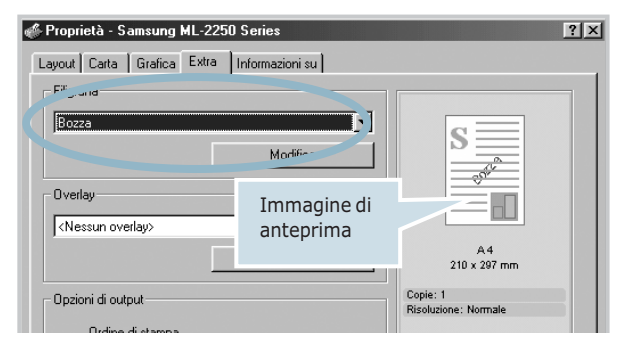

**3** Fare clic su **OK** e iniziare la stampa.

### <span id="page-91-0"></span>**Creazione di una filigrana**

- **1** Per modificare le impostazioni di stampa dall'applicazione software, accedere alle proprietà della stampante. Vedere [pagina 4.2.](#page-76-0)
- **2** Fare clic sulla scheda **Extra** quindi sul pulsante **Modifica** nella sezione **Filigrana**. Viene visualizzata la finestra Modifica filigrane.

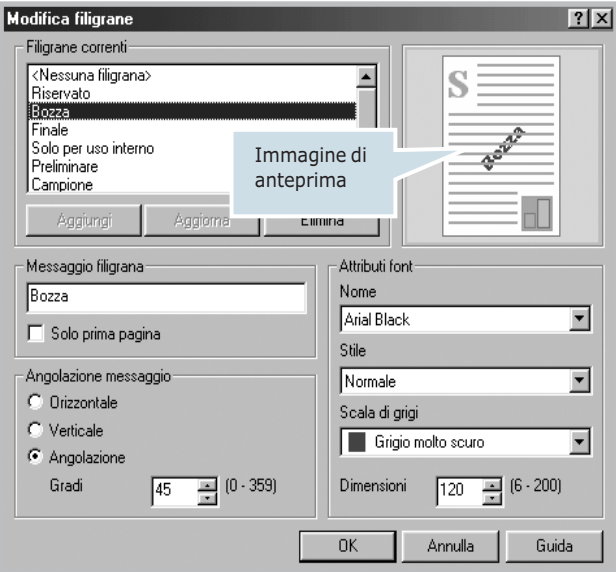

**3** Immettere il messaggio di testo desiderato nella casella **Messaggio filigrana**.

Il messaggio verrà visualizzato nella finestra di anteprima. L'immagine di anteprima consente di controllare l'aspetto della filigrana sulla pagina stampata.

Se è selezionata la casella **Solo prima pagina**, la filigrana verrà stampata solo nella prima pagina.

**4** Selezionare le opzioni della filigrana desiderate.

È possibile selezionare il nome, lo stile e le dimensioni dei font e il livello della scala di grigi nella sezione **Attributi font** e impostare l'angolo della filigrana nella sezione **Angolazione messaggio**.

- **5** Per aggiungere una nuova filigrana all'elenco, fare clic su **Aggiungi**.
- **6** Al termine della modifica, fare clic su **OK** e iniziare a stampare.

Per interrompere la stampa della filigrana, selezionare **<Nessuna filigrana>** dall'elenco a discesa **Filigrana**.

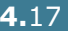

### **Modifica di una filigrana**

- **1** Per modificare le impostazioni di stampa dall'applicazione software, accedere alle proprietà della stampante. Vedere [pagina 4.2.](#page-76-0)
- **2** Fare clic sulla scheda **Extra** quindi sul pulsante **Modifica** nella sezione **Filigrana**. Viene visualizzata la finestra Modifica filigrane.
- **3** Selezionare la filigrana da modificare nell'elenco **Filigrane correnti** e modificare il messaggio della filigrana e le relative opzioni. Vedere ["Creazione di una filigrana" a](#page-91-0)  [pagina 4.17.](#page-91-0)
- **4** Fare clic su **Aggiorna** per salvare le modifiche.
- **5** Fare clic su **OK**.

### **Eliminazione di una filigrana**

- **1** Per modificare le impostazioni di stampa dall'applicazione software, accedere alle proprietà della stampante. Vedere [pagina 4.2.](#page-76-0)
- **2** Dalla scheda **Extra**, fare clic sul pulsante **Modifica** nella sezione **Filigrana**. Viene visualizzata la finestra Modifica filigrane.
- **3** Selezionare la filigrana da eliminare nell'elenco **Filigrane correnti** e fare clic su **Elimina**.
- **4** Fare clic su **OK**.

**4.**18 ATTIVITÀ DI STAMPA

# **Uso di overlay**

### **Definizione di overlay**

<span id="page-93-0"></span>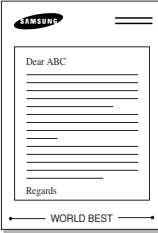

Un overlay è un'immagine e/o un testo memorizzato nel disco rigido del computer come un file di formato speciale che può essere stampato su qualsiasi documento. Gli overlay vengono spesso utilizzati per sostituire moduli prestampati e fogli intestati. Invece di utilizzare la carta intestata è possibile creare un overlay contenente esattamente le stesse informazioni incluse correntemente nella carta intestata. Per stampare una lettera con la carta intestata dell'azienda, non è necessario caricare nella stampante la carta prestampata. È sufficiente indicare alla stampante di stampare l'overlay della carta intestata sul documento.

### **Creazione di un nuovo overlay di pagina**

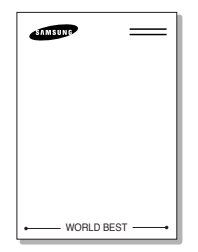

Per utilizzare un overlay di pagina, è necessario crearne uno nuovo contenente il logo o l'immagine.

- **1** Creare o aprire un documento contenente testo o un'immagine da utilizzare in un nuovo overlay di pagina. Posizionare gli elementi come si desidera vengano visualizzati quando stampati come un overlay. Se necessario, salvare il file per un successivo utilizzo.
- **2** Per modificare le impostazioni di stampa dall'applicazione software, accedere alle proprietà della stampante. Vedere [pagina 4.2.](#page-76-0)
- **3** Fare clic sulla scheda **Extra** quindi sul pulsante **Modifica** nella sezione **Overlay**.

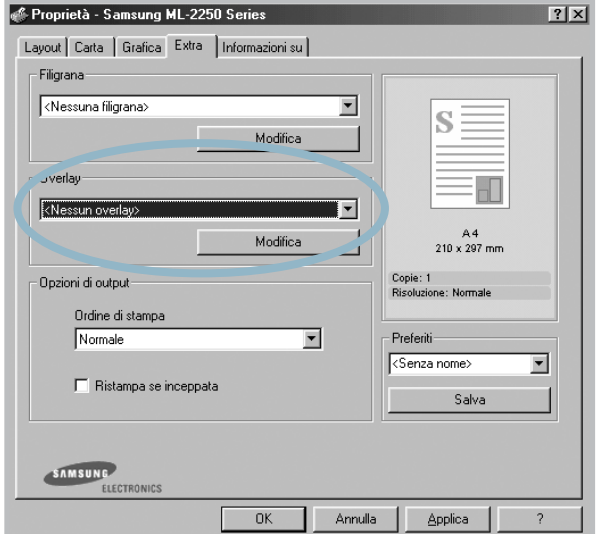

**4** Nella finestra Modifica overlay, fare clic su **Crea overlay**.

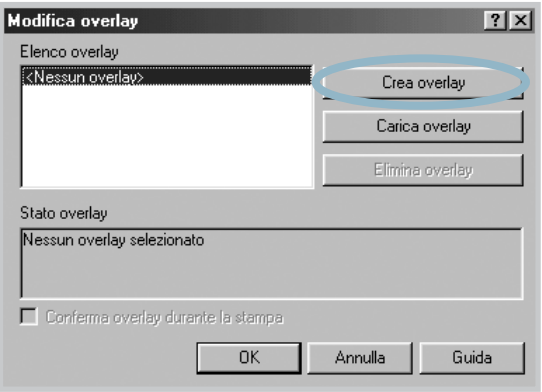

**5** Nella finestra Crea overlay, immettere il nome con un massimo di otto caratteri nella casella **Nome file**. Se necessario, selezionare il percorso di destinazione. (Il percorso predefinito è C:\FormOver).

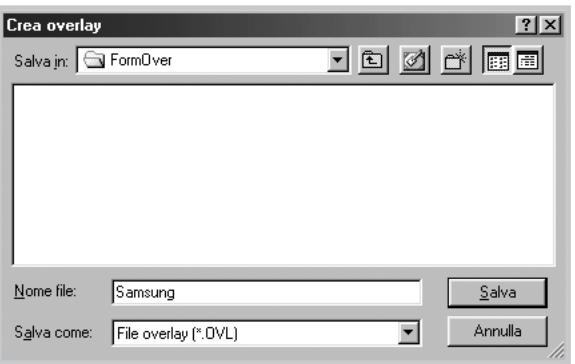

- **6** Fare clic su **Salva**. Il nome viene visualizzato in **Elenco overlay**.
- **7** Fare clic su **OK** o **Sì** fino al completamento della creazione.

Il file non viene stampato. Esso verrà invece memorizzato sul disco rigido del computer.

**NOTA:** le dimensioni del documento overlay devono essere le stesse dei documenti che verranno stampati con l'overlay. Non creare un overlay con una filigrana.

## **Uso degli overlay di pagina**

Dopo avere creato un overlay, è possibile stamparlo con il documento. Per stampare un overlay con un documento:

- **1** Creare o aprire il documento da stampare.
- **2** Per modificare le impostazioni di stampa dall'applicazione software, accedere alle proprietà della stampante. Vedere [pagina 4.2.](#page-76-0)
- **3** Fare clic sulla scheda **Extra**.
- **4** Selezionare l'overlay desiderato dalla casella di riepilogo a discesa **Overlay**.
- **5** Se il file dell'overlay desiderato non figura nell'elenco **Overlay**, fare clic sul pulsante **Modifica** e **Carica overlay** e selezionare il file dell'overlay.

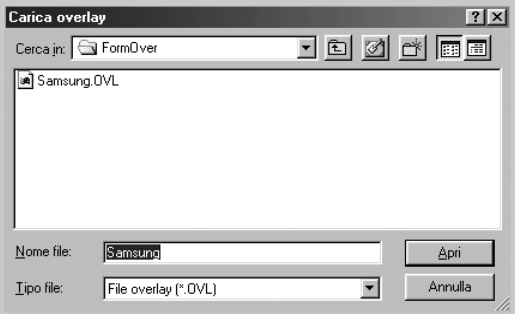

Se il file dell'overlay da utilizzare è stato memorizzato in un'origine esterna, è possibile caricare comunque il file dalla finestra Carica overlay.

Dopo aver selezionato il file, fare clic su **Apri**. Il file viene visualizzato nella casella **Elenco overlay** ed è disponibile per la stampa. Selezionare l'overlay dalla casella **Elenco overlay**.

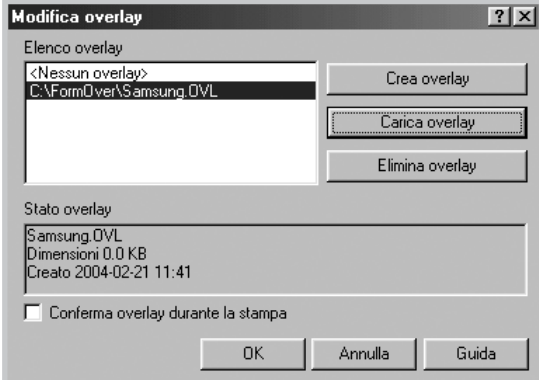

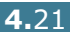

**6** Se necessario, fare clic su **Conferma overlay durante la stampa**. Se questa casella è selezionata, ogni volta che si invia un documento per la stampa viene visualizzata una finestra dei messaggi in cui viene richiesto di confermare la stampa dell'overlay sul documento.

Rispondendo **Sì** si fa in modo che l'overlay selezionato venga stampato con il documento. Rispondendo **No** la stampa dell'overlay viene annullata.

Se questa casella è vuota ed è stato selezionato un overlay, questo verrà automaticamente stampato con il documento.

**7** Fare clic su **OK** o **Sì** fino all'inizio della stampa.

L'overlay selezionato verrà scaricato con il lavoro di stampa e stampato nel documento.

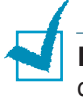

**NOTA:** la risoluzione del documento overlay deve essere la stessa del documento che verrà stampato con l'overlay.

## **Eliminazione di un overlay di pagina**

È possibile eliminare gli overlay di pagina inutilizzati.

- **1** Nella finestra di dialogo delle proprietà della stampante, fare clic sulla scheda **Extra**.
- **2** Fare clic su **Modifica** nella sezione **Overlay**.
- **3** Selezionare l'overlay da eliminare nella casella **Elenco overlay**.
- **4** Fare clic su **Elimina overlay**.
- **5** Fare clic su **OK** fino a uscire dalla finestra Stampa.

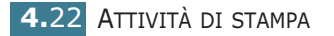

# <span id="page-97-0"></span>**Impostazione delle proprietà grafiche**

Utilizzare le seguenti opzioni grafiche per regolare la qualità di stampa per le proprie esigenze di stampa specifiche. Per ulteriori informazioni su come accedere alle proprietà della stampante, vedere [pagina 4.2](#page-76-0).

Fare clic sulla scheda **Grafica** per visualizzare le proprietà mostrate di seguito.

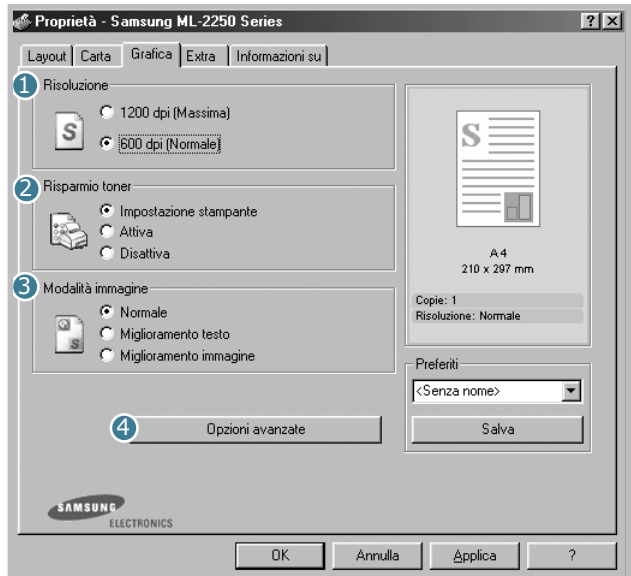

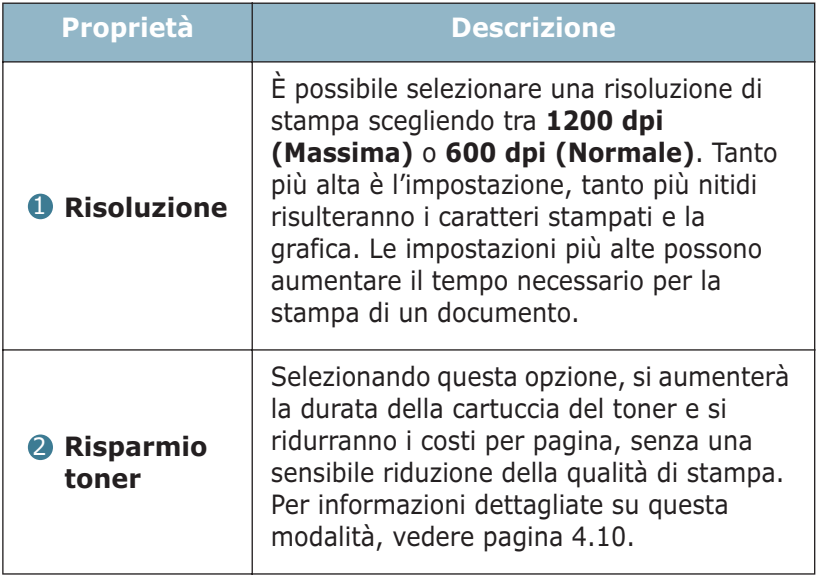

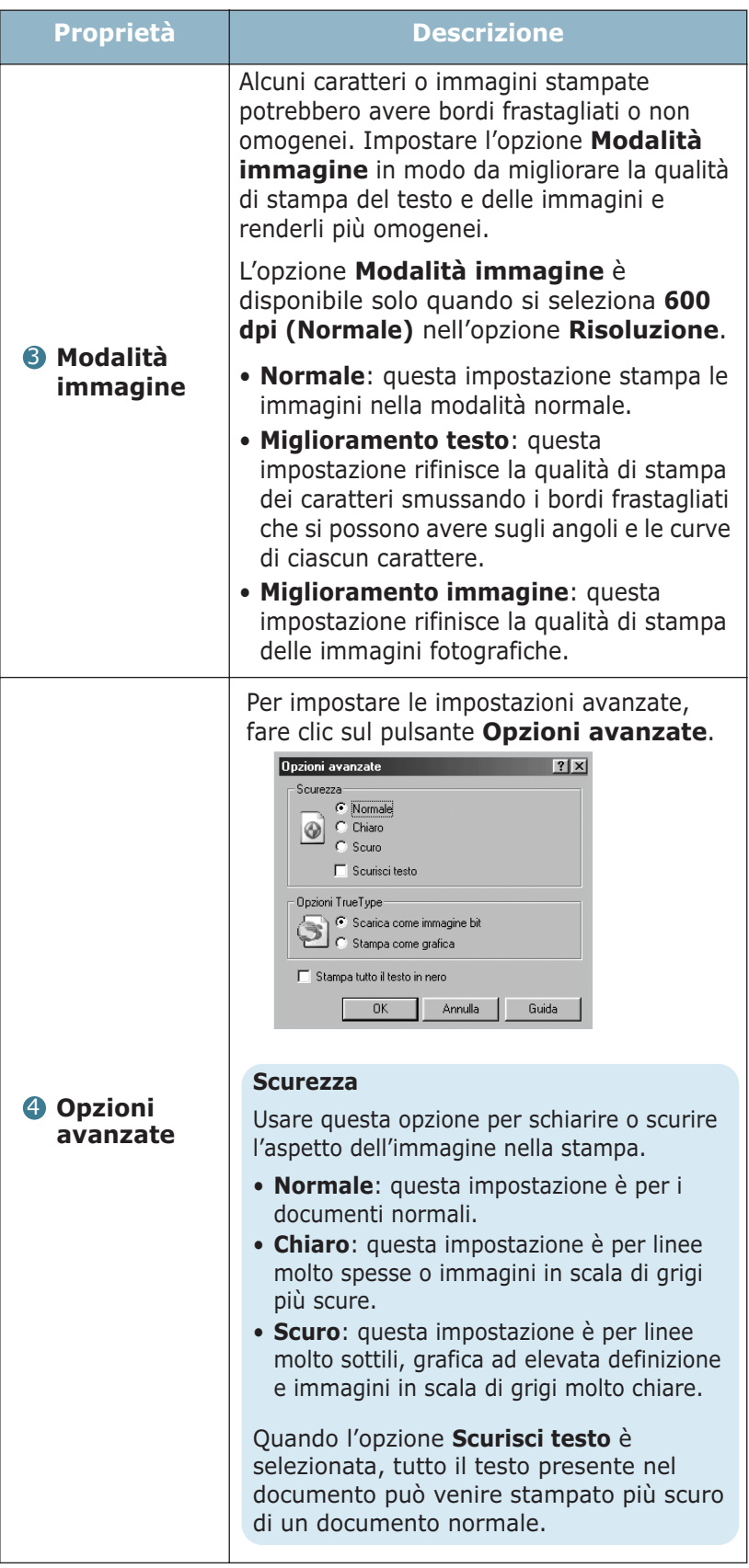

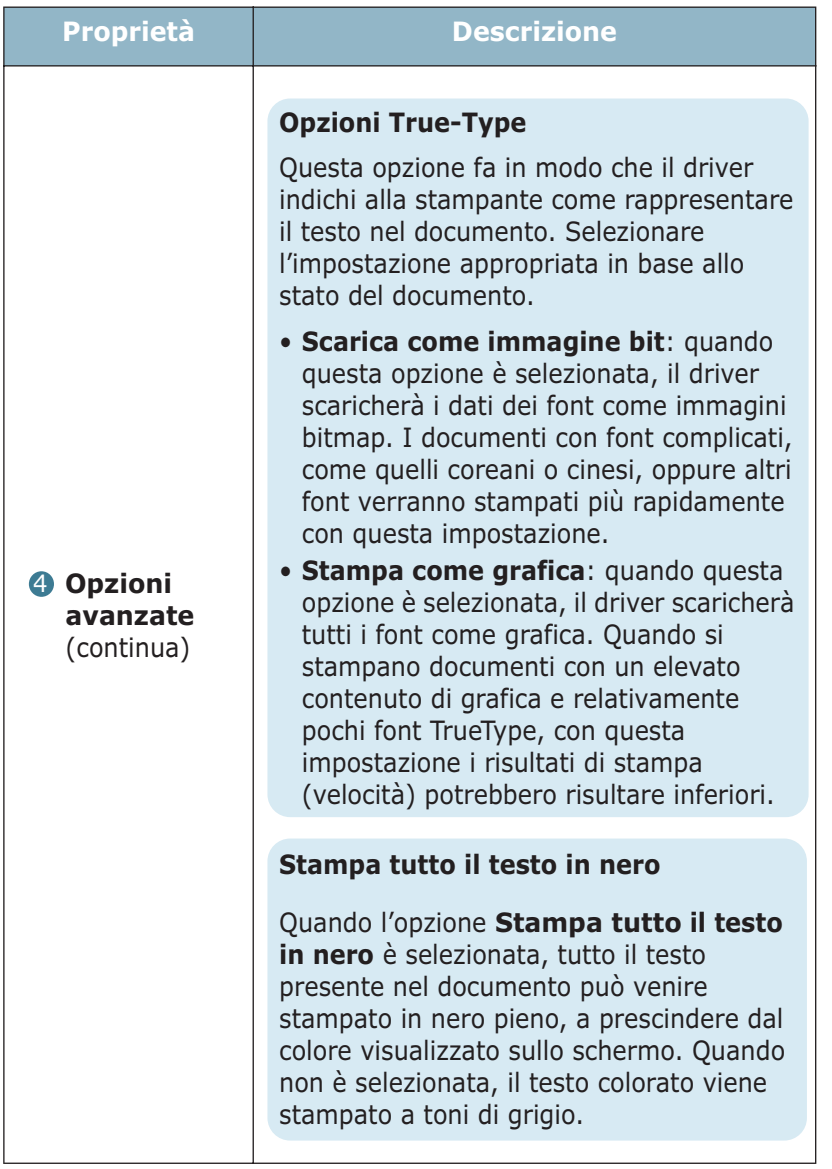

# <span id="page-100-0"></span>**Uso delle opzioni di output**

È possibile usare le opzioni per l'output del documento.

Per ulteriori informazioni su come accedere alle proprietà della stampante, vedere [pagina 4.2.](#page-76-0)

Fare clic sulla scheda **Extra** per accedere alla funzione **Opzioni di output**.

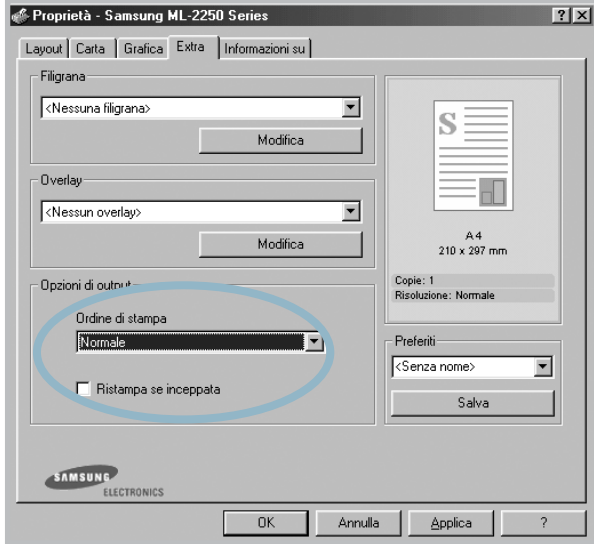

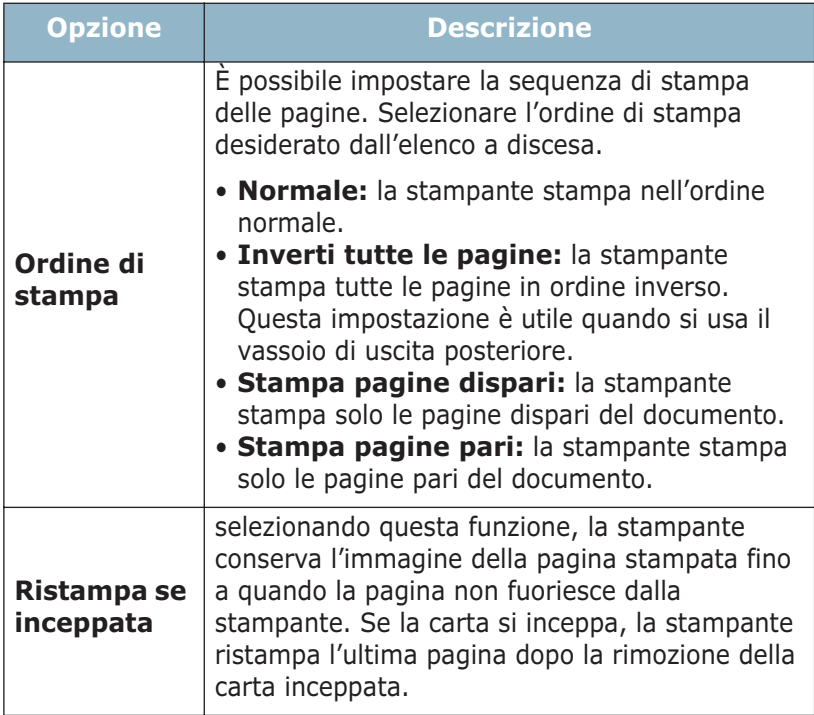

# <span id="page-101-0"></span>**Uso del Monitor di stato**

Se si verifica un errore durante la stampa, appare la finestra Monitor di stato, che visualizza l'errore.

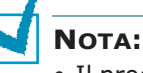

- Il programma Monitor di stato può essere usato solo se si collega la stampante al computer con il cavo USB, oppure sulla rete.
- Il Monitor di stato può essere usato solo in Windows 98/Me/ NT 4.0/2000/XP.

## **Installazione del Monitor di stato**

Monitor di stato viene installato quando si seleziona **Personalizzata** e quindi **Monitor di stato** durante l'installazione del software. Per ulteriori informazioni, vedere [pagina 2.19.](#page-43-0)

Se si seleziona **Tipica** durante l'installazione del software, è possibile installare Monitor di stato nel modo seguente:

**1** Dal menu **Start**, selezionare **Programmi**, **Samsung ML-2250 Series**, quindi **Manutenzione.**

Oppure, inserire il CD-ROM nell'unità CD-ROM.

**2** Selezionare **Ripara**.

**NOTA:** se l'apparecchio non è collegato al computer, appare la seguente finestra.

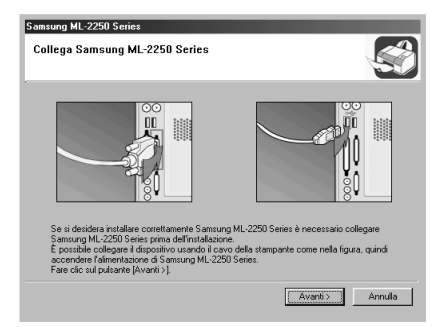

- Dopo aver collegato l'apparecchio, fare clic su **Avanti**.
- Se si desidera ignorare lo stato di collegamento, fare clic su **Avanti** e **No** nella schermata seguente.

ATTIVITÀ DI STAMPA **4.**27 **3** Fare clic su **Monitor di stato** e quindi fare clic su **Avanti**.

*4*

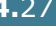

**4** Al termine dell'installazione, fare clic su **Fine**.

**NOTA:** Se si desidera rimuovere il Monitor di stato, vedere [pagina 2.23](#page-47-0).

### **Apertura della Guida alla soluzione dei problemi**

Fare doppio clic sull'icona di Monitor di stato nella barra delle applicazioni di Windows.

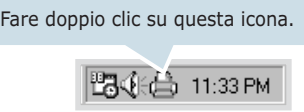

Oppure, selezionare **Programmi** da **Start**, **Samsung ML-2250 Series** e **Guida alla soluzione dei problemi**.

### **Modifica dell'impostazione del programma Monitor di stato**

La finestra seguente si apre quando si fa clic con il pulsante destro del mouse sull'icona Monitor di stato nella barra delle applicazioni di Windows e si seleziona **Opzione**.

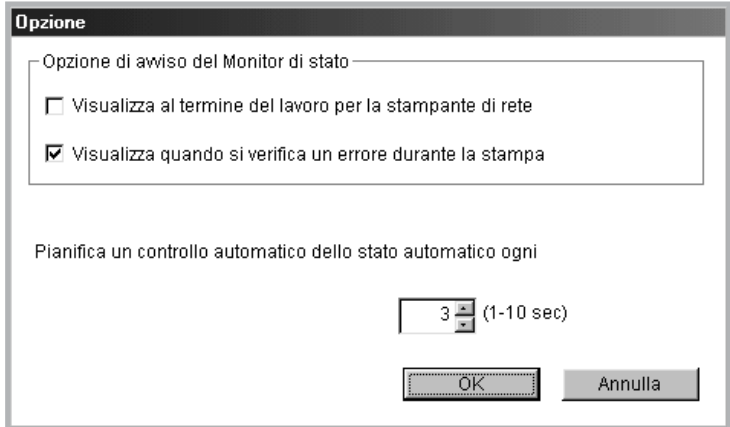

- **Visualizza al termine del lavoro per la stampante di rete:** mostra la finestra del Monitor di stato al termine del lavoro.
- **Visualizza quando si verifica un errore durante la stampa:** appare la finestra del Monitor di stato quando si verifica un errore durante la stampa.

• **Pianifica un controllo automatico dello stato automatico ogni:** consente al computer di aggiornare regolarmente lo stato della stampante. Impostando il valore vicino a 1 secondo, il computer controlla lo stato della stampante più di frequente, consentendo in tal modo una risposta più veloce a qualsiasi errore della stampante.

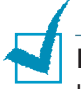

**NOTA:** quando appare la finestra del Monitor di stato per indicare un errore, è possibile annullare il lavoro di stampa corrente oppure visualizzare la relativa soluzione. Se si seleziona **Annulla stampa**, spegnere la stampante e fare quindi clic su **OK**. Saranno necessari molti minuti. Notare che in tal modo andranno persi i dati che vengono inviati alla stampante tramite la rete.

## <span id="page-104-0"></span>**Impostazione di una stampante condivisa a livello locale**

### **Stampante condivisa localmente**

È possibile collegare la stampante direttamente al computer selezionato, chiamato "computer host", nella rete. La stampante può quindi essere condivisa da altri utenti della rete mediante una connessione alla stampante di rete con Windows 9x/Me/XP/ NT 4.0/2000.

### **Stampa su una rete**

Sia che il computer sia collegato a livello locale o alla rete, è necessario installare il software della stampante serie ML-2250 in ciascun computer che stamperà i documenti con tale stampante.

## **In Windows 9x/Me**

### **Impostazione del computer host**

- **1** Avviare Windows.
- **2** Dal menu **Start**, selezionare **Pannello di controllo** e fare doppio clic sull'icona **Rete**.
- **3** Selezionare la casella **Condivisione di file e stampanti**, e fare clic su **OK**. Chiudere la finestra.
- **4** Dal menu **Start**, selezionare **Stampanti** in **Impostazioni** e fare doppio clic sul nome della stampante.
- **5** Selezionare **Proprietà** dal menu **Stampante**.
- **6** Fare clic sulla scheda **Condivisione** e selezionare la casella **Condividi con nome**. Riempire il campo **Nome condivisione** e fare quindi clic su **OK**.

### **Impostazione del computer client**

- **1** Fare clic con il pulsante destro del mouse sul pulsante **Start** di Windows e selezionare **Esplora**.
- **2** Aprire la cartella della rete nella colonna di sinistra.
- **3** Fare clic con il pulsante destro del mouse sul nome di condivisione e selezionare **Cattura porta stampante**.
- **4** Selezionare la porta desiderata, selezionare la casella **Riconnetti all'avvio** e quindi fare clic su **OK**.
- **5** Dal menu **Start**, selezionare **Impostazioni** e quindi **Stampanti**.
- **6** Fare doppio clic sull'icona della stampante.
- **7** Dal menu **Stampante** selezionare **Proprietà**.
- **8** Dalla scheda **Dettagli**, selezionare la porta della stampante e fare clic su **OK.**

### **In Windows NT 4.0/2000/XP**

#### **Impostazione del computer host**

- **1** Avviare Windows.
- **2** Per Windows NT 4.0/2000, selezionare **Impostazioni** e quindi **Stampanti** dal menu **Start**.

Per Windows XP, selezionare **Stampanti e fax** dal menu **Start**.

- **3** Fare doppio clic sull'icona della stampante.
- **4** Dal menu **Stampante** selezionare **Condivisione**.
- **5** Per Windows NT 4.0, selezionare la casella **Condiviso**.

Per Windows 2000, selezionare la casella **Condivisi con nome**.

Per Windows XP, selezionare la casella **Condividi la stampante**.

**6** Per Windows NT 4.0, riempire il campo **Nome condivisione** e fare clic su **OK**.

Per Windows 2000/XP, riempire il campo **Nome condivisione** e fare clic su **OK**.

### **Impostazione del computer client**

- **1** Fare clic con il pulsante destro del mouse sul pulsante **Start** di Windows e selezionare **Esplora**.
- **2** Aprire la cartella della rete nella colonna di sinistra.
- **3** Fare clic sul nome condiviso.
- **4** Per Windows NT 4.0/2000, selezionare **Impostazioni** e quindi **Stampanti** dal menu **Start**.

Per Windows XP, selezionare **Stampanti e fax** dal menu **Start**.

- **5** Fare doppio clic sull'icona della stampante.
- **6** Dal menu **Stampante** selezionare **Proprietà**.
- **7** Dalla scheda **Porte**, fare clic su **Aggiungi porta**.
- **8** Selezionare **Local Port** e fare clic su **Nuova porta**.
- **9** Riempire il campo **Digitare un nome di porta** e immettere il nome condiviso.
- **10** Fare clic su **OK** e quindi su **Chiudi**.
- **11** Per Windows NT 4.0, fare clic su **OK**.

Per Windows 2000/XP, fare clic su **Applica** e fare clic su **OK**.

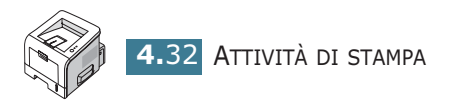

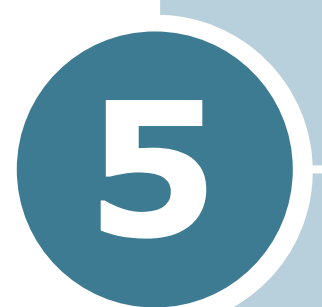

# **MANUTENZIONE DELLA STAMPANTE**

In questo capitolo vengono forniti suggerimenti per una stampa economica e di alta qualità e informazioni sulla manutenzione della cartuccia del toner e della stampante.

Questo capitolo tratta i seguenti argomenti:

- **• [Manutenzione della cartuccia del toner](#page-108-0)**
- **• [Pulizia della stampante](#page-111-0)**
- **• [Stampa delle pagine di configurazione](#page-114-0)**
- **• [Parti di consumo e di ricambio](#page-115-0)**
# **Manutenzione della cartuccia del toner**

#### **Conservazione della cartuccia del toner**

Per ottenere risultati ottimali dalla cartuccia del toner, tenere presenti le seguenti indicazioni.

- Non rimuovere la cartuccia del toner dalla confezione fino a quando non è pronta all'uso.
- Non rigenerare la cartuccia del toner. **La garanzia della stampante non copre i danni causati dall'utilizzo di cartucce rigenerate.**
- Conservare la cartuccia di stampa nello stesso ambiente in cui si trova la stampante.
- Per evitare danni alla cartuccia del toner, non esporla alla luce per periodi di tempo prolungati.

#### **Aspettativa di durata della cartuccia del toner**

La durata della cartuccia del toner dipende dalla quantità di toner richiesta da ciascun lavoro di stampa. Quando si stampa testo con circa il 5% di copertura della pagina, la durata approssimativa della cartuccia del toner è di circa 5.000 pagine.

#### **Risparmio di toner**

Per risparmiare sul toner, premere il pulsante **Cancel** sul pannello di controllo della stampante per 0.5 secondi. Il pulsante si illumina. La modalità Risparmio toner può essere attivata anche nelle proprietà della stampante. Vedere ["Uso della](#page-84-0)  [modalità Risparmio toner" a pagina 4.10](#page-84-0). Selezionando questa opzione, si aumenterà la durata della cartuccia del toner e si ridurranno i costi per pagina, ma si abbasserà anche la qualità di stampa.

### <span id="page-109-1"></span><span id="page-109-0"></span>**Ridistribuzione del toner**

Quando il toner è insufficiente, nella pagina stampata potrebbero apparire aree sbiadite o chiare. Si può migliorare temporaneamente la qualità di stampa ridistribuendo il toner. La seguente procedure potrebbe consentire di finire il lavoro di stampa corrente prima di sostituire la cartuccia del toner.

**1** Afferrare il coperchio anteriore e tirarlo verso di sé per aprirlo.

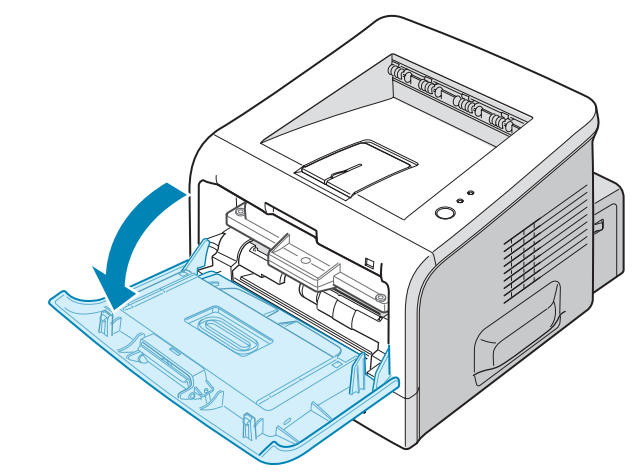

**2** Tirare la cartuccia del toner e rimuoverla dalla stampante.

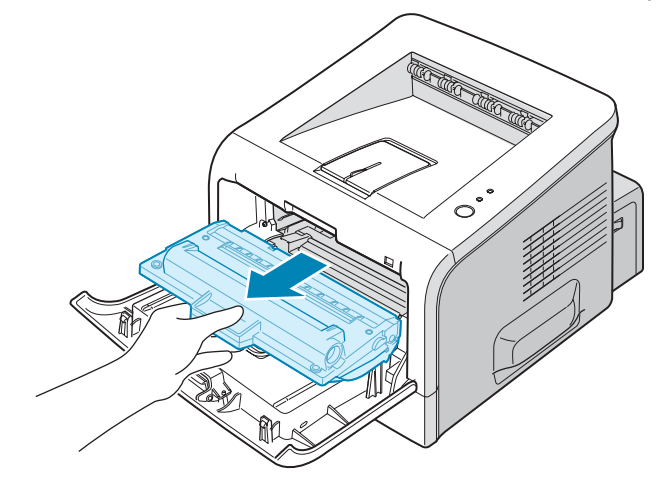

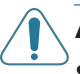

#### **ATTENZIONE:**

- Evitare di introdurre le mani in profondità. L'area del fusore potrebbe essere calda.
- Per evitare danni alla cartuccia del toner, non esporla alla luce per periodi di tempo prolungati. Coprirla con un pezzo di carta qualora si preveda di esporla alla luce per vari minuti e collocarla su una superficie piana e pulita.

*5*

**3** Scuotere lateralmente la cartuccia per 5 o 6 volte, in modo da ridistribuire il toner.

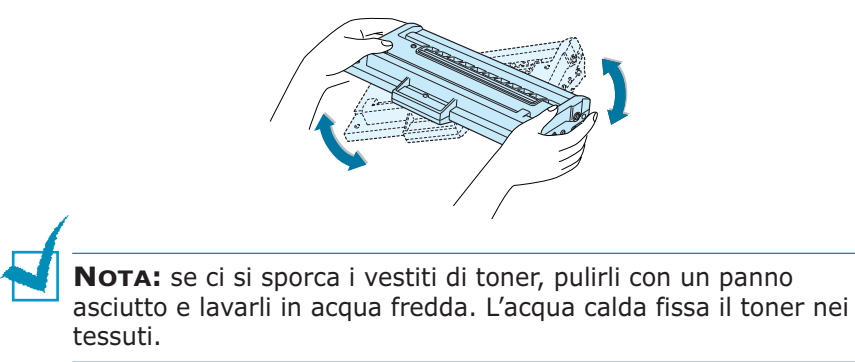

**4** Reinserire la cartuccia del toner nella stampante. Assicurarsi che la cartuccia del toner si inserisca al proprio posto.

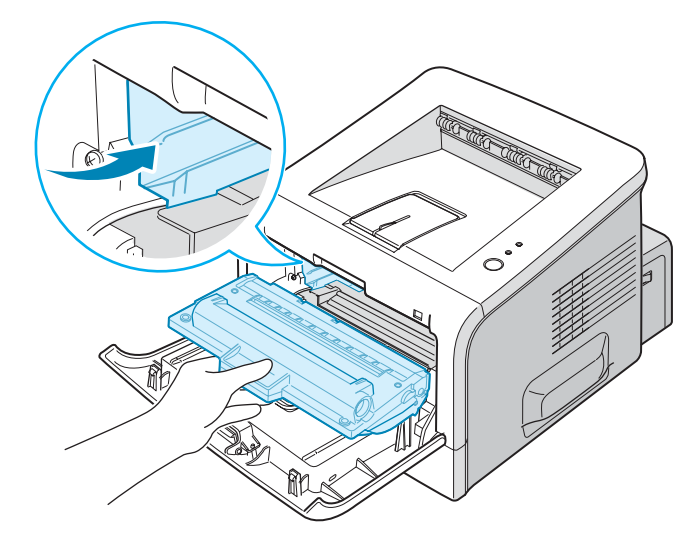

**5** Chiudere il coperchio anteriore. Assicurarsi che il coperchio sia chiuso saldamente. Se non è chiuso saldamente, durante la stampa potrebbero verificarsi degli errori di stampa.

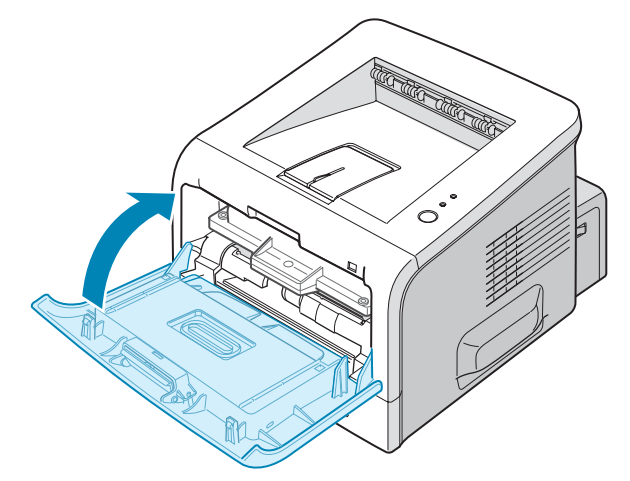

### **Sostituzione della cartuccia del toner**

Se la stampa resta chiara dopo aver ridistribuito il toner (vedere [pagina 5.3\)](#page-109-0), sostituire la cartuccia del toner.

Rimuovere la vecchia cartuccia e installare una nuova cartuccia del toner. Vedere ["Installazione della cartuccia del toner" a](#page-28-0)  [pagina 2.4.](#page-28-0)

### **Pulizia della stampante**

Per mantenere la qualità di stampa, seguire le procedure di pulizia descritte di seguito a ogni sostituzione del toner o quando si verificano problemi di qualità di stampa.

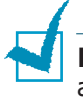

**NOTA:** durante la pulizia dell'interno della stampante, fare attenzione a non toccare il rullo di trasferimento, posto al di sotto della cartuccia del toner. Il sebo delle dita può causare problemi di qualità di stampa.

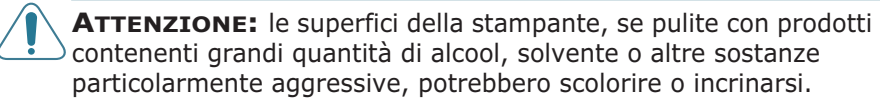

#### **Pulizia della parte esterna**

È consigliabile pulire le superfici della stampante con un panno morbido, privo di lanugine. È possibile inumidire leggermente il panno con acqua, tuttavia fare attenzione che l'acqua non goccioli sulla stampante né filtri all'interno.

#### <span id="page-111-0"></span>**Pulizia della parte interna**

Durante il processo di stampa, all'interno della stampante possono accumularsi polvere, toner e frammenti di carta. Tali particelle possono causare problemi di qualità di stampa come, ad esempio, macchie o sbavature di toner. La pulizia della parte interna della stampante eliminerà o ridurrà tali problemi.

#### **Pulizia della parte interna della stampante**

- **1** Spegnere la stampante e scollegare il cavo; attendere quindi che la stampante si raffreddi.
- **2** Aprire il coperchio anteriore. Tirare la cartuccia del toner e rimuoverla dalla stampante.

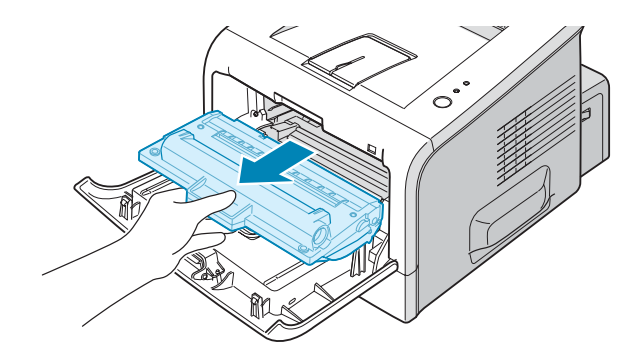

**3** Con un panno asciutto e privo di lanugine, rimuovere la polvere e i residui di toner dall'area della cartuccia del toner e dall'alloggiamento della cartuccia.

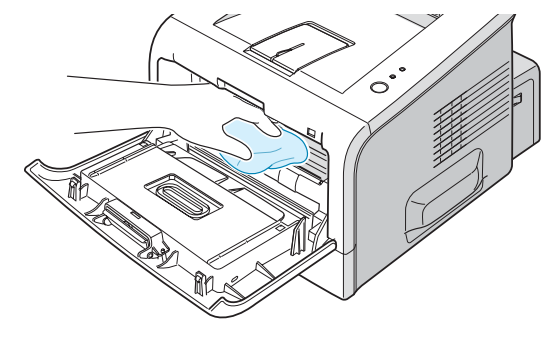

**NOTA:** per evitare danni alla cartuccia del toner, non esporla alla luce per periodi di tempo prolungati. Coprirla con un pezzo di carta, se necessario, e conservarla in piano e in un luogo pulito. Inoltre, non toccare il rullo di trasferimento nero all'interno della stampante.

**4** Individuare la striscia LSU all'interno della parte superiore dell'alloggiamento della cartuccia e toccare delicatamente il vetro per osservare se la sporcizia lascia residui neri sul panno bianco.

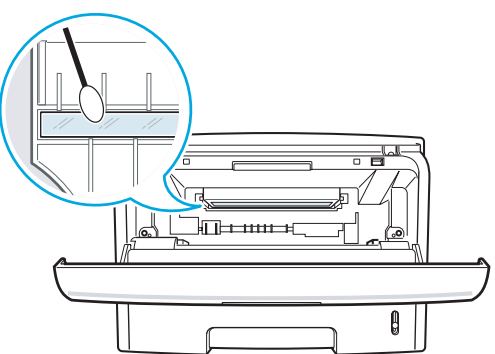

**5** Reinserire la cartuccia del toner e chiudere il coperchio. Assicurarsi che il coperchio sia chiuso saldamente. Se non è chiuso saldamente, durante la stampa potrebbero verificarsi degli errori di stampa.

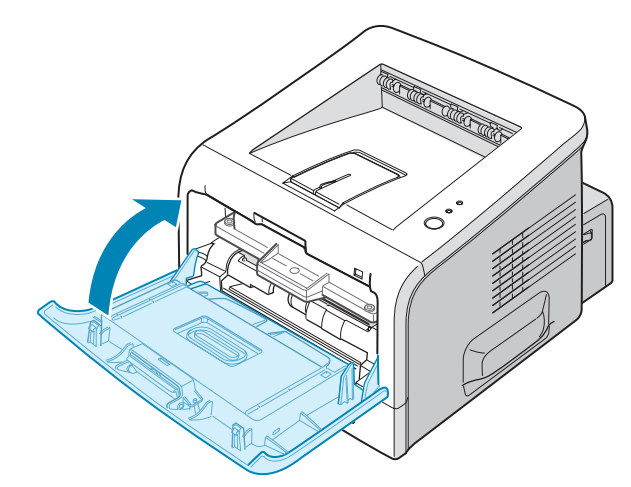

**6** Collegare il cavo di alimentazione e accendere la stampante.

#### <span id="page-113-0"></span>**Stampa di un foglio di pulizia**

Se si ottengono stampe mosse, sbiadite o macchinate, stampare un foglio di pulizia per pulire il tamburo all'interno della cartuccia del toner. Con questo processo verrà prodotta una pagina con residui di toner, che va gettata.

- **1** Assicurarsi che la stampante sia accesa e nella modalità Pronta e che nel vassoio sia caricata della carta.
- **2** Tenere premuto il pulsante **Cancel** sul pannello di controllo per circa 10 secondi.

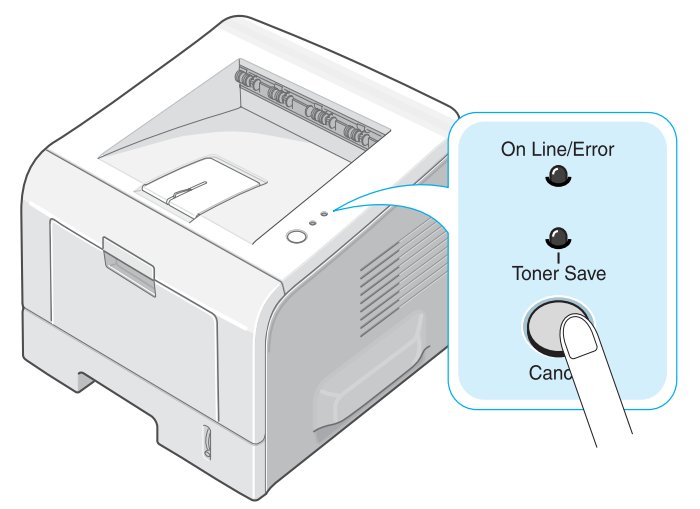

**3** La stampante prende automaticamente un foglio dal vassoio e stampa un foglio di pulizia con polvere o residui di toner su di esso.

**NOTA:** la procedura di pulizia della cartuccia richiede un po' di tempo. Per interrompere la procedura, spegnere l'apparecchio.

### **Stampa delle pagine di configurazione**

Il pannello di controllo della stampante consente stampare la pagina di configurazione della stampante e della rete. Usare la pagina di configurazione della stampante per visualizzare le impostazioni correnti della stampante, per risolvere i problemi della stampante o per verificare l'installazione degli accessori opzionali, come la memoria e il vassoio opzionale. Usare la pagina di configurazione di rete per visualizzare le impostazioni di rete.

Per stampare le pagine di configurazione:

- **1** Assicurarsi che la stampante sia accesa e nella modalità Pronta e che nel vassoio sia caricata della carta.
- **2** Tenere premuto il pulsante **Cancel** sul pannello di controllo per circa 6 secondi.

Vengono stampate pagine di configurazione.

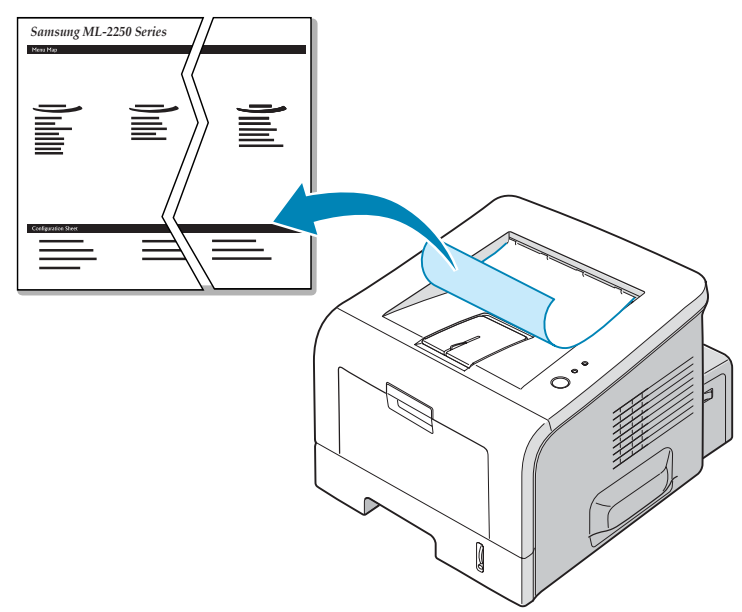

# **Parti di consumo e di ricambio**

Di tanto in tanto sarà necessario sostituire il rullo e l'unità fusore per mantenere elevate le prestazioni ed evitare problemi di qualità di stampa e di alimentazione della carta dovuti alle parti usurate.

I seguenti elementi vanno sostituiti dopo aver stampato il numero di pagine specificato. Vedere la tabella seguente.

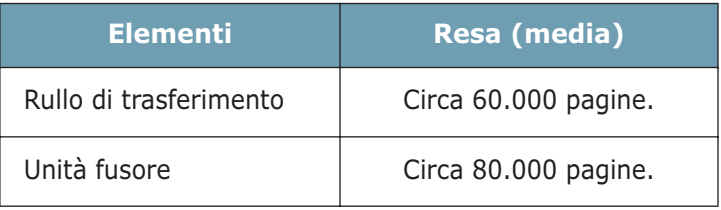

Per acquistare le parti di consumo e di ricambio contattare un rivenditore Samsung o quello presso il quale si è acquistato il prodotto. Si consiglia vivamente di far installare i prodotti da personale specializzato.

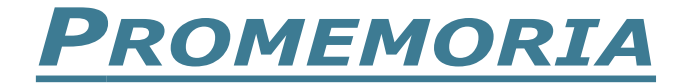

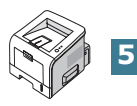

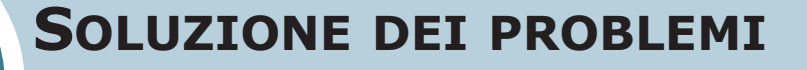

In questo capitolo vengono fornite informazioni utili sulle procedure da seguire quando si rileva un errore durante l'uso della stampante.

Questo capitolo tratta i seguenti argomenti:

- **• [Elenco per la risoluzione dei problemi](#page-118-0)**
- **• [Risoluzione dei problemi generali di stampa](#page-119-0)**
- **• [Rimozione della carta inceppata](#page-123-0)**
- **• [Risoluzione dei problemi di qualità della stampa](#page-131-0)**
- **• [Interpretazione dei messaggi di errore](#page-136-0)**
- **• [Problemi comuni in Windows](#page-137-0)**
- **• [Problemi comuni in Macintosh](#page-138-0)**
- **• [Errori PS](#page-139-0)**

**6**

**• [Problemi comuni in Linux](#page-140-0)**

# <span id="page-118-0"></span>**Elenco per la risoluzione dei problemi**

Se la stampante non funziona correttamente, eseguire la serie di controlli sottoelencata. Se la stampante non trasmette adeguatamente una voce dell'elenco di controllo, attenersi ai suggerimenti corrispondenti per la soluzione dei problemi.

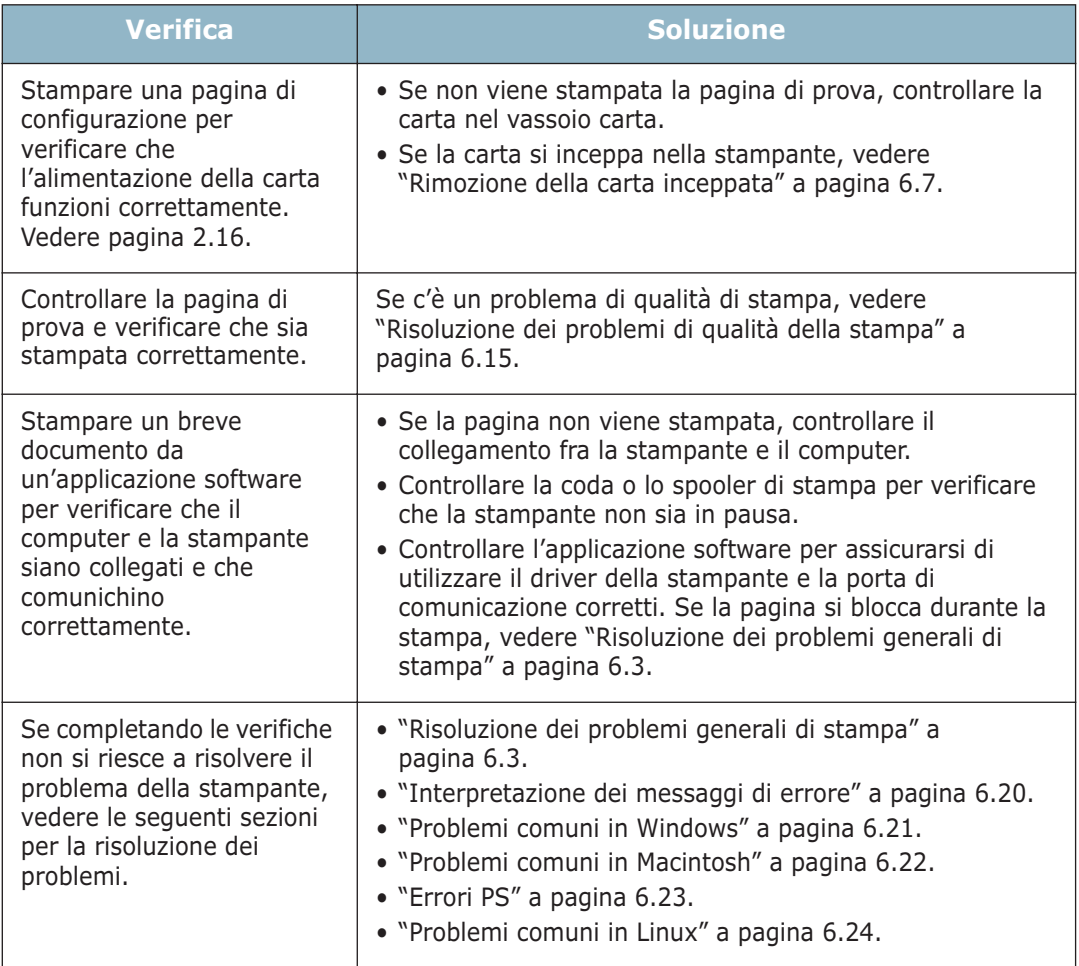

# **Risoluzione dei problemi generali di stampa**

Per i problemi di utilizzo della stampante, vedere la seguente tabella delle soluzioni suggerite.

<span id="page-119-0"></span>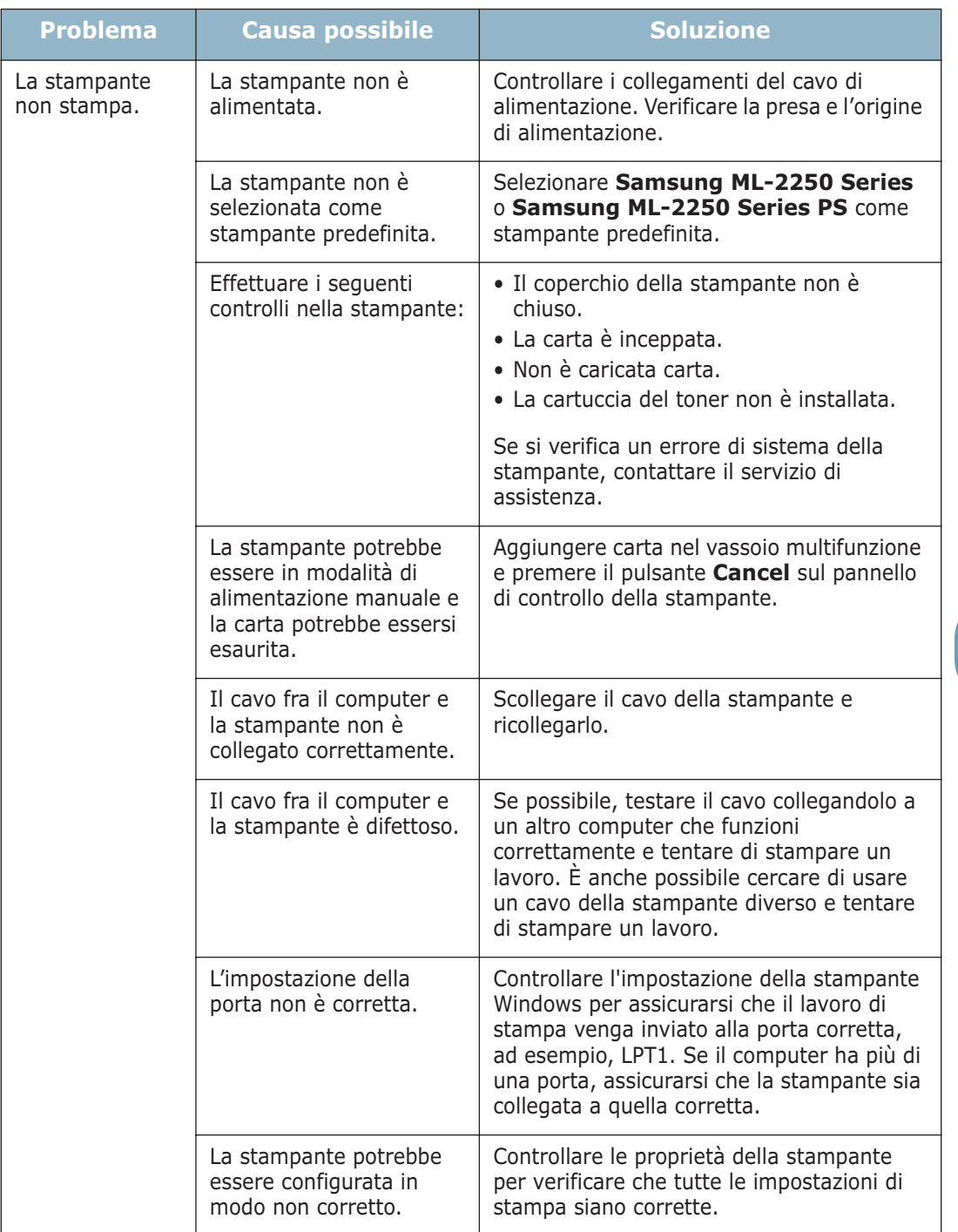

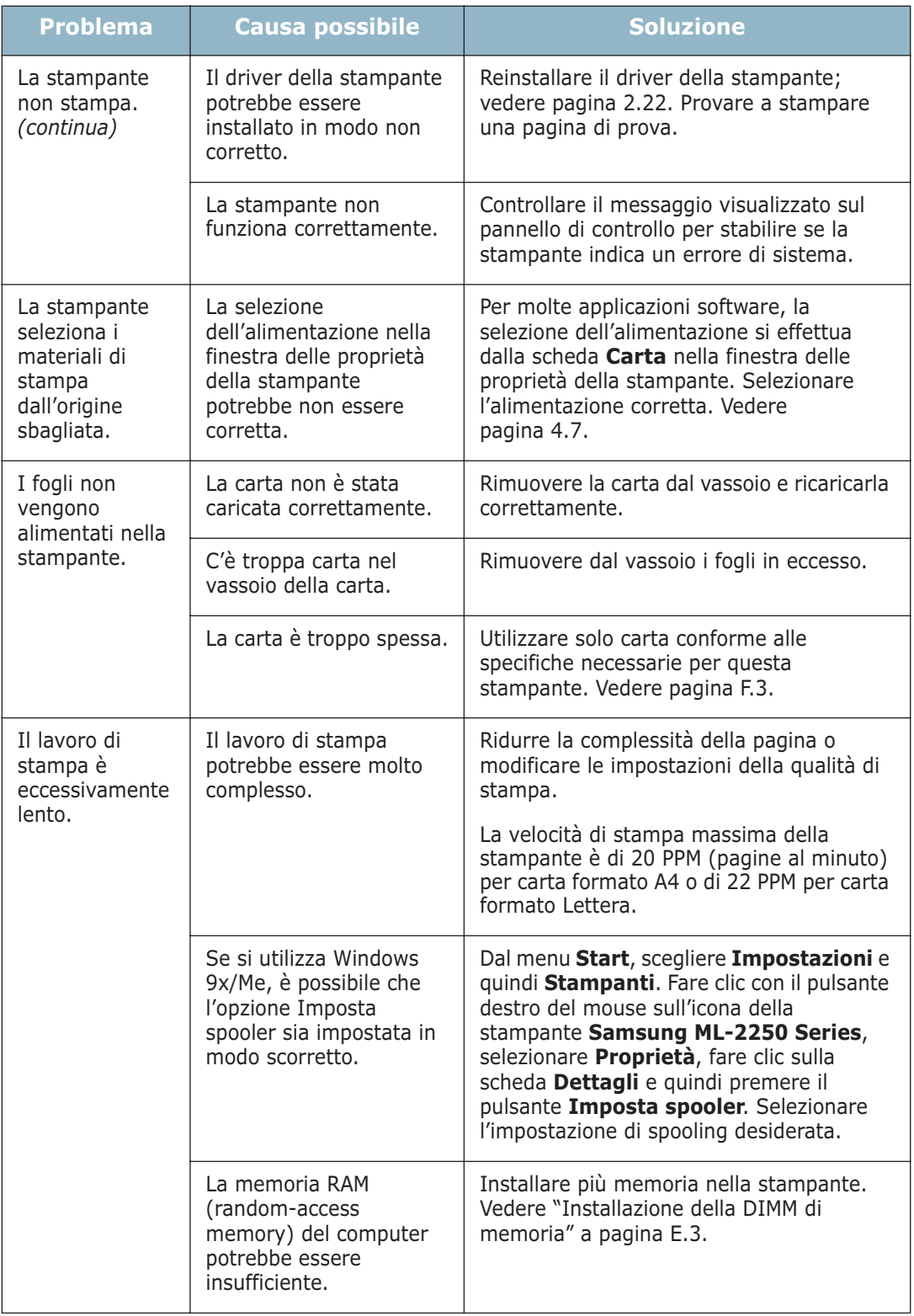

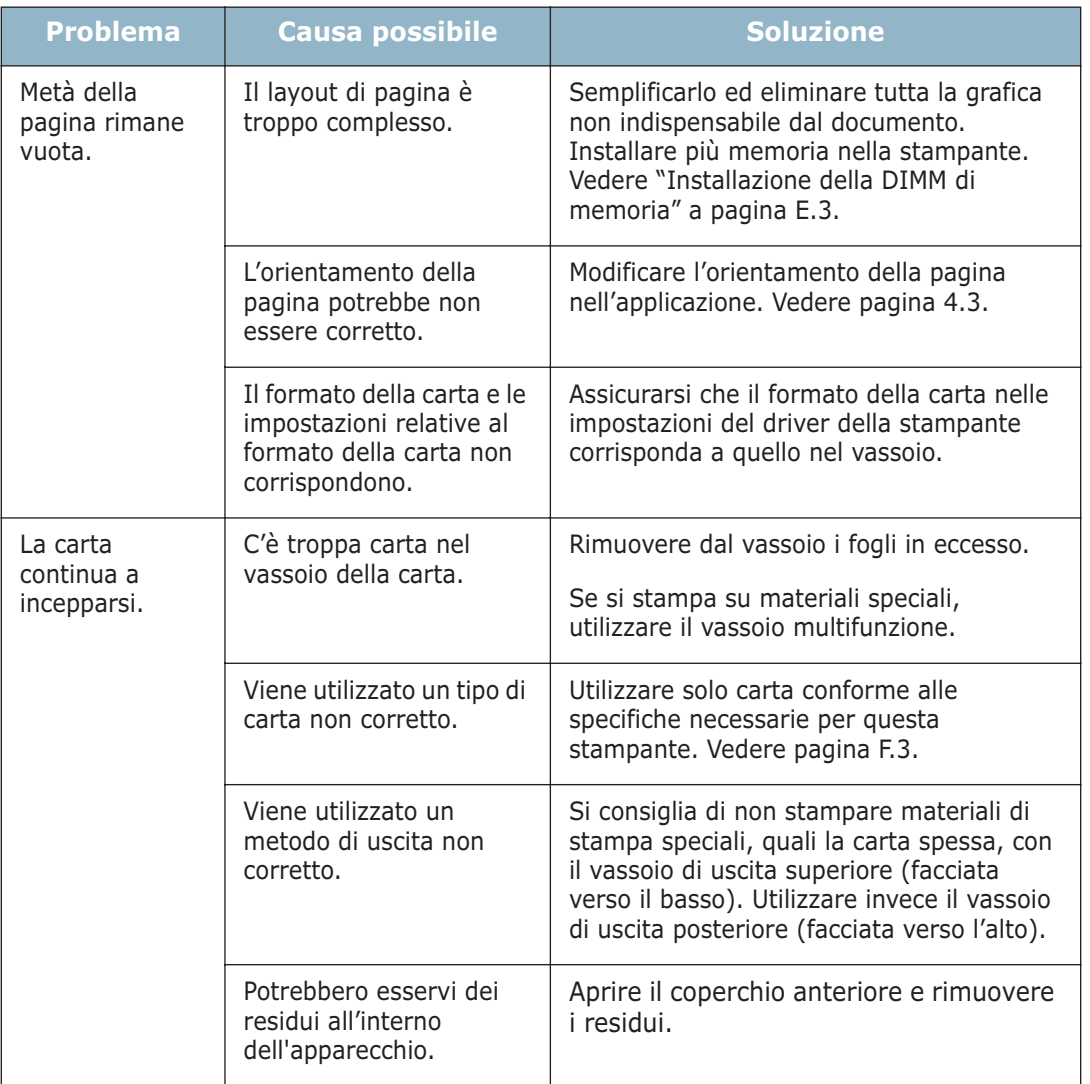

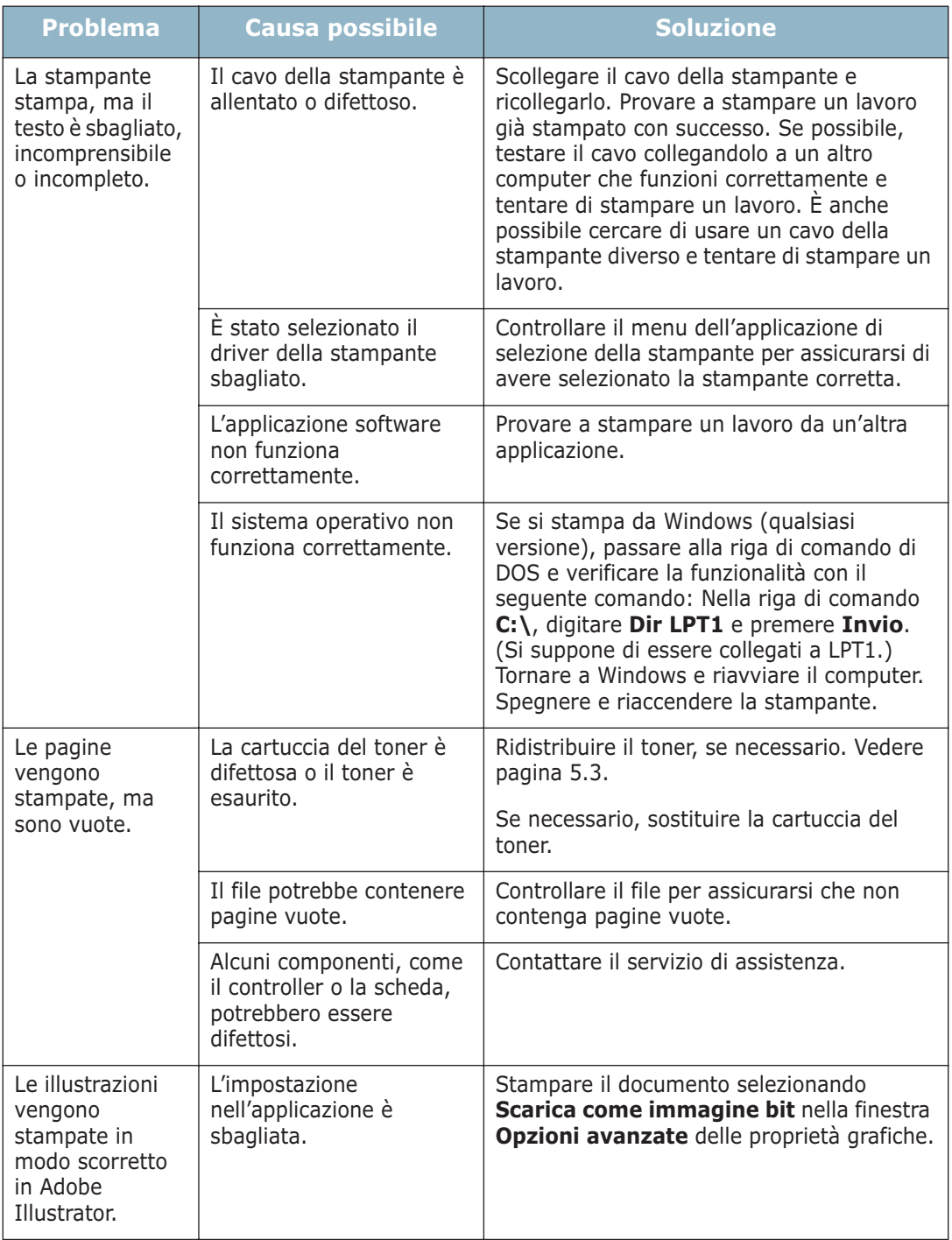

**ATTENZIONE:** per qualsiasi problema di stampa dopo che la stampante ha stampato circa 60.000 pagine, è necessario contattare l'assistenza clienti per sostituire il rullo di trasferimento.

## <span id="page-123-0"></span> **Rimozione della carta inceppata**

Occasionalmente, la carta può incepparsi durante un lavoro di stampa. Alcune cause includono:

- Il vassoio è caricato in modo errato o è troppo pieno.
- Il vassoio è stato estratto durante un lavoro di stampa.
- Il coperchio anteriore è stato aperto durante un lavoro di stampa.
- È stata utilizzata carta che non soddisfa le specifiche della carta. Vedere ["Specifiche della carta" a pagina F.3](#page-193-0).
- È stata utilizzata carta che non rientra tra i formati supportati. Vedere ["Specifiche della carta" a pagina F.3](#page-193-0).

Se si verifica un inceppamento della carta, il LED **On Line/Error** del pannello di controllo si accende in rosso. Trovare e rimuovere la carta inceppata. Se non si riesce a vederlo, guardare all'interno della stampante.

**NOTA:** per rimuovere la carta inceppata, non servirsi di pinzette o oggetti metallici con estremità appuntite. Facendolo, si potrebbero danneggiare le parti metalliche all'interno dell'apparecchio e provocare un cortocircuito.

### **Nell'area di alimentazione della carta**

**1** Estrarre il vassoio 1 per rendere visibile la carta inceppata.

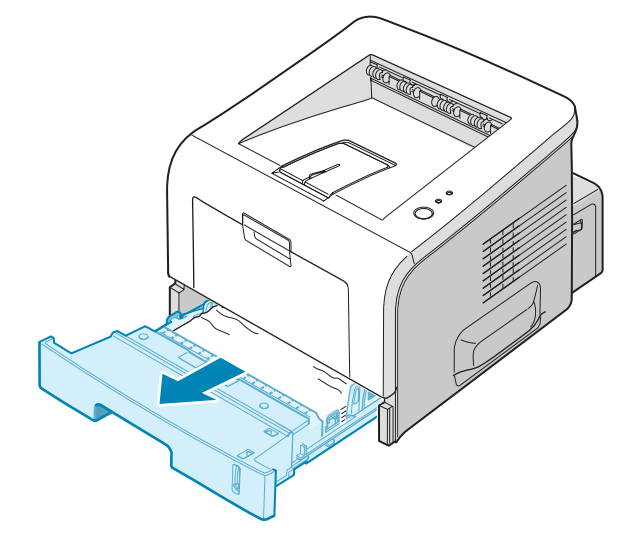

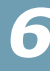

**2** Rimuovere l'eventuale carta inceppata tirandola verso l'esterno afferrandola per il bordo visibile. Assicurarsi che tutti i fogli siano correttamente allineati nel vassoio.

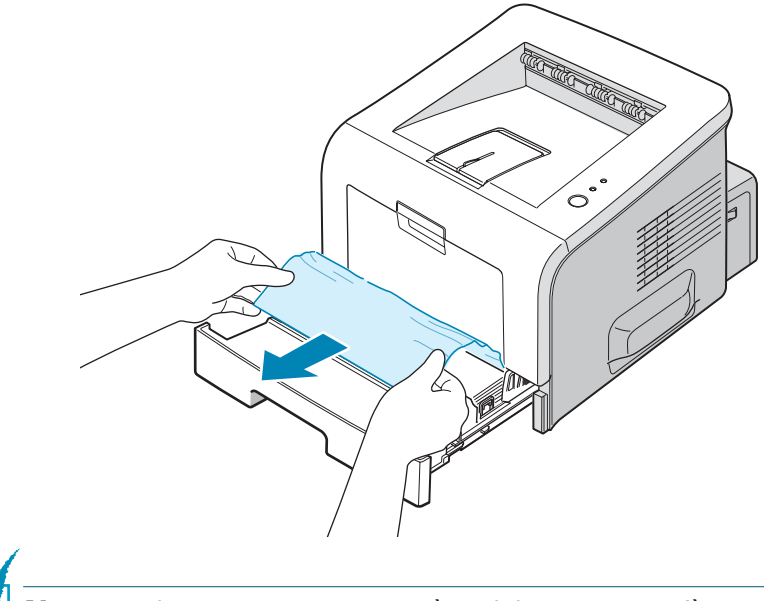

**NOTA:** se la carta inceppata non è visibile oppure se c'è una certa resistenza quando la si estrae, rimuovere il vassoio dalla stampante ed estrarre con cura la carta inceppata dalla stampante.

**3** Reinserire il vassoio nella stampante.

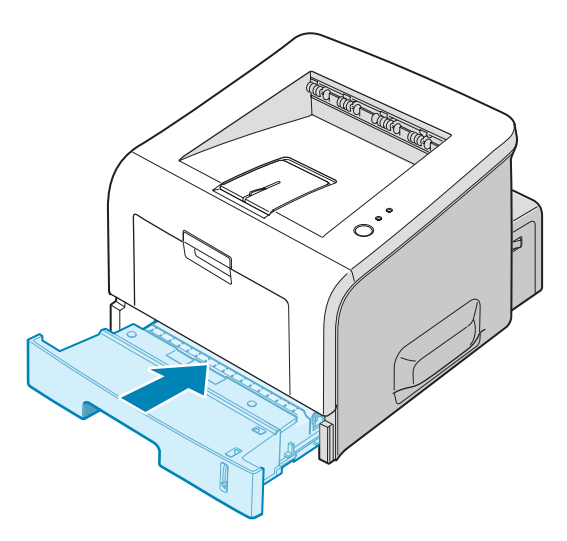

**4** Aprire e chiudere il coperchio superiore per riprendere a stampare.

#### **Nel vassoio 2 opzionale**

**1** Estrarre il vassoio 2 opzionale dalla stampante.

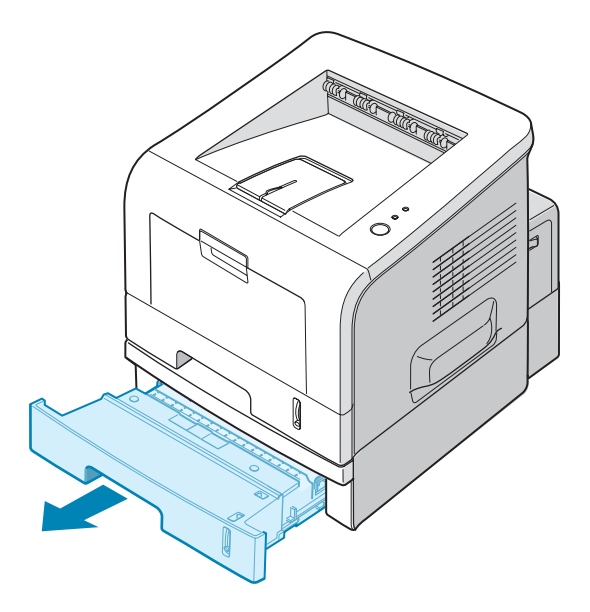

**2** Se si vede la carta inceppata, rimuovere la carta dal vassoio.

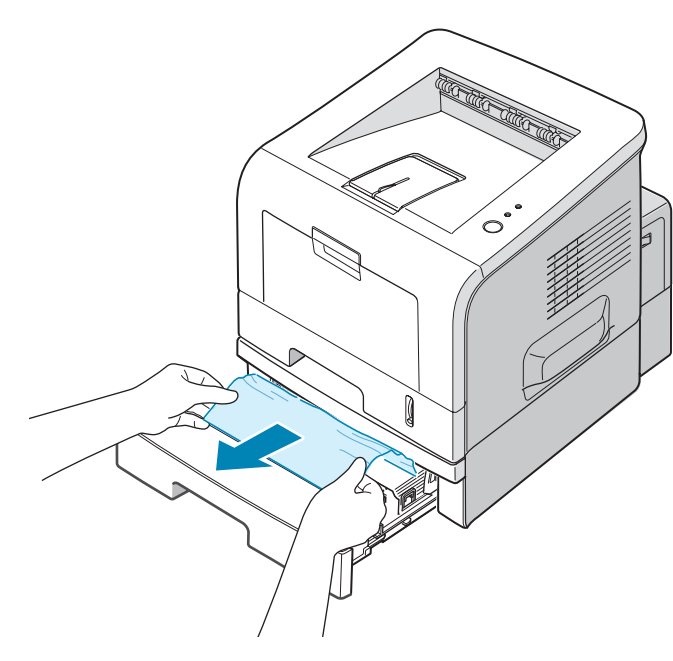

**3** Se non si riesce a trovare la carta inceppata nel vassoio 2, estrarre a metà il vassoio 1 e rimuovere la carta.

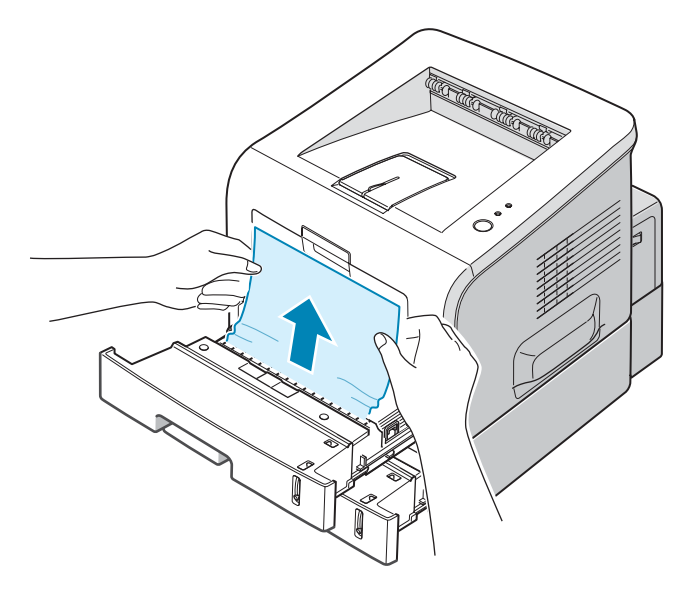

**4** Reinserire i vassoi nella stampante. Aprire e chiudere il coperchio anteriore. La stampa riprende.

#### **Nel vassoio multifunzione**

- **1** Aprire il vassoio multifunzione.
- **2** Rimuovere attentamente la carta inceppata dal vassoio.

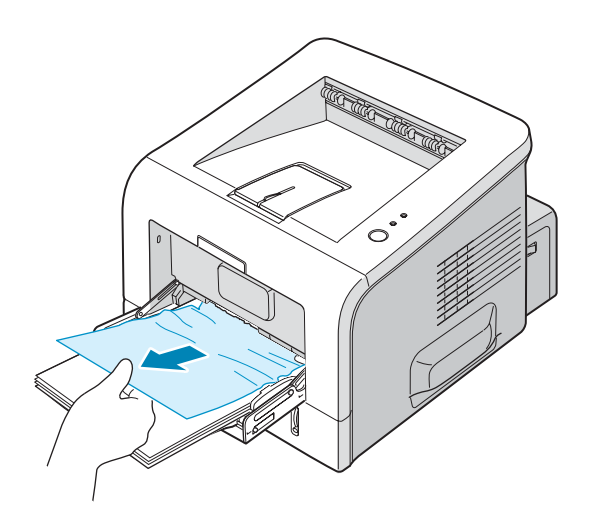

**3** Aprire e chiudere il coperchio anteriore. La stampa riprende.

### **Attorno alla cartuccia del toner**

**1** Aprire e chiudere il coperchio anteriore per far uscire automaticamente dalla stampante la carta inceppata.

Se questo non avviene passare al punto 2.

**2** Aprire il coperchio anteriore e rimuovere la cartuccia del toner.

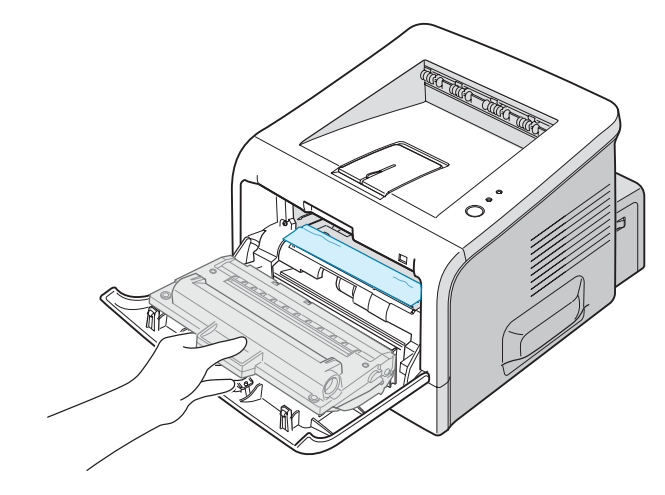

**ATTENZIONE:** per evitare danni alla cartuccia del toner, non esporla alla luce per periodi di tempo prolungati. Posizionare un pezzo di carta nella parte superiore della cartuccia del toner per proteggerla quando viene estratta dalla stampante, tenerla in piano e collocarla su una superficie pulita.

**3** Tirare con cautela la carta inceppata tirando verso di sé per rimuoverla dalla stampante.

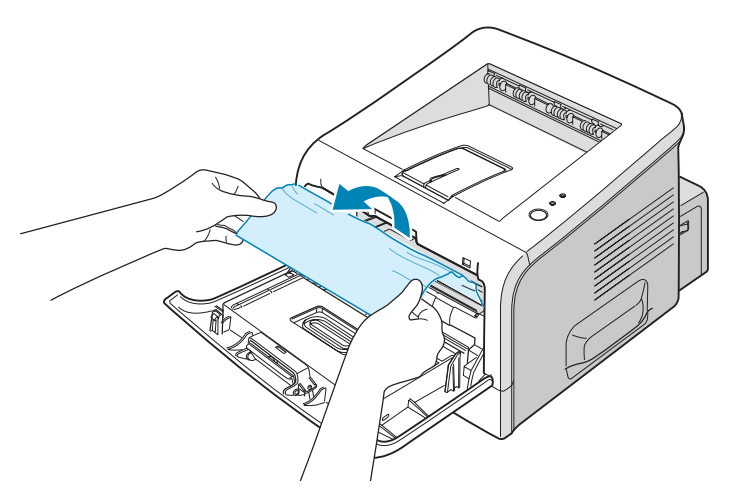

Se la carta inceppata non è visibile, oppure se c'è resistenza quando si estrae la carta, passare a ["Nell'area di uscita della](#page-128-0)  [carta" a pagina 6.12.](#page-128-0)

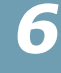

- **4** Controllare che nella stampante non vi sia altra carta.
- **5** Reinstallare la cartuccia del toner e chiudere il coperchio anteriore. A questo punto la stampa può riprendere.

### <span id="page-128-0"></span>**Nell'area di uscita della carta**

**1** Se una porzione lunga della carta è invisibile, tirarla direttamente. Se questo non avviene passare al punto 2.

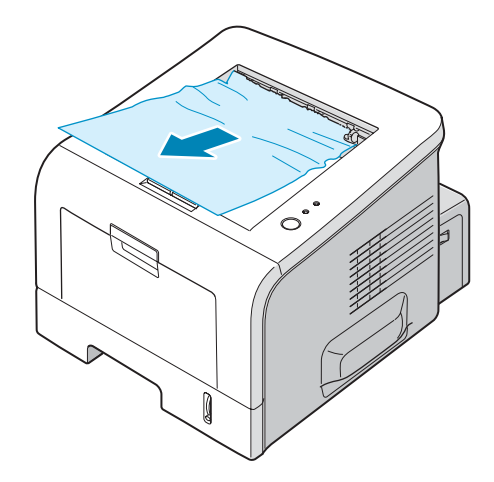

**2** Aprire il vassoio di uscita posteriore.

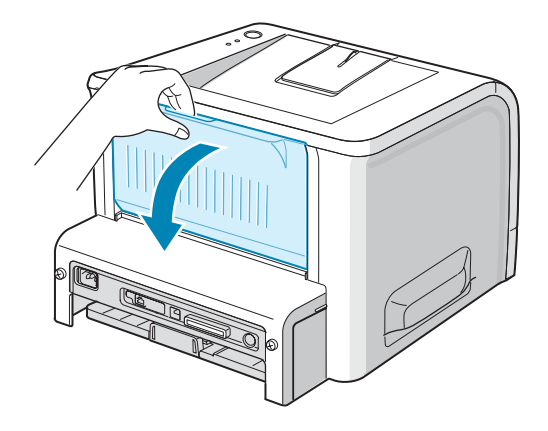

**3** Allentare la carta, se è inceppata nei rulli di alimentazione. Tirare delicatamente la carta verso l'esterno.

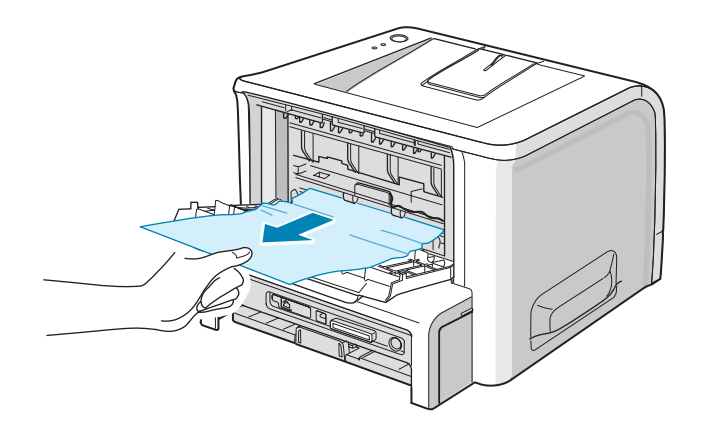

- **4** Chiudere il vassoio di uscita posteriore.
- **5** Aprire e chiudere il coperchio anteriore. La stampa riprende.

### **Suggerimenti per evitare inceppamenti della carta durante la stampa su carta formato A5**

Se la carta si inceppa di frequente durante la stampa nel formato A5:

**1** Aprire il vassoio di entrata e caricare carta nel vassoio, come mostrato di seguito.

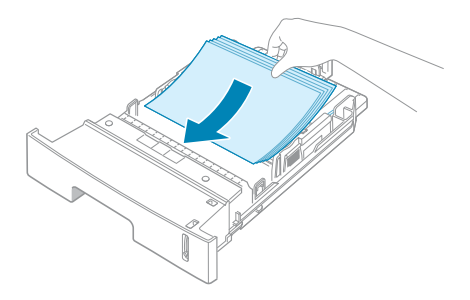

**2** Aprire la finestra Samsung ML-2250 Series - Proprietà, impostare il formato della carta su **A5 (148 x 210 mm)** nella scheda **Carta**.

**3** Dall'opzione **Orientamento** della scheda **Layout**, impostare l'opzione **Ruota di** su **90º**.

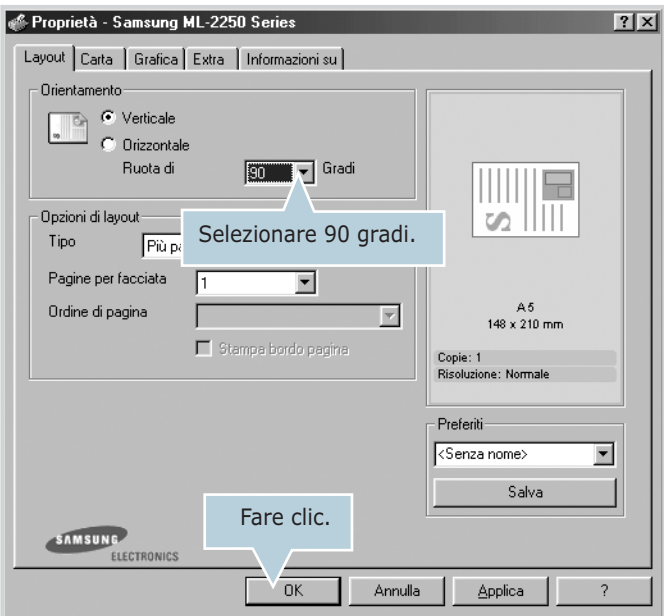

**4** Fare clic su **OK** per iniziare la stampa.

#### **Suggerimenti per evitare gli inceppamenti della carta**

Selezionando il tipo di carta corretto è possibile evitare gran parte degli inceppamenti. Se la carta si inceppa, seguire le procedure esposte in ["Rimozione della carta inceppata" a](#page-123-0)  [pagina 6.7.](#page-123-0)

- Seguire le procedure in ["Caricamento della carta" a](#page-31-0)  [pagina 2.7](#page-31-0). Assicurarsi che le guide regolabili siano posizionate correttamente.
- Non sovraccaricare il vassoio della carta. Assicurarsi che la carta sia al di sotto dell'indicatore del livello massimo della carta sulla superficie interna del vassoio.
- Non rimuovere la carta dal vassoio durante la stampa.
- Prima di caricare la carta, piegarla, spiegarla a ventaglio e raddrizzarla.
- Non utilizzare carta arricciata, umida o molto piegata.
- Non caricare più tipi di carta nel vassoio.
- Utilizzare solo i materiali di stampa consigliati. Vedere ["Specifiche della carta" a pagina F.3.](#page-193-0)
- Assicurarsi che il lato di stampa consigliato sia rivolto verso il basso, durante il caricamento della carta nel vassoio e rivolto verso l'alto nel vassoio multifunzione.

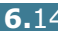

# <span id="page-131-0"></span>**Risoluzione dei problemi di qualità della stampa**

Se le parti interne della stampante sono sporche, oppure se la carta viene caricata in modo scorretto, la qualità di stampa potrebbe ridursi. Per risolvere il problema, consultare la tabella seguente.

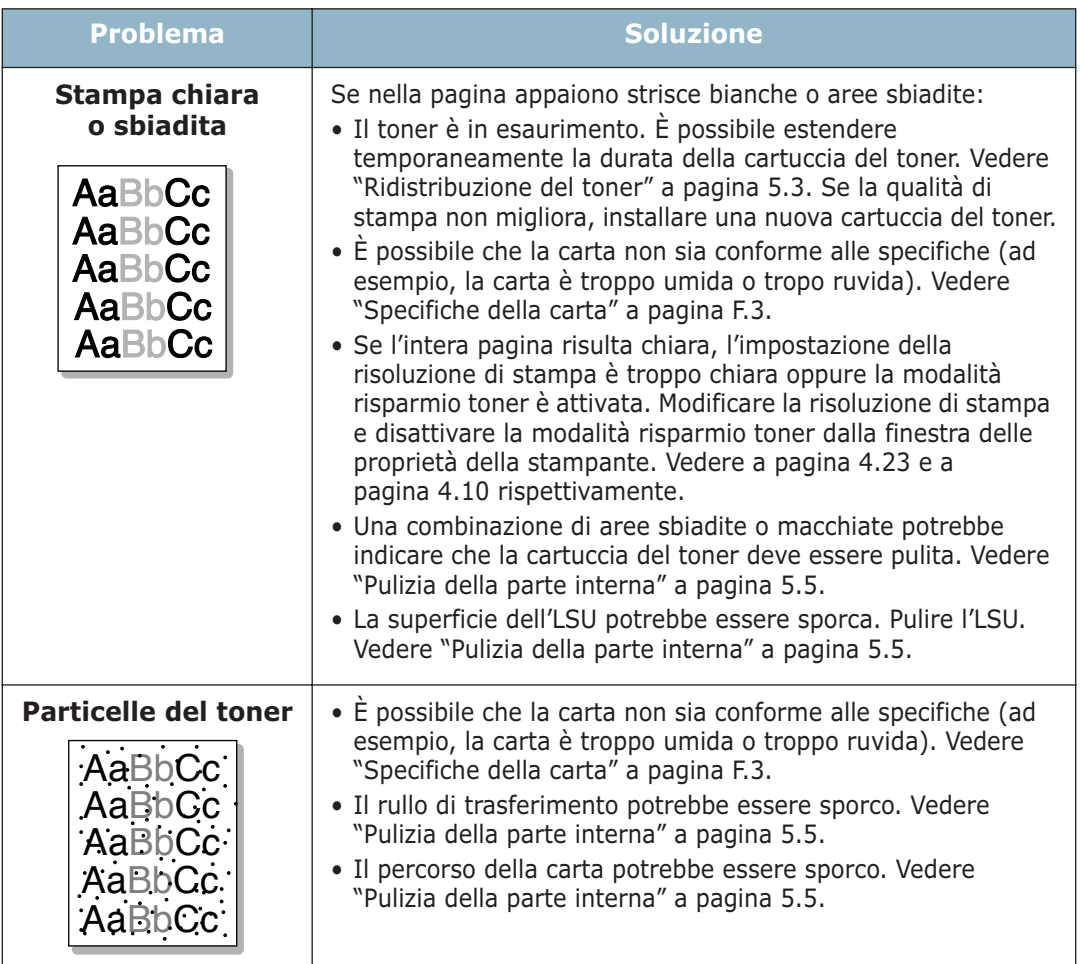

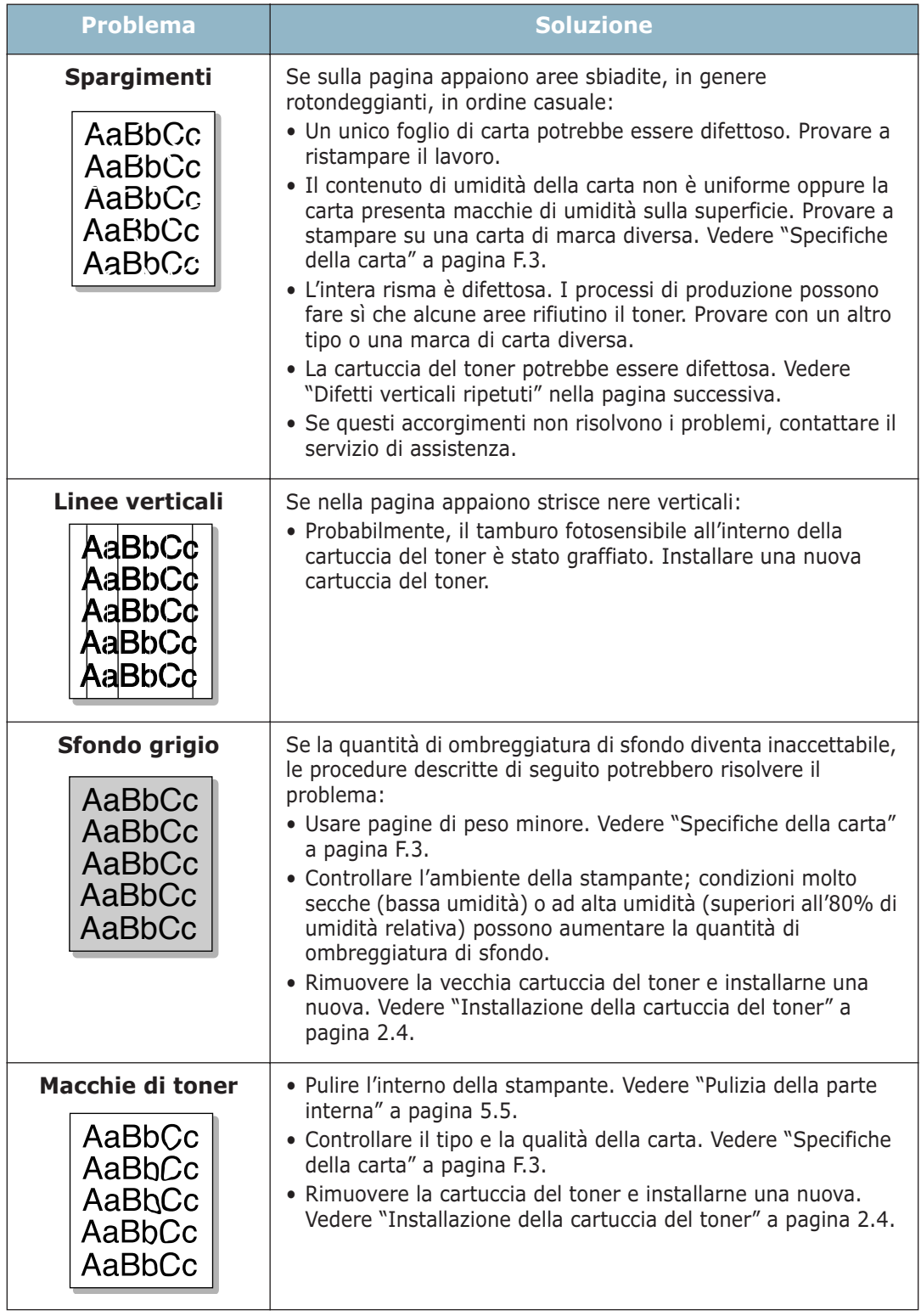

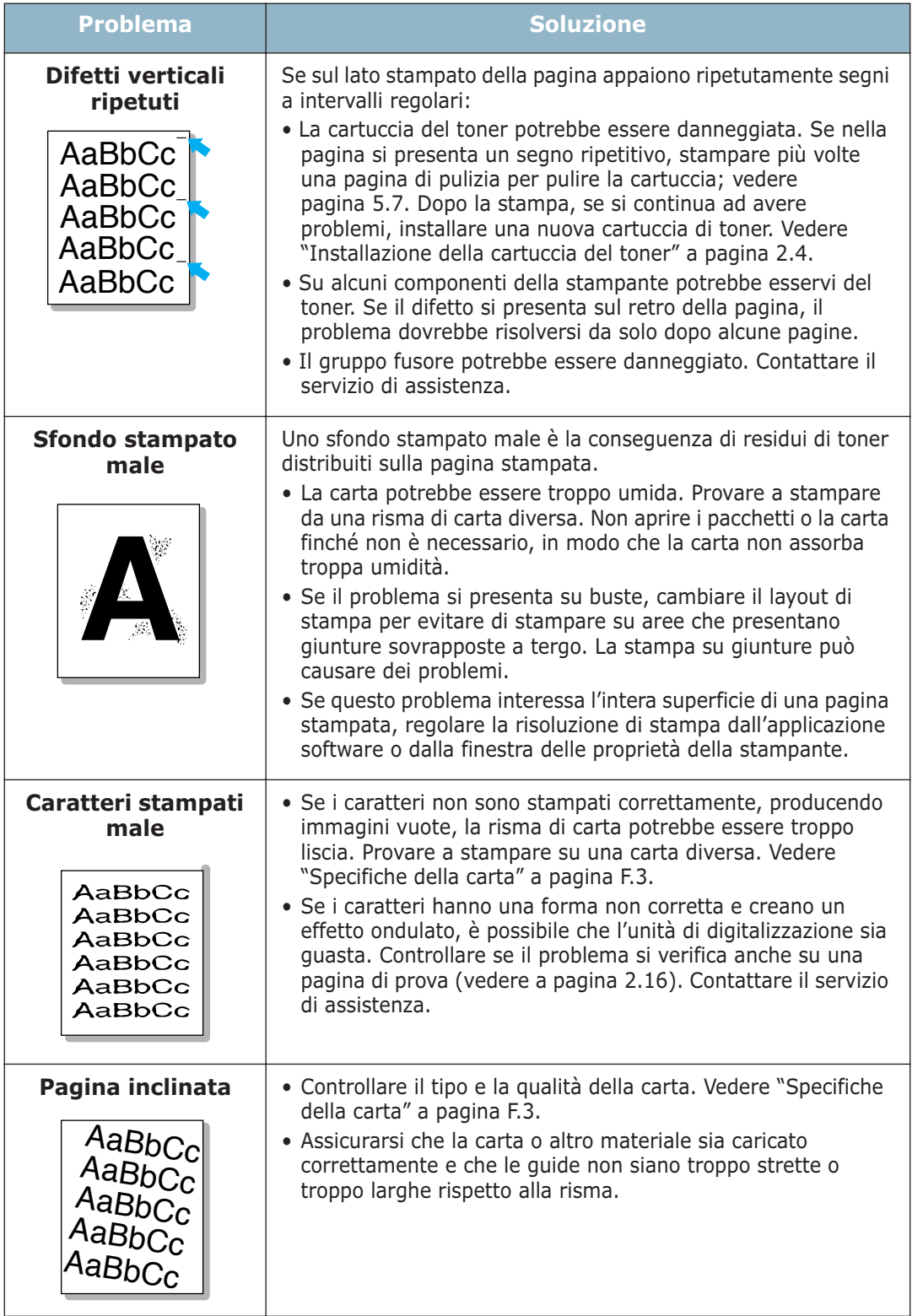

*6*

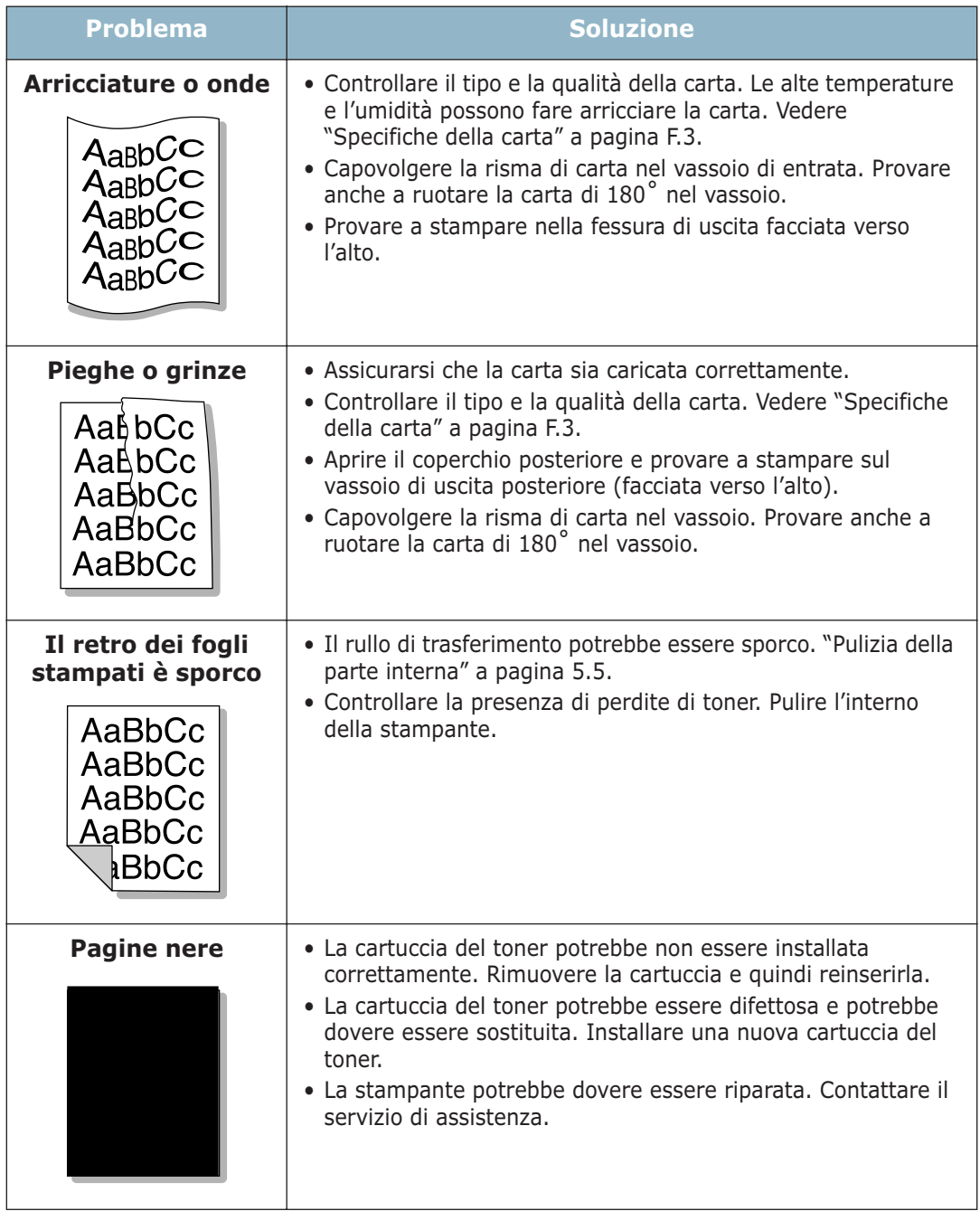

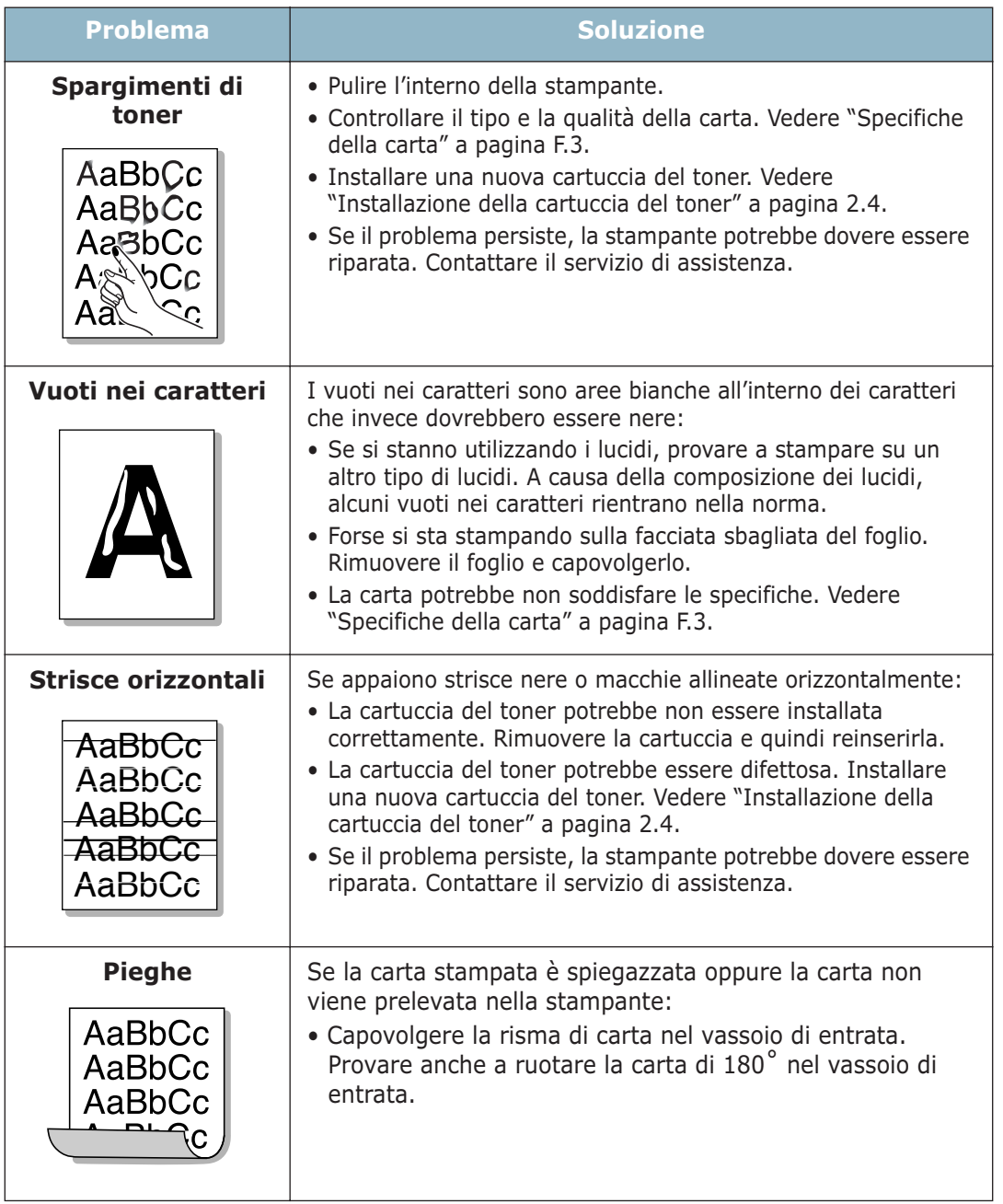

## <span id="page-136-0"></span>**Interpretazione dei messaggi di errore**

Quando la stampante rileva un errore, il pannello di controllo indica un messaggio di errore mediante le spie. Per risolvere l'errore, qui di seguito, individuare il tipo di segnale luminoso corrispondente a quello della stampante e seguire le soluzioni.

#### **Legenda dello stato dei LED**

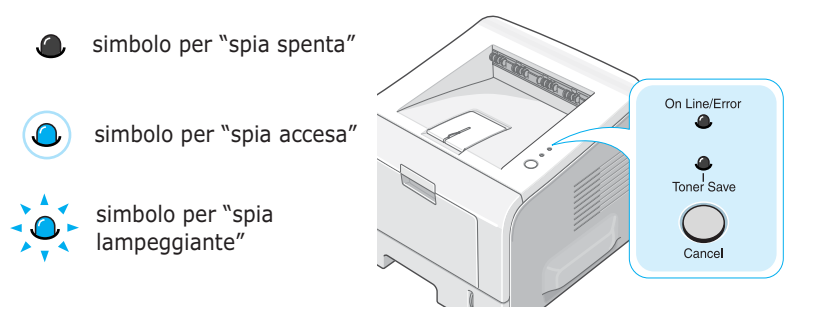

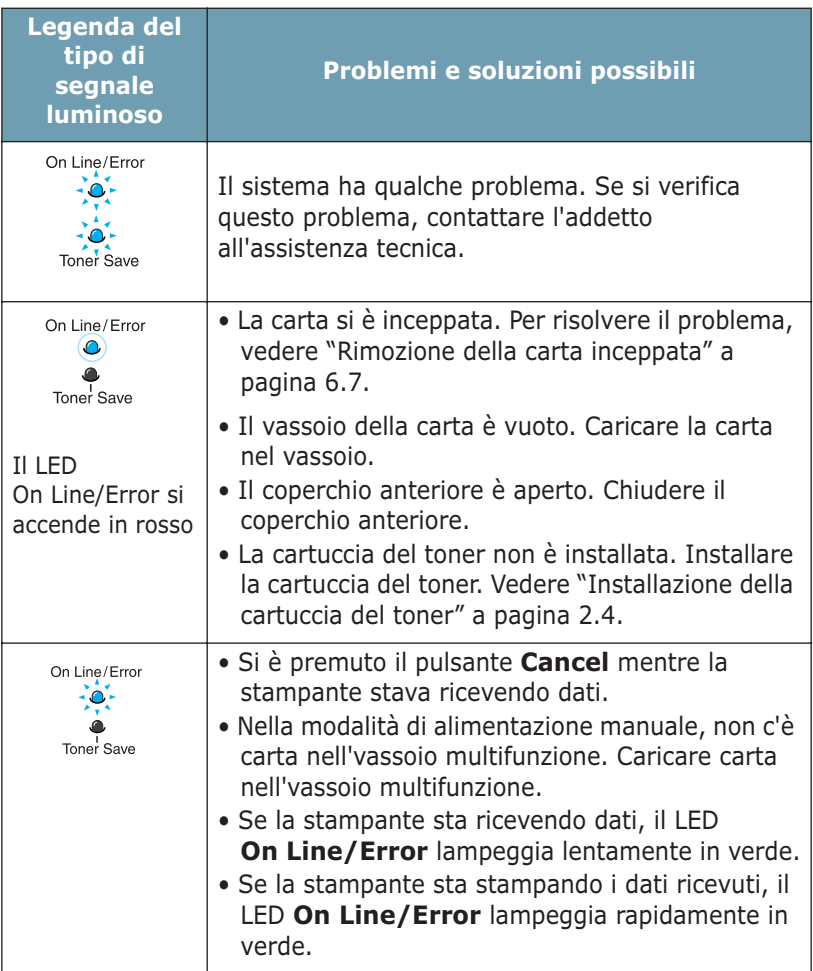

# **Problemi comuni in Windows**

<span id="page-137-0"></span>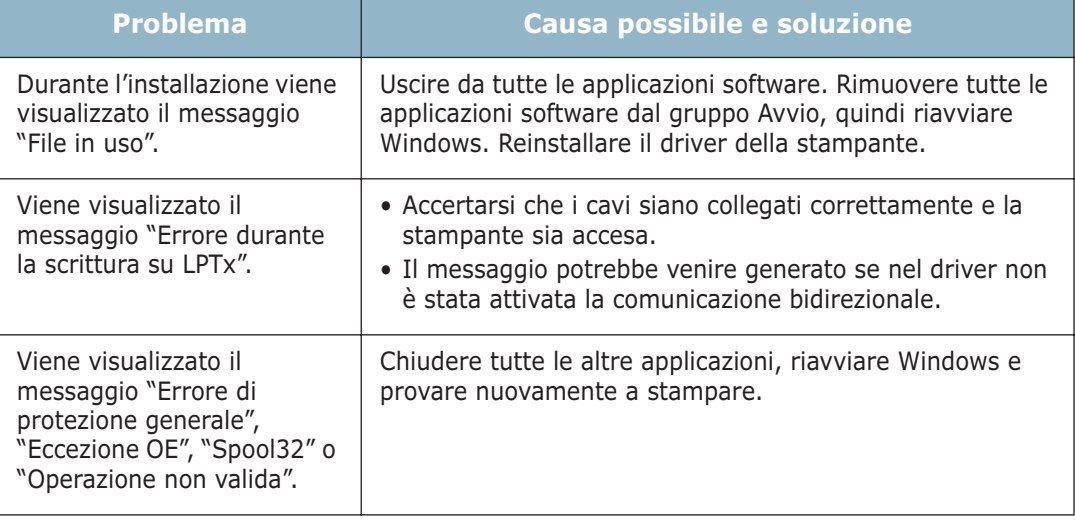

**NOTA:** per ulteriori informazioni sui messaggi di errore di Windows, consultare la documentazione di Microsoft Windows 9x/Me/NT 4.0/2000/XP fornita con il computer.

*6*

# **Problemi comuni in Macintosh**

# <span id="page-138-0"></span>**Problemi in Scelta Risorse**

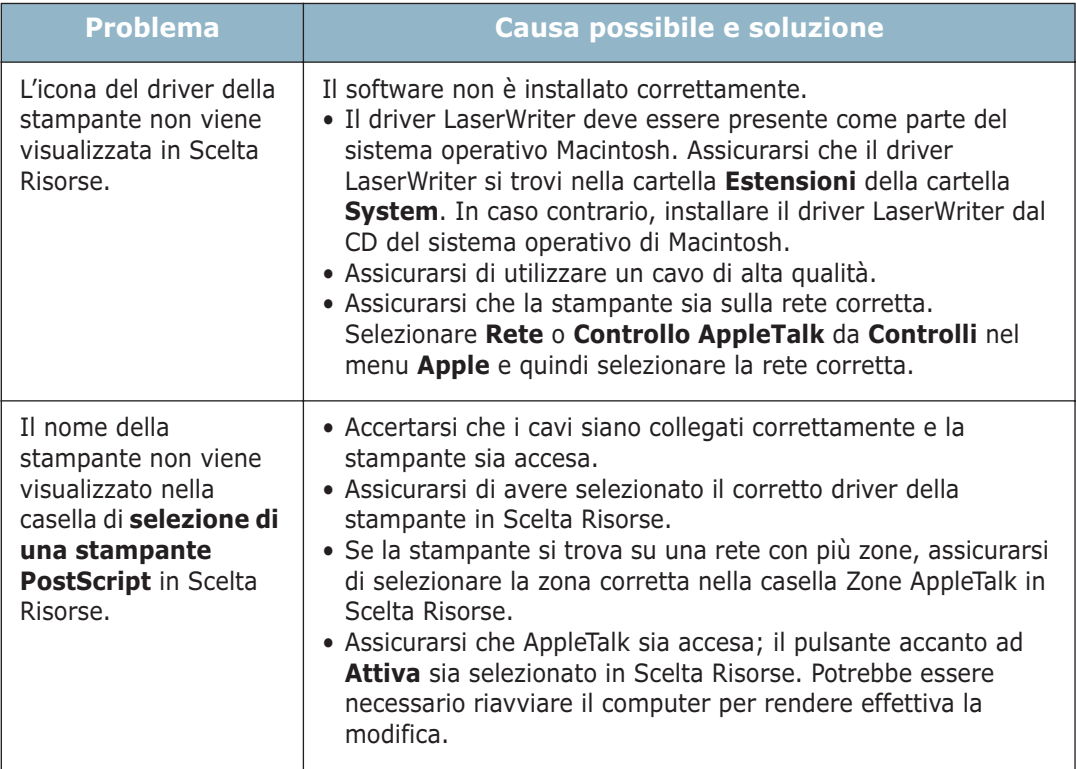

### **Errori di stampa**

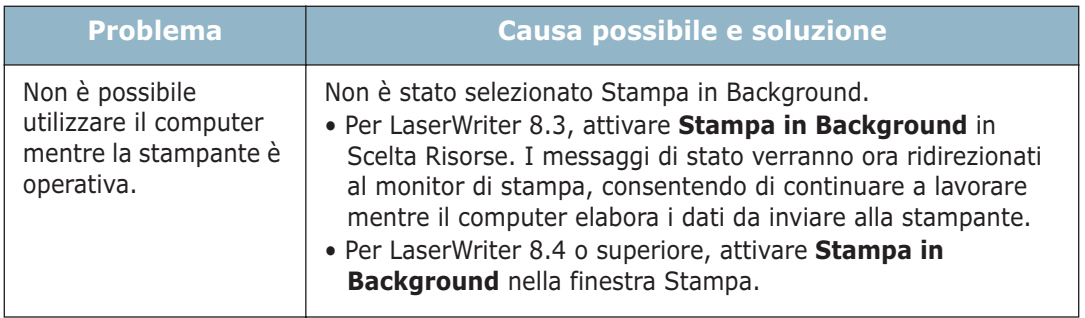

# <span id="page-139-0"></span>**Errori PS**

I problemi seguenti sono specifici del linguaggio PS e possono verificarsi quando si utilizzano diversi linguaggi di stampante.

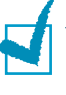

**NOTA:** per ricevere un messaggio stampato o visualizzato sullo schermo in caso di un errore PS, aprire la finestra Opzioni di stampa e fare clic sull'opzione desiderata a fianco della sezione degli errori PostScript.

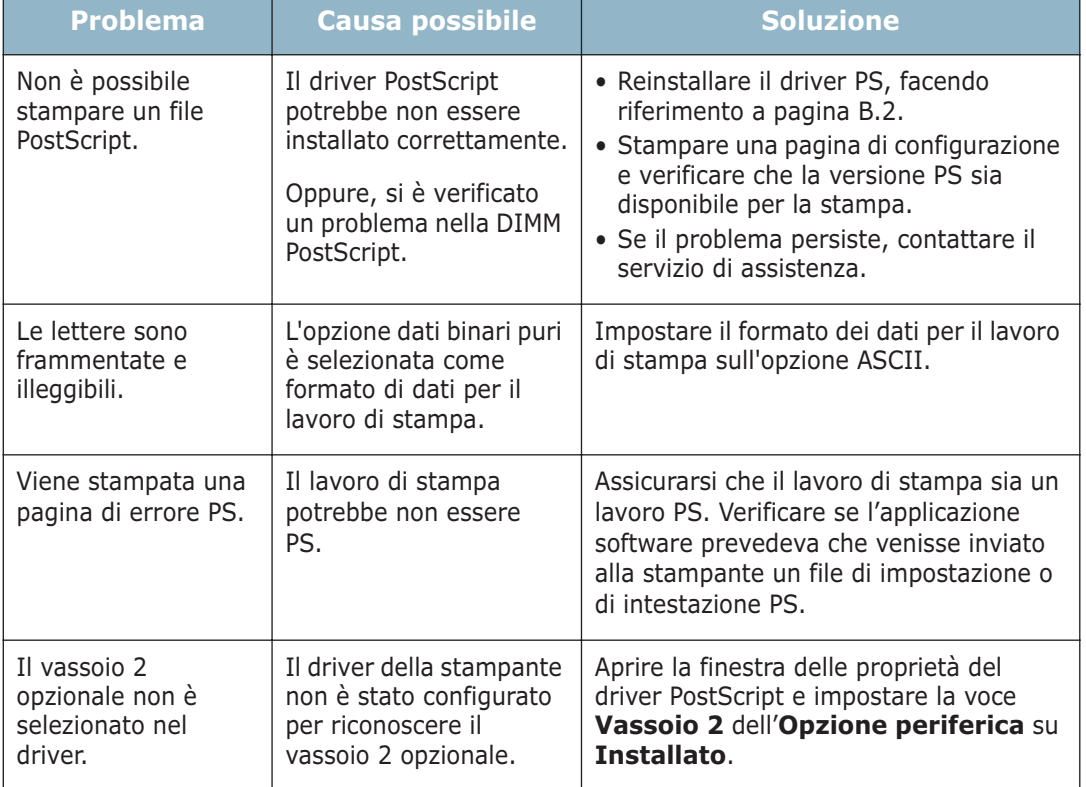

# **Problemi comuni in Linux**

<span id="page-140-0"></span>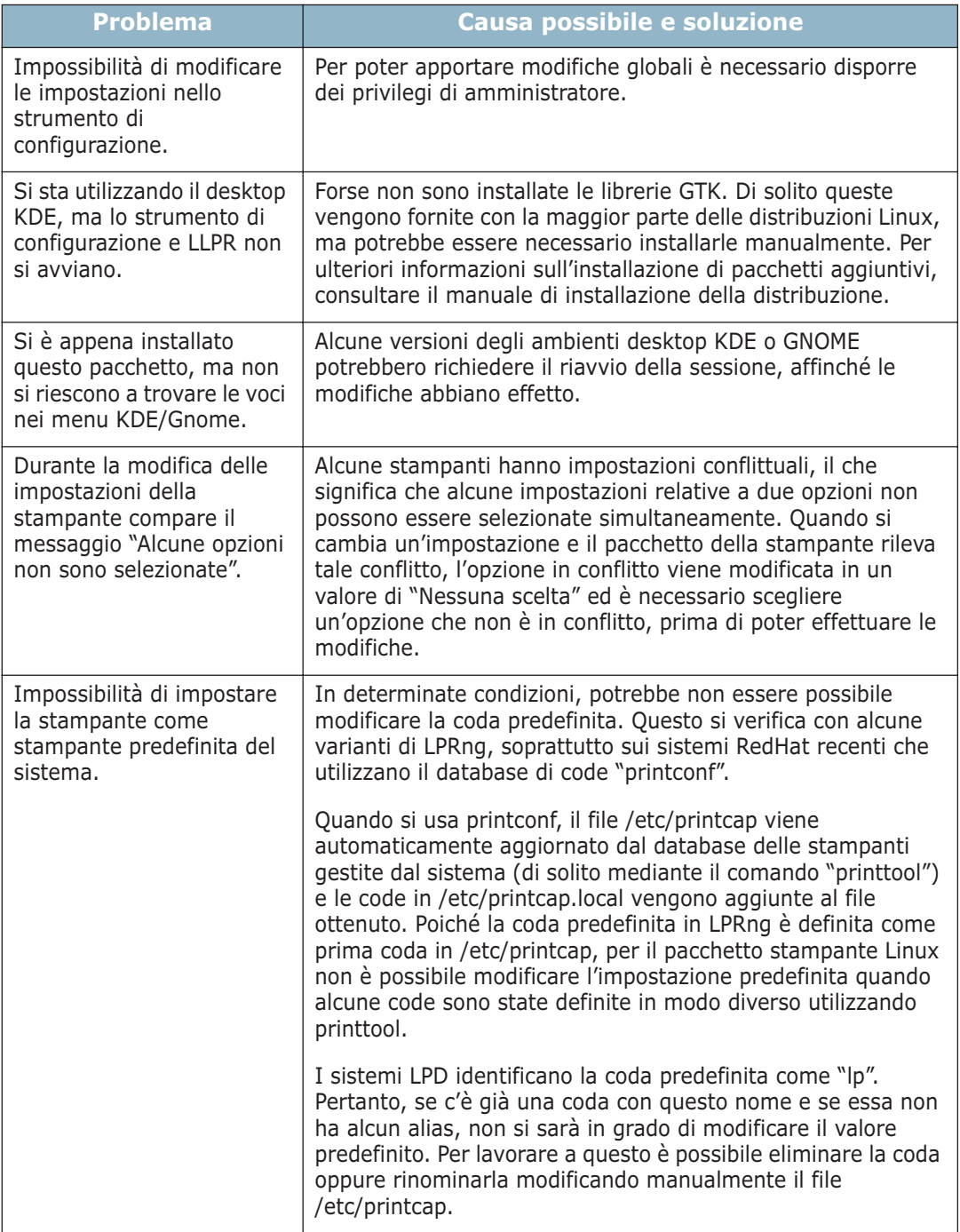

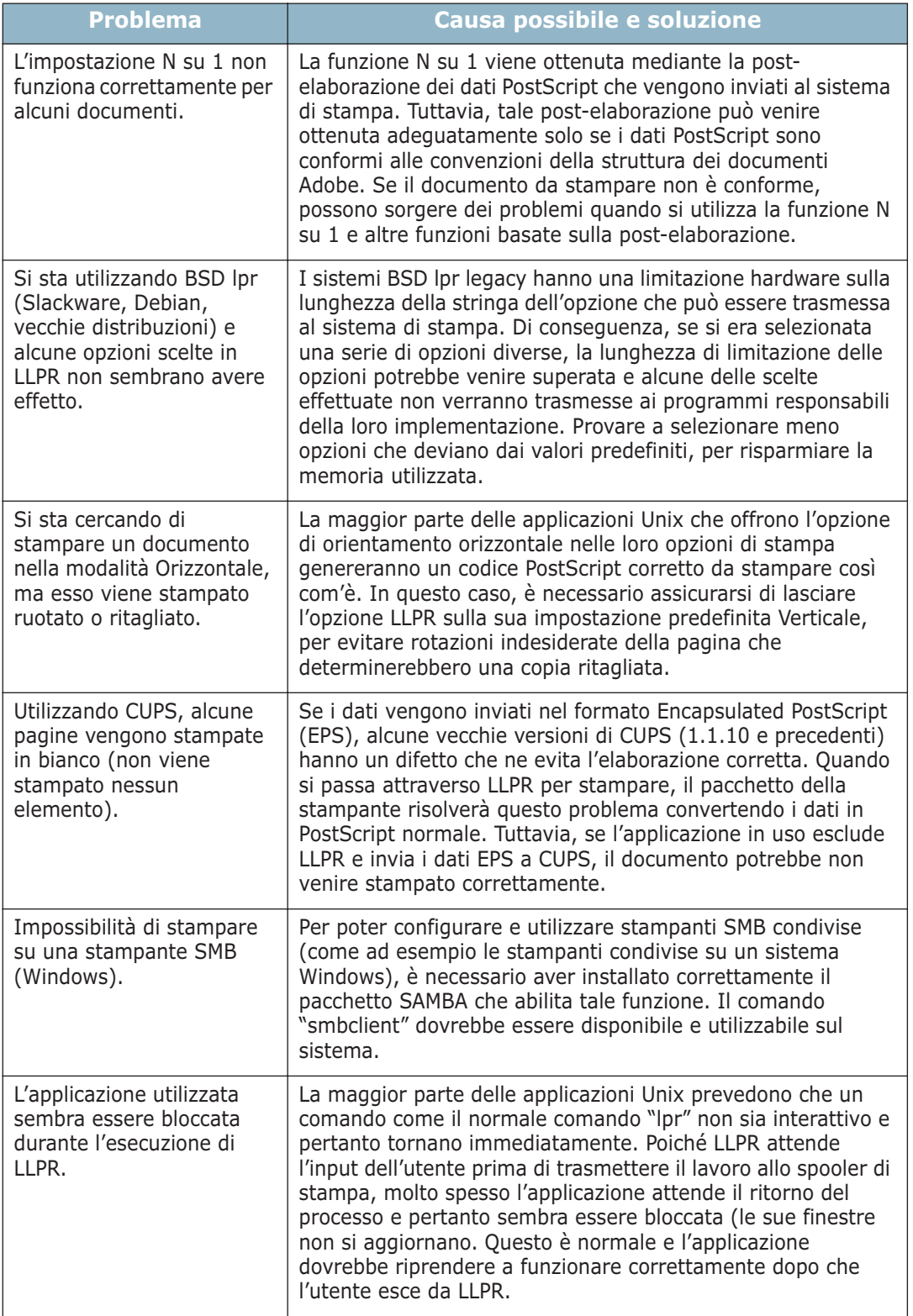

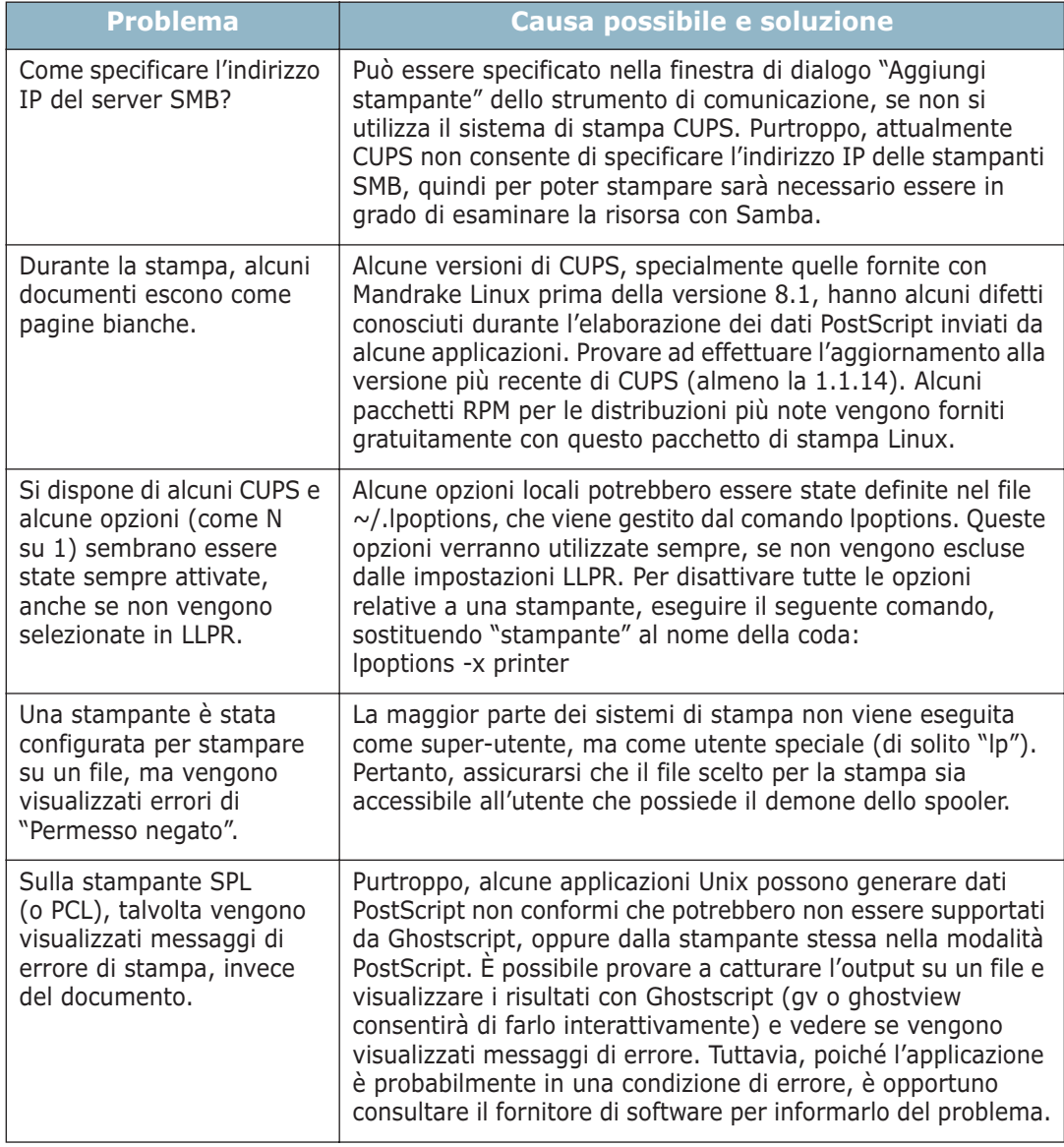

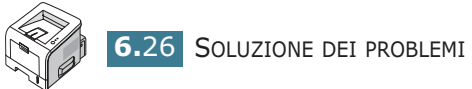

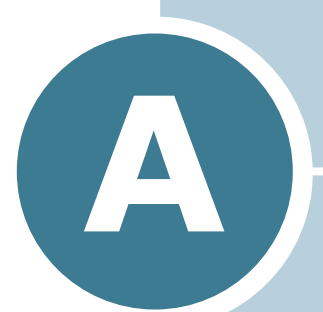

# **USO DELLA STAMPANTE CON UN MACINTOSH**

La stampante supporta i sistemi Macintosh con un'interfaccia USB incorporata o una scheda di interfaccia di rete 10/100 Base-TX. Se si stampa un file da un computer Macintosh, è possibile usare il driver PostScript installando il file PPD.

Questo capitolo tratta i seguenti argomenti:

- **• [Installazione del software per Macintosh](#page-144-0)**
- **• [Impostazione della stampante](#page-145-0)**
- **• [Stampa di un documento](#page-148-0)**
- **• [Uso delle funzioni di stampa avanzate](#page-149-0)**
## <span id="page-144-0"></span>**Installazione del software per Macintosh**

Il CD-ROM fornito con la stampante fornisce il file PPD per usare il driver PS, il driver Apple LaserWriter, per stampare su un computer Macintosh.

Consultare la tabella riportata di seguito per il driver disponibile per la stampante.

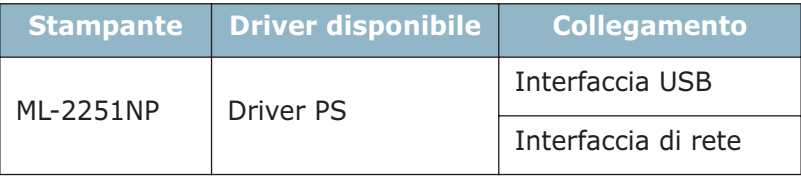

Prima di installare il software della stampante, verificare quanto segue:

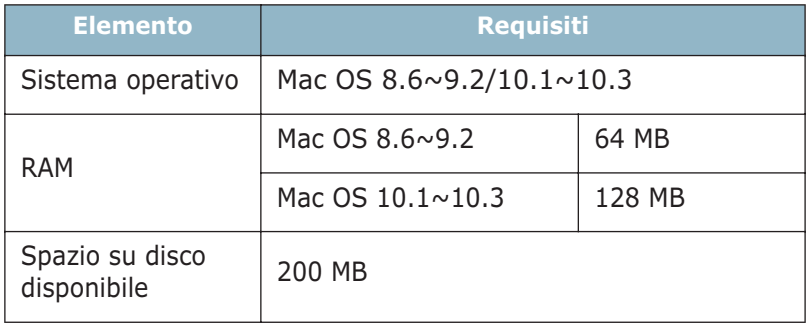

- **1** Accendere il computer e la stampante.
- **2** Inserire il CD-ROM fornito con la stampante nella relativa unità.
- **3** Fare doppio clic su **SAMSUNG\_LBP** sul desktop del Macintosh.
- **4** Fare doppio clic sulla cartella **Installer**.
- **5** Fare doppio clic sull'icona Installer a seconda della versione del sistema operativo in uso.
	- **Samsung LBP Installer Classic** : Mac OS 8.6~9.2
	- **Samsung LBP Installer OSX** : Mac 10.1~10.3
- **6** Are clic su **Continua**.
- **7** Fare clic su **Installa**.
- **8** Al termine dell'installazione, fare clic su **Esci**.

## **Impostazione della stampante**

La modalità di impostazione della stampante varia a seconda del cavo utilizzato per collegare la stampante del computer: il cavo di rete o il cavo USB.

### **Per il Macintosh collegato in rete**

#### In ambiente Mac  $OS 8.6 \sim 9.2$

- **1** Seguire le istruzioni a [pagina A.2](#page-144-0) per installare il file PPD nel computer.
- **2** Dal menu **Apple**, selezionare **Scelta Risorse**.
- **3** Fare clic su **LaserWriter 8** (il driver PostScript fornito con il Macintosh).

Il nome della stampante viene visualizzato nell'elenco.

**4** Selezionare **SEC000xxxxxxxxx** dalla casella della stampante (dove xxxxxxxxx varia a seconda di ciascun prodotto) e fare clic su **Seleziona**.

Se l'installazione automatica non funziona correttamente, fare clic su **Seleziona PPD**, scegliere **Samsung ML-2250 Series** e fare clic su **OK**.

- **5** Al termine dell'installazione, l'icona della stampante dopodiché viene visualizzata l'icona della stampante Samsung PCL creata come stampante desktop.
- **6** Chiudere **Scelta Risorse**.
- **7** Quando appare una finestra in cui si informa che la stampante corrente è stata cambiata, fare clic su **OK**.

*A*

#### In Mac OS  $10.1 \approx 10.3$

- **1** Seguire le istruzioni a [pagina A.2](#page-144-0) per installare il file PPD nel computer.
- **2** Aprire **Centro Stampa** dalla cartella Utilities.
- **3** Fare clic su **Aggiungi** nell'elenco delle stampanti.
- **4** Selezionare la scheda **AppleTalk**.

Il nome della stampante appare nell'elenco. Selezionare **SEC000xxxxxxxxx** dalla casella della stampante, in cui **xxxxxxxxx** varia a seconda della stampante.

- **5** Fare clic su **Aggiungi**.
- **6** Se la selezione automatica non funziona correttamente, selezionare **Samsung** in Modello stampante e **Samsung ML-2250 Series** in Nome modello.

La stampante scelta appare nell'elenco delle stampanti e viene impostata come stampante predefinita.

## **Per un Macintosh collegato tramite USB**

#### **In ambiente Mac OS 8.6**  $\sim$  **9.2**

**NOTA**: l'ubicazione dell'utilità della stampante desktop può variare a seconda del sistema operativo Macintosh in uso.

- **1** Seguire le istruzioni a [pagina A.2](#page-144-0) per installare il file PPD nel computer.
- **2** Aprire **Macintosh HD** e fare doppio clic su **Application**.
- **3** Fare doppio clic su **Utilities**.
- **4** Fare doppio clic su **Desktop Printer Utility**.
- **5** Selezionare **LaserWriter 8** e quindi **Printer (USB)** nella casella di riepilogo. Fare clic su **OK**.
- **6** Fare clic su **Change** nella sezione USB Printer Selection. Il nome della stampante viene visualizzato nell'elenco.

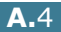

- **7** Fare clic su **ML-2250** e quindi su **OK**.
- **8** Fare clic su **Auto Setup** nella sezione PostScript Printer Description (PPD) File.

Se l'installazione automatica non funziona correttamente, fare clic su **Select PPD** e scegliere **Samsung ML-2250 Series**.

- **9** Al termine dell'installazione, fare clic su **Create**.
- **10** Fare clic su **Salva**.
- **11** Riempire il campo **Nome condivisione** e fare quindi clic su **OK**.

#### **In Mac OS 10.1 ~ 10.3**

- **1** Seguire le istruzioni a [pagina A.2](#page-144-0) per installare il file PPD nel computer.
- **2** Aprire **Centro Stampa** dalla cartella Utilities.
- **3** Fare clic su **Aggiungi** nell'elenco delle stampanti.
- **4** Selezionare la scheda **USB**.
- **5** Selezionare **ML-2250** e fare clic su **Aggiungi**.
- **6** Se la selezione automatica non funziona correttamente, selezionare **Samsung** in Modello stampante e **Samsung ML-2250 Series** in Nome modello.

La stampante scelta appare nell'elenco delle stampanti e viene impostata come stampante predefinita.

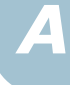

## **Stampa di un documento**

Quando si stampa con un Macintosh, è necessario controllare l'impostazione del software della stampante in ciascuna applicazione utilizzata. Per stampare da un Macintosh, procedere come segue.

**NOTA**: la finestra del driver LaserWriter potrebbe essere diversa, a seconda della versione del sistema Macintosh, ma le funzioni disponibili sono le stesse.

- **1** Aprire un'applicazione Macintosh e selezionare il file da stampare.
- **2** Aprire il menu **Archivio** e fare clic su **Imposta pagina** (**Imposta documento** in alcune applicazioni).
- **3** Scegliere il formato della carta, l'orientamento, la scala e le altre opzioni e fare clic su **OK**.

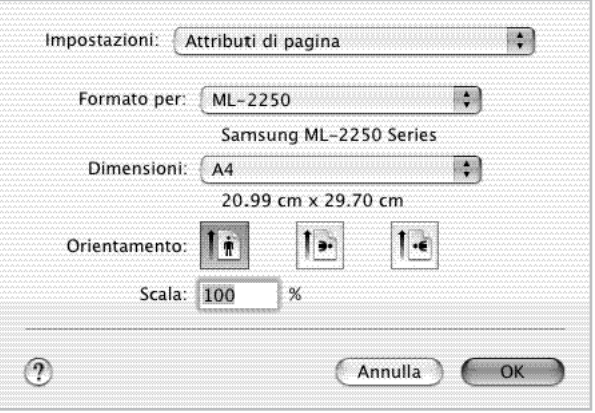

- ▲ Mac OS 10.2.x
- **4** Aprire il menu **Archivio** e fare clic su **Stampa**.
- **5** Scegliere il numero di copie desiderato e specificare le pagine da stampare.
- **6** Dopo aver impostato le opzioni, fare clic su **Stampa**.

## **Uso delle funzioni di stampa avanzate**

- [Stampa di più pagine su un foglio](#page-149-0)
- [Stampa del documento con il formato carta selezionato](#page-150-0)

### <span id="page-149-0"></span>**Stampa di più pagine su un foglio**

È possibile stampare più di una pagina su un singolo foglio di carta. Questa funzione consente di stampare pagine di bozze a basso costo.

- **1** Dall'applicazione Macintosh, selezionare **Stampa** nel menu **File**.
- **2** Selezionare il **Layout**.
- **3** Fare clic su **Stampa** per fare in modo che la stampante stampi il numero di pagine selezionato sulla facciata di ogni pagina.

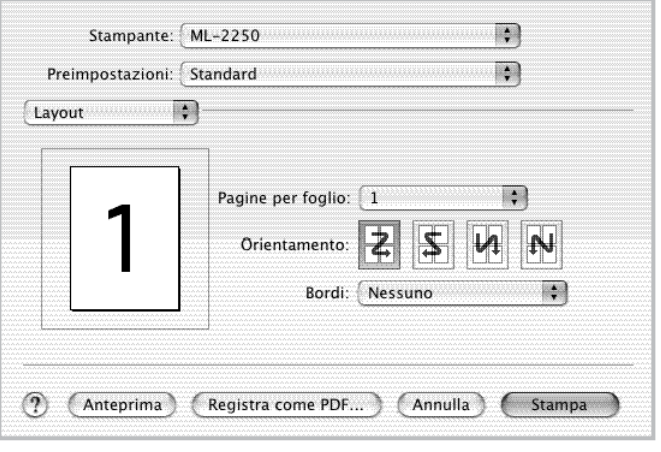

▲ Mac OS 10.2.x

*A*

## <span id="page-150-0"></span>**Stampa del documento con il formato carta selezionato**

Questa funzione consente di scalare il lavoro di stampa in base a qualsiasi formato fisico della carta specificato, a prescindere dalle dimensioni del documento.

- **1** Dall'applicazione Macintosh, selezionare **Stampa** nel menu **File**.
- **2** Selezionare **Caratteristiche della stampante**. (Selezionare le **Opzioni avanzate** se si è in ambiente OS  $8.6 \sim 9.2.$
- **3** Selezionare un'opzione dall'elenco a discesa **Adatta alla pagina** e fare clic su **Stampa**.

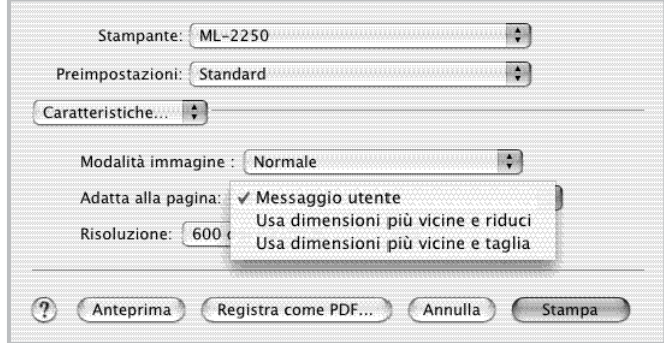

- ▲ Mac OS 10.2.x
- •**Usa dimensioni più vicine e riduci**: la stampante seleziona automaticamente la carta con il formato più simile al documento e riduce o ingrandisce la pagina per adattarla alla carta.
- •**Usa dimensioni più vicine e taglia**: la stampante seleziona automaticamente la carta con il formato più simile al documento e stampa la pagina in base alle sue dimensioni reali. I dati in eccesso vengono ritagliati in modo che si adattino alla pagina su carta.

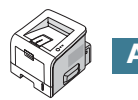

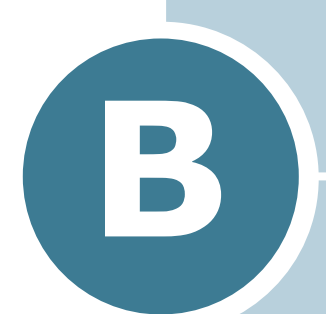

# **USO DEL DRIVER POSTSCRIPT PER WINDOWS**

Per utilizzare il driver PostScript fornito con il CD-ROM del sistema per stampare un documento, utilizzare le informazioni fornite in questa appendice.

Questo capitolo tratta i seguenti argomenti:

- **• [Installazione dei driver PS](#page-152-0)**
- **• [Uso delle funzioni del driver PS della stampante](#page-154-0)**

## <span id="page-152-0"></span>**Installazione dei driver PS**

I file PPD, insieme al driver PostScript, hanno accesso alle funzioni della stampante e consentono al computer di comunicare con la stampante. Il CD-ROM in dotazione include un programma di installazione dei file PPD.

Prima di procedere all'installazione, assicurarsi che la stampante e il computer siano collegati correttamente con un'interfaccia parallela, USB o di rete. Per informazioni su:

- collegamento con l'interfaccia parallela, vedere [pagina 2.11.](#page-35-0)
- collegamento con l'interfaccia USB, vedere [pagina 2.12](#page-36-0). Per Windows 98/Me, è necessario installare il driver USB.
- collegamento con un'interfaccia di rete, vedere [pagina 2.13](#page-37-0).

### **Installazione dei driver PS**

Il driver PostScript viene installato quando si seleziona **Personalizzata** e quindi **Stampante (PostScript)** durante l'installazione del software. Per ulteriori informazioni, vedere [pagina 2.19.](#page-43-0)

Se si seleziona **Tipica** durante l'installazione del software, è possibile installare Driver PS nel modo seguente:

**1** Dal menu **Start**, selezionare **Programmi**, **Samsung ML-2250 Series**, quindi **Manutenzione**.

Oppure, inserire il CD-ROM nell'unità CD-ROM.

**2** Selezionare **Ripara**.

**NOTA:** se l'apparecchio non è collegato al computer, appare la seguente finestra.

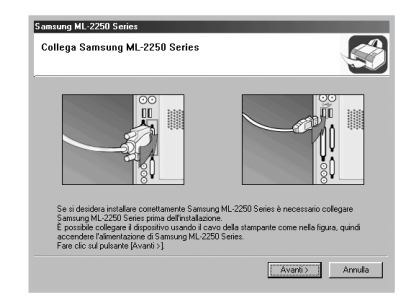

- Dopo aver collegato l'apparecchio, fare clic su **Avanti**.
- Se si desidera ignorare lo stato di collegamento, fare clic su **Avanti** e **No** nella schermata seguente. A quel punto, l'installazione si avvierà e la pagina di prova non verrà stampata alla fine dell'installazione.
- **3** Fare clic su **Stampante(PostScript)**, quindi su **Avanti**.
- **4** Al termine dell'installazione, appare la finestra di richiesta di stampa di una pagina di prova. Se si desidera stampare una pagina di prova, selezionare la casella di controllo e fare clic su **Avanti**.
- **5** Quando la pagina di prova viene stampata correttamente, fare clic su **Sì**.

In caso contrario, fare clic su **No** per ristamparla.

**6** Al termine dell'installazione, fare clic su **Fine**.

**NOTA:** Se si desidera rimuovere il driver PostScript, vedere [pagina 2.23](#page-47-0).

*B*

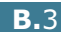

# <span id="page-154-0"></span>**Uso delle funzioni del driver PS della stampante**

Alcune funzioni della stampante non sono disponibili con il driver PS. Per ulteriori informazioni su queste funzioni, vedere il [Capitolo 4, "Attività di stampa".](#page-75-0)

La stampante passa automaticamente dal linguaggio PS a quello SPL e viceversa, in base al driver selezionato.

## **Accesso alle proprietà della stampante**

È possibile aprire la finestra delle proprietà del driver PostScript di Windows dalla cartella Stampanti o da un'applicazione.

Per aprire la finestra delle proprietà dalla cartella Stampanti:

- **1** Fare clic su pulsante **Start** di Windows.
- **2** Selezionare **Impostazioni**, quindi **Stampanti** per aprire la finestra delle proprietà.
- **3** Selezionare la stampante **Samsung ML-2250 Series PS**.
- **4** Fare clic con il pulsante destro del mouse sull'icona della stampante e:
	- •In Windows 95/98/Me, selezionare **Proprietà**.
	- •In Windows 2000/XP, selezionare **Preferenze stampa**.
	- •In Windows NT 4.0, selezionare **Impostazioni predefinite documento**.

Per aprire la finestra delle proprietà da un'applicazione:

- **1** Dal menu **File**, selezionare **Stampa** per aprire la relativa finestra di dialogo.
- **2** Assicurarsi di avere selezionato **Samsung ML-2250 Series PS** dall'elenco a discesa **Nome**.
- **3** Fare clic su **Proprietà** per aprire la relativa finestra.

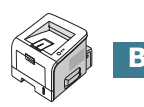

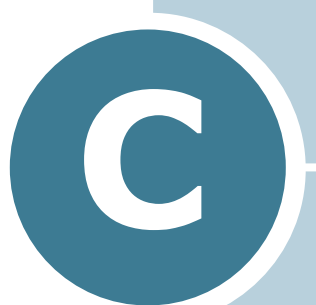

# **USO DELLA STAMPANTE IN LINUX**

È possibile usare la stampante in ambiente Linux.

Questo capitolo tratta i seguenti argomenti:

- **• [Installazione del driver della stampante](#page-156-0)**
- **• [Uso dello strumento di configurazione](#page-162-0)**
- **• [Modifica delle proprietà LLPR](#page-164-0)**

# <span id="page-156-0"></span>**Installazione del driver della stampante**

## **Requisiti di sistema**

#### **Sistema operativo supportato**

- Redhat 6.2/7.0/7.1 e superiore
- Linux Mandrake 7.1/8.0 e superiore
- SuSE 6.4/7.0/7.1 e superiore
- Debian 2.2 e superiore
- Caldera OpenLinux 2.3/2.4 e superiore
- Turbo Linux 6.0 e superiore
- Slackware 7.0/7.1 e superiore

#### **Requisiti consigliati**

- Pentium IV 1 GHz o superiore
- 256 MB o più di RAM
- 1 GB o più di spazio sul disco rigido

#### **Software**

- Glibc 2.1 o superiore
- GTK+ 1.2 o superiore
- GhostScript

## **Installazione del driver della stampante**

- **1** Assicurarsi di collegare la stampante al computer. Accendere il computer e la stampante.
- **2** Quando viene visualizzata la finestra di dialogo di login dell'amministratore, digitare "**root**" nel campo di login e inserire la password di sistema.

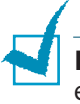

**NOTA**: per installare il software della stampante è necessario eseguire il login come superutente (root). Se non si è il superutente, rivolgersi all'amministratore di sistema.

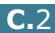

**3** Inserire il CD-ROM del software della stampante. Il CD-ROM viene eseguito automaticamente.

**NOTA**: se il CD-ROM non viene eseguito automaticamente, fare clic sull'icona **in** nella parte inferiore della finestra. Quando appare la schermata Terminal, digitare:

[root@local /root]# **cd /mnt/cdrom** (la directory del CD-ROM) [root@local cdrom]# **./setup.sh**

**4** Selezionare il tipo di installazione, **Recommended** o **Expert** e fare quindi clic su **Continue**.

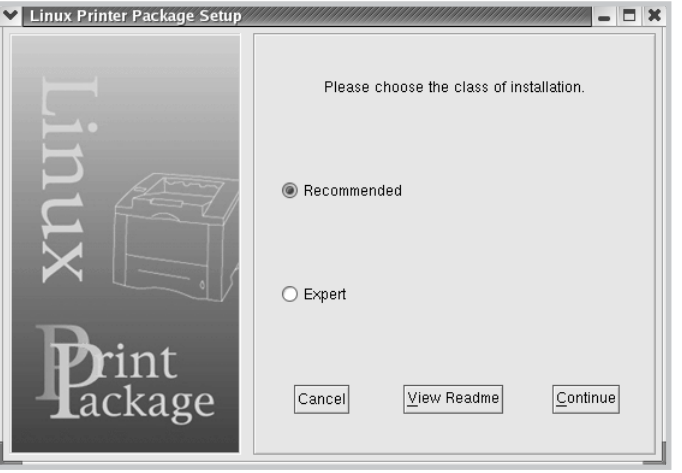

Il tipo di installazione **Recommended** è completamente automatizzato e non richiede nessuna interazione. L'installazione **Expert** consente di selezionare il percorso di installazione o il sistema di stampa.

**5** Se si era selezionato **Recommended**, passare al punto 6.

Per **Expert**, selezionare un'opzione, quindi fare quindi clic su **Begin Install**.

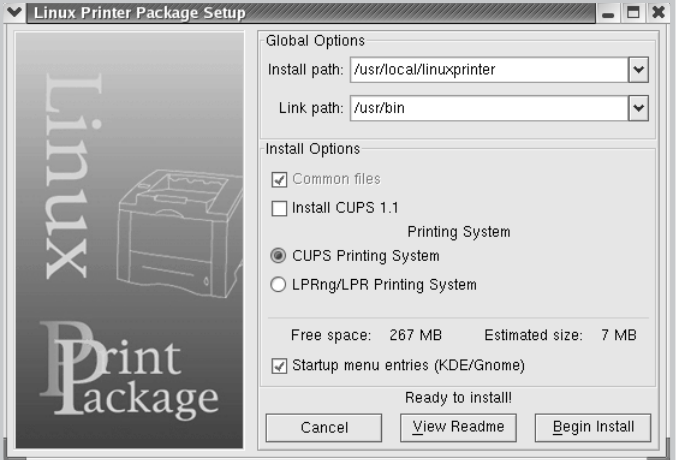

*C*

**6** Inizia l'installazione del driver della stampante. Al termine dell'installazione, fare clic su **Start**.

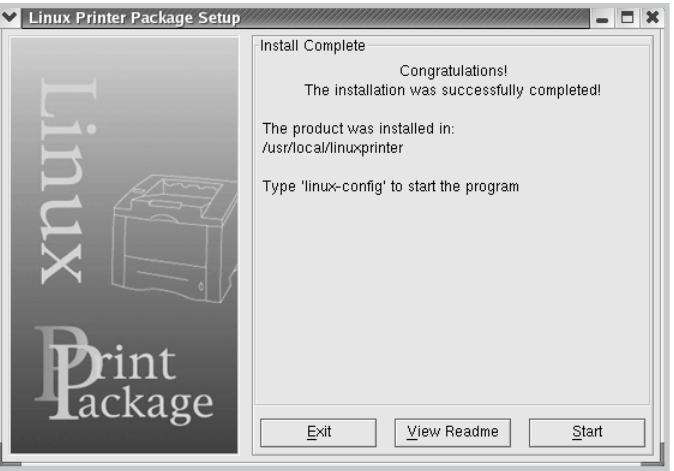

**7** Si apre la finestra Linux Printer Configuration. Fare clic sull'icona **Add Printer** nella barra degli strumenti nella parte superiore della finestra.

**NOTA**: a seconda del sistema di stampa in uso, potrebbe venire visualizzata la finestra Administrator Login. Digitare "**root**" nel campo Login e immettere la password di sistema.

**8** Si possono vedere le stampanti correntemente aggiunte al sistema. Selezionare la stampante da utilizzare. Le schede delle funzioni disponibili per la stampante selezionata vengono visualizzate nella parte superiore della finestra Add a Printer.

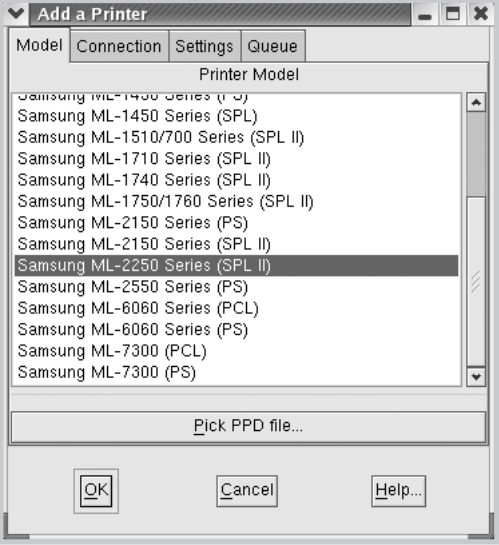

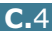

**9** Fare clic sulla scheda **Connection** e assicurarsi che la porta della stampante sia impostata correttamente. Se non è corretta, modificare l'impostazione del dispositivo.

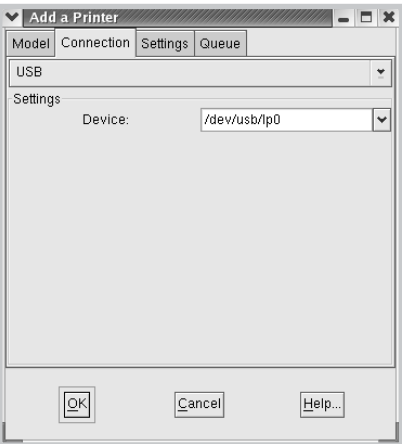

**10** È possibile utilizzare la scheda **Settings** e la scheda **Queue** per visualizzare l'impostazione corrente della stampante. Se necessario, è possibile modificare le impostazioni.

**NOTA**: le opzioni possono variare a seconda della stampante in uso. I campi Description e Location della schermata Queue potrebbero non venire visualizzati, a seconda del sistema di stampa in uso.

- **11** Per uscire, fare clic su **OK**.
- **12** Quando la finestra richiede che la nuova stampante venga configurata correttamente, fare clic su **OK**.
- **13** Viene nuovamente visualizzata la finestra Linux Printer Configuration. Le informazioni relative alla stampante possono essere visualizzate nella scheda **Info**. Se necessario, è possibile modificare la configurazione della stampante. Per ulteriori dettagli su come modificare la configurazione della stampante, vedere ["Uso dello strumento](#page-162-0)  [di configurazione" a pagina C.8](#page-162-0).

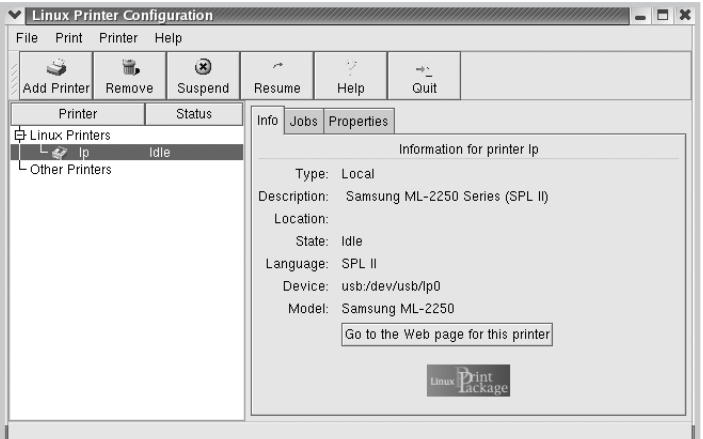

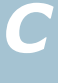

## **Modifica del metodo di collegamento della stampante**

Se si modifica il metodo di collegamento della stampante da USB a parallelo o viceversa mentre la stampante è in uso, è necessario riconfigurare la stampante Linux aggiungendo la stampante nel sistema. Procedere come segue:

- **1** Assicurarsi di collegare la stampante al computer. Accendere il computer e la stampante.
- **2** Quando viene visualizzata la finestra di dialogo di login dell'amministratore, digitare "**root**" nel campo di login e inserire la password di sistema.

**NOTA**: per installare una nuova stampante nel sistema della stampante è necessario eseguire il login come superutente (root). Se non si è il superutente, rivolgersi all'amministratore di sistema.

**3** Dall'icona Startup Menu nella parte inferiore del desktop, selezionare **Linux Printer** e quindi **Configuration Tool**.

Alla finestra Linux Printer Configuration si può accedere anche digitando "**linux-config**" nella schermata Terminal.

- **4** Quando viene visualizzata la finestra Linux Printer Configuration, fare clic sull'icona **Add Printer** nella barra degli strumenti posta nella parte superiore della finestra.
- **5** Fare clic sulla scheda **Connection** nella parte superiore della finestra Add a Printer.

Assicurarsi che la porta della stampante sia impostata correttamente. Se non è corretta, modificare l'impostazione del dispositivo.

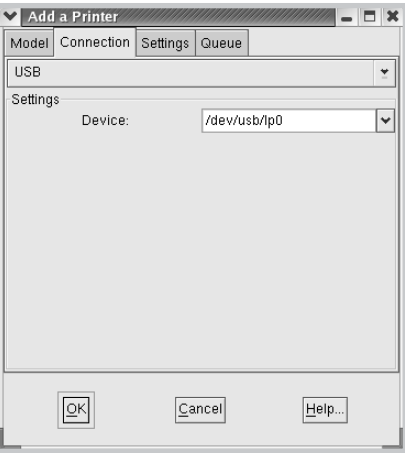

**6** Fare clic su **OK**.

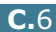

## **Disinstallazione del driver della stampante**

**1** Dall'icona Startup Menu nella parte inferiore del desktop, selezionare **Other** e quindi **Configuration Tool**.

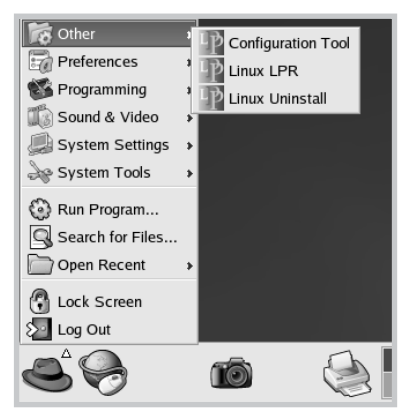

Alla finestra Linux Printer Configuration si può accedere anche digitando "**linux-config**" nella schermata Terminal.

- **2** Nella finestra Linux Printer Configuration, selezionare il comando **Uninstall** dal menu **File**.
- **3** Viene visualizzata la finestra Administrator Login. Digitare "**root**" nel campo Login e immettere la password di sistema. Fare clic su **Proceed**.

**NOTA**: per disinstallare il software della stampante è necessario eseguire il login come superutente (root). Se non si è il superutente, rivolgersi all'amministratore di sistema.

- **4** Viene visualizzato un messaggio in cui si chiede di confermare la disinstallazione. Fare clic su **Yes**.
- **5** Selezionare **Complete uninstall** e fare quindi clic su **Uninstall**.

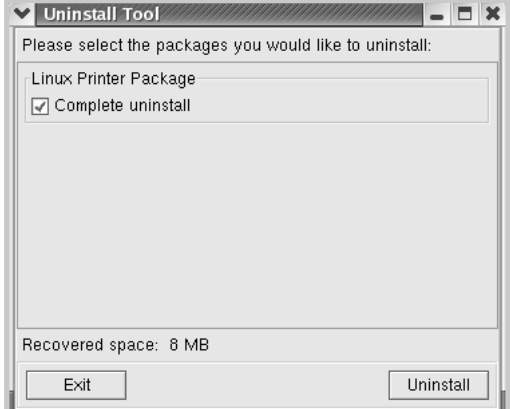

*C*

- **6** Fare clic su **OK** per iniziare la disinstallazione.
- **7** Al termine della disinstallazione, fare clic su **Finished**.

## <span id="page-162-0"></span>**Uso dello strumento di configurazione**

Lo strumento di configurazione consente di eseguire le attività amministrative, inclusa l'aggiunta e la rimozione della nuova stampante e la modifica delle impostazioni globali. Gli utenti normali possono anche eseguirlo per controllare con facilità le code dei lavori, esaminare le proprietà della stampante e modificarne le preferenze locali.

Per accedere allo strumento di configurazione:

**1** Dall'icona Startup Menu nella parte inferiore dello schermo, selezionare **Linux Printer** e quindi **Configuration Tool**. Si apre la finestra Linux Printer Configuration.

Questa finestra può essere aperta anche dalla schermata Terminal digitando "**linux-config**".

**2** La finestra Linux Printer Configuration mostra un elenco delle stampanti installate nel riquadro sinistro. Il riquadro destro mostra una serie di schede che visualizzano informazioni relative alla stampante selezionata correntemente.

Selezionare la stampante, se non è selezionata correntemente.

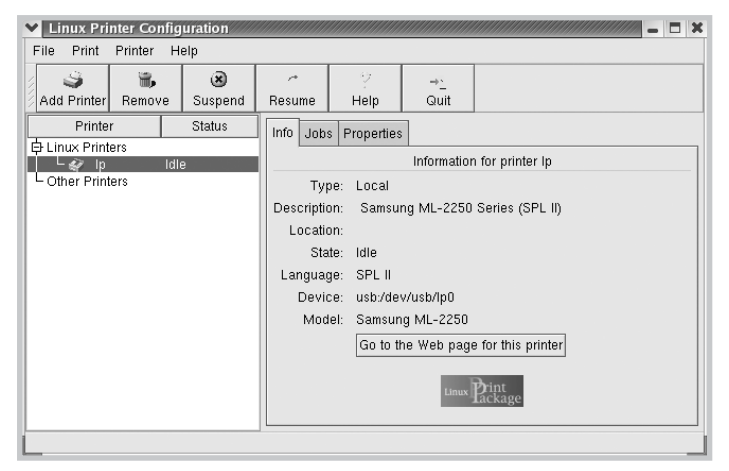

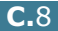

**3** La scheda **Info** mostra le informazioni generali sulla stampante.

Gli utenti Internet possono fare clic su **Go to the Web page for this printer** per accedere alla pagina web.

Fare clic sulla scheda **Jobs** per controllare e gestire la coda dei lavori della stampante selezionata. È possibile sospendere, riprendere o eliminare i lavori specifici nella coda. Se si selezionano lavori specifici è possibile trascinarli nella coda di stampa di un'altra stampante.

La scheda **Properties** consente di modificare le impostazioni predefinite della stampante.

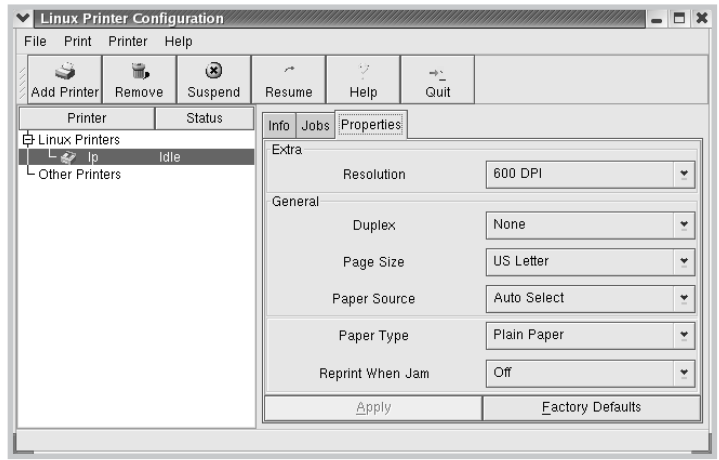

**NOTA**: gli utenti abituali sono in grado di escludere le impostazioni predefinite a livello di sistema definite dall'amministratore. Quando un utente abituale fa clic su **Apply**, queste impostazioni personalizzate vengono salvate nel profilo dell'utente e possono essere utilizzate successivamente con LLPR. Se l'amministratore sta eseguendo lo strumento di configurazione, le impostazioni verranno salvate come nuovi valori predefiniti globali.

*C*

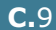

## <span id="page-164-0"></span>**Modifica delle proprietà LLPR**

È possibile regolare le proprietà della stampante aprendo la finestra LLPR Properties.

Per aprire la finestra SLPR Properties:

- **1** Dall'applicazione in uso, selezionare il comando **Print**.
- **2** Quando si apre la finestra Linux LPR, fare clic su **Properties**.

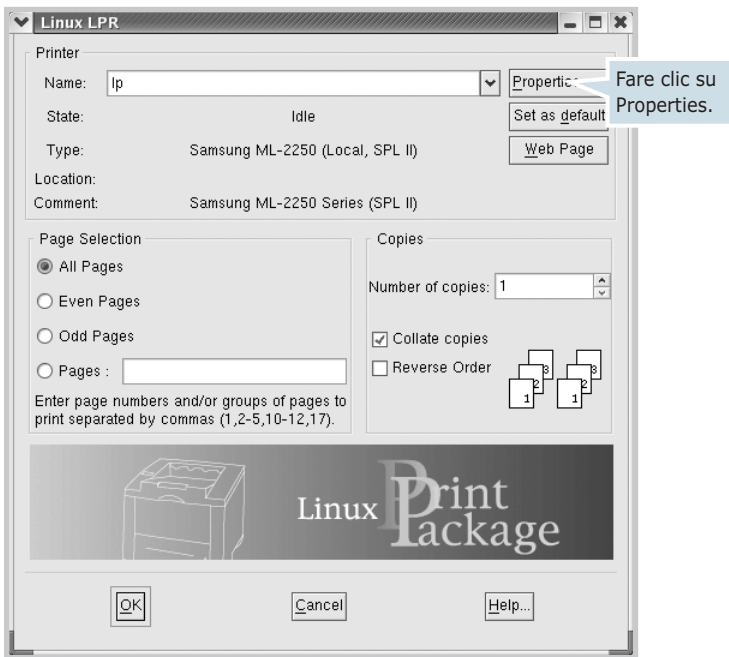

È anche possibile aprire la finestra LLPR:

- Fare clic sull'icona Startup Menu nella parte inferiore dello schermo e selezionare **Linux Printer** e quindi **Linux LPR**.
- Se la finestra Linux Printer Configuration è correntemente aperta, selezionare **Test Print** dal menu **Print.**

**3** Si apre la finestra LLPR Properties.

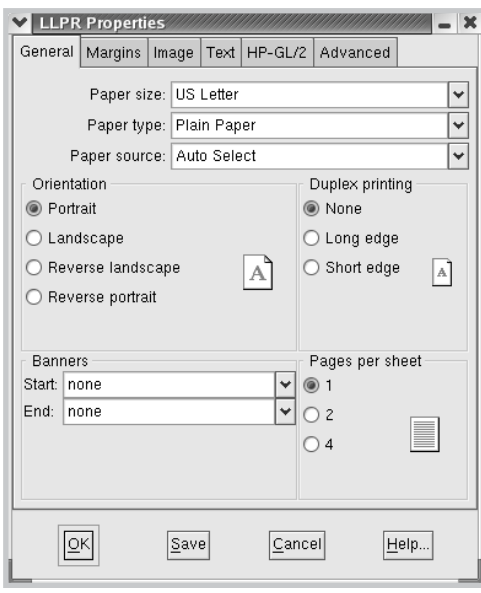

Nella parte superiore della finestra sono disponibili le sei seguenti schede:

- **General:** consente di modificare il formato e il tipo di carta, l'alimentazione, l'orientamento dei documenti; permette inoltre di attivare la funzione di stampa fronteretro, aggiungere striscioni iniziali e finali e modificare il numero di pagine per foglio.
- **Margins:** consente di specificare i margini della pagina. Il grafico a destra mostra le impostazioni correnti. Questi margini non vengono applicati quando si stampano normali dati PostScript.
- **Image:** consente di impostare le opzioni dell'immagine che verranno utilizzate quando si stampano file di immagini, ad esempio quando un documento non PostScript viene inviato a LLPR sulla riga di comando. Le impostazioni relative ai colori avranno effetto per i documenti PostScript.
- **Text:** consente di selezionare la densità del testo e di attivare o disattivare la colorazione della sintassi.
- **HP-GL/2:** consente di impostare le opzioni predefinite per stampare i documenti nel formato HP-GL/2, utilizzato da alcuni plotter.
- **Advanced:** consente di escludere le impostazioni predefinite per la stampante.

Se si fa clic sul pulsante **Save** nella parte inferiore della finestra, le opzioni verranno conservate tra la sessione LLPR.

Usare il pulsante **Help** per visualizzare i dettagli relativi alle opzioni nella finestra.

**4** Per applicare le opzioni, fare clic su **OK** nella finestra **LLPR Properties**. Si torna alla finestra **Linux LPR**. Per iniziare la stampa, fare clic su **OK**.

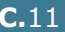

*C*

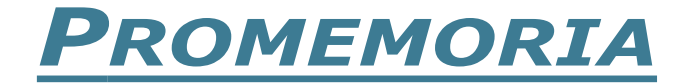

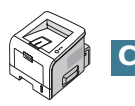

# **STAMPA DALLE APPLICAZIONI DOS**

**D**

La stampante è principalmente una stampante Windows, ma è anche possibile stampare da un programma software DOS utilizzando l'utilità Pannello di controllo remoto inclusa nel software in dotazione.

Questo capitolo tratta i seguenti argomenti:

- **• [Informazioni sul Pannello di controllo remoto](#page-168-0)**
- **• [Installazione del Pannello di controllo remoto](#page-168-1)**
- **• [Selezione delle impostazioni di stampa](#page-170-0)**

## <span id="page-168-0"></span>**Informazioni sul Pannello di controllo remoto**

Gli utenti DOS hanno accesso a molte funzioni della stampante mediante specifici driver della stampante DOS; tuttavia, molti produttori di software non sviluppano driver della stampante per i programmi software. La stampante fornisce il pannello di controllo software per un migliore controllo della stampante nel caso in cui i driver della stampante DOS non siano disponibili o quando determinate impostazioni di stampa non sono disponibili con i programmi software DOS.

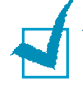

**NOTA:** il Pannello di controllo remoto della stampante non è un driver della stampante. Va utilizzato per selezionare le impostazioni di stampa non disponibili con i programmi software DOS. I driver della stampante sono forniti dai produttori dei programmi software DOS. Se il programma software DOS non include un driver della stampante, contattare il produttore del software o utilizzare un altro driver.

## <span id="page-168-1"></span>**Installazione del Pannello di controllo remoto**

Il Pannello di controllo remoto è installato quando si seleziona **Personalizzata** e quindi **Pannello di controllo remoto** durante l'installazione del software. Per ulteriori informazioni, vedere [pagina 2.19](#page-43-0).

Se si seleziona **Tipica** durante l'installazione del software, è possibile installare Pannello di controllo remoto nel modo seguente:

**1** Dal menu **Start**, selezionare **Programmi**, **Samsung ML-2250 Series**, quindi **Manutenzione.**

Oppure, inserire il CD-ROM nell'unità CD-ROM.

**2** Selezionare **Ripara**.

**NOTA:** se l'apparecchio non è collegato al computer, appare la seguente finestra.

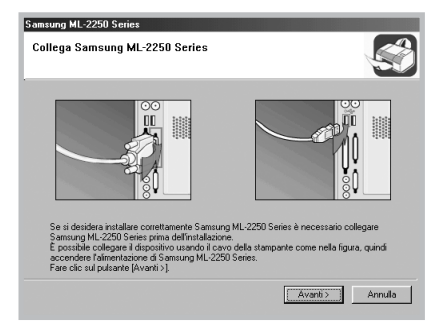

- Dopo aver collegato l'apparecchio, fare clic su **Avanti**.
- Se si desidera ignorare lo stato di collegamento, fare clic su **Avanti** e **No** nella schermata seguente.
- **3** Fare clic su **Pannello di controllo remoto** e quindi su **Avanti**.
- **4** Al termine dell'installazione, fare clic su **Fine**.

**NOTA:** Se si desidera rimuovere il Pannello di controllo remoto, vedere [pagina 2.23](#page-47-0).

# <span id="page-170-0"></span>**Selezione delle impostazioni di stampa**

È possibile utilizzare il Pannello di controllo remoto per selezionare le impostazioni di stampa che potrebbero non essere disponibili da alcuni programmi DOS. In genere, le impostazioni di stampa doppie selezionate da un programma software DOS hanno la priorità su quelle selezionate nel Pannello di controllo remoto.

## **Avvio del Pannello di controllo remoto**

- **1** Dal menu **Start**, selezionare **Programmi**.
- **2** Selezionare **Samsung ML-2250 Series** e quindi **Pannello di controllo remoto**.
- **3** La finestra Pannello di controllo remoto consente di accedere a tutte le informazioni necessarie per l'uso della stampante. Se necessario, fare clic sulle altre schede nella parte superiore della finestra per accedere alle altre funzioni.

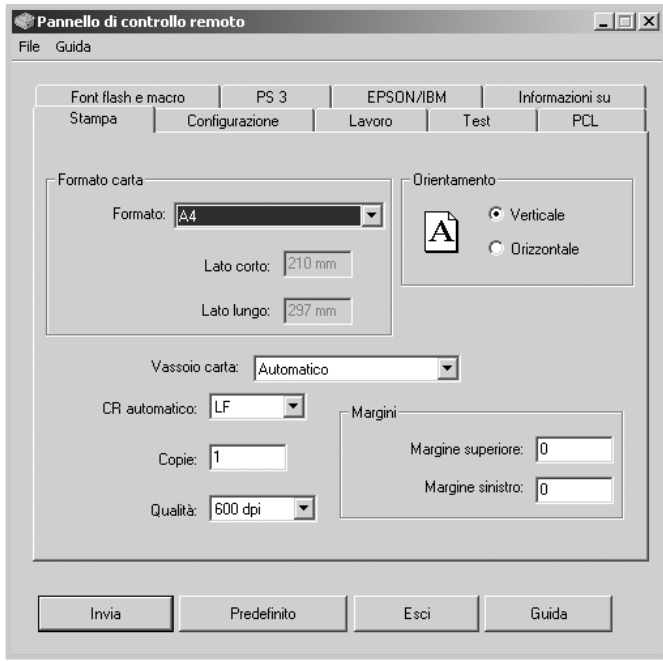

**4** Dopo aver modificato le impostazioni, fare clic su **Invia**.

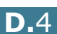

## **Uso delle schede del Pannello di controllo remoto**

Il Pannello di controllo remoto consente di selezionare le seguenti funzioni:

#### **Scheda Stampa**

In questa scheda è possibile configurare le impostazioni generali per la stampa.

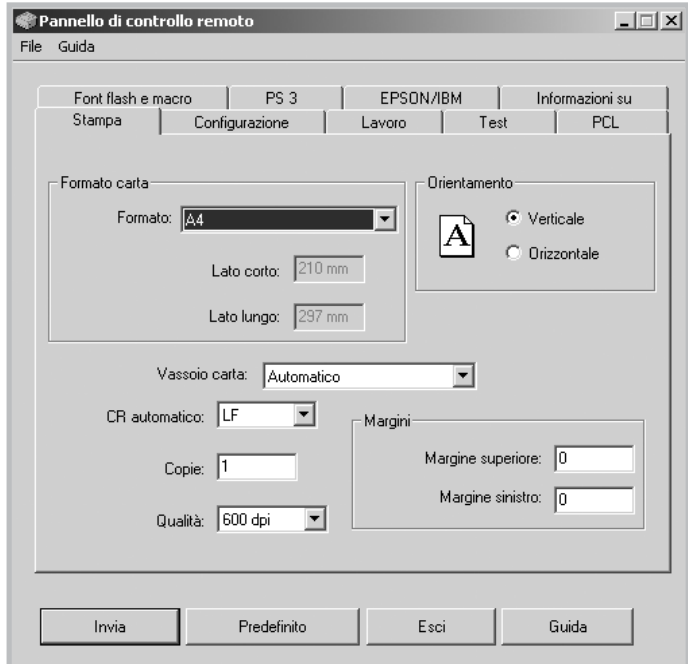

- **Formato carta** imposta il formato della carta.
- **Orientamento** determina l'orientamento della stampa sulla pagina.
- **Vassoio carta** imposta l'alimentazione predefinita.
- **CR automatico** definisce il modo in cui la stampante esegue il ritorno a capo.
- **Copie** imposta il numero di copie stampate per ciascuna pagina.
- **Qualità** specifica la qualità di stampa.
- **Margine** imposta il margine superiore e sinistro del materiale di stampa.

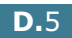

*D*

#### **Scheda Configurazione**

È possibile configurare le varie funzioni della stampante.

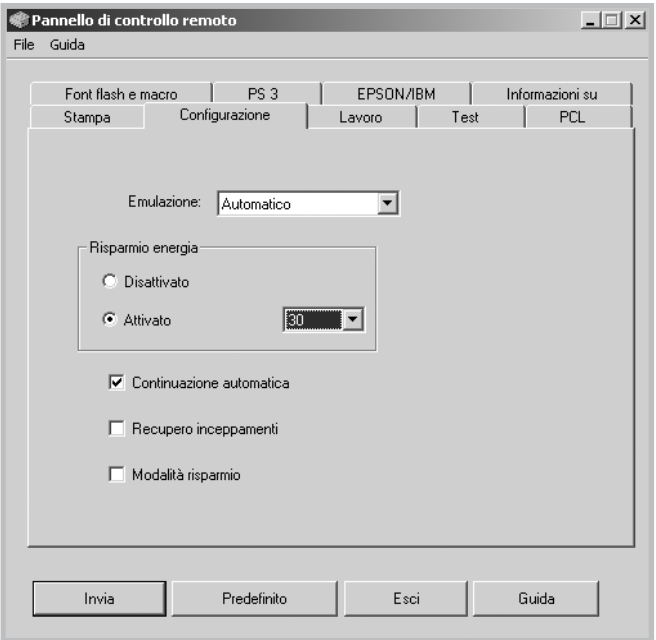

- **Emulazione** seleziona l'emulazione per stampare un documento. L'impostazione predefinita in fabbrica è **Automatico**.
- **Risparmio energia** determina l'intervallo di tempo che la stampante lascia trascorrere dopo la stampa di un lavoro prima di passare allo stato di alimentazione ridotta. Se la stampante viene utilizzata di frequente, selezionare **Disattivato** per avere la stampante sempre pronta a stampare con il tempo minimo di riscaldamento. Consuma più energia elettrica per mantenere la stampante calda e pronta a stampare.
- **Continuazione automatica** determina l'operazione che deve eseguire la stampante se il vassoio multifunzione è vuoto quando viene inviato un lavoro di stampa manuale alla stampante. Se questa opzione è attivata, la stampante preleva la carta dal vassoio 1 dopo quindici secondi. Altrimenti, la stampante attende che l'utente carichi i fogli nel vassoio multifunzione.
- **Recupero inceppamenti** determina l'azione eseguita dalla stampante in caso di inceppamento della carta. Se questa opzione è deselezionata, la stampante non ristampa la pagina inceppata. Se invece è selezionata, la stampante conserva in memoria l'immagine di una pagina stampata finché questa non viene correttamente stampata. La stampante ristampa tutte le pagine inceppate.
- **Modalità risparmio** determina la quantità di toner utilizzata durante la stampa. Se viene selezionata, la stampante risparmia toner durante la stampa. Per impostazione predefinita, l'opzione è disattivata, consentendo un uso al 100%.

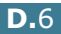

#### **Scheda Lavoro**

È possibile impostare le opzioni per migliorare la qualità del lavoro di stampa.

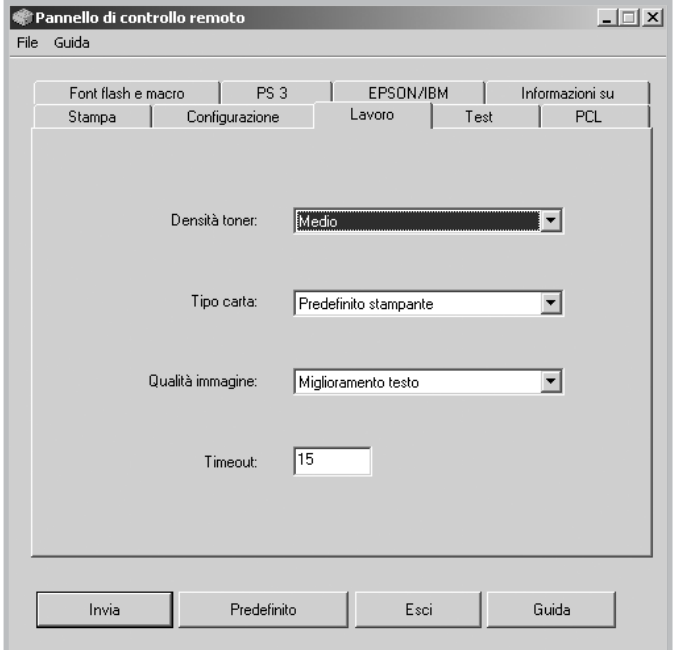

- **Densità toner** determina la densità del toner della pagina. Il valore predefinito è **Medio**.
- **Tipo carta** fornisce alla stampante informazioni sul tipo di carta da utilizzare per un lavoro di stampa. Per i migliori risultati, impostare questa opzione sul tipo di carta caricato nel vassoio della stampante. Quando si utilizza carta normale, impostare l'opzione su **Predefinito stampante**.
- **Qualità immagine** migliora la qualità di stampa del testo e delle immagini rendendoli più omogenei. È preimpostata su **Nessuno** in fabbrica.
- **Timeout** determina la quantità di tempo (in secondi) di attesa della stampante prima di stampare l'ultima pagina di un lavoro di stampa che non termina con un comando di stampa della pagina o con un carattere di foglio finale. È possibile impostare da 0 a 300 secondi.

#### **Scheda Test**

Questa scheda consente di stampare una pagina residente per provare le prestazioni della stampante.

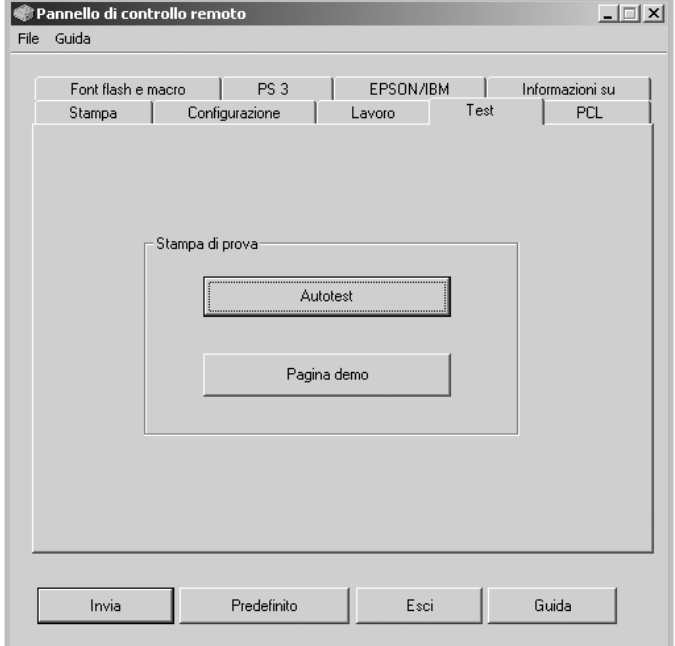

- **Autotest** stampa un foglio di configurazione. Viene stampato un elenco delle impostazione predefinite dell'utente e la quantità di memoria della stampante disponibile.
- **Pagina demo** stampa una pagina dimostrativa. Mostra le funzioni e le specifiche della stampante.

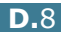

#### **Scheda PCL**

In questa scheda è possibile configurare le varie impostazioni per l'emulazione PCL.

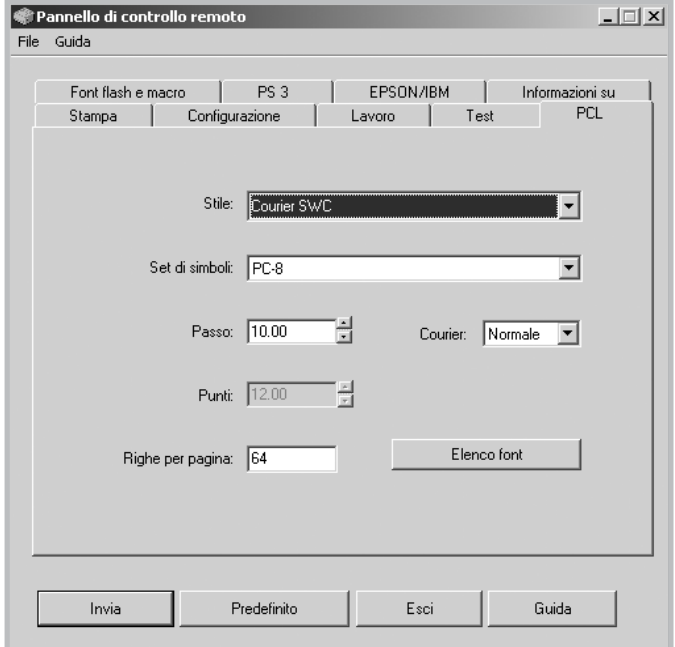

- **Stile** consente di selezionare lo stile di carattere desiderato. Questa impostazione viene ignorata se il font viene specificato dall'applicazione software.
- **Set di simboli** determina il set di simboli. Un set di simboli è una serie di caratteri alfabetici e numerici, di punteggiatura e di simboli speciali utilizzati durante la stampa con il font selezionato.
- **Passo** imposta il passo dei font (solo se è stato selezionato un font a spazio singolo scalabile). Il passo si riferisce al numero di caratteri a spazio fisso in un pollice orizzontale digitato.
- **Punti** imposta le dimensioni in punti del font (solo se è stato selezionato un font tipografico scalabile). Le dimensioni in punti si riferiscono all'altezza dei font. Un punto corrisponde a circa 1/72 di pollice. È possibile selezionare dimensioni in punti da 4 a 999,75 a incrementi di 0,25 punti.
- **Righe per pagina** imposta il numero di righe da stampare su ciascuna pagina. Questa impostazione può andare da 5 a 128 righe per pagina.
- **Courier** determina il tipo di font Courier; **Normale** o **Scuro**.
- **Elenco font** stampa un elenco con tutti i font disponibili per l'emulazione PCL.

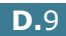

*D*

#### **Scheda Font flash e macro**

Questa scheda consente di aggiungere font e macro alla memoria Flash della stampante.

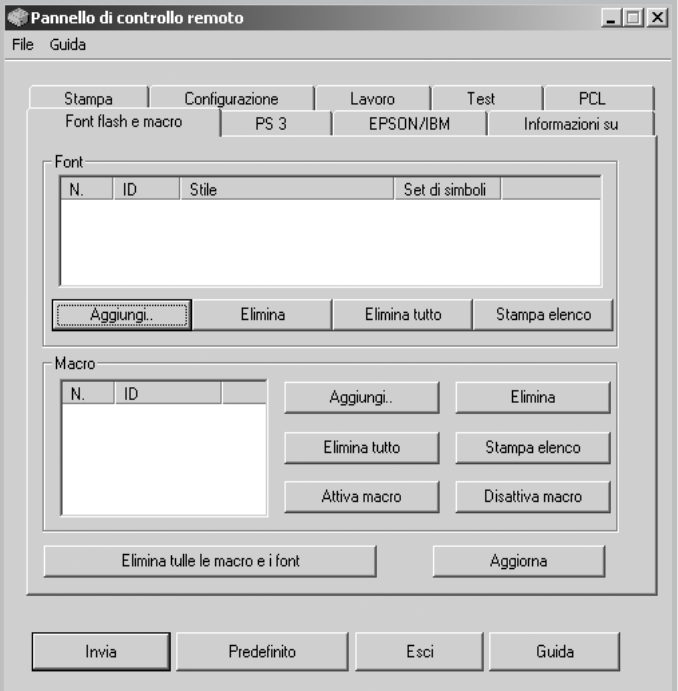

- **Font** aggiunge o elimina font. È anche possibile stampare l'elenco degli esempi di font.
- **Macro** aggiunge o elimina macro. È anche possibile attivare (**Attiva macro**) o disattivare (**Disattiva macro**) le macro.
- **Elimina tulle le macro e i font** elimina tutte le macro e i font nella memoria flash.
- **Aggiorna** aggiorna le informazioni sui font e sulle macro nella memoria flash.

#### **Scheda PS 3**

È possibile configurare le varie impostazioni per l'emulazione PostScript 3.

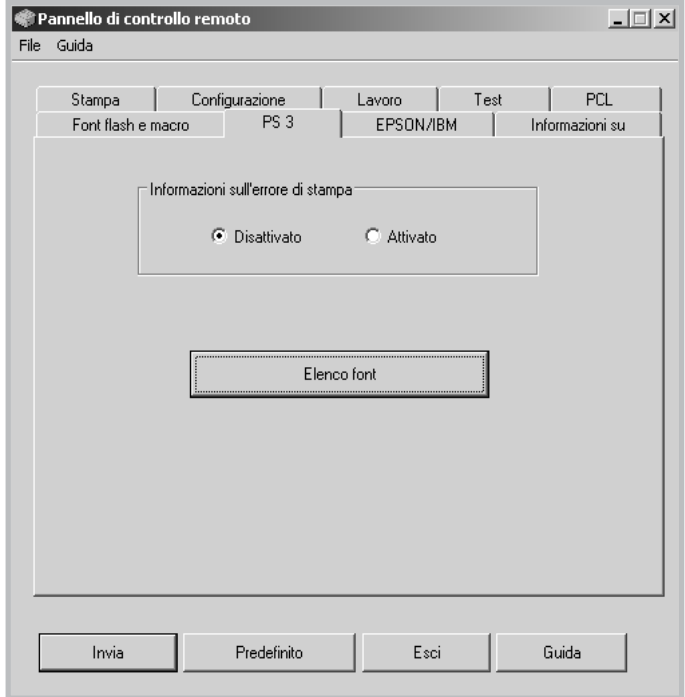

- **Informazioni sull'errore di stampa** stabilisce se la stampante stampa o meno la pagina delle informazioni sull'errore quando si verifica un errore durante l'elaborazione del lavoro. Selezionare **Attivato** per stampare la pagina, altrimenti selezionare **Disattivato**.
- **Elenco font** consente di stampare l'elenco di esempi di font PS.

*D*

#### **Scheda EPSON/IBM**

È possibile configurare le varie impostazioni per l'emulazione EPSON/IBM.

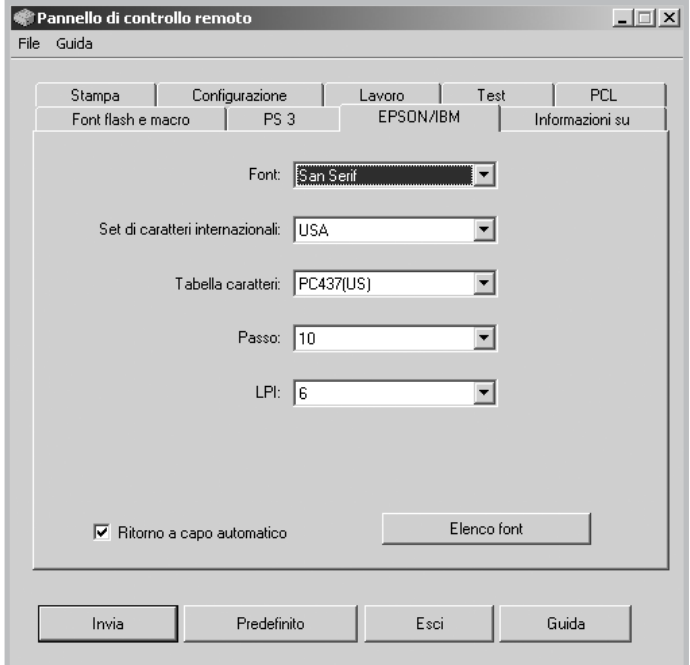

- **Font** consente di selezionare il carattere desiderato.
- **Set di caratteri internazionali** consente di selezionare un set di caratteri della lingua desiderata.
- **Tabella caratteri** seleziona i set di caratteri.
- **Passo** imposta il passo dei caratteri. Passo si riferisce al numero di caratteri a spaziatura fissa in un pollice orizzontale di testo.
- **LPI** imposta il numero di righe stampate per pollice verticale. È possibile selezionare 6 o 8 righe.
- **Ritorno a capo automatico** determina se la stampante esegue o meno l'avanzamento riga quando i dati superano l'area stampabile del materiale di stampa.
- **Elenco Font** stampa un elenco con tutti i font disponibili per l'emulazione EPSON.

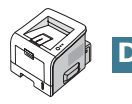

# **INSTALLAZIONE DEI COMPONENTI OPZIONALI DELLA STAMPANTE**

**E**

Questa stampante laser è stata ottimizzata per soddisfare la maggior parte delle necessità di stampa. Per migliorare ulteriormente le capacità della stampante, tenendo in considerazione le necessità di tutti gli utenti, Samsung ha reso disponibili diversi accessori opzionali.

Questo capitolo tratta i seguenti argomenti:

- **• [Precauzioni durante l'installazione degli accessori](#page-180-0)  [opzionali della stampante](#page-180-0)**
- **• [Installazione della DIMM di memoria](#page-181-0)**
- **• [Installazione di una scheda di rete wireless](#page-184-0)**
- **• [Installazione di un vassoio della carta opzionale](#page-189-0)**
# **Precauzioni durante l'installazione degli accessori opzionali della stampante**

#### **SCOLLEGARE IL CAVO DI ALIMENTAZIONE:**

Non rimuovere la scheda di controllo della stampante quando questa è collegata all'impianto elettrico.

Per evitare il rischio di scosse elettriche, scollegare sempre il cavo di alimentazione durante l'installazione o la rimozione di QUALSIASI componente della stampante, sia interno che esterno.

## **SCARICARE L'ELETTRICITÀ STATICA:**

La scheda di controllo e i gli accessori opzionali interni della stampante (DIMM di memoria, scheda di rete wireless) sono sensibili all'elettricità statica. Prima di installare o rimuovere un componente interno, scaricare l'elettricità statica dal proprio corpo toccando un oggetto metallico, come la piastra posteriore metallica di un dispositivo collegato a una presa di alimentazione con messa a terra. Se si cammina nella stanza prima del termine dell'installazione, scaricare nuovamente l'elettricità statica accumulata.

#### **ORDINARE GLI ARTICOLI:**

Controllare il numero d'ordine degli articoli che si desidera acquistare. Fare riferimento alla tabella riportata di seguito.

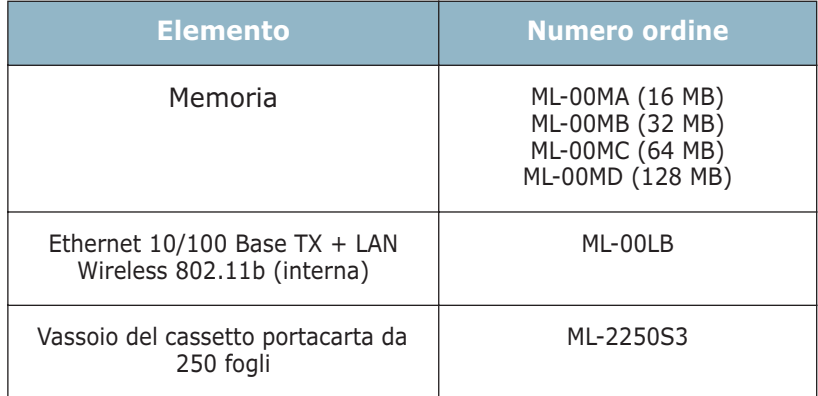

# <span id="page-181-2"></span><span id="page-181-1"></span><span id="page-181-0"></span>**Installazione della DIMM di memoria**

La memoria aggiuntiva per la stampante viene fornita mediante moduli di memoria in linea doppi (DIMM).

- **1** Spegnere la stampante e scollegare tutti i cavi dalla stampante.
- **2** Rimuovere le due viti sul retro della stampante.

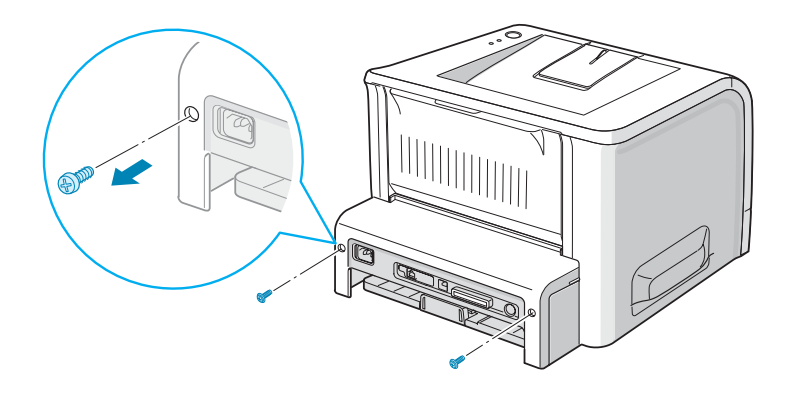

**3** Aprire il coperchio della scheda di controllo.

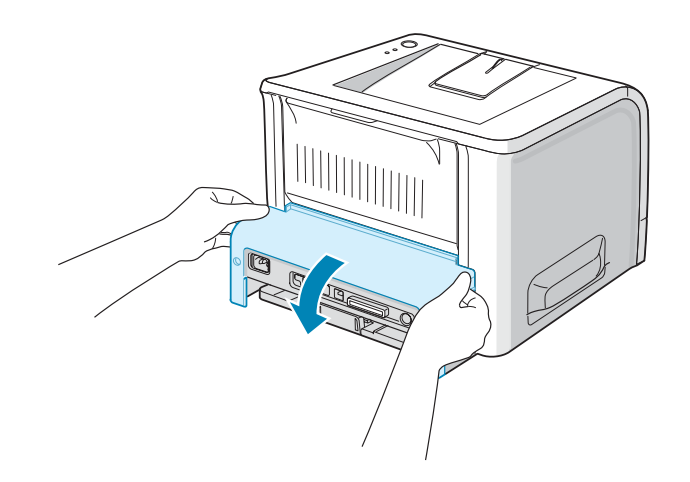

**4** Individuare l'alloggiamento del modulo di memoria DIMM (l'alloggiamento superiore) sulla scheda di controllo. Il modulo DIMM PS è installato nell'alloggiamento inferiore. Gli alloggiamenti non sono intercambiabili.

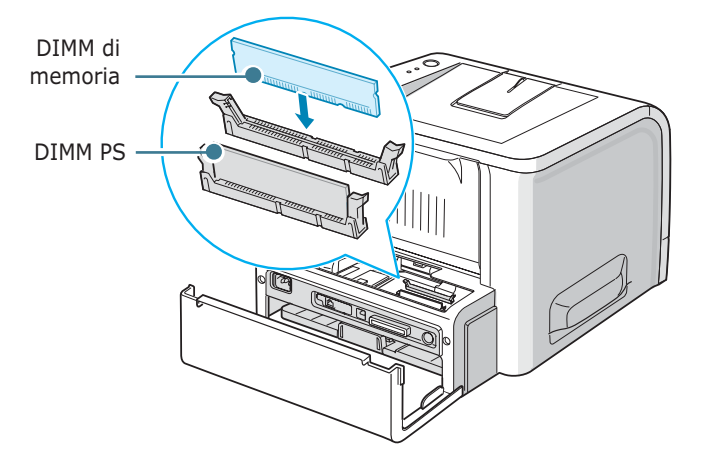

**5** Tenere il modulo di memoria DIMM in modo che la tacca e il punto di collegamento siano allineati con lo slot, come mostrato, e inserirlo completamente nello slot superiore.

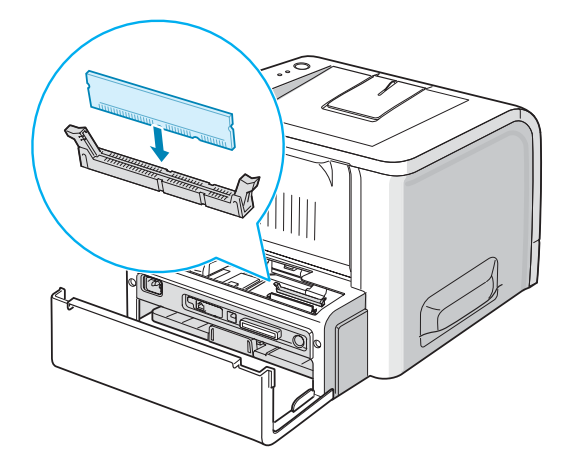

**6** Chiudere il coperchio della scheda di controllo.

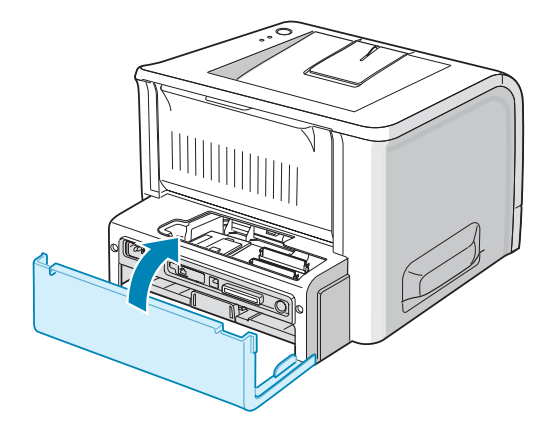

**7** Serrare le due viti.

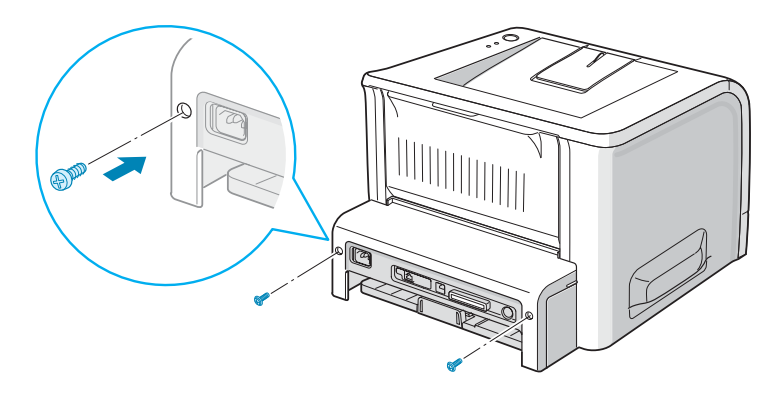

**8** Ricollegare il cavo di alimentazione e della stampante, quindi accendere la macchina.

**NOTA:** Se si sta utilizzando la stampante come dispositivo PostScript, è necessario modificare il valore in memoria nelle proprietà della stampante installate.

## **Rimozione del modulo di memoria DIMM**

**1** Seguire le procedure da 1 a 3 a [pagina E.3](#page-181-0) per accedere alla scheda di controllo.

**2** Spingere le clip alle estremità dello slot del connettore allontanandole dal modulo DIMM.

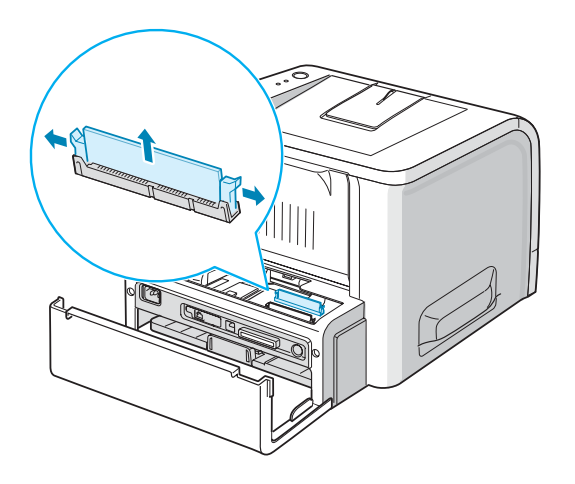

- **3** Collocare il modulo DIMM nell'imballaggio originale oppure incartarlo e riporlo in una scatola.
- **4** Chiudere il coperchio della scheda di controllo.
- **5** Serrare le due viti.
- **6** Ricollegare il cavo di alimentazione e della stampante, quindi accendere la macchina.

# **Installazione di una scheda di rete wireless**

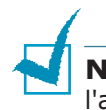

**NOTA**: quando si acquista la scheda di interfaccia di rete wireless, l'antenna collegata alla scheda potrebbe non essere separata dalla scheda, a seconda del Paese.

La stampante dispone di unna scheda di interfaccia di rete cablata che consente di usare la stampante in rete.

Se si desidera usare la stampante negli ambienti di rete wireless è necessario installare una scheda di interfacce di rete cablata/ wireless opzionale.

Controllare se nel pacchetto della scheda di interfaccia opzionale ci sono parti mancanti.

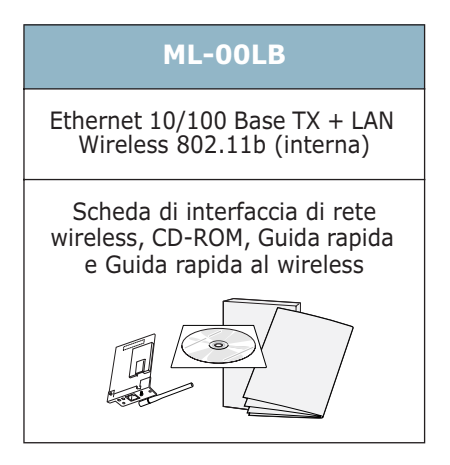

- **1** Spegnere la stampante e scollegare tutti i cavi dalla stampante.
- **2** Rimuovere le due viti sul retro della stampante.

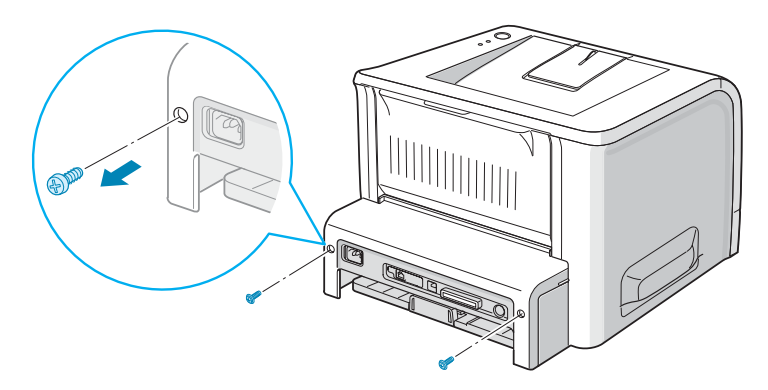

**3** Aprire il coperchio della scheda di controllo.

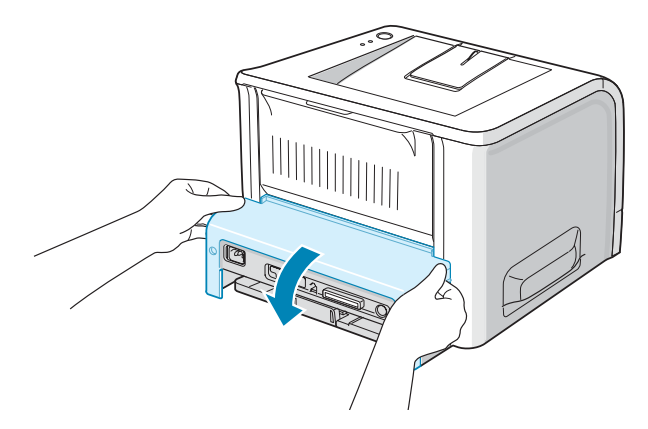

**4** Rimuovere le due viti e la scheda di rete cablata.

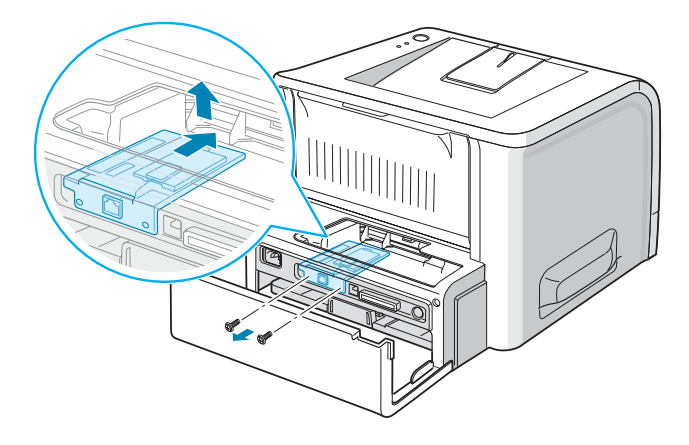

**5** Svitare l'antenna collegata alla scheda di interfaccia di rete wireless e inserirla nell'alloggiamento corrispondente dell'apparecchio.

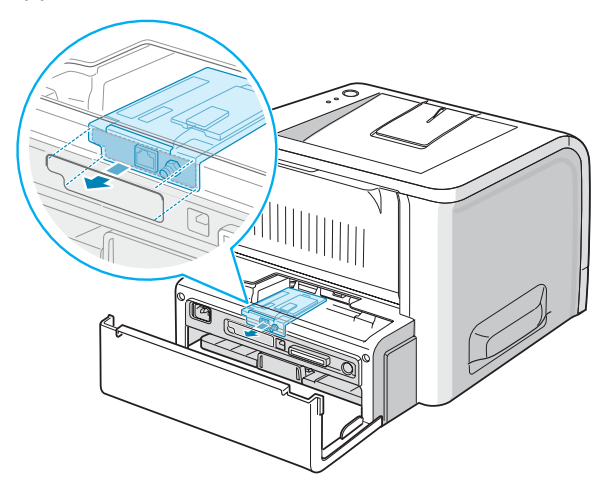

**6** Assicurarsi che il connettore sulla scheda sia posizionato correttamente sul connettore della scheda. Spingere la scheda con decisione.

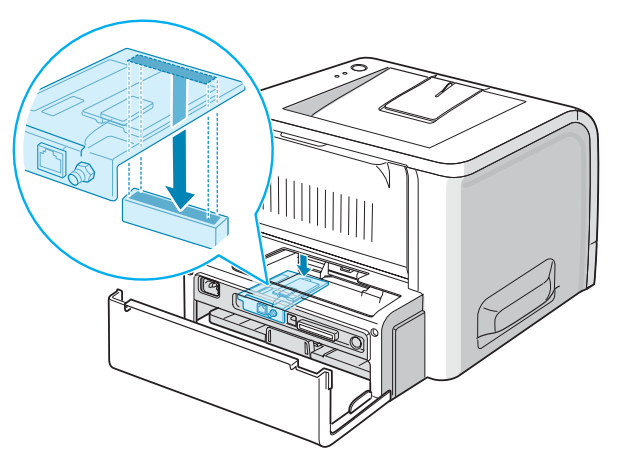

**7** Serrare le due viti in dotazione.

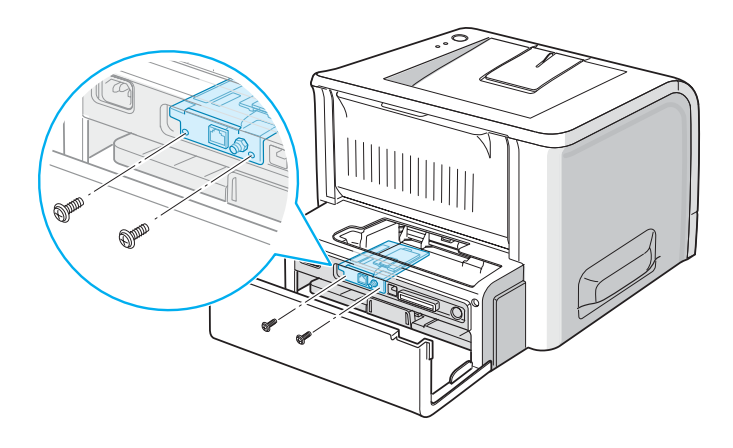

- **8** Chiudere il coperchio della scheda di controllo.
- **9** Serrare le due viti.

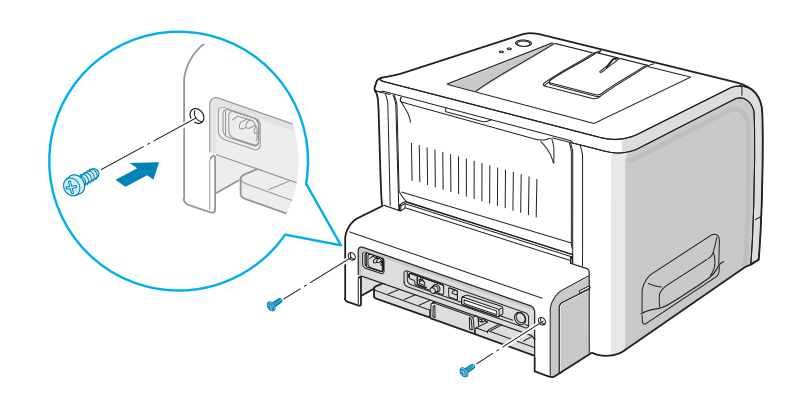

**10** Inserire l'antenna in senso antiorario, come mostrato nella figura.

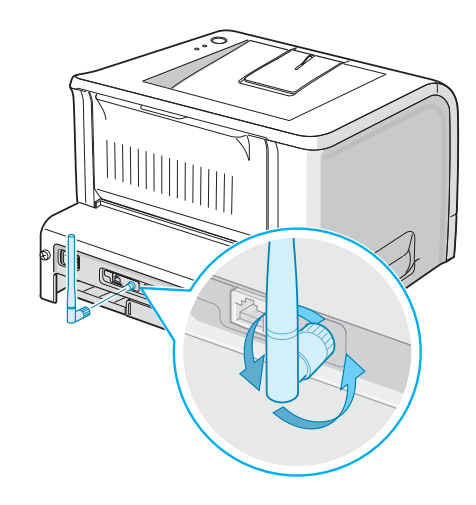

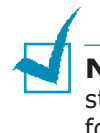

**NOTA**: per informazioni sulla configurazione e l'uso della stampante in un ambiente di rete, consultare la Guida dell'utente fornita con la scheda di interfaccia di rete.

## <span id="page-189-1"></span><span id="page-189-0"></span>**Installazione di un vassoio della carta opzionale**

È possibile aumentare la capacità di gestione della carta della stampante installando il vassoio 2 opzionale. Il vassoio della carta opzionale include due componenti; l'unità di supporto e il vassoio della carta.

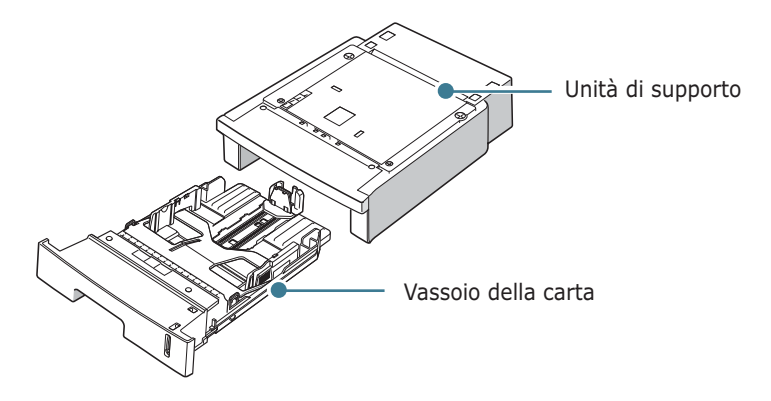

- **1** Spegnere la stampante e staccare tutti i cavi dalla stampante.
- **2** Rimuovere il nastro che avvolge il cavo di interfaccia dalla parte inferiore dell'unità di supporto.

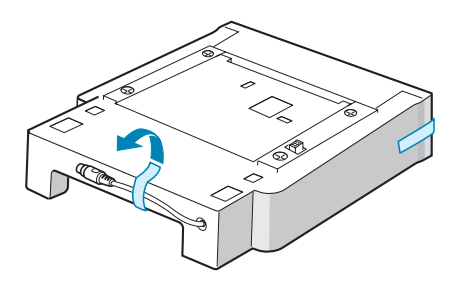

**3** Osservare la posizione delle linguette dell'unità di supporto.

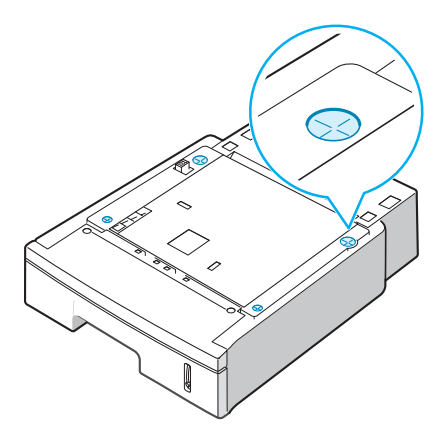

**4** Allineare la stampante all'unità di supporto e abbassarla posizionandola sulle linguette.

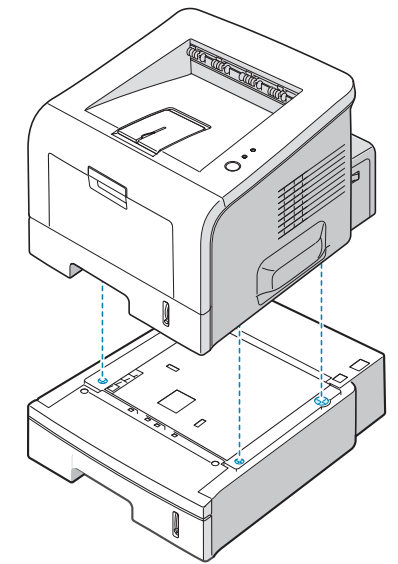

**5** Inserire il cavo nel connettore posto sul retro della stampante.

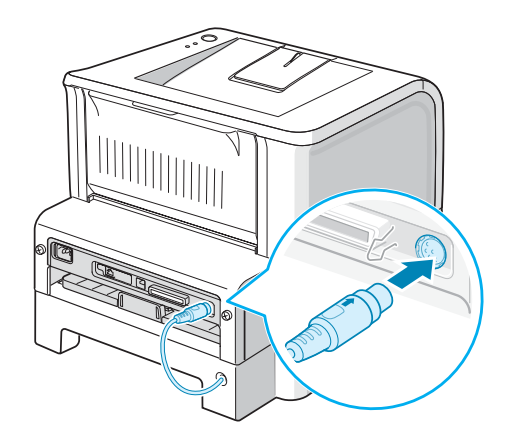

- **6** Caricare la carta nel vassoio 2. Per informazioni sul caricamento della carta nel vassoio, vedere [pagina 2.7.](#page-31-0)
- **7** Ricollegare il cavo di alimentazione e i cavi e quindi accendere la stampante.

**NOTA:** quando si stampa un documento, configurare il driver della stampante dall'applicazione. Per accedere al driver della stampante, vedere [pagina 4.2](#page-76-0).

**ATTENZIONE:** non rimuovere il vassoio 1 dalla stampante durante la stampa con il vassoio 2 opzionale. In tal caso, potrebbe verificarsi un inceppamento della carta. Usare il vassoio 2 opzionale con il vassoio 1 installato.

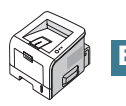

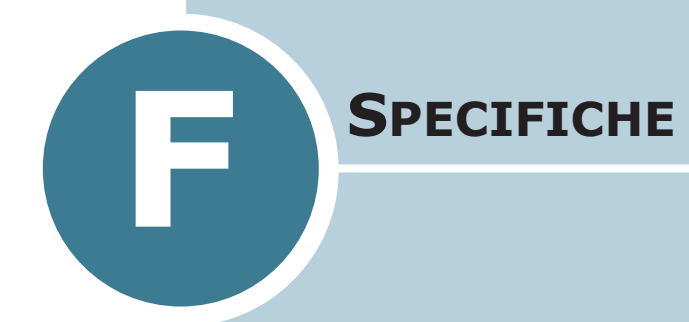

Questo capitolo tratta i seguenti argomenti:

- **• [Specifiche della stampante](#page-192-0)**
- **• [Specifiche della carta](#page-193-0)**

# <span id="page-192-1"></span>**Specifiche della stampante**

<span id="page-192-0"></span>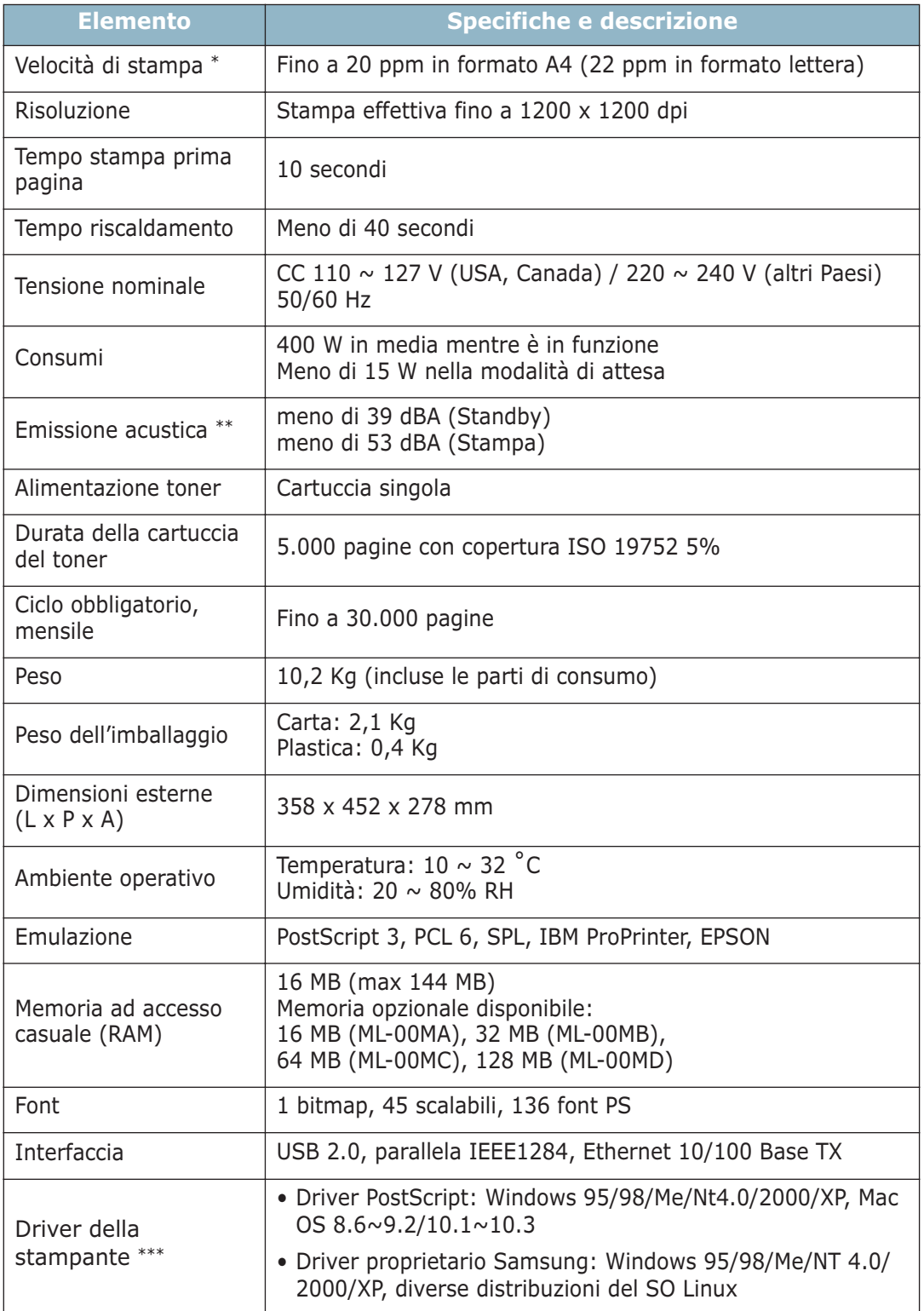

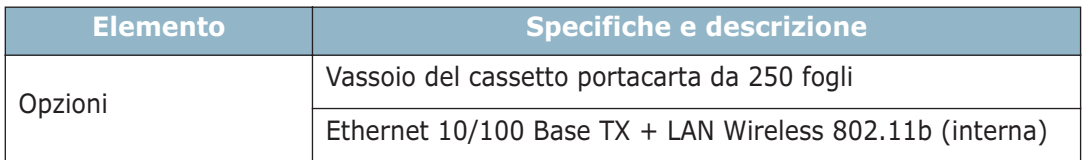

*\* La velocità di stampa sarà interessata dal sistema operativo utilizzato, dalle prestazioni d'elaborazione, dal software applicativo, dal metodo di connessione, dal tipo di supporto, dalle dimensioni del supporto e dalla complessità dell'operazione.*

*\*\* Livello della pressione sonora ISO7779*

<span id="page-193-0"></span>*\*\*\* Visitare il sito www.samsungprinter.com per scaricare la versione più recente del software.*

## <span id="page-193-2"></span><span id="page-193-1"></span>**Specifiche della carta**

## **Panoramica**

Questa stampante accetta diversi materiali di stampa, come fogli singoli (inclusi fogli di carta riciclata al 100 %), buste, etichette, lucidi e fogli di formato personalizzato. Le proprietà quali il peso, la composizione, la grana e il contenuto di umidità sono fattori importanti che influiscono sulle prestazioni della stampante e sulla qualità di stampa. La carta non conforme alle indicazioni fornite in questo manuale può causare i seguenti problemi:

- Scarsa qualità di stampa
- Aumento degli inceppamenti
- Usura precoce della stampante.

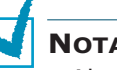

- **NOTA:** • Alcuni tipi di carta possono essere conformi a tutte le indicazioni di questo manuale e non dare comunque risultati soddisfacenti. Ciò potrebbe essere dovuto a una conservazione non corretta, a livelli di temperatura e di umidità non accettabili o ad altre variabili indipendenti da Samsung.
	- Prima di acquistarne ingenti quantitativi, assicurarsi che la carta soddisfi i requisiti specificati in questo manuale.

**ATTENZIONE:** l'utilizzo di carta non conforme a queste specifiche può causare problemi alla stampante, con necessità di riparazione. Gli eventuali interventi di riparazione non sono coperti dal contratto di garanzia Samsung.

*F*

## **Formati della carta supportati**

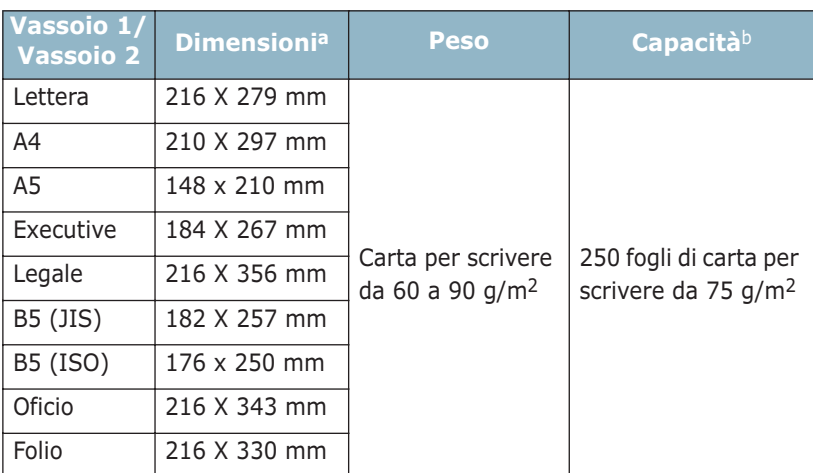

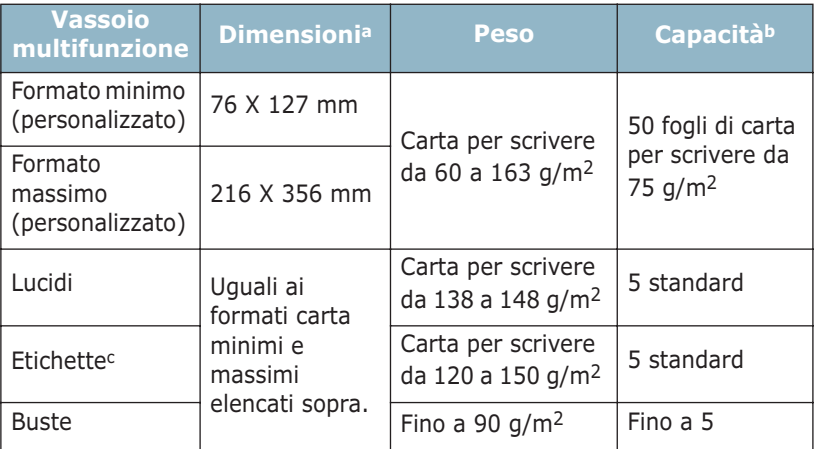

*a La stampante supporta una vasta gamma di formati dei supporti. Vedere* 

*["Stampa su cartoncini o materiali con formato personalizzato" a pagina 3.21.](#page-71-0) b La capacità può variare a seconda del peso e dello spessore del supporto e delle condizioni ambientali.*

*c Ruvidità: da 100 a 250 (Sheffield)*

**NOTA:** se si utilizzano materiali di stampa di lunghezza inferiore a 127 mm si possono verificare degli inceppamenti della carta. Per avere prestazioni ottimali, conservare e maneggiare la carta correttamente. Vedere ["Ambiente di immagazzinamento della](#page-197-0)  [carta e della stampante" a pagina F.7.](#page-197-0)

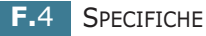

## **Indicazioni per l'uso della carta**

Per ottenere risultati ottimali, utilizzare carta normale da 75 g/m2. Assicurarsi che la carta sia di buona qualità e che non presenti tagli, strappi, macchie, residui, polvere, arricciature, vuoti e bordi piegati.

Se non si è certi del tipo di carta che si sta caricando (carta per scrivere o riciclata), controllarne l'etichetta sulla confezione.

I seguenti problemi possono causare diminuzione della qualità di stampa, inceppamenti o persino danni alla stampante.

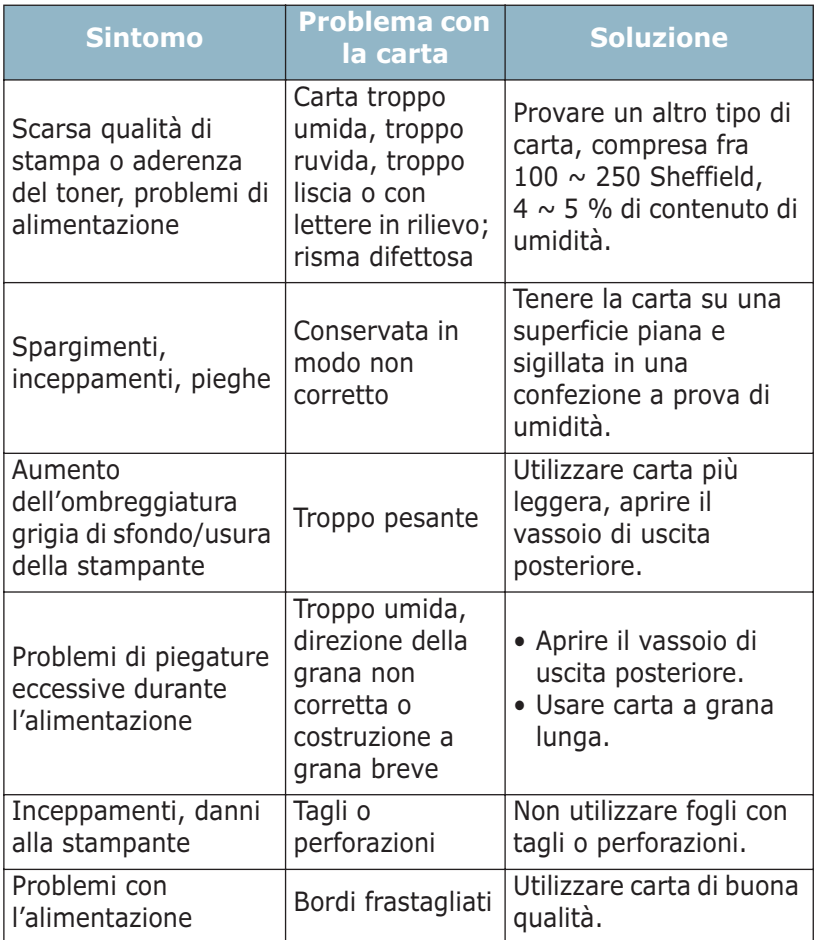

# **NOTA:**

- Non utilizzare fogli di carta intestata stampati con inchiostri a basse temperature, come quelli utilizzati in alcuni tipi di termografia.
- Non utilizzare carta intestata con lettere in rilievo o sbalzate.
- La stampante utilizza il calore e la pressione per applicare il toner alla pagina. Assicurarsi che la carta colorata o i moduli prestampati utilizzino inchiostri compatibili con questa temperatura di fusione (205 ˚C per 0,1 secondi).

*F*

# **Specifiche della carta**

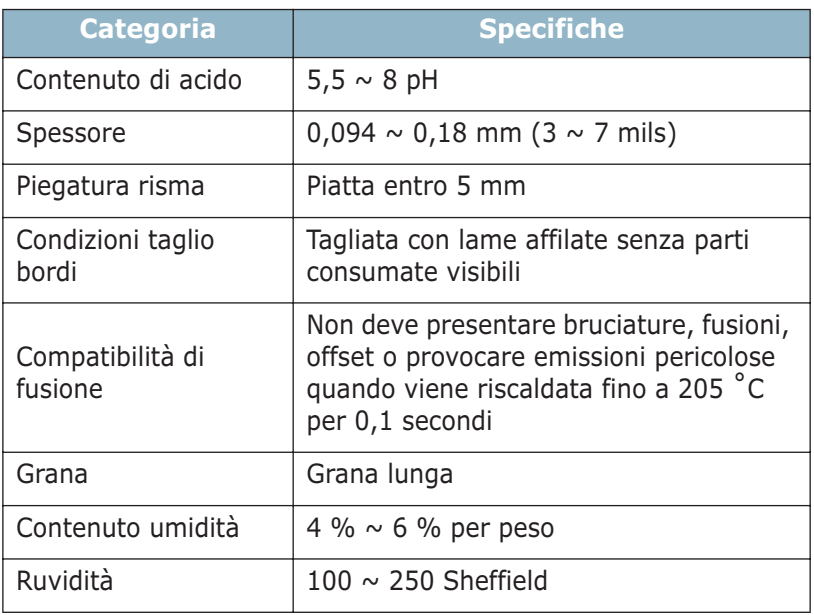

## **Capacità di uscita carta**

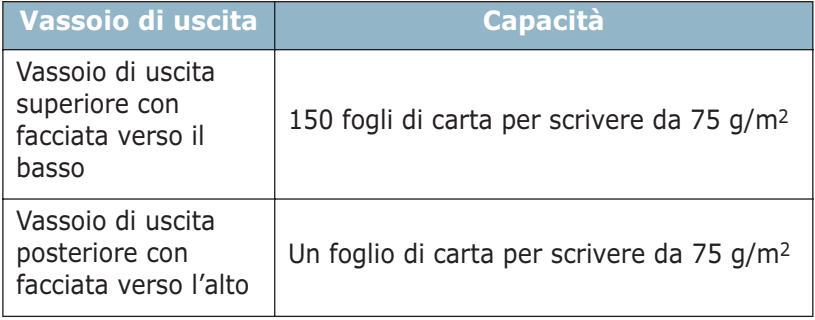

## <span id="page-197-0"></span>**Ambiente di immagazzinamento della carta e della stampante**

Le condizioni ambientali di immagazzinamento della carta influiscono direttamente sull'alimentazione dei fogli.

L'immagazzinamento della carta e della stampante dovrebbe avvenire a temperatura ambiente e non deve essere né troppo secco né troppo umido. Tenere presente che la carta è igroscopica; assorbe e perde rapidamente l'umidità.

Il calore unito all'umidità potrebbe danneggiare la carta. Il calore fa evaporare l'umidità della carta, mentre le basse temperature la fanno condensare sui fogli. I sistemi di riscaldamento e i condizionatori eliminano la maggior parte dell'umidità da una stanza. Quando una risma viene aperta e utilizzata, perde umidità, causando strisce e macchie. Il tempo umido o i raffreddatori d'acqua possono causare un aumento dell'umidità in una stanza. Quando la risma viene aperta e utilizzata, assorbe l'umidità in eccesso, causando stampe chiare e spargimenti di toner. Inoltre, con un aumento o diminuzione del contenuto di umidità, i fogli potrebbero deformarsi. Ciò potrebbe causare inceppamenti.

Non acquistare più carta di quanta se ne possa utilizzare in un breve periodo di tempo (circa 3 mesi). La carta immagazzinata per lunghi periodi di tempo potrebbe essere soggetta a sbalzi di temperatura e di umidità, con conseguenti danni. La pianificazione è importante per evitare di danneggiare grossi quantitativi di carta.

La carta in risme sigillate può rimanere stabile per diversi mesi prima di essere utilizzata. Le confezioni di carta aperte sono più soggette a danni ambientali, specialmente se non sono avvolte in una confezione a prova di umidità.

L'ambiente di immagazzinamento della carta dovrebbe essere controllato per assicurare le migliori prestazioni della stampante. La temperatura ottimale è compresa fra i 20˚ e i 24˚C, con un'umidità relativa del 45 %-55 %. Seguire queste indicazioni per effettuare una valutazione dell'ambiente di immagazzinamento della carta:

- La carta va conservata a temperatura ambiente.
- L'aria non deve essere troppo secca né troppo umida.
- Per conservare in modo ottimale una risma di carta, si consiglia di riavvolgerla in una confezione a prova di umidità. Se l'ambiente della stampante è soggetto a sbalzi di temperatura, estrarre dalla confezione solo la quantità di carta necessaria per la giornata, per evitare cambiamenti indesiderati nel contenuto di umidità dei fogli.

SPECIFICHE **F.**7

*F*

## **Buste**

L'aspetto delle buste è fondamentale. I lembi delle buste variano in maniera considerevole non solo da un produttore all'altro, ma anche in una confezione dello stesso produttore. Una stampa ottimale su buste dipende dalla qualità delle buste. Quando si selezionano le buste, prendere in considerazione i seguenti elementi:

- Peso: il peso di una busta non deve superare i 90 g/m2, altrimenti si potrebbero verificare inceppamenti.
- Costruzione: prima di stampare, le buste vanno tenute su una superficie piatta, non dovrebbero presentare una curvatura superiore a 6 mm e non devono contenere aria.
- Condizione: le buste non devono essere spiegazzate, intaccate o comunque danneggiate.
- Temperatura: utilizzare buste compatibili con il calore e la pressione della stampante.
- Formato: utilizzare solo buste dei seguenti formati:

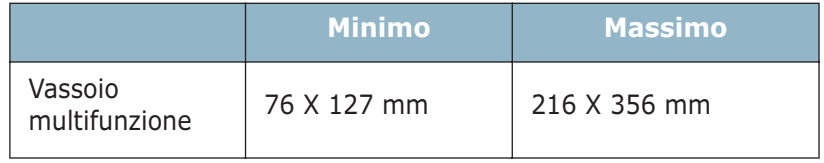

# **NOTA:**

- Per stampare le buste, utilizzare solo il vassoio multifunzione.
- Potrebbero verificarsi inceppamenti quando si utilizzano supporti di lunghezza inferiore a 127 mm. Tali inceppamenti potrebbero essere causati da fogli danneggiati dalle condizioni ambientali. Per le migliori prestazioni, assicurarsi di conservare e maneggiare correttamente la carta. Vedere ["Ambiente di](#page-197-0)  [immagazzinamento della carta e della stampante" a pagina F.7.](#page-197-0)

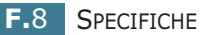

#### **Buste con giunture su entrambi i lati**

Questo tipo di busta presenta giunture verticali su entrambe le estremità, anziché giunture diagonali. Potrebbero essere più soggette a spiegazzamenti. Assicurarsi che la giuntura si estenda fino all'angolo della busta, come mostrato di seguito.

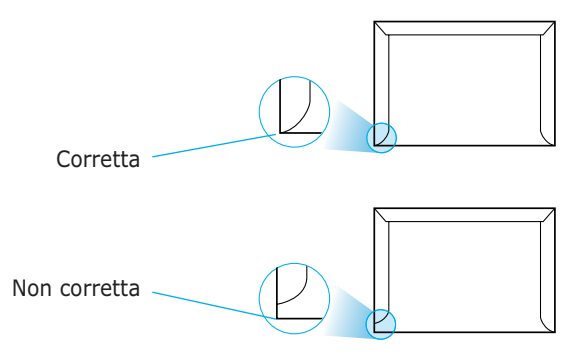

#### **Buste con strisce o lembi adesivi**

Le buste con strisce adesive o con più lembi devono utilizzare adesivi compatibili con il calore e la pressione della stampante. I lembi e le strisce in eccesso possono causare spiegazzamenti, arricciature o persino inceppamenti e possono eventualmente danneggiare il fusore.

#### **Margini delle buste**

Di seguito vengono forniti i margini di indirizzo tipici per una busta No. 10 o DL.

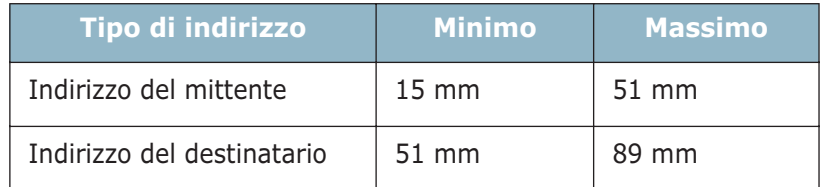

## **NOTA:**

- Per la migliore qualità di stampa, posizionare i margini ad almeno 15 mm dal bordo della busta.
- Non stampare sull'area di sovrapposizione delle giunture della busta.

#### **Conservazione delle buste**

La corretta conservazione delle buste contribuisce alla qualità di stampa. Le buste vanno tenute su una superficie piana. Se la busta contiene aria, creando bolle, potrebbe spiegazzarsi durante la stampa. Vedere ["Stampa su buste" a pagina 3.14.](#page-64-0)

*F*

## **Etichette**

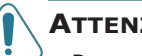

- **ATTENZIONE:**
- Per evitare danni alla stampante, utilizzare solo etichette consigliate per le stampanti laser.
- Per evitare danni gravi, utilizzare sempre il vassoio multifunzione per stampare le etichette e utilizzare sempre il vassoio di emissione posteriore.
- Non stampare sullo stesso foglio di etichette più di una volta e non stampare mai parzialmente un foglio di etichette.

Quando si selezionano le etichette, tenere in considerazione la qualità di ciascun elemento:

- Adesivi: il materiale adesivo dovrebbe essere stabile alla temperatura di fusione della stampante di 205 ˚C.
- Disposizione: utilizzare solo etichette che non presentino parti posteriori esposte. Le etichette possono staccarsi dai fogli, causando pericolosi inceppamenti.
- Pieghe: prima della stampa, le etichette vanno tenute su una superficie piana e non devono presentare una curvatura superiore a 13 mm in tutte le direzioni.
- Condizione: non utilizzare etichette con piegature, bolle o segni di distaccamento.

Vedere ["Stampa su etichette" a pagina 3.17](#page-67-0).

## **Lucidi**

I lucidi utilizzati nella stampante devono poter sopportare la temperatura di fusione della stampante, di 170˚ C.

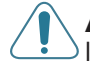

**ATTENZIONE:** per evitare danni alla stampante, utilizzare solo lucidi consigliati per le stampanti laser.

Vedere ["Stampa su lucidi" a pagina 3.19](#page-69-0).

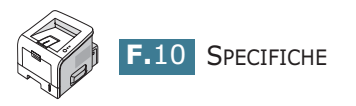

# **INDICE**

## **A**

accensione, stampante [2.15](#page-39-0) alimentazione della carta, impostazione [4.8](#page-82-0) annullamento, lavoro di stampa [4.5](#page-79-0)

#### **B**

barra del livello della carta [3.7](#page-57-0) buste, stampa [3.14](#page-64-1)

## **C**

caratteristiche driver della stampante [2.18](#page-42-0) caricamento, carta nel vassoio multifunzione [3.8](#page-58-0) caricamento, carta nel vassoio 1/ vassoio 2 opzionale [2.7](#page-31-0) carta caricamento [2.7](#page-31-0) formati e capacità [3.3](#page-53-0) scelta [3.2](#page-52-0) specifiche [F.3](#page-193-1) carta inceppata attorno alla cartuccia del toner [6.11](#page-127-0) nell'area di alimentazione della carta vassoio 1 [6.7](#page-123-0) vassoio 2 opzionale [6.9](#page-125-0) vassoio multifunzione [6.10](#page-126-0) nell'area di uscita della carta [6.12](#page-128-0) suggerimenti per evitare [6.14](#page-130-0) carta prestampata, stampa [3.23](#page-73-0) cartoncini, stampa [3.21](#page-71-1) cavo parallelo, collegamento [2.11](#page-35-0) cavo USB, collegamento [2.12](#page-36-0) collegamento cavo di alimentazione [2.15](#page-39-1) parallelo [2.11](#page-35-1) USB [2.12](#page-36-1) componenti [1.4](#page-20-0)

## **D**

DIMM di memoria, installazione [E.3](#page-181-1) disimballaggio [2.2](#page-26-0) disinstallazione Linux [C.7](#page-161-0)

driver PostScript accesso in Windows [B.4](#page-154-0) errori [6.23](#page-139-0) installazione, in Macintosh [A.2](#page-144-0) installazione, in Windows [B.2](#page-152-0)

## **E**

errore, soluzione [6.20](#page-136-0) etichette, stampa [3.17](#page-67-1)

## **F**

filigrane, uso [4.16](#page-90-0) foglio di pulizia, stampa [5.7](#page-113-0) formato carta, impostazione [4.8](#page-82-1) funzioni stampante [1.2](#page-18-0)

## **G**

Guida, uso [4.6](#page-80-0)

## **I**

impostazioni preferite, uso [4.6](#page-80-1) installazione cartuccia del toner [2.4](#page-28-0) driver della stampante per Macintosh [A.2](#page-144-1) driver della stampante per Windows [2.17](#page-41-0) driver PS [B.2](#page-152-1) driver SPL per Linux [C.2](#page-156-0) opzioni della stampante [E.1](#page-179-0) Pannello di controllo remoto [D.2](#page-168-0) software [2.19](#page-43-0)

## **L**

lingua, cambiamento [2.21](#page-45-0) Linux driver, installazione [C.2](#page-156-1) problemi comuni [6.24](#page-140-0) proprietà LLPR [C.10](#page-164-0) strumento di configurazione [C.8](#page-162-0) lucidi, stampa [3.19](#page-69-1)

#### **M**

Macintosh documento, stampa [A.6](#page-148-0) driver, installazione [A.2](#page-144-2) Impostazione della stampante [A.3](#page-145-0) problemi comuni [6.22](#page-138-0) requisiti di sistema [A.2](#page-144-3) materiali di formato personalizzato, stampa [3.21](#page-71-2) Modalità alimentazione manuale, uso [3.12](#page-62-0) modalità immagine [4.24](#page-98-0) modalità Risparmio toner, uso [4.10](#page-84-0) monitor di stato, uso [4.27](#page-101-0)

## **O**

opzione, installazione DIMM di memoria [E.3](#page-181-2) DIMM PS [E.3](#page-181-2) vassoio carta 2 [E.11](#page-189-0) ordine di stampa, impostazione [4.26](#page-100-0) orientamento, selezione [4.3](#page-77-0) overlay, uso [4.19](#page-93-0)

## **P**

pagina di configurazione, stampa [5.8](#page-114-0) pagina di prova stampa [2.16](#page-40-0) Pannello di controllo remoto avvio [D.4](#page-170-0) installazione [D.2](#page-168-1) schede [D.5](#page-171-0) pannello di controllo, uso [1.6](#page-22-0) posizione di uscita, selezione [3.5](#page-55-0) poster, stampa [4.15](#page-89-0) Problema, soluzione errori PS [6.23](#page-139-0) problema, soluzione carta inceppata [6.7](#page-123-1) elenco di controllo [6.2](#page-118-0) generale [6.3](#page-119-0) Linux [6.24](#page-140-0) Macintosh [6.22](#page-138-0) qualità di stampa [6.15](#page-131-0) Windows [6.21](#page-137-0) problemi di qualità di stampa [6.15](#page-131-0) problemi di qualità di stampa, soluzione [6.15](#page-131-0) problemi di qualità, soluzione [6.15](#page-131-1)

problemi di stampa [6.3](#page-119-1) proprietà della carta, impostazione [4.7](#page-81-0) proprietà grafiche, impostazione [4.23](#page-97-0) prova, pagina di, stampa [2.16](#page-40-0)

## **R**

requisiti di sistema per Linux [C.2](#page-156-2) per Macintosh [A.2](#page-144-3) per Windows [2.19](#page-43-1) risoluzione di stampa, impostazione [4.23](#page-97-1)

## **S**

software disinstallazione [2.23](#page-47-0) installazione [2.19](#page-43-0) panoramica [2.17](#page-41-1) reinstallazione [2.22](#page-46-0) requisiti di sistema [2.19](#page-43-2) software della stampante disinstallazione in Linux [C.7](#page-161-1) installazione in Linux [C.2](#page-156-3) in Macintosh [A.2](#page-144-4) in Windows [2.19](#page-43-3) specifiche stampante [F.2](#page-192-1), [F.3](#page-193-2) stampa adattamento alla carta selezionata [4.14](#page-88-0) da Macintosh [A.6](#page-148-1) da Windows [4.2](#page-76-0) documento ridotto/ingrandito [4.13](#page-87-0) filigrane [4.16](#page-90-1) foglio di pulizia [5.7](#page-113-0) pagina di configurazione [5.8](#page-114-1) pagina di prova [2.16](#page-40-0) più pagine su un unico foglio [4.12](#page-86-0) poster [4.15](#page-89-1) uso di overlay [4.19](#page-93-1) stampa in rete cavo/antenna, collegamento [2.13](#page-37-0) stampante condivisa localmente, impostazione [4.30](#page-104-0) stampa N. su 1 [4.12](#page-86-1)

## **T**

tipo di carta, impostazione [4.9](#page-83-0) toner durata [5.2](#page-108-0) installazione [2.4](#page-28-0) ridistribuzione [5.3](#page-109-0) sostituzione [5.5](#page-111-0)

#### **V**

vassoio 1, uso [2.7](#page-31-1) vassoio di uscita a facciata verso il basso [3.5](#page-55-1) vassoio di uscita a facciata verso l'alto [3.6](#page-56-0) vassoio di uscita posteriore, uso [3.6](#page-56-1) vassoio di uscita superiore, uso [3.5](#page-55-2) vassoio multifunzione, uso [3.8](#page-58-1) vassoio opzionale, installazione [E.11](#page-189-1)

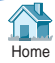